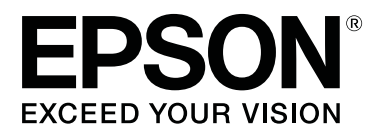

# **SC-R5000 Series SC-R5000L Series**

# **Ghidul utilizatorului**

CMP0254-01 RO

# <span id="page-1-0"></span>**Drepturi de autor și mărci comerciale**

Nicio parte din această publicație nu poate fi reprodusă, stocată într-un sistem de preluare sau transmisă în orice formă sau prin orice mijloace, electronice, mecanice, prin fotocopiere, înregistrare sau prin alte tehnici, fără permisiunea scrisă acordată în prealabil de Seiko Epson Corporation. Informațiile conținute în prezentul document sunt destinate exclusiv utilizării cu această imprimantă Epson. Epson nu este responsabilă pentru nicio altă utilizare a acestor informații la alte imprimante.

Nici Seiko Epson Corporation și nici subsidiarele acesteia nu răspund față de cumpărătorul acestui produs sau față de terți pentru daunele, pierderile, costurile sau cheltuielile suportate de cumpărător sau de terți ca rezultat al accidentelor, al utilizării incorecte sau abuzive a acestui produs sau al modificărilor, al reparațiilor sau al intervențiilor neautorizate asupra acestui produs sau (cu excepția S.U.A.) al nerespectării stricte a instrucțiunilor de operare și întreținere furnizate de Seiko Epson Corporation.

Seiko Epson Corporation nu este responsabilă pentru daune sau probleme care apar ca urmare a utilizării unor opțiuni sau produse consumabile care nu sunt desemnate de Seiko Epson Corporation ca fiind Produse Originale Epson sau Produse Aprobate Epson.

Seiko Epson Corporation nu este responsabilă pentru nici o daună rezultată din interferențele electromagnetice care apar din cauza utilizării oricăror alte cabluri de interfață decât cele desemnate drept Produse Aprobate Epson de Seiko Epson Corporation.

EPSON și EPSON EXCEED YOUR VISION sau EXCEED YOUR VISION și logo-urile acestora sunt mărci comerciale înregistrate sau mărci comerciale înregistrate ale Seiko Epson Corporation.

Microsoft®, Windows®, and Windows Vista® are registered trademarks of Microsoft Corporation.

Mac, macOS are registered trademarks of Apple Inc.

Intel® is a registered trademark of Intel Corporation.

Adobe and Reader are either registered trademarks of Adobe in the United States and/or other countries.

Bemcot<sup>™</sup> is a trademark of Asahi Kasei Corporation.

YouTube® and the YouTube logo are registered trademarks or trademarks of YouTube, LLC.

*Notificare generală: celelalte nume de produse utilizate aici au doar scop de identificare și pot fi mărci comerciale ale deținătorilor lor. Epson își declină orice drepturi asupra acestor mărci.*

© 2020 Seiko Epson Corporation

# **Notă pentru utilizatorii din America de Nord și America Latină**

IMPORTANT: înainte de a utiliza acest produs, asigurați-vă că ați citit instrucțiunile de siguranță din *Notices (Avize)* online.

# **Cuprins**

# **[Drepturi de autor și mărci comerciale](#page-1-0)**

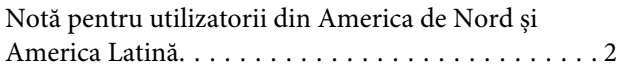

# **[Note privind manualele](#page-5-0)**

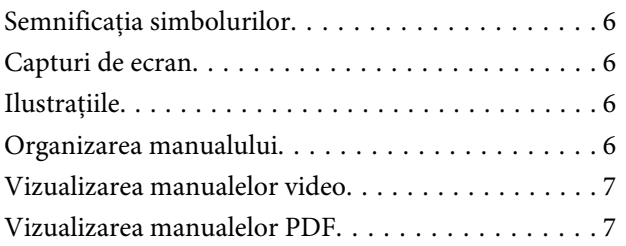

### **[Introducere](#page-8-0)**

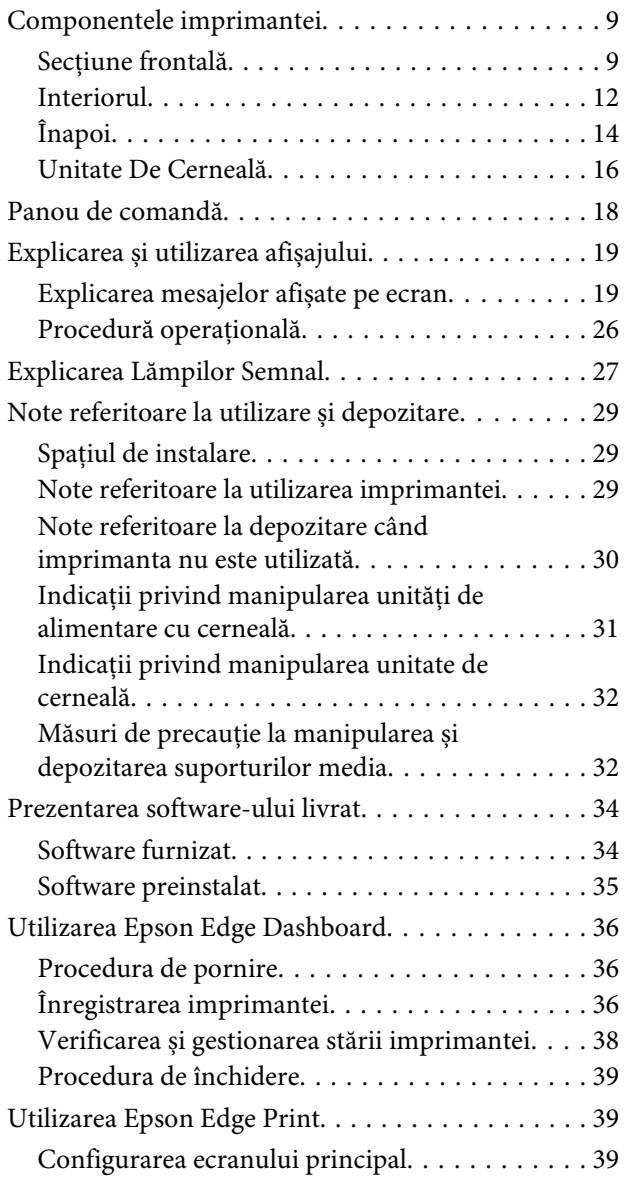

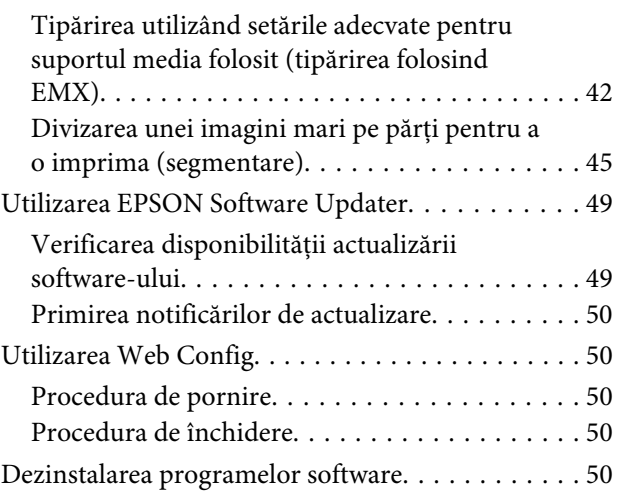

# **[Operații de bază](#page-51-0)**

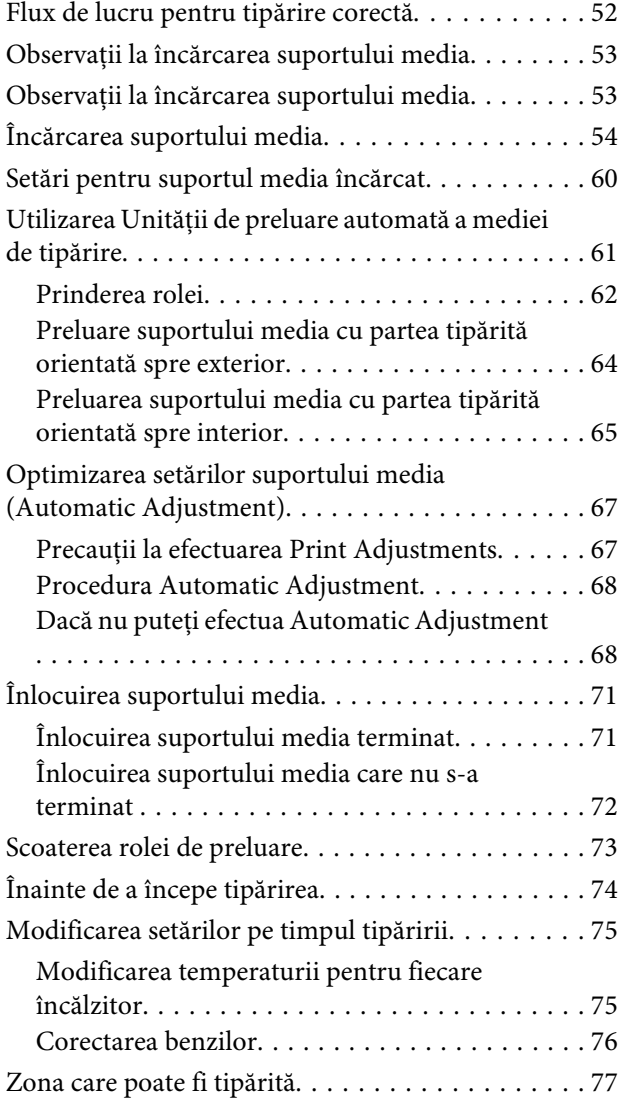

#### **Cuprins**

### **[Întreținerea](#page-79-0)**

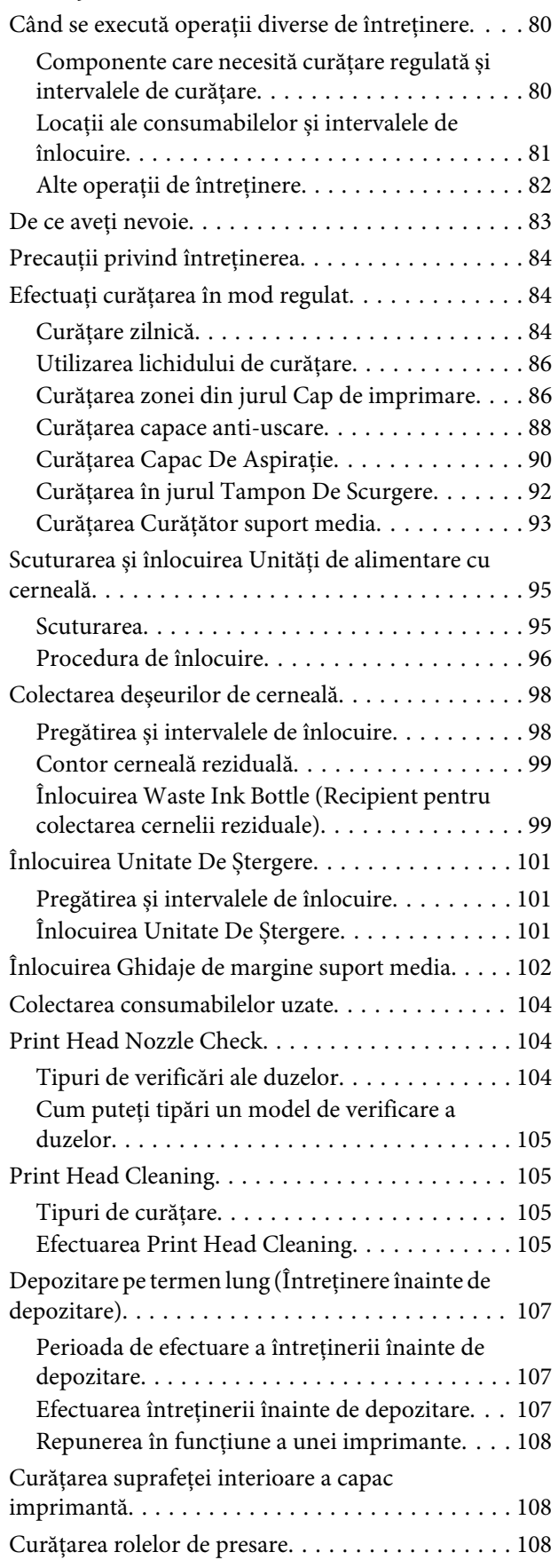

# **[Meniul panou de control](#page-109-0)**

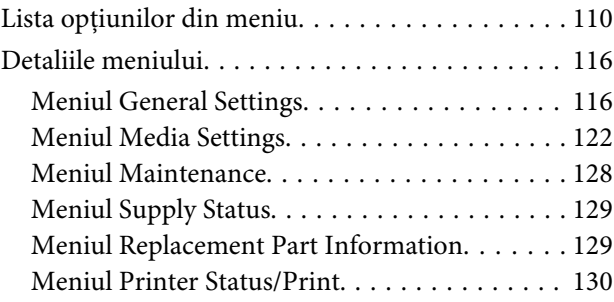

# **[Rezolvarea problemelor](#page-130-0)**

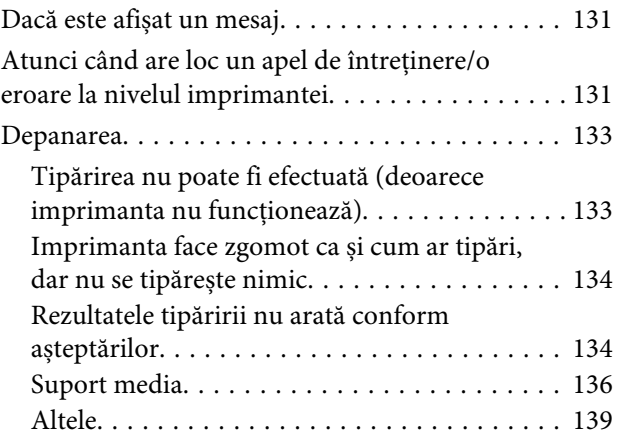

### **[Anexe](#page-139-0)**

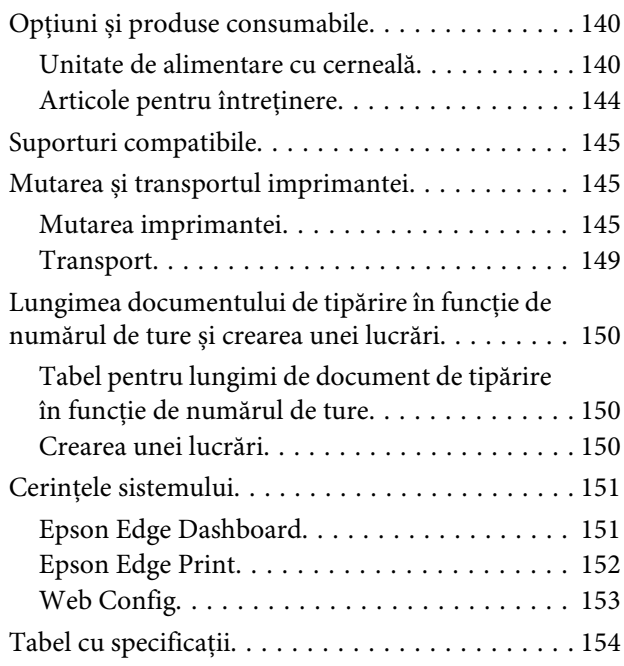

# **[De unde puteți obține ajutor](#page-155-0)**

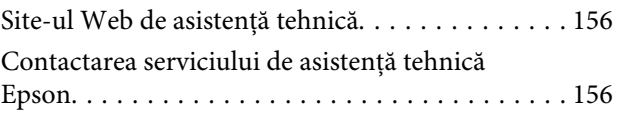

#### **Cuprins**

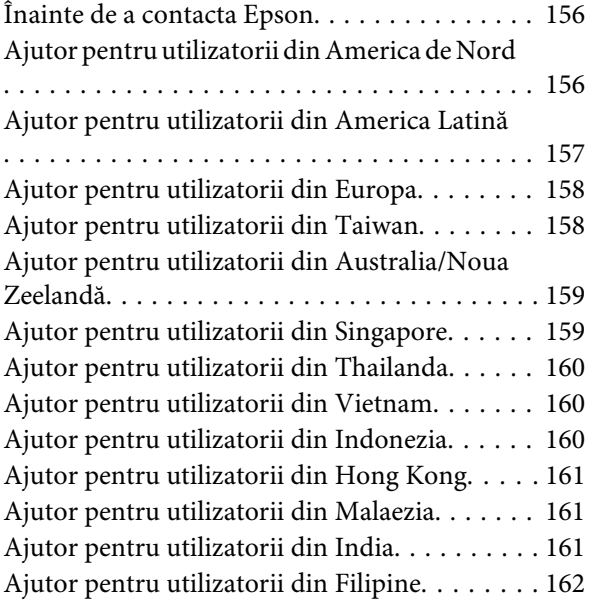

# <span id="page-5-0"></span>**Note privind manualele**

# **Semnificația simbolurilor**

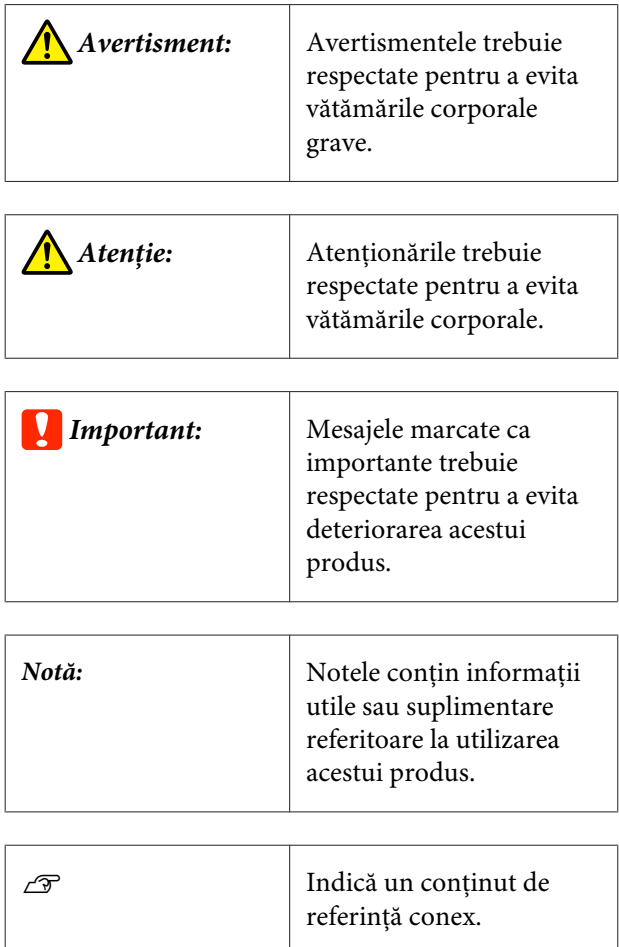

# **Capturi de ecran**

- ❏ Capturile de ecran utilizate în acest manual pot diferi ușor de ecranele reale.
- ❏ Cu excepția cazului în care este specificat altfel, capturile de ecran Windows utilizate în acest manual provin din Windows 10.

# **Ilustrațiile**

Cu excepția cazului în care este specificat altfel, ilustrațiile din acest manual sunt pentru SC-R5000 Series.

Ilustrațiile pot diferi ușor de modelul pe care îl utilizați. Vă rugăm să țineți cont de acest lucru la utilizarea manualului.

# **Organizarea manualului**

#### **Alte regiuni decât America de Nord și America Latină**

Manualele pentru acest produs sunt organizate în modul prezentat mai jos.

Puteți vizualiza manualele în format PDF utilizând Adobe Reader sau Preview (Previzualizare) (Mac).

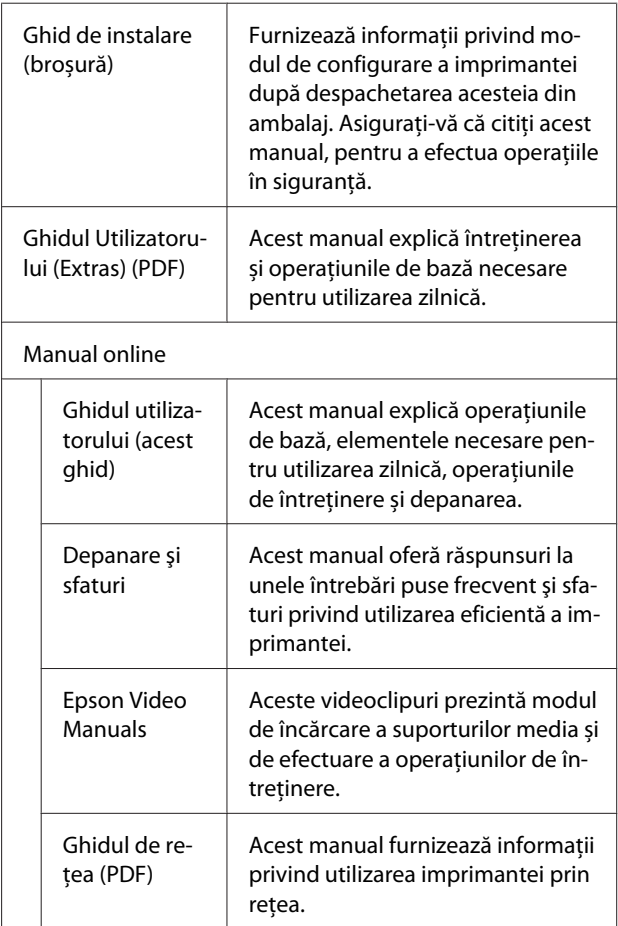

#### <span id="page-6-0"></span>**America de Nord**

Pentru a vizualiza manualele utilizatorului, vizitați site-ul de asistență pentru regiunea dumneavoastră și căutați produsul.

- ❏ <https://www.epson.com/support> (SUA)
- ❏ <http://www.epson.ca/support> (Canada)

#### **America Latină**

Pentru a vizualiza manualele utilizatorului, vizitați site-ul de asistență pentru regiunea dumneavoastră și căutați produsul.

- ❏ <http://www.latin.epson.com/support>(Caraibe)
- ❏ <http://www.epson.com.br/suporte> (Brazilia)
- ❏ <http://www.latin.epson.com/soporte>(Alte regiuni)

# **Vizualizarea manualelor video**

Am postat de asemenea manuale video pe YouTube care vă arată cum să încărcați suporturile media și să efectuați operațiunile de întreținere de bază.

Puteți vizualiza manualele video făcând clic pe **Epson Video Manuals** de pe prima pagină a *Manual online*, sau făcând clic pe următorul text în albastru.

#### [Epson Video Manuals](http://www.epson-biz.com/?prd=sc-r5000_sc-r5000l&inf=playlist)

Puteți de asemenea accesa manualele de pe un smartphone sau o tabletă scanând codul QR atașat imprimantei.

Dacă subtitrările nu sunt afișate atunci când redați materialul video, executați clic pe pictograma de subtitrări indicată în imaginea de mai jos.

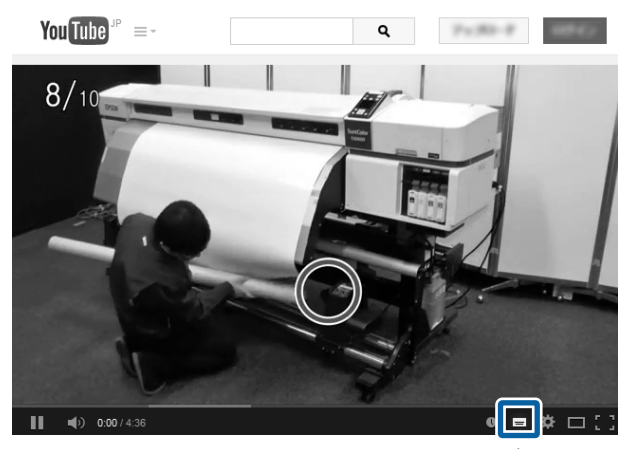

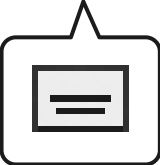

# **Vizualizarea manualelor PDF**

În această secțiune se folosește Adobe Acrobat Reader DC ca exemplu pentru a explica operațiile de bază pentru a vizualiza PDF în Adobe Reader.

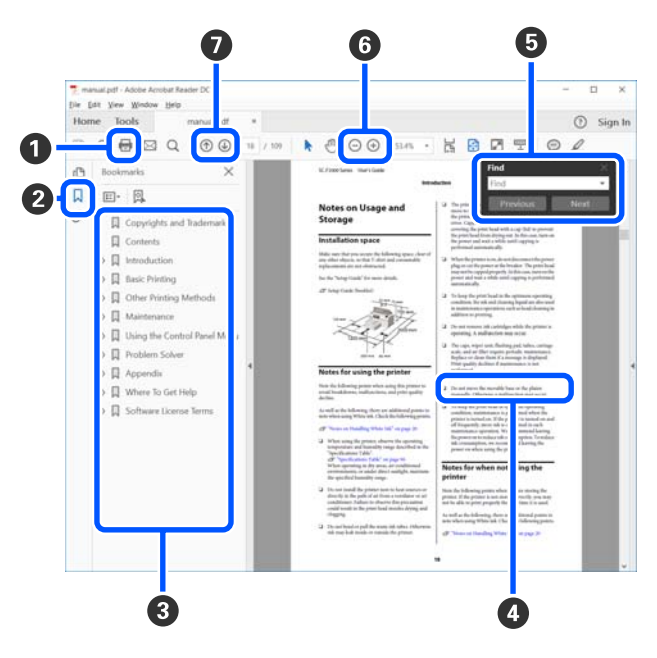

A Executați clic pentru a tipări manualul PDF.

#### **Note privind manualele**

- B De fiecare dată când executați clic, marcajele sunt ascunse sau afișate.
- C Executați clic pe titlu pentru a deschide pagina relevantă.

Executați clic pe [+] pentru a deschide titlurile situate mai jos în ierarhie.

D Dacă referința este cu text albastru, executați clic pe textul albastru pentru a deschide pagina relevantă.

Pentru a reveni la pagina originală, efectuați următoarele.

#### **Pentru Windows**

În timp ce apăsați tasta [Alt], apăsați tasta [ $\leftarrow$ ].

#### **Pentru Mac**

În timp ce apăsați tasta [command], apăsați tasta  $\left[ \leftarrow \right]$ .

E Puteți introduce și căuta cuvinte cheie, precum numele elementelor pe care doriți să le confirmați.

#### **Pentru Windows**

Executați clic dreapta pe o pagină din manualul PDF și selectați **Find (Găsire)** în meniul afișat pentru a deschide bara cu instrumente de căutare.

#### **Pentru Mac**

Selectați **Find (Găsire)** din meniul **Edit (Editare)** pentru a deschide bara cu instrumente de căutare. F Pentru a mări textul de pe afișaj care este prea mic pentru a fi lizibil, executați clic pe  $\oplus$ . Executați  $c$ lic pe  $\Theta$  pentru a-i reduce mărimea. Pentru a specifica o parte a unei ilustrații sau a unei capturi de ecran de mărit, efectuați următoarele.

#### **Pentru Windows**

Executați clic dreapta pe pagina din manualul PDF și selectați **Marquee Zoom (Mărire marcaj)** în meniul afișat. Indicatorul se transformă într-o lupă și puteți să o utilizați pentru a specifica dimensiunile zonei pe care doriți să o măriți.

#### **Pentru Mac**

Executați clic pe meniul **View (Vizualizare)** — **Zoom (Mărire)** — **Marquee Zoom (Mărire marcaj)** în această ordine pentru a modifica indicatorul într-o lupă. Utilizați indicatorul ca lupă pentru a specifica dimensiunile zonei pe care doriți să o măriți.

G Deschide pagina anterioară sau pagina următoare.

# <span id="page-8-0"></span>**Introducere**

# **Componentele imprimantei**

### **Secțiune frontală**

Ilustrația prezintă SC-R5000 Series.

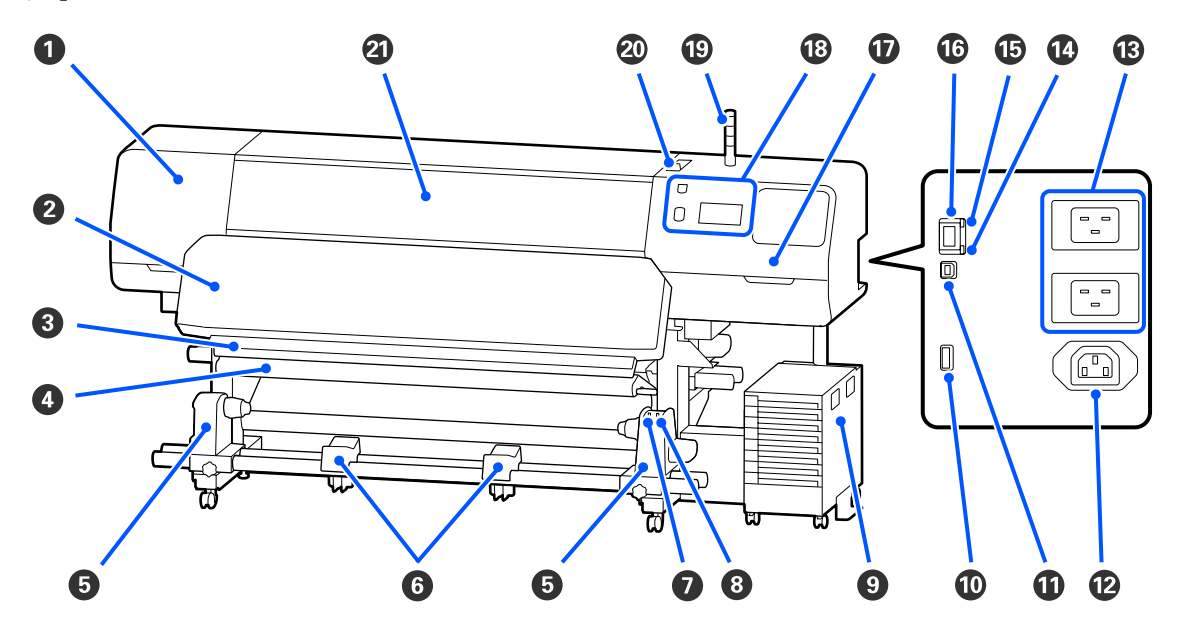

#### A **Capac Întreținere (stânga)**

Deschideți acest capac pentru a curăța zona din jurul cap de imprimare. În mod normal, acesta este închis pe perioada utilizării imprimantei.

#### U["Curățarea zonei din jurul Cap de imprimare" la pagina 86](#page-85-0)

#### B **Încălzitor de întărire**

Întărește și fixează cerneala de pe exemplarele tipărite. Dacă atingeți exemplare tipărite pe care cerneala nu s-a întărit, vă veți murdări de cerneală pe mâini.

#### **<sup>6</sup>** Canelură dispozitiv de tăiere

Treceți lama unui cuțit (disponibil în comerț) prin această canelură pentru a tăia suportul media.

U["Înlocuirea suportului media care nu s-a terminat " la pagina 72](#page-71-0)

#### D **Bară de tensionare**

Elementul de tensionare menține tensiunea pentru a preveni îndoirea suportului media în timpul preluării.

 $\mathcal{D}$ , Utilizarea Unității de preluare automată a mediei de tipărire" la pagina 61

#### E **Suport de susținere media**

Așezați cilindrul rolei pentru preluarea suportului media pe aceste elemente de susținere. Aceleași piese sunt dispuse în partea stângă și în partea dreaptă.

 $\mathcal{F}$ , Utilizarea Unității de preluare automată a mediei de tipărire" la pagina 61

#### **G** Suport media

Când scoateți rola de preluare, așezați temporar suportul media pe aceste suporturi. Aceleași piese sunt dispuse în partea stângă și în partea dreaptă.

#### G **Comutator automat**

Utilizați acest comutator pentru a selecta direcția de preluare automată. Dacă se selectează Off, hârtia nu este preluată.

#### $\Theta$  Comutator manual

Utilizați acest comutator pentru preluare manuală. Îl puteți folosi pe acesta atunci când Comutator automat se află în poziția Off.

#### **<sup>O</sup>** Unitate De Cerneală

U["Unitate De Cerneală" la pagina 16](#page-15-0)

#### $@$  Port optional

Conectați cablul de conexiune furnizat cu unitate de cerneală.

Alte regiuni decât America de Nord și America Latină: U*Ghid de instalare* (Manual) Utilizatori din America de Nord și America Latină: Contactați distribuitorul pentru instalarea produsului. Produsul trebuie să fie instalat de către un distribuitor autorizat. Daunele la nivelul produsului rezultate în urma instalării neautorizate nu vor fi acoperite de garanția Epson.

#### **W** Port USB

Conectați-l la computerul dumneavoastră utilizând un cablu USB.

#### L **Ieșire c.a. #3**

Conectați cablul de alimentare furnizat cu unitate de cerneală.

Alte regiuni decât America de Nord și America Latină: U*Ghid de instalare* (Manual) Utilizatori din America de Nord și America Latină: Contactați distribuitorul pentru instalarea produsului. Produsul trebuie să fie instalat de către un distribuitor autorizat. Daunele la nivelul produsului rezultate în urma instalării neautorizate nu vor fi acoperite de garanția Epson.

#### M **Intrare CA #1/Intrare CA #2**

Conectați cablul de alimentare furnizat cu imprimanta. Trebuie să conectați ambele cabluri.

#### N **Bec de date**

Becul de date luminează continuu sau intermitent pentru a indica starea conexiunii de rețea și dacă imprimanta recepționează date.

Aprins : Conectată.

Luminează inter-: Conectată și în curs de primire date. mitent

O **Bec de stare**

Culoarea indică viteza de comunicații din rețea.

Roșu : 100Base-TX

Verde : 1000Base-T

#### *C* Port LAN

Conectează cablul LAN. Utilizați un cablu torsadat protejat (categoria 5 sau superioară).

#### Q **Capac Întreținere (dreapta)**

Deschideți acest capac atunci când înlocuiți unitate de ștergere sau atunci când curățați în jurul capacelor. În mod normal, acesta este închis pe perioada utilizării imprimantei.

Curățarea capace anti-uscare" la pagina 88

U["Curățarea Capac De Aspirație" la pagina 90](#page-89-0)

#### R **Panou De Comandă**

U["Panou de comandă" la pagina 18](#page-17-0)

#### S **Lampă semnal**

Starea imprimantei este indicată prin luminarea sau luminarea intermitentă a celor trei lămpi colorate. Atunci când toate lămpile sunt stinse, imprimanta este oprită.

Următoarele mențiuni explică semnificațiile de bază pentru culorile lămpilor.

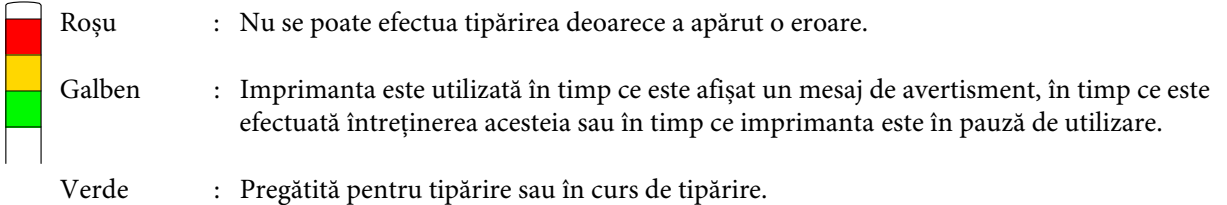

Combinația dintre culorile lămpilor și starea de luminare sau luminare intermitentă a acestora furnizează informații detaliate cu privire la starea imprimantei.

Consultați următoarea secțiune pentru mai multe detalii cu privire la înțelegerea lampă semnal.

U["Explicarea Lămpilor Semnal" la pagina 27](#page-26-0)

#### <span id="page-11-0"></span> $@$  Manetă de încărcare suport media

Odată ce suportul media a fost încărcat, deplasați manetă de încărcare suport media în față pentru a apăsa pe suportul media. Deplasați manetă de încărcare suport media în spate pentru a elibera suportul media înainte de a-l îndepărta.

#### U **Capac Imprimantă**

Se deschide la încărcarea suportului media, la curățarea interiorului imprimantei sau pentru scoaterea unui suport media blocat. În mod normal, acesta este închis pe perioada utilizării imprimantei.

### **Interiorul**

Calitatea imprimării poate scădea dacă pe oricare din componentele următoare se depune mizerie. Curățați sau schimbați regulat aceste piese respectând indicațiile din capitolele enumerate în secțiunile de referință de mai jos.

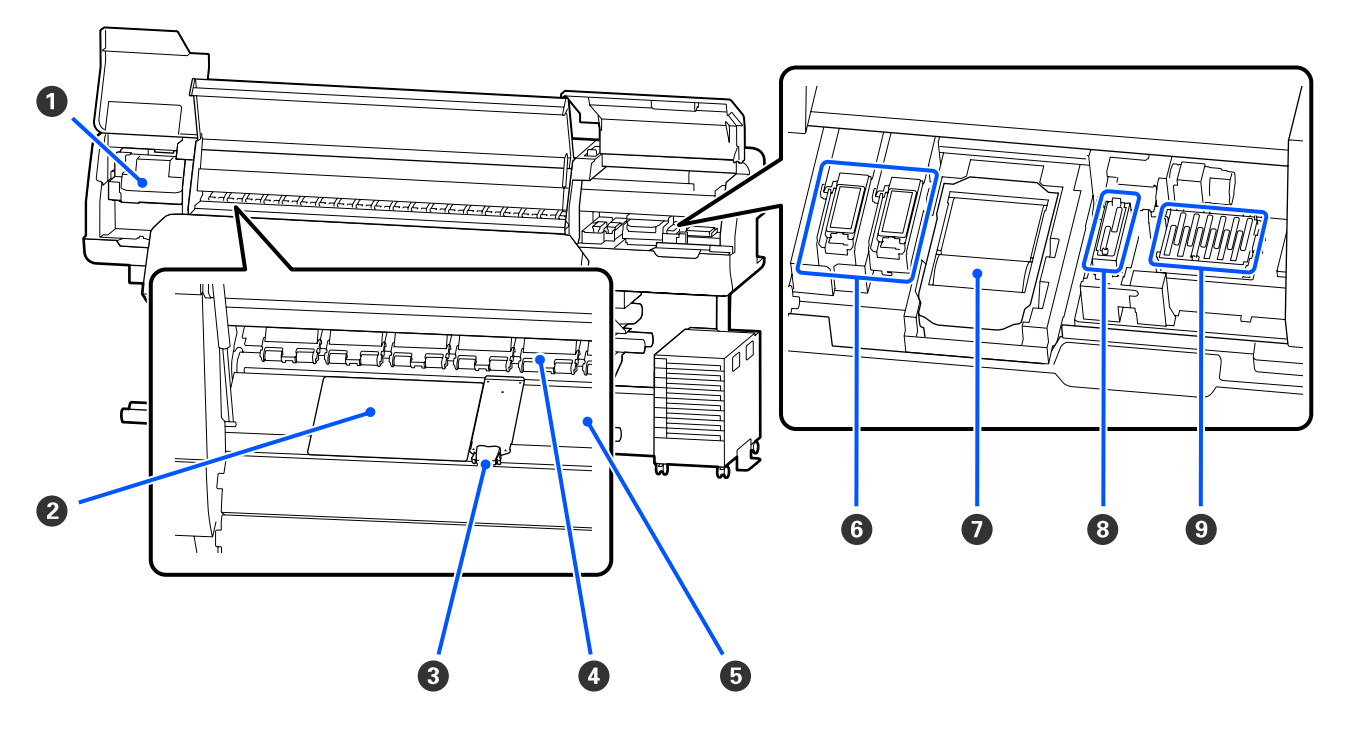

#### A **Cap de imprimare**

În timpul operației de tipărire, capul de tipărire se deplasează de la stânga și la dreapta, în timp ce descarcă cerneala. Urmați mesajele de pe panoul de comandă pentru a efectua curățarea.

U["Curățarea zonei din jurul Cap de imprimare" la pagina 86](#page-85-0)

#### B **Foaie termică**

Previne distribuirea neuniformă a căldurii în încălzitor cilindru, prevenind astfel apariția tipăririlor de proastă calitate. Asigurați-vă că utilizați o foaie termică dacă lățimea suportului media încărcat este de 54 de inch sau mai puțin.

#### C **Ghidaje de margine suport media**

Ghidajele marginilor suportului media previn ridicarea acestuia și nu permit fibrelor de pe marginea de tăiere a suportului media să atingă capul de tipărire. Înainte de tipărire poziționați ghidajele pe ambele părți ale suportului media.

 $\mathcal{L}$ ", Încărcarea suportului media" la pagina 54

#### D **Role de presare**

Aceste role apasă pe suportul media în timpul tipăririi. Acestea se deplasează în sus și în jos în funcție de manetă de încărcare suport media.

#### E **Încălzitor cilindru**

Încălzitorul cilindrului asigură aderența uniformă a cernelii. Dacă pe acesta se depun scame, praf sau cerneală, acest lucru poate duce la înfundarea duzelor sau apariția picăturilor de cerneală, așadar aveți grijă să îl curățați zilnic.

#### U["Curățare zilnică" la pagina 84](#page-83-0)

#### **6** Tampon de scurgere

Cerneala colorată și Optimizer (OP) se scurg pe acest tampon în timpul evacuării. Partea dreaptă este pentru OP și partea stângă este pentru cerneală. Verificați acest element în timpul curățării regulate și curățați-l dacă este murdar.

U["Curățarea în jurul Tampon De Scurgere" la pagina 92](#page-91-0)

#### G **Unitate De Ștergere**

Utilizată pentru ștergerea cernelii lipite de suprafața duzelor cap de imprimare. Unitate de ștergere este un articol consumabil. Înlocuiți-l atunci când la panoul de comandă apare un mesaj care vă solicită să procedați astfel.

 $\mathcal{F}$ , Înlocuirea Unitate De Stergere" la pagina 101

#### **<sup>6</sup>** Capac De Aspirație

Utilizați acest capac pentru a aspira cerneala din cap de imprimare. Urmați mesajele de pe panoul de comandă pentru a efectua curățarea.

U["Curățarea Capac De Aspirație" la pagina 90](#page-89-0)

#### **<sup>©</sup>** Capace Anti-Uscare

Cu excepția cazului în care imprimanta tipărește, aceste capace acoperă duzele cap de imprimare pentru a preveni uscarea acestora. Curățați-le atunci când pe panoul de comandă apare un mesaj care vă solicită să procedați astfel.

CT, Curătarea capace anti-uscare" la pagina 88

<span id="page-13-0"></span>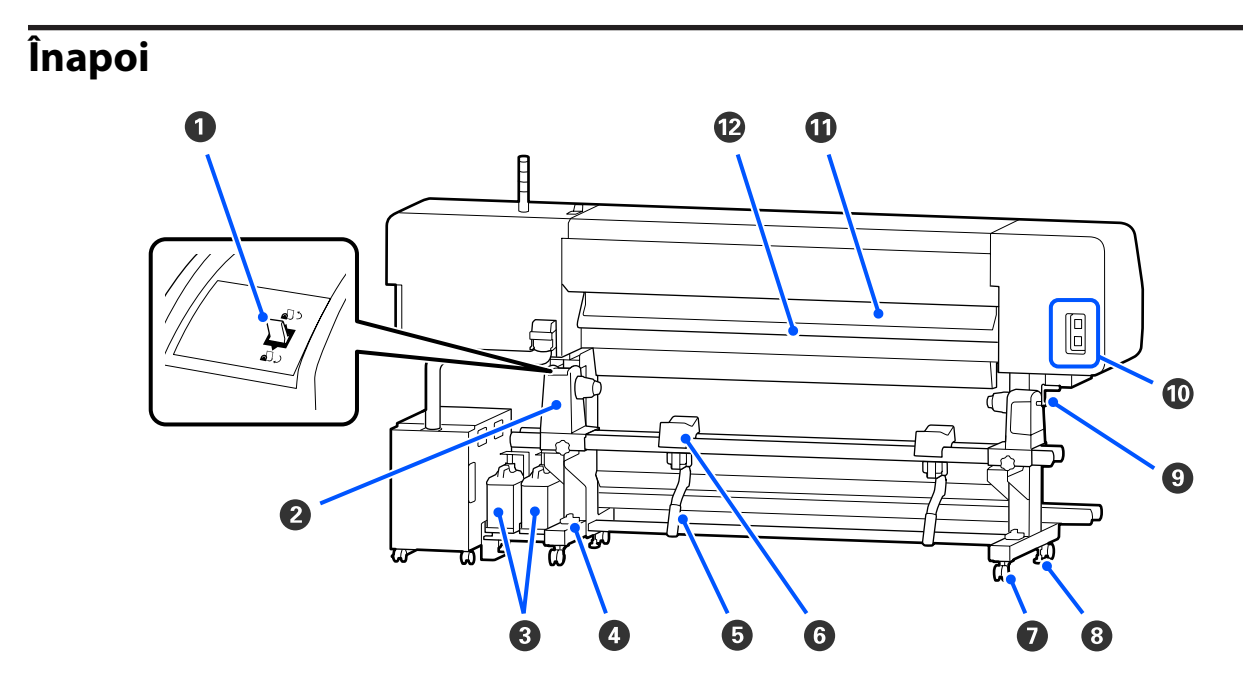

#### A **Buton de comandă**

Derulează înapoi suportul media în timpul înlocuirii acestuia.

#### B **Suport de susținere media**

Așezați suportul media pe aceste elemente de susținere. Aceleași piese sunt dispuse în partea stângă și în partea dreaptă.

#### C **Waste Ink Bottle (Recipient pentru colectarea cernelii reziduale)**

În această sticlă se colectează cerneala reziduală. Există două recipiente pentru colectarea cernelii reziduale, pentru cerneala colorată în partea stângă și Optimizer (OP) în partea dreaptă.

Înlocuiți-l cu un nou waste ink bottle (recipient pentru colectarea cernelii reziduale) atunci când pe panou de comandă apare un mesaj prin care vi se solicită să procedați astfel.

#### $\mathcal{F}$ , Colectarea deșeurilor de cerneală" la pagina 98

#### D **Indicator de nivel**

La instalarea pe o podea acoperită cu un covor sau pe o podea înclinată, verificați orizontalitatea imprimantei. Aceleași piese sunt dispuse în partea stângă și în partea dreaptă.

Alte regiuni decât America de Nord și America Latină:  $\mathscr{F}$  Ghid de instalare (Manual) Utilizatori din America de Nord și America Latină: Contactați distribuitorul pentru instalarea produsului. Produsul trebuie să fie instalat de către un distribuitor autorizat. Daunele la nivelul produsului rezultate în urma instalării neautorizate nu vor fi acoperite de garanția Epson.

#### E **Manetă de ridicare**

Dacă suportul media care va fi așezat pe suport de susținere media pare greu, utilizați aceste manete pentru a ridica suportul media la nivelul suport de susținere media. Aceleași piese sunt dispuse în partea stângă și în partea dreaptă.

#### **G** Suport media

Așezați suportul media pe aceste suporturi înainte de a-l așeza pe suport de susținere media. Aceleași piese sunt dispuse în partea stângă și în partea dreaptă.

#### G **Role**

Pe fiecare picior sunt montate două roți. După ce instalarea este finalizată, role trebuie să fie blocate în timp ce imprimanta funcționează.

#### **<sup>6</sup>** Sisteme de reglare

Pe fiecare picior sunt două sisteme de reglare. La instalarea pe o podea acoperită cu un covor sau pe o podea înclinată, verificați indicatorul de nivel al imprimantei și ajustați sistemele de reglare pentru a menține stabilitatea imprimantei. Dacă efectuați reglarea pe orizontală în timpul instalării, asigurați-vă că ridicați elemente de îndreptare deasupra role înainte de a muta imprimanta.

#### $\mathcal{L}$ , Mutarea imprimantei" la pagina 145

#### **@** Mâner

După ce așezați suportul media pe suport de susținere media din dreapta, rotiți mânerul pentru a apăsa pe suport de susținere media și pentru a aplica presiune pe cilindrul rolei.

#### J **Ieșire c.a. #4/Ieșire c.a. #5**

Conectați cablul de alimentare furnizat cu încălzitor de întărire. Trebuie să conectați ambele cabluri.

#### *Curățător suport media*

Îndepărtează scamele și praful de pe suprafața suportului media.

#### Curățarea Curățător suport media" la pagina 93

#### L **Preîncălzitor**

Încălzește suportul media înainte de tipărire astfel încât zona de tipărire să nu fie supusă la schimbări bruște de temperatură.

# <span id="page-15-0"></span>**Unitate De Cerneală**

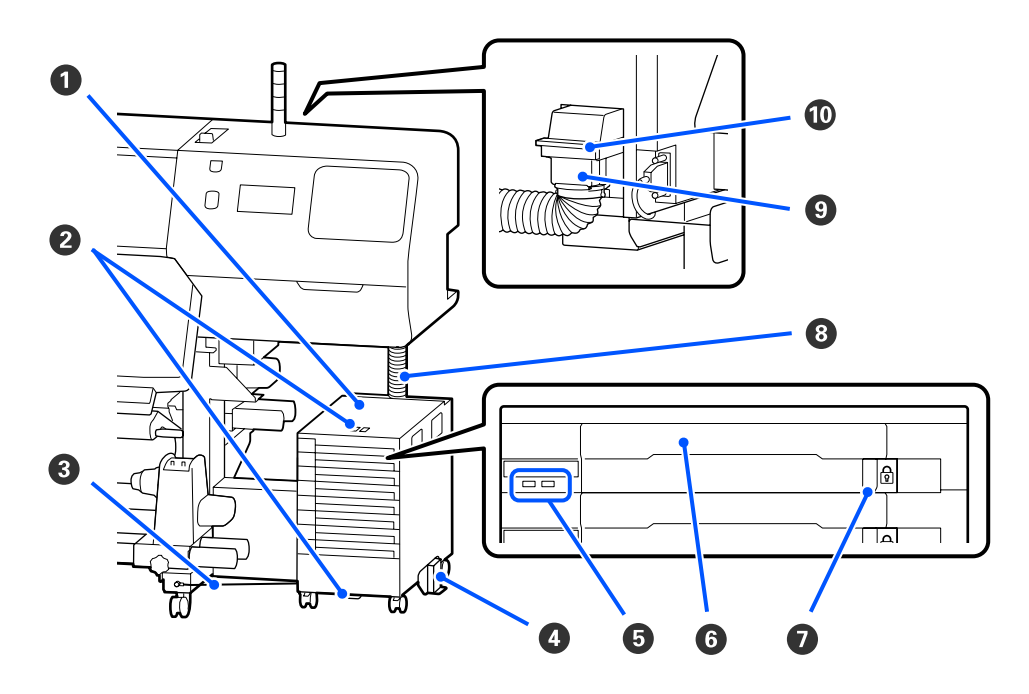

#### A **Unitate De Cerneală**

Unitatea de cerneală alimentează imprimanta cu cerneală. Introduceți unități de alimentare cu cerneală în toate tăvi unitate de alimentare cu cerneală.

#### B **Brățară Cablu De Siguranță**

Treceți un cablu de siguranță disponibil în comerț prin elementele de montare superioare și inferioare pentru a preveni furtul unitate de alimentare cu cerneală.

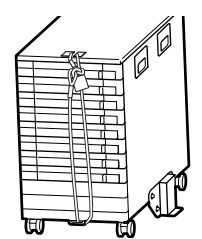

#### C **Cablu unitate de cerneală**

Când este în funcțiune, asigurați-vă că utilizați șuruburi pentru a fixa cablu unitate de cerneală de partea din față și din spate a picioarelor imprimantei. Este posibil ca tub de cerneală să se spargă dacă mutați unitate de cerneală în timp ce este conectată la imprimantă fără a fi fixată cu cablu unitate de cerneală.

#### D **Placă De Prevenire A Răsturnării**

Asigurați-vă că unitate de cerneală este folosită cu o placă de prevenire a răsturnării atașată la ambele părți pentru a preveni răsturnarea unității de cerneală.

#### E **Indicator luminos led**

Lampa led indică prin luminare sau luminare intermitentă, unități de alimentare cu cerneală introduse în tăvi unitate de alimentare cu cerneală aferente și unitate de cerneală, după cum este indicat mai jos.

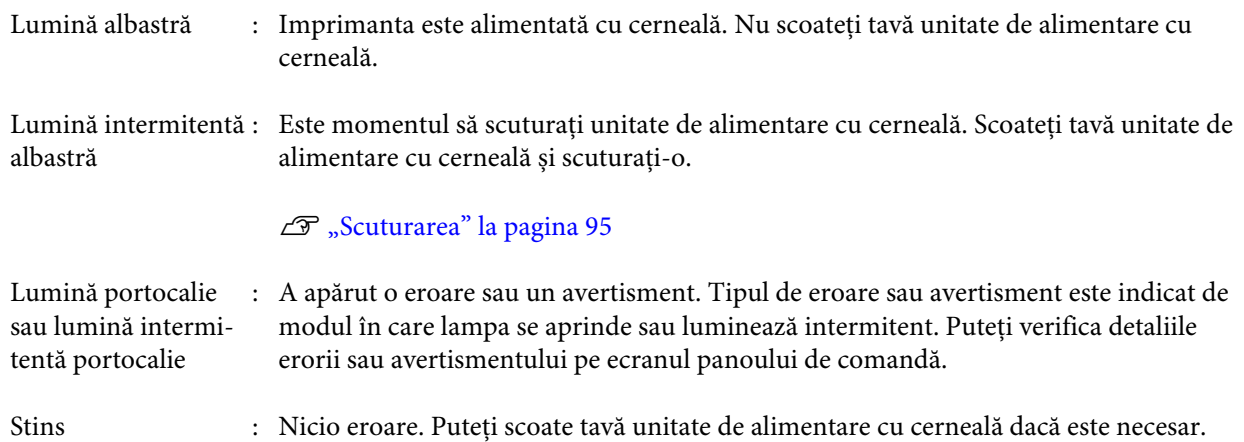

#### **<sup>6</sup> Tavă Unitate De Alimentare Cu Cerneală**

Introduceți unitate de alimentare cu cerneală pentru culoarea indicată pe etichetă. Amplasați toate tăvi unitate de alimentare cu cerneală în unitate de cerneală.

#### G **Comutator De Blocare**

Pentru a trage o tavă unitate de alimentare cu cerneală în afară, deblocați-o prin deplasarea comutator de blocare la dreapta. După amplasarea tavă unitate de alimentare cu cerneală în unitatea de cerneală, blocați-o prin deplasarea comutator de blocare la stânga.

#### H **Tub De Cerneală**

Acest tub alimentează imprimanta cu cerneală de la unitate de alimentare cu cerneală.

#### $\Omega$  Conector tub de cerneală

Acest conector conectează tub de cerneală și imprimanta. Acesta este folosit cu tubul de cerneală și imprimanta conectată normal, cu excepția cazurilor în care transportați imprimanta.

#### $\mathbf{\mathbb{O}}$  Manete de blocare conector

Blochează conector tub de cerneală. Nu îl folosiți după ce este blocat în timpul configurării.

# <span id="page-17-0"></span>**Panou de comandă**

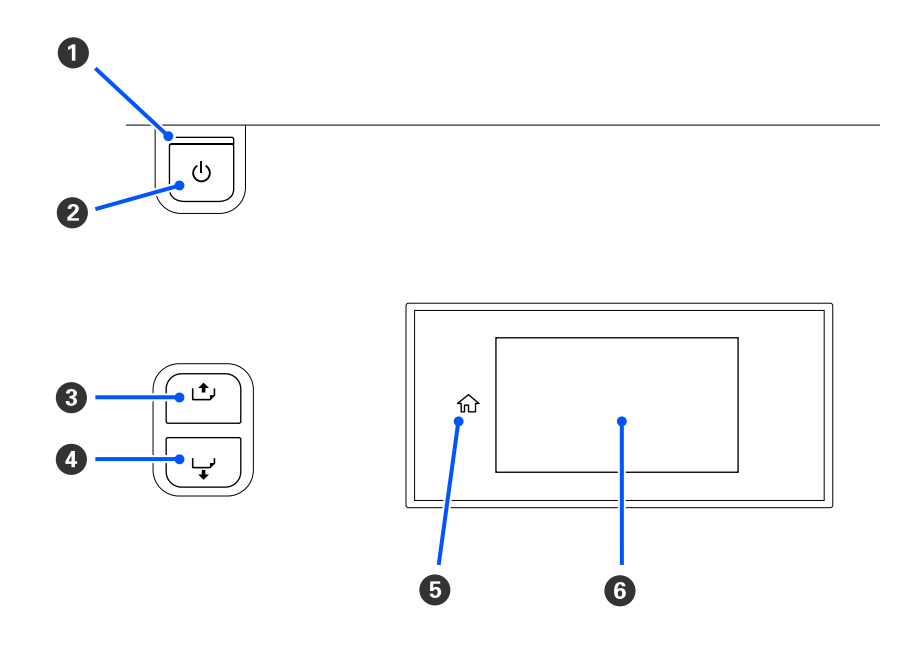

#### A **Indicator luminos** P **(indicator luminos de alimentare)**

Starea de funcționare a imprimantei este indicată de către un indicator luminos continuu sau intermitent.

Aprins : Imprimanta este pornită.

Luminează in-: Imprimanta efectuează operații precum primirea de date, oprirea sau realizarea Print Head termitent Cleaning.

Stins : Imprimanta este oprită.

#### **<sup>2</sup>** Buton  $\circlearrowleft$  (buton de alimentare)

Pornește și oprește alimentarea imprimantei.

#### C **[ ] (buton derulare înapoi)**

În funcție de starea manetă de încărcare suport media, operațiile diferă după cum urmează.

- ❏ Când manetă de încărcare suport media este deplasată în față Puteți derula înapoi suportul media ținând apăsat butonul. Derularea înapoi se oprește când capătul suportului media ajunge la poziția de începere tipărire. Rularea poate continua dacă dați drumul butonului și apoi îl apăsați din nou. Apăsați și țineți apăsat butonul pentru a accelera derularea înapoi. Acest lucru este folositor la alinierea cu finețe a suportului media deoarece puteți derula suportul media în incrementuri de 0,4 mm prin apăsarea scurtă a butonului.
- ❏ Când manetă de încărcare suport media este deplasată în spate Ținând apăsat butonul, puteți derula înapoi suporturi media care au fost încărcate cu partea tipăribilă în afară.

#### <span id="page-18-0"></span>D **[ ] (buton alimentare)**

În funcție de starea manetă de încărcare suport media, operațiile diferă după cum urmează.

- ❏ Când manetă de încărcare suport media este deplasată în față Puteți efectua operația de alimentare cu suport media ținând apăsat butonul. Apăsați și țineți apăsat butonul pentru a accelera alimentarea. Acest lucru este folositor la alinierea cu finețe a suportului media deoarece puteți alimenta cu suport media în incrementuri de 0,4 mm prin apăsarea scurtă a butonului.
- ❏ Când manetă de încărcare suport media este deplasată în spate Ținând apăsat butonul, puteți derula înapoi suporturi media care au fost încărcate cu partea tipăribilă înăuntru.

#### E **(Home)**

Apăsați pentru a reveni la ecranul paginii de pornire în timpul operării meniului și așa mai departe (când este aprins).

 $\bigcap_{n=1}^{\infty}$  (Home) nu este aprins atunci când nu poate fi folosit

#### **6** Ecran

Afișează starea, meniurile, mesajele de eroare etc. ale imprimantei.  $\mathscr{F}$ , Explicarea și utilizarea afișajului" la pagina 19

# **Explicarea și utilizarea afișajului**

# **Explicarea mesajelor afișate pe ecran**

Această secțiune explică cum să vizualizați următoarele două ecrane.

#### **Ecranul paginii de pornire**

Puteți verifica starea curentă a imprimantei.

#### **Ecranul de începere a reglării**

Puteți modifica rapid valorile majore de reglare. Acest lucru este folositor atunci când trebuie să efectuați reglări frecvente pentru a stabiliza calitatea tipăririi, ca de exemplu atunci când începeți să utilizați un nou suport media.

Puteți comuta între ecranul paginii de pornire și ecranul de începere a reglării de fiecare dată când apăsați  $\blacksquare$ .

### **Ecranul paginii de pornire**

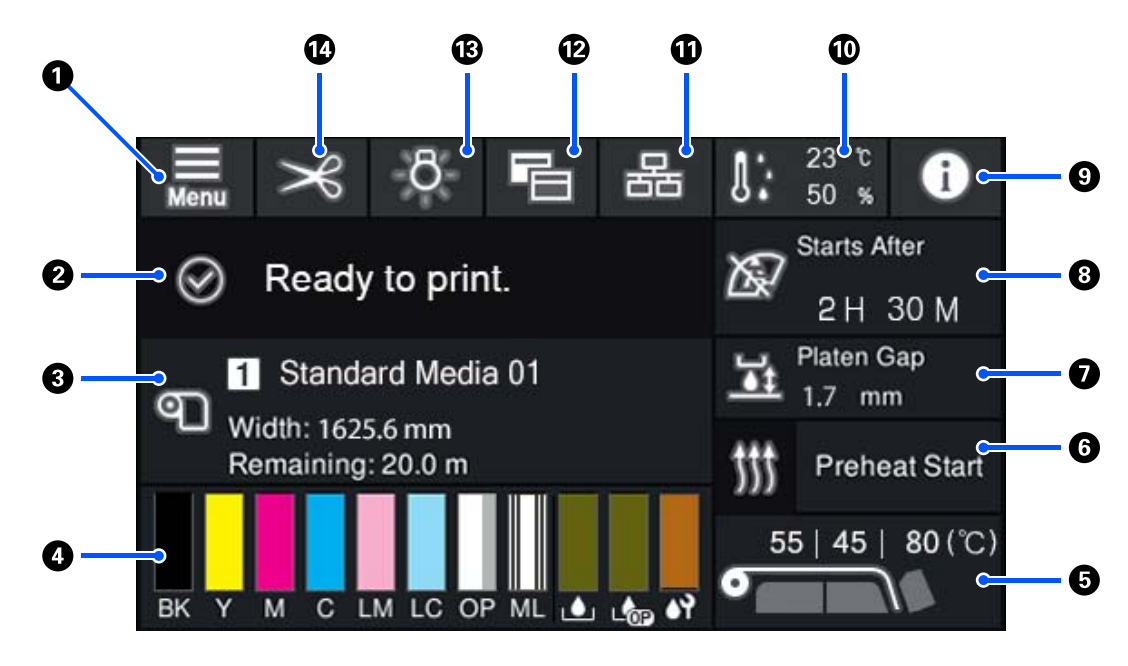

#### A **(Meniu)**

Va fi afișat meniul de setări.

U["Meniul panou de control" la pagina 110](#page-109-0)

#### B **Zonă de afișare stare**

Afișează starea imprimantei și mesajele de avertisment. În această zonă sunt afișate numai notificările cele mai recente. Puteți verifica toate notificările de avertisment apăsând pe  $\bullet$ .

Atunci când sunt primite comenzi de tipărire, conținutul afișat se modifică conform informațiilor de mai jos. Următoarea secțiune oferă o explicație a fiecărui afișaj.

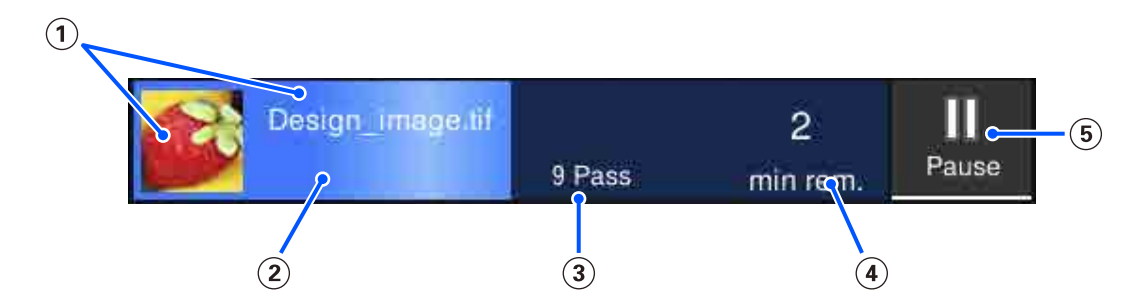

Afișează o previzualizare a imaginii printate și numele fișierului.

- Afișează bara de progres care indică progresul tipăririi.
- Afișează numărul de ture de tipărire.
- Afișează timpul estimat până la finalizarea tipăririi. Acesta include timpul de încălzire necesar pentru ca încălzitorul să atingă temperatura setată, timpul de întărire după tipărire și, în funcție de setări, timpul de încălzire pentru capul de imprimare.

Acesta este butonul Pause (pauză) (suspendare).

Apăsați acest buton și selectați dacă doriți să opriți tipărirea imediat (**Immediate pause**) sau după tipărirea paginii actuale (sau sarcinii actuale dacă aceasta include o singură pagină) (**Pause between pages**). Apăsarea butonului **Resume** de pe ecran în timpul unei pauze duce la reluarea procesului de tipărire. Însă, dacă selectați **Immediate pause**, tipărirea poate fi defectuoasă la repornire.

Afișat ca buton **Cancel** în timpul încălzirii, până când încălzitorul atinge temperatura setată. Apăsați acest buton pentru a anula sarcina. Acest buton este afișat ca **Start** în timpul încălzirii, atunci când tipăriți un model de reglare, și puteți apăsa acest buton pentru a începe tipărirea chiar dacă temperatura încălzitorului este redusă.

#### C **Informații despre suporturile media**

Afișează numele și numărul suportului media înregistrat curent afișat, precum și lățimea suportului media curent încărcat. Când **Remaining Amount Management** este setată la **On**, este de asemenea afișată și cantitatea rămasă din suportul media încărcat. Apăsarea pe această zonă afișează **Media Settings** din meniul de setări în care puteți schimba la un număr diferit de suport media înregistrat sau modifica setările numărului suportului media care este curent selectat.

#### D **Starea consumabilelor**

Afișează cantitatea aproximativă rămasă și starea consumabilelor precum unitate de alimentare cu cerneală. Apăsarea acestei zone vă permite să verificați detalii despre cantitatea rămasă și codul de piesă al fiecărui consumabil.

Dacă utilizați SC-R5000L Series, apăsarea acestei zone vă permite efectuarea următoarelor verificări și setări.

- ❏ Verificați care unitate de alimentare cu cerneală funcționează sau efectuează alimentarea cu cerneală în mod curent
- ❏ Verificați starea unități de alimentare cu cerneală neoperaționale
- ❏ Comutați manual unitate de alimentare cu cerneală operațională

Următoarea secțiune oferă o explicație a fiecărui afișaj.

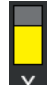

#### **Stare Unitate de alimentare cu cerneală**

Este indicată cantitatea aproximativă de cerneală rămasă. Bara coboară pe măsură ce cerneala rămasă scade. Literele de sub bară reprezintă abrevieri ale culorilor. Relația dintre abrevieri și culorile cernelurilor este indicată mai jos.

- BK : Black (Negru)
- Y : Yellow (Galben)
- M : Magenta
- C : Cyan
- LM : Light Magenta (Magenta deschis)
- LC : Light Cyan (Cyan deschis)
- OP : Optimizer

#### ML : Maintenance Liquid

În funcție de starea unitate de alimentare cu cerneală, afișajul barei se modifică după cum este indicat mai jos.

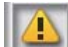

: Nivelul cernelii este scăzut. Trebuie să pregătiți o nouă unitate de alimentare cu cerneală.

Dacă utilizați SC-R5000L Series, alimentarea cu cerneală se comută automat la o altă unitate de alimentare cu cerneală de aceeași culoare, așadar asigurați-vă că unitate de alimentare cu cerneală la care se trece, are destulă cerneală.

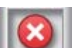

: Cerneala se consumă. Înlocuiți unitate de alimentare cu cerneală veche cu una nouă.

Dacă utilizați SC-R5000L Series, când cerneala este consumată, alimentarea cu cerneală se comută automat la altă unitate de alimentare cu cerneală de aceeași culoare.

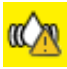

: Este momentul să scuturați unitate de alimentare cu cerneală. Scoateți tavă unitate de alimentare cu cerneală pentru orice unitate de cerneală al cărui Indicator luminos led luminează albastru intermitent, apoi scuturați tava. Nu scoateți tavă unitate de alimentare cu cerneală dacă lampa este aprinsă în albastru.

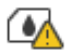

: Se afișează doar la utilizarea SC-R5000L Series.

O tavă unitate de alimentare cu cerneală fără o unitate de alimentare cu cerneală atașată a fost instalată în unitate de cerneală. Atașați unitate de alimentare cu cerneală cât de repede posibil, în caz contrar unitate de cerneală se poate defecta.

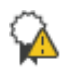

: Se afișează doar la utilizarea SC-R5000L Series.

Asigurați-vă că toate comutatoarele de blocare pentru unitate de cerneală sunt blocate și apoi urmați instrucțiunile afișate pe ecran.

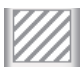

: Unitate de alimentare cu cerneală de curățare este instalată.

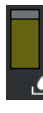

#### **Starea Waste Ink Bottle (Recipient pentru colectarea cernelii reziduale)**

Indică cu aproximație, spațiul disponibil din waste ink bottle (recipient pentru colectarea cernelii reziduale). Bara coboară o dată cu scăderea spațiului disponibil. Literele de sub bară reprezintă abrevieri de indicare a recipientelor de cerneală reziduală. Semnificațiile abrevierilor sunt indicate mai jos.

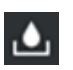

: Waste ink bottle (Recipient pentru colectarea cernelii reziduale) pentru cerneală colorată

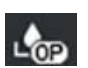

: Waste ink bottle (Recipient pentru colectarea cernelii reziduale) pentru Optimizer (OP)

În funcția de starea waste ink bottle (recipient pentru colectarea cernelii reziduale), afișajul barei se modifică după cum este indicat mai jos.

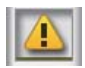

: Waste ink bottle (recipient pentru colectarea cernelii reziduale) este aproape plin. Pregătiți un nou Waste Ink Bottle (Recipient pentru colectarea cernelii reziduale).

#### **Starea Unitate De Ștergere**

Indică cantitatea aproximativă de unitate de ștergere rămasă. Bara coboară pe măsură ce cerneala rămasă scade.

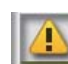

: Unitate de ștergere este aproape goală, deci trebuie să pregătiți o nouă unitate de ștergere.

#### E **Temperatura încălzitorului**

Afișează temperatura setată pentru fiecare încălzitor. Temperaturile sunt afișate în următoarea ordine începând de la stânga: preîncălzitor, încălzitor cilindru, încălzitor de întărire. Pictograma de sub număr se modifică așa cum este indicat mai jos în funcție de temperatura fiecărui încălzitor.

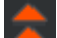

: Încălzire.

Răcire.

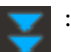

#### **6** Preheat Start/Stop

Fiecare încălzitor începe să încălzească când este trimisă o lucrare, iar tipărirea începe când toate încălzitoarele ajung la o temperatură setată.

Apăsați **Preheat Start** pentru a începe preîncălzirea fiecărui încălzitor și apoi preîncălzitor și încălzitor cilindru mențin o temperatură setată constantă. încălzitor de întărire menține o temperatură de standby.

Preîncălzirea vă permit să începeți să tipăriți rapid odată ce a fost trimisă o lucrare.

Puteți porni/opri preîncălzirea pentru toate încălzitoarele de fiecare dată când apăsați pe această zonă. În plus, toate încălzitoarele se închid după ce durata setată în **Heater Off Timer** în meniul de setări a trecut. Încălzirea începe când este trimisă o lucrare de tipărire, dar puteți totuși apăsa pe **Preheat Start** dacă este necesar.

De asemenea, dacă **Heater** din **Temperature** este setat la **Off** în meniul de setări, apăsarea **Preheat Start** nu are niciun efect și preîncălzirea nu începe. Încălzitoarele care sunt setate la **Off** nu se încălzesc nici dacă este trimisă o lucrare. Puteți efectua setări **Heater** pentru fiecare încălzitor.

#### G **Platen Gap**

Afișează setările Platen Gap pentru informațiile aferente suportului media curent (C). Apăsați această zonă pentru a afișa ecranul de setări în care puteți modifica valorile.

#### **<sup>6</sup>** Notificare privind efectuarea întreținerii sau a Periodic Cleaning

Afișează timpul de tipărire rămas până la efectuarea întreținerii sau operațiunii Periodic Cleaning.

Imprimanta estimează cât va dura tipărirea lucrării și dacă timpul de tipărire este mai mare decât timpul afișat, Print Head Cleaning este efectuată automat înainte de începerea tipăririi.

Puteți apăsa în această zonă pentru a efectua Print Head Cleaning, dacă este necesar.

În funcție de temperatura din jurul cap de imprimare și starea evacuării cernelii în timpul tipăririi, acesta poate fi efectuată mai devreme pentru a putea proteja cap de imprimare.

În plus, curățarea de întreținere poate fi efectuată indiferent de notificare atunci când imprimanta este repornită.

#### **O I** (Printer Status)

Dacă a fost generată o notificare de avertizare, **A** este afișată în dreapta la fel ca  $\mathbb{G}^{\mathbb{A}}$ . Apăsați **Message List** de pe ecranul afișat atunci când apăsați în această zonă pentru a afișa o listă a notificărilor de avertizare. Puteți consulta informațiile detaliate și procedura de tratare a fiecărui element prin apăsarea acestuia în listă. Elementele sunt îndepărtate din listă, deoarece sunt întreprinse acele acțiuni.

#### J **(Temperatură și umiditate ale mediului ambiant)**

Afișează temperatura și umiditatea curente. Apăsați pe această zonă pentru a vizualiza intervalul de temperatură și umiditate de funcționare ale imprimantei. Este posibil să nu puteți tipări corect dacă nu utilizați imprimanta în condițiile de mediu adecvate.

#### **10** 品 / & (Comutare stare conexiune)

Următoarele pictograme indică starea conexiunii dintre computer și imprimantă.

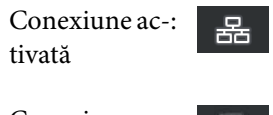

Conexiune dezactivată

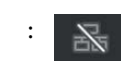

Conexiunea este activată sau dezactivată la fiecare apăsare pe această zonă.

De exemplu, vă puteți termina mai eficient munca dezactivând conexiunea pentru a împiedica primirea lucrărilor înainte de efectuarea întreținerii precum tipărirea unui model de verificare a duzelor sau efectuarea operației de Print Head Cleaning după curățarea în jurul capului de imprimare.

Rețineți că este posibil să nu puteți efectua comutarea, în funcție de starea de operare a imprimantei. În această situație, pictograma este marcată în gri indicând faptul că funcția este dezactivată.

#### L **(Comutare ecrane)**

Comută între ecranul paginii de pornire și ecranul de începere a reglării de fiecare dată când este apăsată această zonă.

#### M **(Lumină interioară)**

Aprinde sau stinge lampa internă. Apăsați această zonă pentru a stinge lumina interioară atunci când este aprinsă. Apăsarea pe buton când lampa este stinsă determină aprinderea acesteia.

În funcție de starea de funcționare a imprimantei, există posibilitatea să nu puteți aprinde/stinge această lampă. În această situație, pictograma este marcată în gri indicând faptul că funcția este dezactivată.

#### N **(Alimentarea suportului media la poziția de tăiere)**

În funcție de setările pentru suportul media înregistrat în mod curent, capătul documentului tipărit se poate afla la nivelul cilindrului după finalizarea tipăririi.

Dacă doriți să trimiteți capătul documentului tipărit la poziția de tăiere, puteți apăsa pe această zonă pentru a alimenta suportul media în poziția specificată de tăiere. De asemenea, dacă efectuați o operațiune pentru alimentarea capătului documentului tipărit la poziția de tăiere când se află în poziția de tăiere, poziția de începere a documentului de tipărire de pe cilindru este alimentată la poziția specificată de tăiere.

### **Ecranul de începere a reglării**

Următoarea secțiune descrie doar părțile care diferă de ecranul paginii de pornire. Puteți modifica valoarea pentru fiecare element de reglare chiar în timpul tipăririi. Rezultatele reglărilor sunt înregistrate la setările suportului media curent selectat.

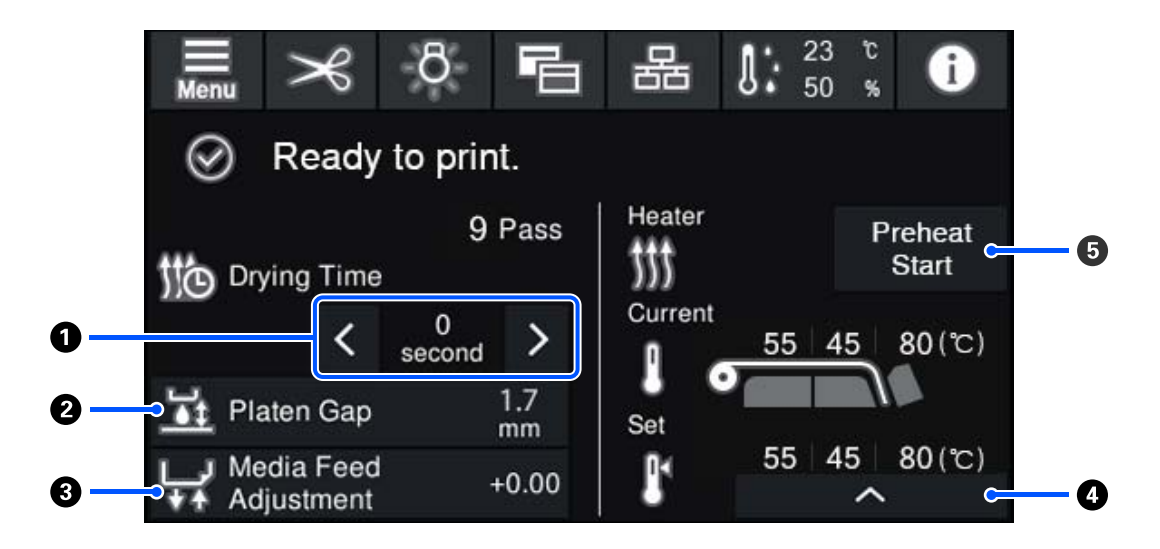

#### A **Reglarea Drying Time**

Când **Drying Action** este setată la **Follow Drying Time Setting**, se afișează setarea **Drying Time** pentru Pass Mode selectat curent pentru numărul de suport media înregistrat. Apăsați pe următoarele pentru a modifica valoarea.

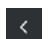

: Pentru a reduce timpul de afișare

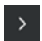

: Pentru a mări timpul de afișare

#### B **Reglarea Platen Gap**

Afișează setările Platen Gap pentru setările suportului media curent. Apăsați pe această zonă pentru a modifica setarea.

#### C **Corectarea alimentării cu suportul media**

Pentru a corecta benzile care apar în timpul tipăririi, apăsați pe această zonă pentru a efectua corectări ale alimentării cu suport media.

Dacă valoarea de alimentare este prea mică, apar benzi negre (dungi închise); corectați valoarea de alimentare  $în$  sus  $(+)$ .

Dacă, însă, valoarea de alimentare este prea mare, apar benzi albe (dungi pale); corectați valoarea de alimentare în jos (-). Valoarea indică cantitatea de alimentare care a fost corectată sub formă de procentaj sau ca o valoare pozitivă (+) sau negativă (-).

#### <span id="page-25-0"></span>D **Reglarea temperaturii încălzitorului**

Apăsați pe pentru a schimba temperatura setată pentru preîncălzitor, încălzitor cilindru, sau încălzitor de întărire. În funcție de suportul media încărcat și de numărul curent de ture de tipărire, dacă temperatura pentru încălzitor de întărire este prea scăzută, cerneala nu se va întări corect iar spatele suportului media se va păta cu cerneală când este rulat. Pe de altă parte, dacă temperatura este prea ridicată, acest lucru poate determina strângerea și deformarea suportului media. Dacă temperatura încălzitor cilindru este prea mare, duzele se pot înfunda. La schimbarea temperaturii, asigurați-vă că efectuați ajustarea la o temperatură corespunzătoare.

#### E **Preheat Start/Stop**

Fiecare încălzitor începe să încălzească când este trimisă o lucrare, iar tipărirea începe când toate încălzitoarele ajung la o temperatură setată.

Apăsați **Preheat Start** pentru a începe preîncălzirea fiecărui încălzitor și apoi Preîncălzitor și încălzitor cilindru mențin o temperatură setată constantă. încălzitor de întărire menține o temperatură de standby.

Preîncălzirea vă permit să începeți să tipăriți rapid odată ce a fost trimisă o lucrare.

Puteți porni/opri preîncălzirea pentru toate încălzitoarele de fiecare dată când apăsați pe această zonă. În plus, toate încălzitoarele se închid după ce durata setată în **Heater Off Timer** în meniul de setări a trecut. Încălzirea începe când este trimisă o lucrare de tipărire, dar puteți totuși apăsa pe **Preheat Start** dacă este necesar.

De asemenea, dacă **Heater** din **Temperature** este setat la **Off** în meniul de setări, apăsarea **Preheat Start** nu are niciun efect și preîncălzirea nu începe. Încălzitoarele care sunt setate la **Off** nu se încălzesc nici dacă este trimisă o lucrare. Puteți efectua setări **Heater** pentru fiecare încălzitor.

# **Procedură operațională**

Zona neagră de fundal a ecranului paginii de pornire și a ecranului de începere a reglării nu reacționează chiar dacă o apăsați. Atunci când apăsați pe zona hașurată în gri din zona operațională, se modifică ecranul sau valoarea.

In funcție de starea de funcționare a imprimantei, există posibilitatea să nu puteți efectua funcția pentru fiecare buton afișat în partea superioară a ecranului. Dacă funcția este indisponibilă, pictograma este marcată în gri și butonul nu reacționează.

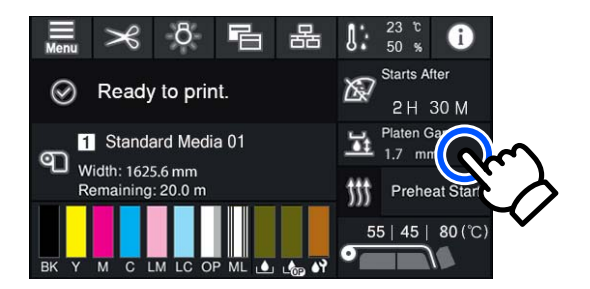

<span id="page-26-0"></span>La apăsarea pe zonele de operare, se execută operații. Totuși, când este afișată o bară de derulare așa cum este indicat mai jos, puteți derula ecranul prin deplasarea (glisarea) degetului în sus și în jos pe ecran. De asemenea, puteți derula prin apăsarea pe pictogramele orientate în sus și în jos de pe bara de derulare.

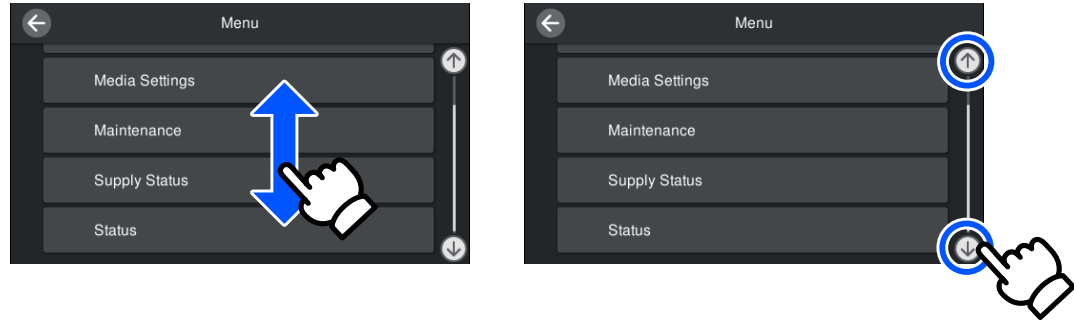

Dacă butonul **How To...** este afișat pe un ecran cu mesaje, etc., puteți apăsa pe acest buton pentru a vizualiza un ghid pentru procedura operațională.

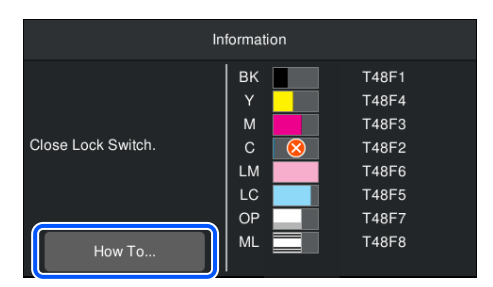

# **Explicarea Lămpilor Semnal**

Starea imprimantei este indicată prin luminarea sau luminarea intermitentă a celor trei lămpi colorate. Culorile lămpilor sunt roșu, galben și verde de la început până la capăt. Când roșu sau galben sunt aprinse sau luminează intermitent, a apărut o eroare sau un avertisment la imprimantă. Puteți verifica detaliile erorii sau avertismentului pe ecranul panoului de comandă.

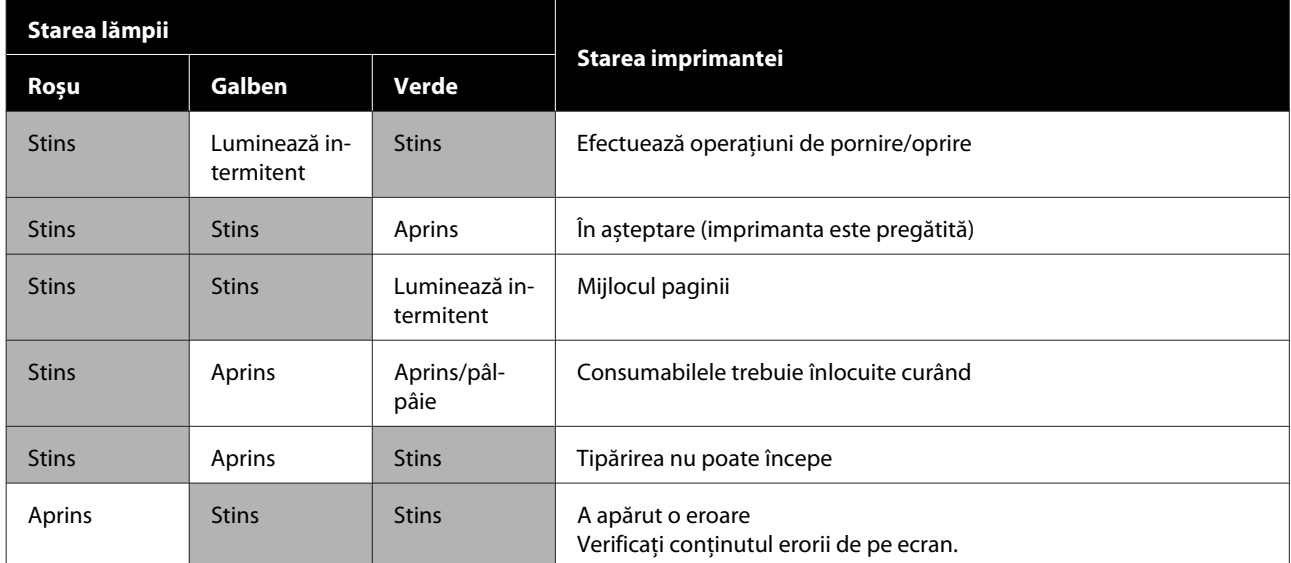

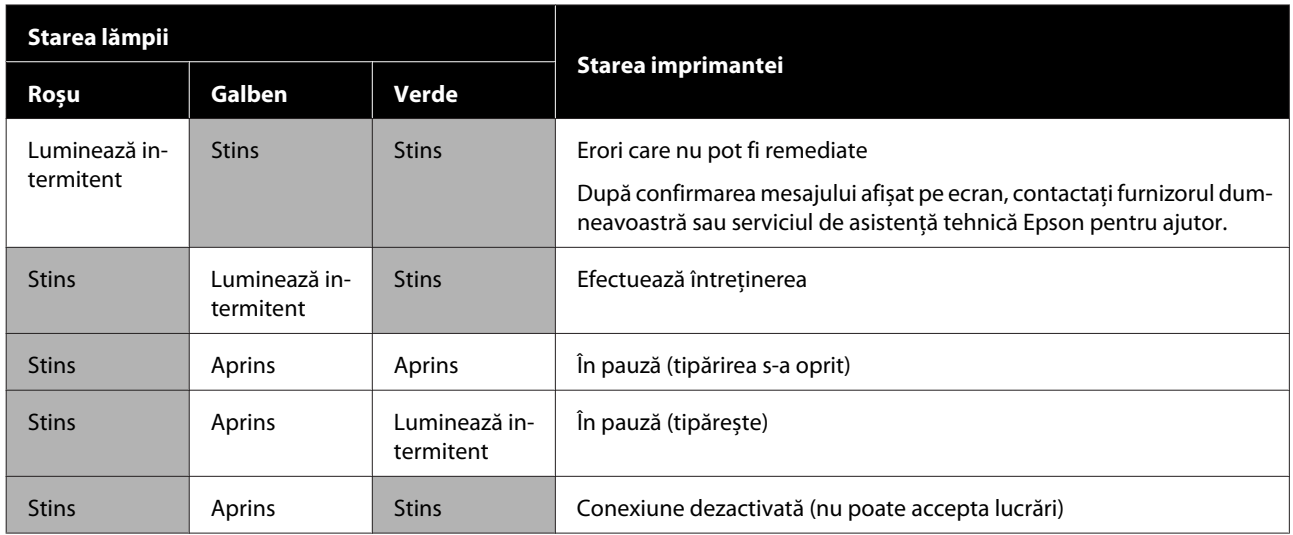

# <span id="page-28-0"></span>**Note referitoare la utilizare și depozitare**

# **Spațiul de instalare**

Asigurați-vă că ați alocat imprimantei un spațiu adecvat, în care nu se află alte obiecte, astfel încât eliminarea hârtiei și înlocuirea consumabilelor să nu fie obstrucționate.

Consultați "Tabelul cu specificații" pentru a afla dimensiunile exterioare ale imprimantei.

#### Tabel cu specificații" la pagina 154

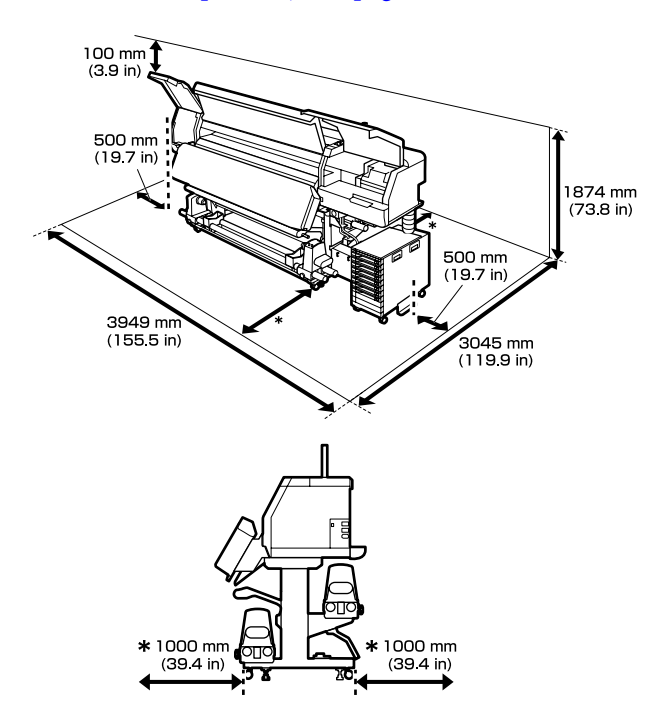

### **Note referitoare la utilizarea imprimantei**

Urmați instrucțiunile de mai jos referitoare la utilizarea imprimantei pentru a evita defecțiunile, erorile și deteriorarea calității de tipărire.

❏ Recomandăm ca imprimanta să fie pornită tot timpul pentru a evita înfundarea la nivelul cap de imprimare.

Dacă imprimanta este oprită, asigurați-vă că o porniți o dată pe săptămână.

❏ În timpul utilizării imprimantei, asigurați-vă că temperatura și umiditatea se încadrează în intervalele descrise în "Tabelul cu specificații".  $\mathcal{F}$ , Tabel cu specificații" la pagina 154 Rețineți că este posibil să nu obțineți rezultatul dorit dacă temperatura și umiditatea mediului în care lucrează imprimanta sunt respectate, dar nu sunt respectate condițiile impuse pentru suportul media. Asigurați-vă că imprimanta funcționează în condițiile recomandate pentru suportul media. Pentru informații suplimentare, consultați documentația primită la cumpărarea suportului media.

De asemenea, în cazul utilizării în medii uscate, cu aer condiționat sau sub lumina directă a soarelui, mențineți nivelul de umiditate corespunzător.

- ❏ Nu se recomandă utilizarea imprimantei în spații în care se află surse de căldură sau în spații expuse la acțiunea directă a unor curenți de aer proveniți de la ventilatoare sau aparate de aer condiționat. Duzele cap de imprimare se pot usca și se pot înfunda.
- ❏ Nu îndoiți și nu forțați tubul pentru deșeurile de cerneală. Cerneala se poate scurge în interiorul sau în jurul imprimantei.
- ❏ Lucrările de întreținere, precum operațiile de curățare și de înlocuire, trebuie efectuate în conformitate cu frecvența de utilizare sau la intervalele recomandate. Neefectuarea lucrărilor de întreținere în mod regulat poate avea ca efect scăderea calității de imprimare. În lipsa unei întrețineri adecvate, utilizarea imprimantei poate duce la deteriorarea cap de imprimare. Componente care necesită curătare regulată [și intervalele de curățare" la pagina 80](#page-79-0)
- ❏ Capul de imprimare nu poate fi acoperit cu capacul (cap de imprimare nu revine în dreapta) la deschiderea imprimantei dacă suportul media este blocat sau dacă s-a produs o eroare. Fixarea automată a capacelor este o funcție pentru acoperirea automată a cap de imprimare cu un capac, pentru a împiedica uscarea cap de imprimare. În acest caz, porniți imprimanta și așteptați până când fixarea capacelor este efectuată în mod automat.

- <span id="page-29-0"></span>❏ Nu scoateți fișa de alimentare a imprimantei și nu întrerupeți alimentarea de la disjunctor atunci când alimentarea este pornită. În caz contrar, capacul de pe cap de imprimare ar putea fi fixat necorespunzător. În acest caz, porniți imprimanta și așteptați până când fixarea capacelor este efectuată în mod automat.
- ❏ Print Head Cleaning este efectuată automat pentru cap de imprimare la un interval fix după tipărire, pentru a evita înfundarea duzelor. Când imprimanta este pornită, asigurați-vă că Waste Ink Bottle (Recipient pentru colectarea cernelii reziduale) este montat.
- ❏ Pe lângă cerneala utilizată în timpul tipăririi, se folosește cerneală și în timpul Print Head Cleaning și al altor lucrări de întreținere necesare pentru a asigura funcționarea cap de imprimare.

# **Note referitoare la depozitare când imprimanta nu este utilizată**

În cazul în care nu folosiți imprimanta, urmați sfaturile de mai jos referitoare la depozitare. Dacă imprimanta nu este depozitată corect, există riscul ca la următoarea utilizare să nu tipărească în mod corespunzător.

❏ Dacă imprimanta nu va fi folosită pentru mai mult de două săptămână (și dacă urmează să fie oprită) utilizați unitate de alimentare cu cerneală de curățare (vândută separat) și efectuați întreținerea înainte de depozitare. Omiterea spălării capetelor poate duce la înfundarea permanentă.

Pentru mai multe informații, vezi următoarea sectiune.

 $\mathscr{F}$ , Depozitare pe termen lung (Întreținere [înainte de depozitare\)" la pagina 107](#page-106-0)

❏ Dacă nu utilizați imprimanta pentru o perioadă lungă de timp și nu efectuați întreținerea înainte de depozitare, rotiți imprimanta cel puțin o dată pe săptămână.

Dacă nu utilizați imprimanta pentru o perioadă lungă de timp, duzele cap de imprimare se pot înfunda. Print Head Cleaning va fi efectuată automat după ce imprimanta este pusă în funcțiune și pornită. Print Head Cleaning previne înfundarea capete de imprimare și menține calitatea ridicată a tipăririi. Nu opriți imprimanta

înainte ca operațiunea Print Head Cleaning să fie finalizată.

- ❏ Dacă nu ați utilizat imprimanta o perioadă îndelungată, asigurați-vă că nu s-a înfundat cap de imprimare înainte de a începe să tipăriți. Efectuați Print Head Cleaning dacă s-a înfundat cap de imprimare. Cum puteți tipări un model de verificare a [duzelor" la pagina 105](#page-104-0)
- ❏ La depozitarea imprimantei într-un mediu cu o temperatură de sub -15 °C (5 °F), asigurați-vă că executați **Keeping Preparation** în meniul de setări. Dacă imprimanta este depozitată fără a executa această procedură, cap de imprimare se poate deteriora.

 $\mathscr{F}$  ["Depozitare pe termen lung \(Întreținere](#page-106-0) [înainte de depozitare\)" la pagina 107](#page-106-0)

- ❏ Rolele de presare pot șifona suportul media rămas în imprimantă. Suportul media se poate de asemenea șifona sau ondula, producând blocaje sau determinând intrarea în contact a suportului media cu cap de imprimare. Scoateți suportul media înainte de a depozita imprimanta. După îndepărtarea suportului media, deplasați manetă de încărcare suport media în față.
- ❏ Depozitați imprimanta doar după ce v-ați asigurat că a fost fixat capacul pe cap de imprimare (cap de imprimare este poziționat în capătul din partea stângă). În cazul în care capul de imprimare nu are capac o perioadă lungă de timp, calitatea tipăririi poate scădea.

#### *Notă:*

*În cazul în care capacul nu s-a fixat pe capul de imprimare, porniți și opriți imprimanta.*

- ❏ Închideți toate capacele înainte de a depozita imprimanta. Dacă nu utilizați imprimanta o perioadă lungă de timp, acoperiți-o cu o bucată de material antistatic sau cu o husă pentru a preveni acumularea prafului. Duzele capului de tipărire sunt foarte mici și se pot înfunda ușor dacă pe cap de imprimare se depune praf fin, iar în acest caz nu veți putea tipări în condiții normale.
- ❏ La depozitarea imprimantei, verificați dacă aceasta este așezată perfect orizontal: nu depozitați imprimanta așezată pe un plan înclinat, pe o laterală, sau invers.

### <span id="page-30-0"></span>**Indicații privind manipularea unități de alimentare cu cerneală**

Urmați instrucțiunile de mai jos referitoare la manipularea unități de alimentare cu cerneală pentru a menține o bună calitate a tipăririi.

- ❏ La prima utilizare a imprimantei veți avea nevoie de cerneală suplimentară pentru a încărca complet duzele cap de imprimare; prin urmare, va trebui să schimbați unități de alimentare cu cerneală mai repede decât de obicei.
- ❏ Depozitați unități de alimentare cu cerneală la temperatura camerei, ferite de acțiunea directă a razelor soarelui.
- ❏ Pentru a asigura calitatea tipăririi, recomandăm utilizarea cernelii înainte de cea mai apropiată dintre datele următoare:
	- ❏ Data expirării inscripționată pe ambalajul unitate de alimentare cu cerneală
	- ❏ Un an de la data la care unitate de alimentare cu cerneală a fost instalată la nivelul unitate de cerneală
- ❏ Dacă mutați unități de alimentare cu cerneală dintr-un loc rece într-un loc cald, lăsați-le la temperatura camerei pentru mai mult de patru ore înainte de a le folosi.
- ❏ Nu atingeți cipul cu circuitul integrat al unitate de alimentare cu cerneală. Există riscul să nu mai puteți tipări în mod corespunzător.
- ❏ Nu lăsați unitate de cerneală fără unități de alimentare cu cerneală instalate. Cerneala din imprimantă se va usca, iar imprimanta nu va funcționa conform așteptărilor. Lăsați unități de alimentare cu cerneală instalate, chiar și atunci când imprimanta nu este utilizată.
- ❏ Datorită faptului că cipul cu circuit integrat gestionează informațiile proprii ale ale unității de alimentare cu cerneală, precum nivelul de cerneală rămasă, o puteți reintroduce și utiliza chiar dacă ați îndepărtat-o înainte de afișarea mesajului de înlocuire.

❏ Înainte de a stoca unități de alimentare cu cerneală pe care le îndepărtați în timpul utilizării, utilizați un bețișor de curățare din kitul de curățare furnizat pentru absorbirea cernelii rămase la nivelul porturilor de alimentare cu cerneală. Cerneala uscată de pe portul de alimentare poate produce scurgeri de cerneală în momentul în care cartușul de cerneală/unitatea de alimentare cu cerneală este reintrodus/ reintrodusă și utilizat/utilizată. Pentru mai multe informații privind metodele de curățare, vezi următoarea secțiune.  $\mathscr{F}$  ["Depozitare pe termen lung \(Întreținere](#page-106-0) [înainte de depozitare\)" la pagina 107](#page-106-0) În timp ce cartușele de cerneală/unitățile de alimentare cu cerneală sunt depozitate, nu

permiteți depunerea prafului la nivelul porturilor de alimentare cu cerneală. Portul de alimentare cu cerneală dispune de o valvă pentru a nu mai fi nevoie ca acesta să fie acoperit cu un capac.

- ❏ Unități de alimentare cu cerneală îndepărtate ar putea avea urme de cerneală în jurul portului de alimentare cu cerneală; trebuie să aveți grijă să nu lăsați cerneala să păteze zonele din jur la scoaterea unităților de alimentare cu cerneală.
- ❏ Pentru a menține calitatea cap de imprimare, imprimanta încetează să tipărească înainte să se consume complet cerneala din unități de alimentare cu cerneală.
- ❏ Deși unități de alimentare cu cerneală pot conține materiale reciclate, acest lucru nu influențează funcționarea sau performanțele imprimantei.
- ❏ Nu încercați să dezasamblați sau să modificați unități de alimentare cu cerneală. Există riscul să nu mai puteți tipări în mod corespunzător.
- ❏ Nu scăpați unitate de alimentare cu cerneală și nu o loviți de obiecte dure; în caz contrar, este posibil ca cerneala să se scurgă din unitate de alimentare cu cerneală.
- ❏ Îndepărtați unități de alimentare cu cerneală instalate la unitate de cerneală o dată pe săptămână, pentru a le scutura temeinic. Nu trebuie să scuturați unități de alimentare cu cerneală pentru OP sau ML. U["Scuturarea" la pagina 95](#page-94-0)

# <span id="page-31-0"></span>**Indicații privind manipularea unitate de cerneală**

- ❏ Utilizați cablu unitate de cerneală pentru a fixa unitate de cerneală la partea din față și din spate a picioarelor imprimantei. Este posibil ca tub de cerneală să se spargă dacă mutați unitate de cerneală în timp ce este conectată la imprimantă fără a fi fixată cu cablu unitate de cerneală.
- ❏ Nu îndepărtați conector tub de cerneală după ce a fost conectat în timpul setării. Cerneala se poate scurge dacă îndepărtați acest element fără a acorda atentia necesara.

# **Măsuri de precauție la manipularea și depozitarea suporturilor media**

Urmați instrucțiunile de mai jos referitoare la manevrarea și depozitarea suporturilor media. Dacă folosiți suporturi media care nu au fost păstrate corect, nu veți obține tipărituri de calitate.

Trebuie să citiți documentația primită pentru fiecare suport media.

### **Măsuri de precauție la manipulare și depozitare**

- ❏ Nu îndoiți suportul media și nu avariați suprafața de tipărit.
- ❏ Nu atingeți suprafața pe care se face tipărirea. Umezeala și grăsimile de pe mâinile dvs. pot afecta calitatea tipăririi.
- ❏ La manevrarea suporturilor media, țineți-le de la nivelul ambelor margini. Vă recomandăm să purtați mănuși de bumbac.
- ❏ Păstrați suporturile media uscate.
- ❏ Materialele de ambalare pot fi utilizate pentru depozitarea suporturilor media și nu trebuie aruncate.
- ❏ Evitați locațiile expuse la lumină solară directă, la căldură excesivă sau la umiditate excesivă.
- ❏ Dacă nu sunt utilizate, suporturile media trebuie să fie scoase din imprimantă, rulate din nou și introduse în ambalajul original pentru a fi depozitate.
- ❏ Nu așezați suportul media direct pe podea. Suportul media trebuie rebobinat și introdus în ambalajul original pentru a fi depozitat.

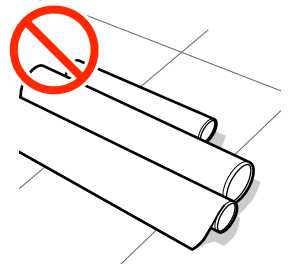

❏ La transportarea suportului media, aveți grijă ca suprafața acestuia să nu atingă hainele pe care le purtați.

Înainte de a încărca suportul media în imprimantă, acesta trebuie manipulat în ambalajul său individual.

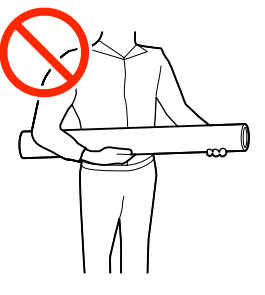

- ❏ Nu depozitați suportul media descoperit. În caz contrar, marginile suportului media se pot ondula sau îndoi și astfel suportul media va atinge cap de imprimare în timpul tipăririi, ceea ce ar putea duce la o defecțiune.
- ❏ Suporturile media lăsate în imprimantă pentru perioade lungi de timp se pot deteriora.

### **Manevrarea suporturilor media după tipărire**

Pentru a obține materiale tipărite cât mai bune calitativ și cât mai durabile, urmați instrucțiunile de mai jos.

- ❏ Nu frecați și nu zgâriați suprafața tipărită. Zgârieturile și frecarea pot duce la desprinderea cernelii de pe hârtie.
- ❏ Nu atingeți suprafața tipărită deoarece cerneala se poate șterge.

- ❏ Evitați lumina solară directă.
- ❏ Pentru a evita decolorarea, expuneți și depozitați tipăriturile conform instrucțiunilor din documentația primită cu suportul media.

# <span id="page-33-0"></span>**Prezentarea software-ului livrat**

#### **Alte regiuni decât America de Nord și America Latină**

Următorul pachet de CD și software este inclus împreună cu această imprimantă.

❏ Disc software

Consultați următorul tabel pentru descrierile software-ului furnizat.

❏ Epson Edge Print (software package) Epson Edge Print este un software RIP care poate fi utilizat cu ușurință, cu operații ușor de înțeles. Acesta poate fi instalat prin internet. Consultați *Ghid de instalare* (manual) pentru modul de instalare a

### **Software furnizat**

software-ului.

Următorul tabel prezintă software-ul furnizat.

Versiunile Windows sunt furnizate pe discul software furnizat. Dacă utilizați un Mac sau un computer fără unitate de disc, puteți descărca și instala software-ul de pe următorul link:<http://epson.sn>.

Pentru informații în legătură cu software-ul, consultați ajutorul on-line pentru aplicație sau *Ghidul de reţea* (Manual online).

*Notă:*

*Driverele de imprimantă nu sunt furnizate. Pentru imprimare aveți nevoie de un program software RIP. Software-ul RIP de la Epson, "Epson Edge Print", este inclus împreună cu această imprimantă pe un CD separat.*

*Site-ul web Epson furnizează software plug-in compatibil pentru imprimantă.*

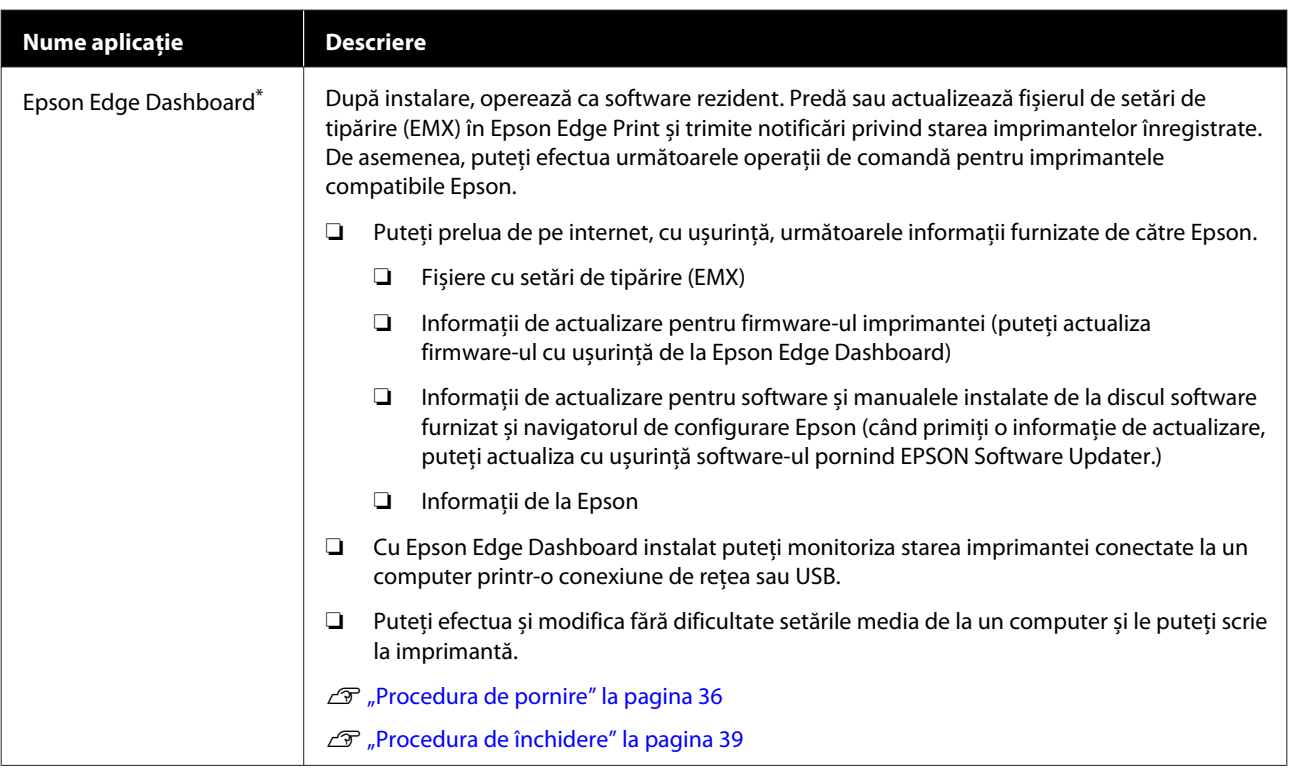

<span id="page-34-0"></span>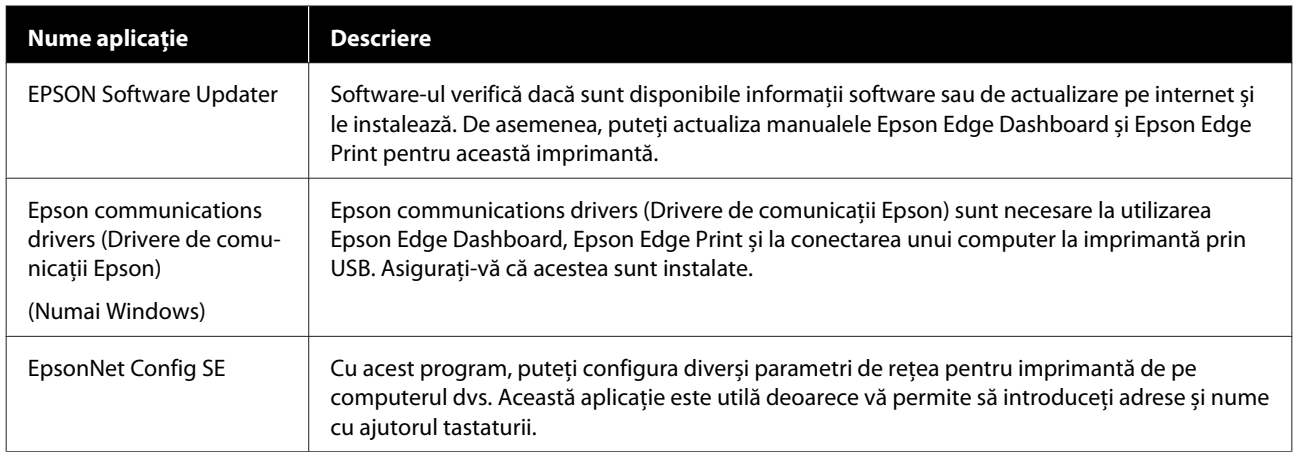

\* Descărcați și instalați programul software de pe internet. Conectați computerul la internet și instalați software-ul.

#### **America de Nord**

Pentru a vizualiza și descărca opțiuni software, vizitați site-ul de asistență pentru regiunea dumneavoastră și căutați produsul:

- ❏ <https://www.epson.com/support> (SUA)
- ❏ <http://www.epson.ca/support> (Canada)

#### **America Latină**

Pentru a vizualiza și descărca opțiuni software, vizitați site-ul de asistență pentru regiunea dumneavoastră și căutați produsul:

- ❏ <http://www.latin.epson.com/support>(Caraibe)
- ❏ <http://www.epson.com.br/suporte> (Brazilia)
- ❏ <http://www.latin.epson.com/soporte>(Alte regiuni)

### **Software preinstalat**

Software-ul este preinstalat în imprimantă. Îl puteți porni dintr-un browser web prin rețea.

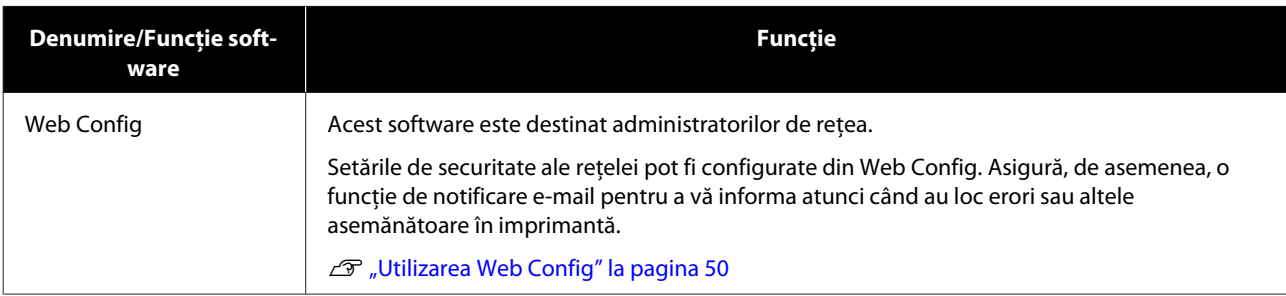

# <span id="page-35-0"></span>**Utilizarea Epson Edge Dashboard**

Această secțiune explică operațiile de bază ale Epson Edge Dashboard. Software-ul furnizat împreună cu imprimanta este actualizat după cum este necesar pentru a o face mai utilă și pentru a îmbunătăți funcțiile. Consultați secțiunea de ajutor a software-ului pentru cele mai noi detalii.

### **Procedura de pornire**

Epson Edge Dashboard este o aplicație web.

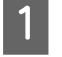

A Aplicația poate fi lansată folosind una din metodele următoare.

#### **Windows**

❏ Faceți clic pe pictograma **Epson Edge Dashboard** de pe toolbar (bara de instrumente) a Desktop și selectați **Show Epson Edge Dashboard (Afișare tablou de bord Epson Edge)**.

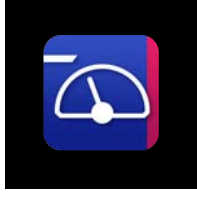

❏ Faceți clic **Start** — **All Programs (Toate programele)** (sau **Programs (Programe)**) — **Epson Software** — **Epson Edge Dashboard**, în această ordine.

#### **Mac**

❏ Faceți clic pe pictograma **Epson Edge Dashboard** de pe bara de meniu a Desktop și selectați **Show Epson Edge Dashboard (Afișare tablou de bord Epson Edge)**.

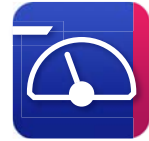

#### **Linux**

Faceți clic pe **Applications** — **Other** — **Epson Edge Dashboard**.

2 Epson Edge Dashboard pornește.

# **Înregistrarea imprimantei**

Aplicația Epson Edge Dashboard poate monitoriza, gestiona și copia setările media la imprimantele înregistrate.

La computerele Windows, imprimantele sunt înregistrate automat. Aceasta vă permite să le monitorizați și să le gestionați imediat după pornirea aplicației Epson Edge Dashboard. Dacă imprimanta nu este gestionată automat, verificați dacă o folosiți în următoarele condiții, apoi înregistrați-o manual.

- ❏ Un driver de comunicații furnizat cu imprimanta a fost instalat pe un computer
- ❏ Computerul și imprimanta sunt conectate
- ❏ Imprimanta este în standby

Imprimantele nu sunt înregistrate automat pentru Mac sau Linux. Înregistrați-vă manual imprimanta din ecranul Register Printer. Acest ecran este afișat când porniți pentru prima oară Epson Edge Dashboard.

#### **Procedură de înregistrare manuală**

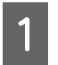

A Verificați imprimantele afișate pe lista de imprimante.

#### **Windows**

Asigurați-vă că imprimanta pe care doriți să o înregistrați se află pe lista de imprimante. Faceți clic pe **Add Search** după cum este necesar, pentru a căuta imprimante care pot fi înregistrate. Toate imprimantele găsite sunt adăugate pe lista de imprimante.

#### **Mac/Linux**

- ❏ Dacă imprimantele și computerul sunt conectate prin USB Faceți clic pe **Add Search** pentru a plasa imprimantele de pe listă.
- ❏ Dacă imprimantele și computerul sunt conectate printr-o rețea Faceți clic pe **Search Option**, introduceți adresa IP a imprimantei din rețea și faceți clic pe . Apoi, faceți clic pe **Add Search** pentru a plasa imprimanta dorită pe listă.
## **2** Amplasați un marcaj *V* lângă **Printer Name**<br>
aferent imprimantei pe care doriți să o înregistrați.

## C Faceți clic pe **Apply**.

Modificările aduse listei de imprimante sunt aplicate.

## **Verificarea și gestionarea stării imprimantei**

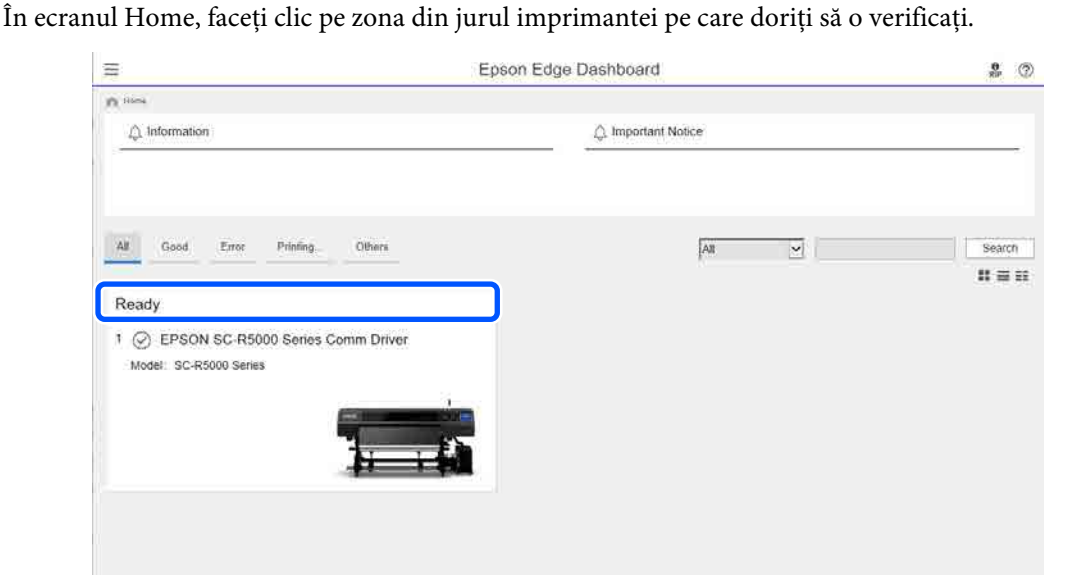

**B Asigurați-vă că este selectată fila Printer Status (1).** 

Se afișează ecranul Printer Operation (Operare imprimantă). Explicarea pictogramelor de stare pentru consumabile este aceeași ca pentru pictogramele de pe ecranul panoului de comandă al imprimantei.

Când se înregistrează mai multe imprimante cu acest software, puteți comuta imprimanta monitorizată în lista cu imprimante înregistrate  $(2)$ .

Din acest software puteți efectua unele funcții de întreținere făcând clic pe butoanele (C) de la baza ecranului. Conținutul realizat este același cu cel efectuat din meniul de setări al imprimantei.

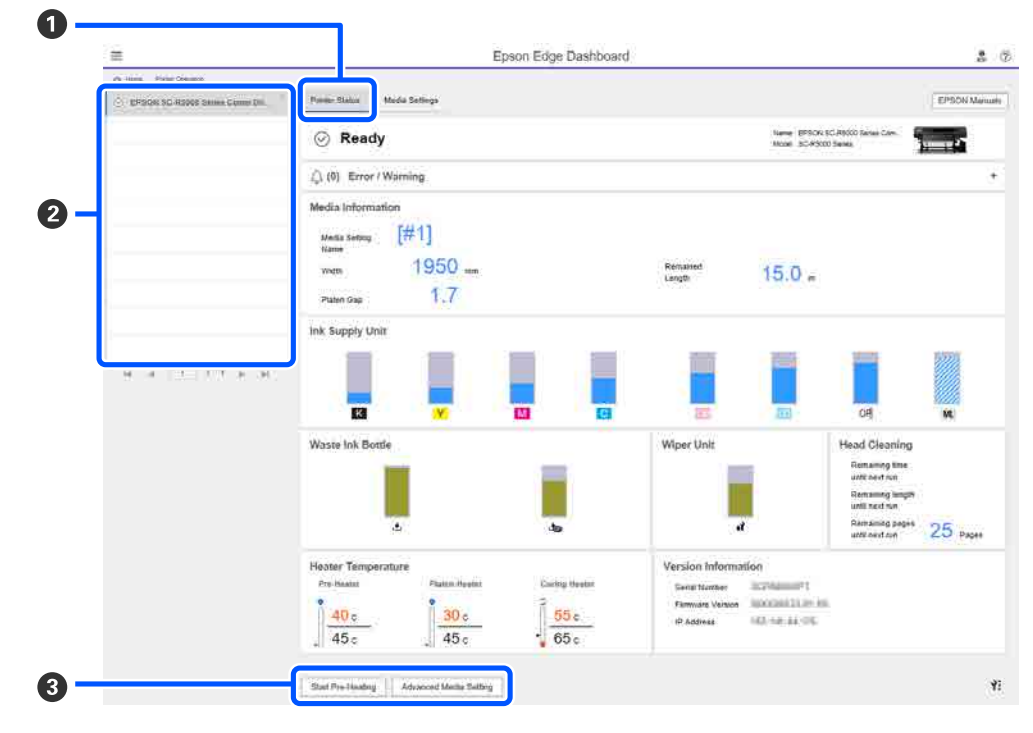

## **Procedura de închidere**

Închideți browser-ul web. Cu toate acestea, din moment ce Epson Edge Dashboard este software rezident, acesta nu va înceta rularea.

## **Utilizarea Epson Edge Print**

Această secțiune explică operațiile de bază ale Epson Edge Print. Software-ul furnizat împreună cu imprimanta este actualizat după cum este necesar pentru a o face mai utilă și pentru a îmbunătăți funcțiile. Consultați secțiunea de ajutor a software-ului pentru cele mai noi detalii.

## **Configurarea ecranului principal**

Următorul ecran principal apare la pornirea aplicației Epson Edge Print.

Configurația și funcțiile ecranului principal sunt afișate mai jos.

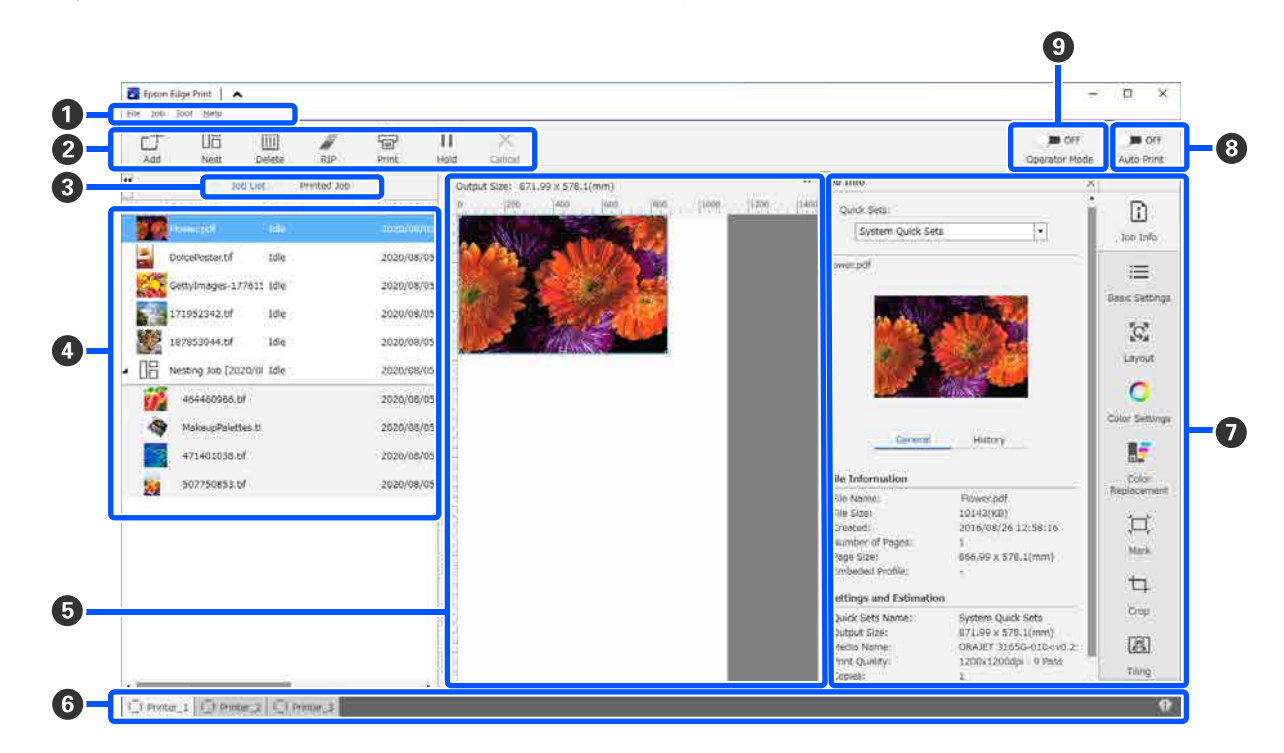

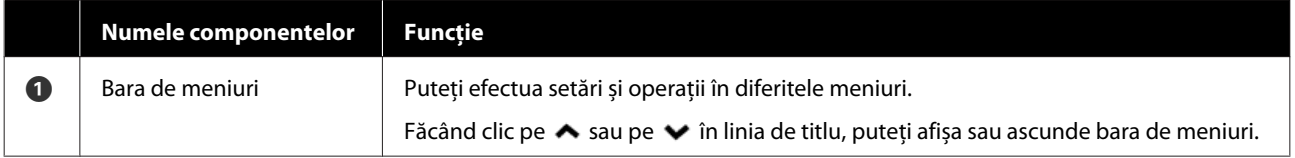

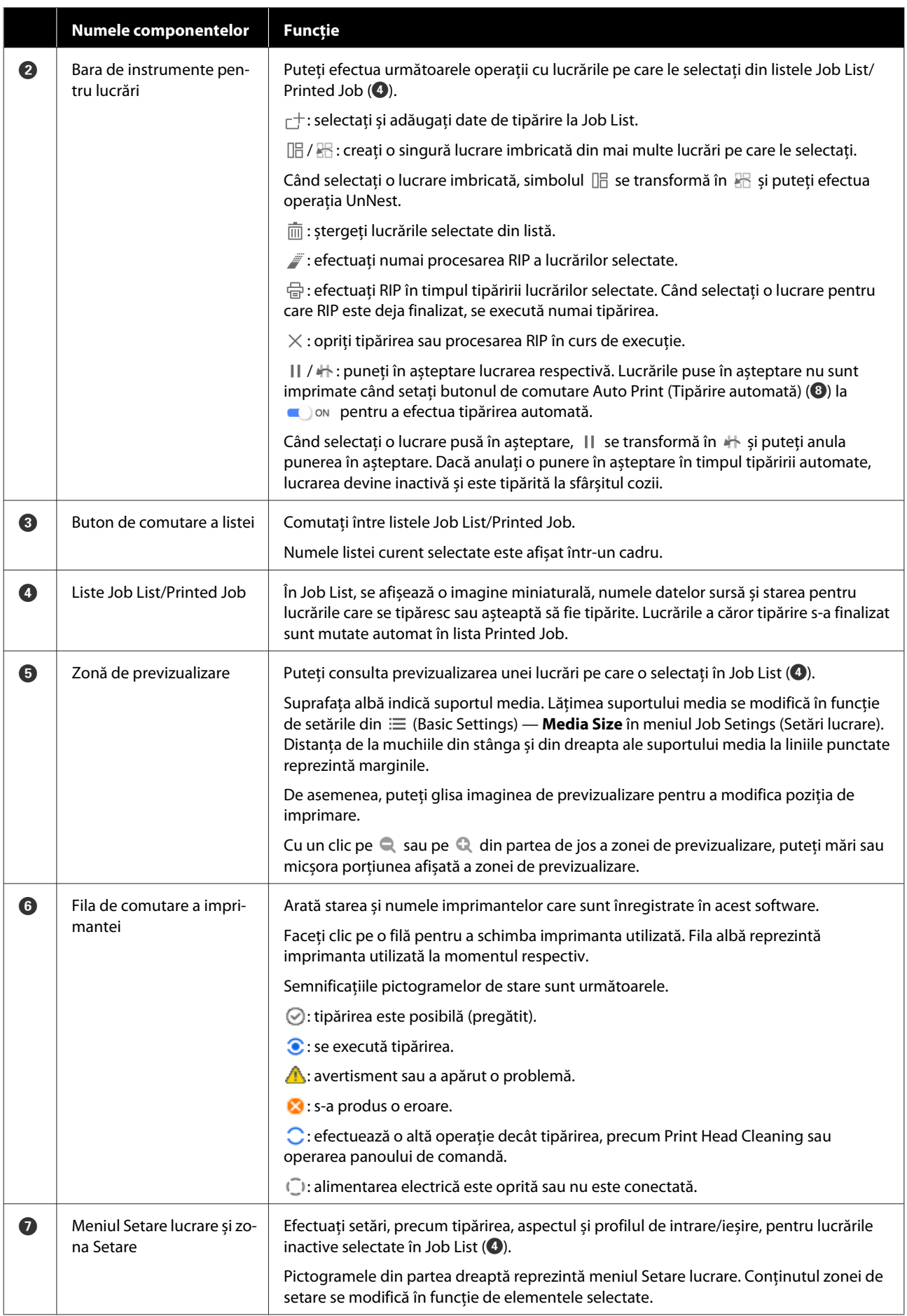

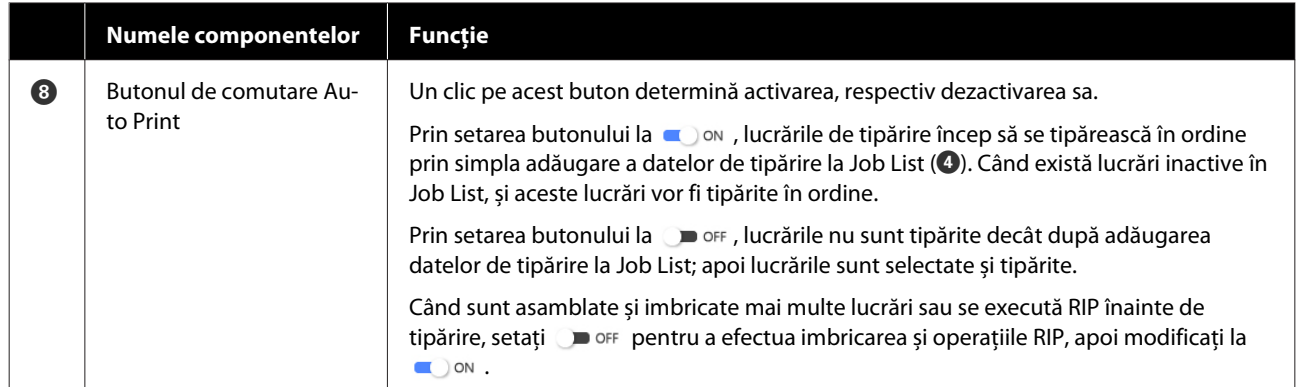

## <span id="page-41-0"></span>**Tipărirea utilizând setările adecvate pentru suportul media folosit (tipărirea folosind EMX)**

Trebuie să înregistrați informațiile de tipărire și valorile de setare a suportului media corespunzătoare pentru suportul media pe care îl folosiți la imprimantă și Epson Edge Print pentru a tipări corect pe suportul media pe care îl folosiți.

Acest lucru este necesar deoarece suporturile media au diferite caracteristici unice. De exemplu, există suporturi media care necesită cantități mari de cerneală sau care necesită timp pentru uscare. Dacă nu tipăriți utilizând setările corespunzătoare pentru suportul media respectiv, rezultatele de tipărire nu vor fi satisfăcătoare.

Totuși, efectuarea setărilor pentru a obține rezultatele de tipărire optime pe suportul media pe care îl utilizați prin găsirea valorilor optime pentru fiecare dintre multiplele elemente de setare este un lucru complicat și necesită o cantitate extremă de timp și muncă.

În această secțiune, utilizăm fișierele de tipărire (fișierele EMX) furnizate gratuit de Epson pentru a explica o modalitate ușoară de a tipări și a obține calitatea de tipărire a setărilor pentru experți.

## **Pregătirea pentru tipărire**

#### **Verificarea mediului operațional**

Verificați următoarele aspecte.

- ❏ Imprimanta și Epson Edge Print sunt conectate corect, iar alimentarea este pornită.
- ❏ Computerul pe care este instalat serverul RIP (Epson Edge Print) este conectat la internet.
- ❏ Epson Edge Print rulează.
- ❏ Imprimanta este înregistrată în Epson Edge Print.
- ❏ Suportul media este încărcat în imprimantă și este pregătit de imprimare.

#### **Pregătirea datelor de tipărire**

Pregătiți datele de tipărire într-un format compatibil cu Epson Edge Print.

Pentru detalii privind formatele de date acceptate, consultați asistența pentru Epson Edge Print.

În general, recomandăm formatul PDF din următoarele motive.

- ❏ Nu există linkuri întrerupte la imagini sau aspecte deteriorate.
- ❏ Textul nu necesită subliniere.
- ❏ Aspectul nu se modifică nici măcar la versiuni diferite ale software-ului de prelucrare a imaginilor.

## **Pregătirea fișierelor EMX**

Un fișier EMX este un fișier de setări de tipărire pentru fiecare tip de suport media și include următoarele informații necesare pentru tipărirea corespunzătoare pe suportul media disponibil în comerț.

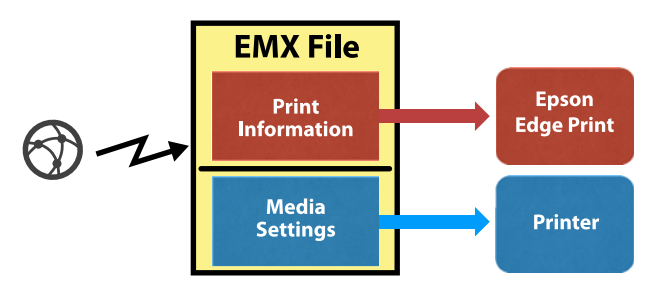

#### **Informațiile de tipărire**

Setările care sunt înregistrate în Epson Edge Print, precum profilul ICC al suportului media, numărul de ture de tipărire și rezoluția.

#### **Setările suportului media**

Setările care sunt înregistrate în opțiunile Media Management pentru temperatura încălzitoarelor, Platen Gap, Feeding Tension, etc. ale imprimantei, care sunt adecvate pentru suportul media pe care îl utilizați.

În această secțiune explicăm procedura de achiziție și înregistrare a fișierelor EMX în Epson Edge Print.

Pentru a achiziționa un fișier EMX, serverul RIP trebuie să fie conectat la internet.

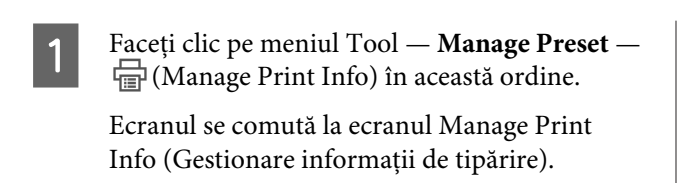

 $\boxed{2}$  Faceți clic pe  $+$  (Add).

Adding Print Information începe.

C Selectați **Acquire EMX File** și faceți clic pe **Proceed**.

Este afișată o listă a fișierelor EMX furnizate gratuit de Epson.

Selectați fișierul EMX care este compatibil cu suportul media pe care îl utilizați.

> Selectați un fișier EMX. Nu puteți selecta mai multe fișiere EMX odată.

Fișierele EMX pe care le-ați achiziționat deja sunt marcate cu gri și nu pot fi selectate.

Cele care afișează **Update Available** în **Status** indică faptul că un fișier EMX a fost actualizat după ce l-ați achiziționat.

Dacă selectați și achiziționați un fișier EMX care afișează **Update Available**, fișierul deja achiziționat va fi suprascris.

## **Example 1** Faceți clic pe **Proceed**.

Puteți copia pe imprimantă valorile de setări ale suportului media aferente fișierului EMX achiziționat. Pentru a copia fișierul selectați **Copy Media settings** și treceți la pasul 6.

Dacă nu copiați fișierul, treceți la pasul 7.

F Selectați unde se copiază valorile de setare ale suportului media din cadrul fișierului EMX și apoi faceți clic pe **Execute**.

> Sunt afișate numerele suporturilor media (de la 1 la 50) care sunt înregistrate pe imprimanta selectată. Specificați unde se copiază valorile de setare ale suportului media (numărul suportului media) din cadrul fișierului EMX achiziționat la pasul 4.

Selectarea unui număr care nu are conținut va adăuga valorile. Selectarea unui număr care a fost deja înregistrat suprascrie informațiile înregistrate.

### G Faceți clic pe **Finish**.

Achiziția și înregistrarea sunt finalizate.

Când înregistrarea este finalizată, informațiile de tipărire înregistrate sunt adăugate la lista de informații de tipărire.

Informațiile de tipărire sunt identificate prin numele suportului media.

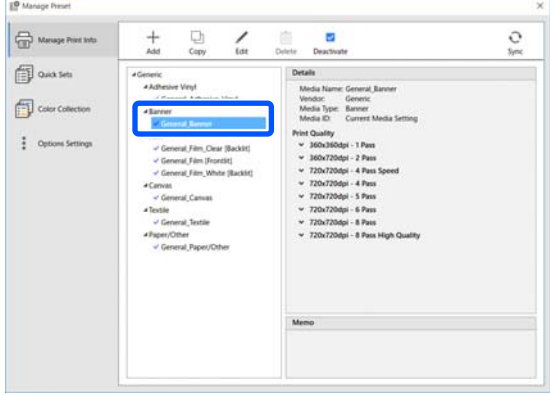

Marcajul  $\blacktriangleright$  din stânga numelui suportului media indică faptul că este activat. Puteți selecta informațiile de tipărire activate utilizând **Media Name** din <del>□</del> (Basic Settings) din meniul Job Settings (Setări lucrare). Dacă sunt afișate atât de multe elemente pentru un **Media Name** încât alegerea devine dificilă, selectați informațiile de tipărire care nu sunt necesare pe acest ecran și apoi faceți clic pe (Deactivate). Marcajul ↓ din stânga numelui suportului media dispare și informațiile de tipărire sunt dezactivate.

Puteți personaliza setările în baza informațiilor de tipărire achiziționate sau puteți crea noi informații de tipărire.

Consultați secțiunea ajutor a Epson Edge Print pentru informații detaliate despre editarea și adăugarea informațiilor de tipărire.

### **Pregătirea imprimantei**

După copierea pe imprimantă a setărilor suportului media pentru fișierul EMX achiziționat, efectuați Print Adjustments din meniul Settings (Setări) al imprimantei.

Print Adjustments optimizează setările suportului media pentru a corecta diferențele individuale dintre suportul dumneavoastră media și imprimanta dumneavoastră pentru a putea realiza o tipărire optimă utilizând combinația dintre imprimanta și suportul dumneavoastră media.

Dacă nu efectuați Print Adjustments, pot apărea benzi sau granulație în rezultatele de tipărire.

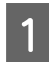

A Încărcați în imprimantă suportul media pe care îl utilizați în prezent.

După ce ați terminat încărcarea suportului media, ecranul de setări pentru suportul media pe care l-ați încărcat este afișat pe ecranul panoului de comandă.

Selectați numărul ales la pasul 6 din "Pregătirea fișierelor EMX".

> Când setările informațiilor aferente suportului media sunt finalizate, este afișat ecranul paginii de pornire.

Verificați dacă este afișat numărul suportului media specificat și dacă este afișat mesajul **Ready to print.**

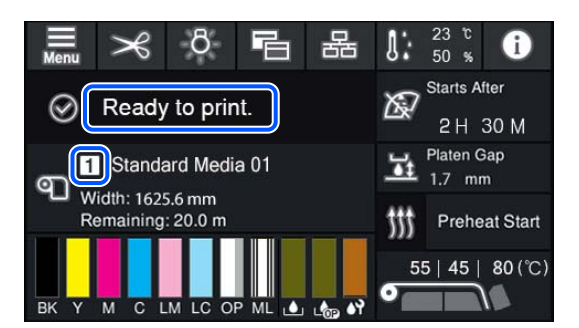

C Efectuați **Print Adjustments** în meniul Settings (Setări).

> Consultați secțiunea următoare pentru o procedura detaliată.

 $\mathscr{D}$ , Optimizarea setărilor suportului media [\(Automatic Adjustment\)" la pagina 67](#page-66-0)

### **Procedura de tipărire**

Faceți clic pe  $\Gamma^+$  (Add) în bara de instrumente pentru lucrări și adăugați datele de tipărire la Job List.

Sau glisați și plasați datele de tipărire în Job List.

Numele datelor și o imagine miniaturală a datelor de tipărire adăugate apar în Job List.

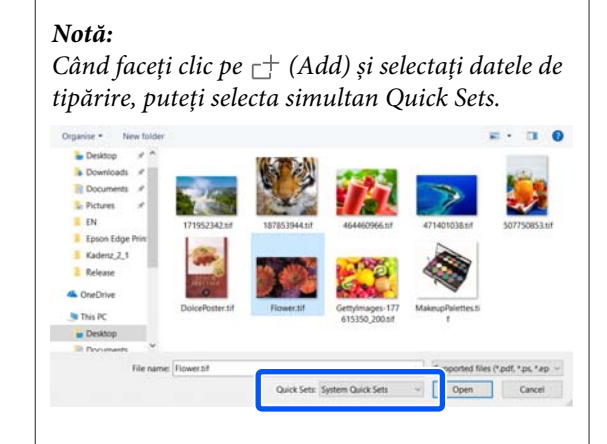

*Quick Sets sunt un lot salvat de setări ale lucrărilor de tipărire. Lucrările sunt generate în funcție de aceste setări.*

*Pentru detalii privind setările rapide, consultați secțiunea de ajutor a Epson Edge Print.*

2 Selectați o lucrare de tipărit din Job List.

O imagine a exemplarului tipărit apare în zona de previzualizare.

 $\overline{S}$  Faceți clic pe  $\equiv$  (Basic Settings) în meniul Job Setting (Setare lucrare).

> Zona de setare devine Basic Settings și permite setarea formatului suportului media, numele acestuia (informații de tipărire) și calitatea tipăririi (rezoluție și număr de ture de tipărire).

Pentru detalii consultați secțiunea ajutor a Epson Edge Print.

 $\Box$  Faceți clic pe  $\Box$  (Print) în bara de instrumente pentru lucrări pentru a începe tipărirea.

#### **Pentru tipărirea lucrărilor de dimensiuni mari**

Deși depinde de performanța serverului dumneavoastră, în cazul lucrărilor de dimensiuni mari, precum lucrările lungi sau lucrările imbricate, capetele de imprimare se pot opri și porni în timpul imprimării. În această situație, vă recomandăm efectuarea procesării RIP înainte de imprimare.

Pentru detalii consultați secțiunea ajutor a Epson Edge Print.

#### **Când doriți să tipăriți lucrări în ordine în loturi**

Când sunt mai multe lucrări în Job List, puteți decide o ordine a acestora și apoi specifica tipărirea pe loturi.

Atunci când ați specificat tipărire pe loturi, puteți sorta Job List în ordinea de tipărire.

Pentru detalii consultați secțiunea ajutor a Epson Edge Print.

În timpul tipăririi, mesajul **Printing** apare în coloana **Status** din Job List. În zona de previzualizare apare și o bară de progres pentru timpul de tipărire rămas.

#### *Notă:*

*Verificați starea filei de comutare a imprimantei înainte de a începe să tipăriți. Tipărirea nu este posibilă dacă pictograma de stare este una din cele de mai jos.*

*: s-a produs o eroare.*

*: efectuează o altă operație decât tipărirea, precum Print Head Cleaning sau operarea panoului de comandă.*

*: alimentarea electrică este oprită sau nu este conectată.*

*Pregătiți imprimanta pentru tipărire.*

Lucrările a căror tipărire s-a finalizat sunt mutate automat în lista Printed Job.

Consultați secțiunea ajutor a Epson Edge Print pentru detalii despre utilizarea listei Printed Job.

Utilizați meniul Setare lucrare pentru mărirea sau micșorarea lucrărilor, pentru a tipări numai o porțiune din imagine sau pentru a tipări o imagine cu lățimea mai mare decât a suportului media.

Pentru detalii consultați secțiunea ajutor a Epson Edge Print.

## **Oprirea tipăririi**

Utilizați următoarea procedură dacă doriți să opriți imprimarea în timpul tipăririi unei lucrări.

- Selectați lucrarea a cărei tipărire doriți să o opriți din Job List și faceți clic pe  $\times$  (Cancel) în bara de instrumente pentru lucrări. Sau deschideți meniul contextual aferent numelui lucrării pentru a opri imprimarea și selectați **Cancel**.
	- La afișarea ecranului de confirmare a ștergerii, faceți clic pe **Yes (Da)**.

## **Divizarea unei imagini mari pe părți pentru a o imprima (segmentare)**

Această secțiune explică caracteristicile tipice ale Epson Edge Print.

Atunci când tipăriți o imagine mare care este mai lată decât suportul media pe care tipăriți, puteți diviza imaginea mare în mai multe părți și o puteți tipări pe suportul media.

Puteți de asemenea adăuga suprapuneri pentru lipire pentru ca, după tipărire, imaginile separate să poată fi lipite împreună într-o singură imagine.

Procedura de divizare a unei imagini este explicată mai jos.

## **Cum se divide o imagine**

- 
- Selectați o lucrare de divizat din Job List.
- $\sum$  Faceți clic pe  $\boxed{2}$  (Tiling) în meniul Job Setting (Setare lucrare).

Zona de setarea se comută la setările Tiling.

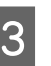

## **3** Selectați **Enable Setting**.

Elementele setărilor sunt activate.

#### D Setați dimensiunile diviziunilor în **Tiling Setting**.

Fiecare diviziune a imaginii este numită "segment".

Pentru a seta numărul de bucăți în care este divizată imaginea, selectați **Specify by Number of Tiles**.

Pentru a seta dimensiunea segmentelor și apoi diviza imaginea, selectați **Specify by Tile Size**.

Pentru a seta numărul de segmente, avansați la pasul 5.

Pentru a seta dimensiunea segmentelor, avansați la pasul 7.

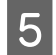

E Setați câte diviziuni sunt făcute în **Number of Tiles**.

#### Exemplu: 3 diviziuni în Horizontal

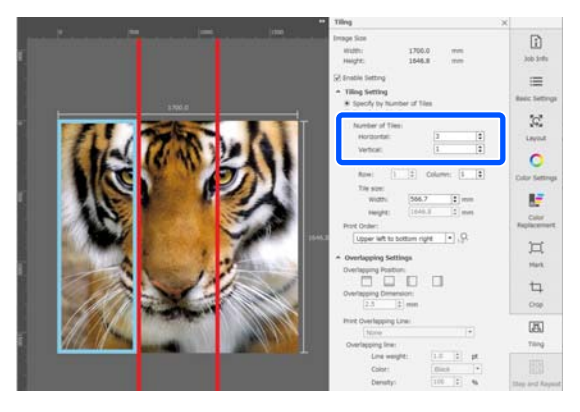

#### Exemplu: 2 diviziuni în Horizontal și Vertical

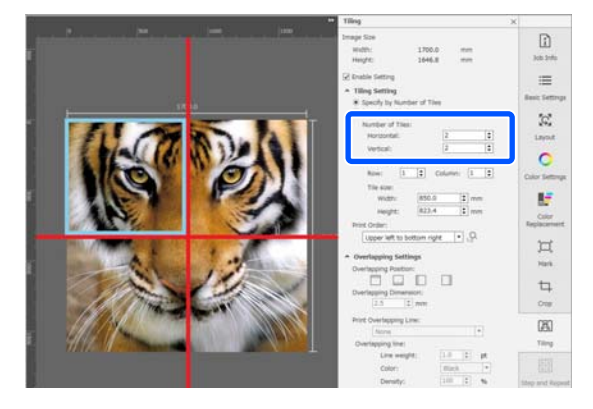

Futeți efectua reglări fine ale dimensiunilor segmentelor divizate.

> Dacă doriți să evitați generarea unei margini lipite în orice poziție, ca de exemplu unde este localizat ochiul în exemplul de 3 diviziuni în Horizontal de la pasul 5, utilizați următoarea procedură pentru a selecta segmentul din stânga sus și a regla dimensiunea.

(1) Utilizați cursorul mouse-ului pentru a face clic pe segmentul pe care îl doriți sau specificați poziția segmentului pe care îl doriți în **Tile to Specify Size**.

Segmentul țintă a reglării este indicat printr-un cadru albastru deschis.

(2) Pentru a regla dimensiunea, glisați cadrul albastru deschis sau introduceți o valoare în **Tile size**.

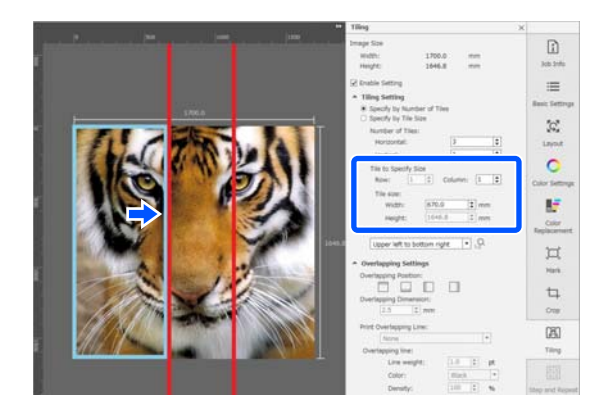

Avansați la pasul 8 și setați suprapunerea.

G Setați dimensiunile diviziunilor în **Specify by Tile Size**.

Exemplu: setare la dimensiunea A2

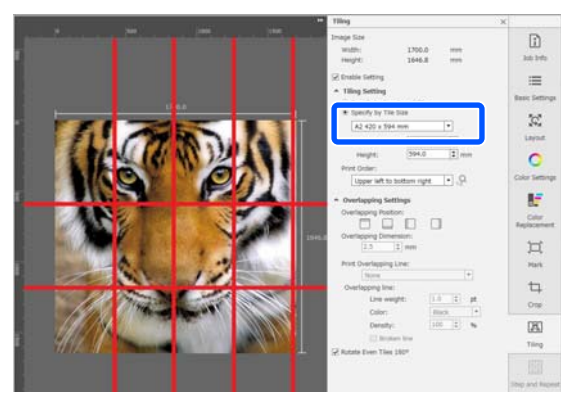

Exemplu: setare la Width 1 000 mm și Height 700 mm în User Defined

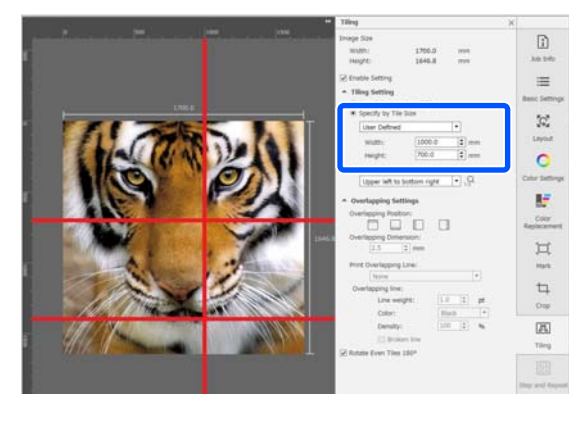

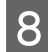

Setați ordinea în care segmentele sunt tipărite în **Print Order (Ordine imprimare)**.

> Atunci când selectați **Print Order (Ordine imprimare**) și apoi faceți clic pe <sub>12</sub>, este afișat un număr care indică ordinea de imprimare a fiecărui segment din zona de previzualizare.

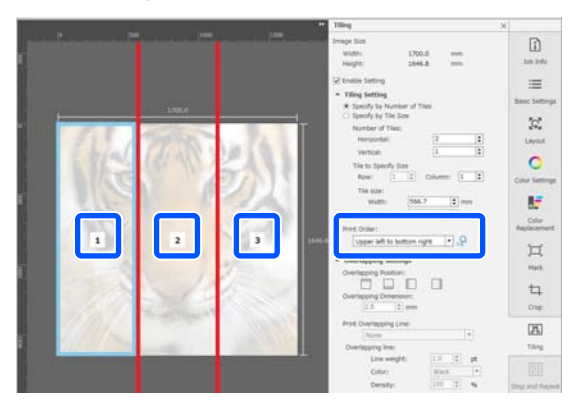

**I Setați suprapunerea pentru lipirea împreună a** impreună a impreună a imaginilor în **Overlapping Settings**.

- (1) Setați locul suprapunerii în **Overlapping Position**.
- (2) Setați lățimea suprapunerii în **Overlapping Dimension**.

Exemplu: **Overlapping Dimension** este 10 mm și **Overlapping Position** este în partea stângă

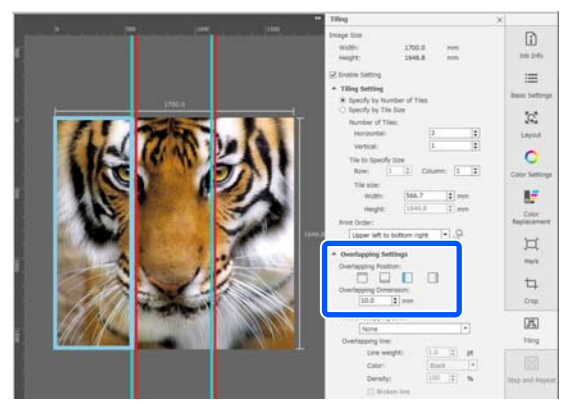

Dacă doriți să tipăriți linii de delimitare între imagine și zona de suprapunere, mergeți la pasul 10.

Dacă nu doriți să tipăriți linii de delimitare între imagine și zona de suprapunere, mergeți la pasul 11.

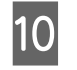

#### J În **Print Overlapping Line**, selectați **Print on Image and Margins** sau **Print only on Margins**.

Liniile de delimitare sunt imprimate între imagine și zona de suprapunere și pot fi utilizate ca ghidaje pentru a lipi imaginea.

Puteți utiliza **Overlapping line** pentru a modifica grosimea, culoarea și densitatea liniilor de delimitare pentru a le face mai ușor de văzut. Dacă selectați **Broken line**, puteți modifica linia de delimitare de la o linie continuă la o linie întreruptă.

Exemplu: opțiunea **Print on Image and Margins** este setată

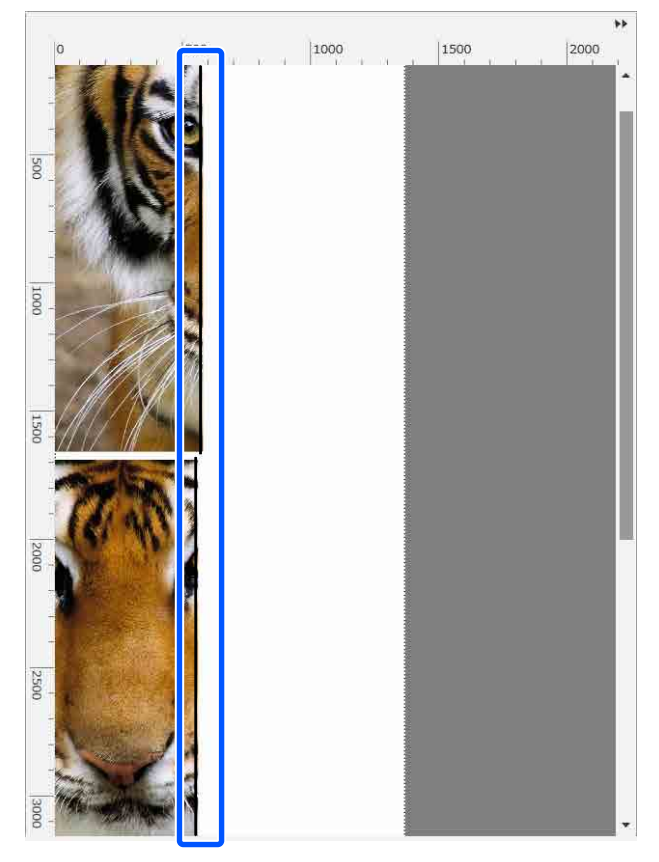

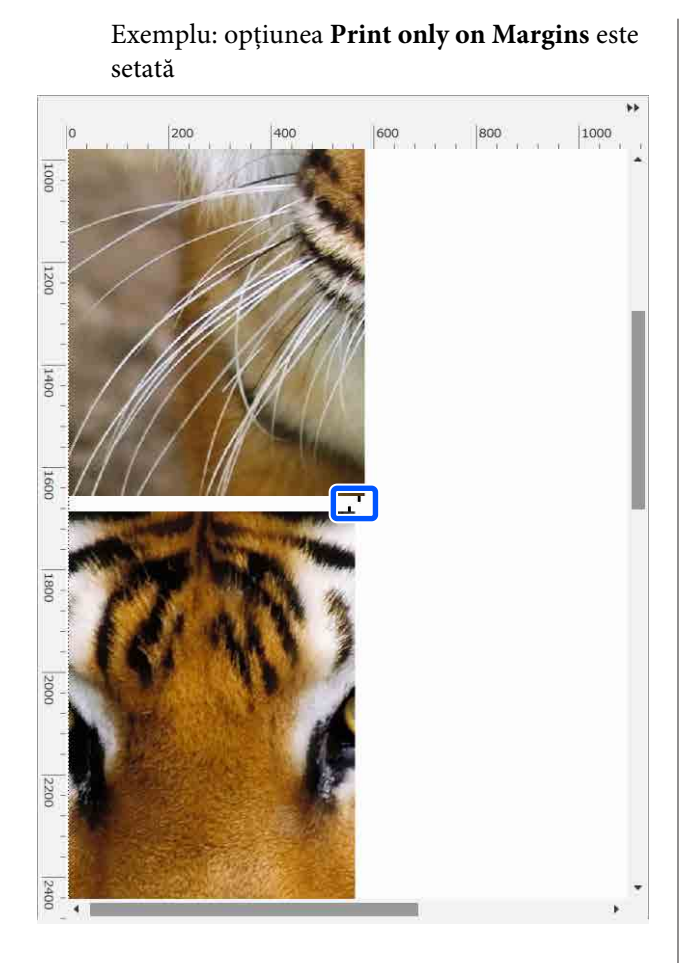

Când setările pentru divizarea imaginii sunt finalizate, selectați o altă opțiune decât **FR** (Tiling),  $\Gamma$  (Color Replacement) sau  $\Box$ (Crop) în meniul Job Setting (Setare lucrare) pentru a transforma zona de previzualizare în zona de previzualizare a tipăririi.

De exemplu: când este selectată opțiunea (Job Info)

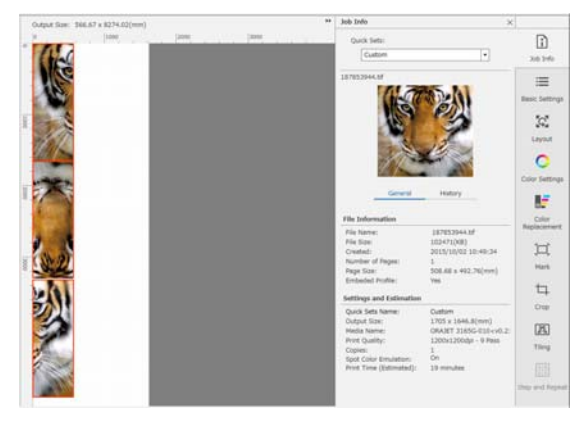

#### *Notă:*

*Faceți clic pe (Layout (Aspect)) din meniul Job Settings (Setări de lucrare) pentru a schimba dispunerea segmentelor.*

*De exemplu, puteți reduce cantitatea de suport media irosit prin aranjarea pe orizontală a segmentelor care au fost inițial dispuse pe verticală pentru a se potrivi cu suportul media și apoi puteți tipări.*

*Cu toate acestea, în funcție de dispunerea segmentelor, poate exista o diferență de culoare la nivelul îmbinărilor atunci când imaginile sunt lipite.*

### **Când doriți să nu tipăriți un segment specificat**

Puteți anula tipărirea cu următoarea procedură atunci când nu doriți să tipăriți un segment specific după ce o imagine este divizată în setările **Tiling**.

A Deschideți meniul contextual al segmentului ce nu îl doriți tipărit.

B Deselectați caseta de selectare **Print**.

Atunci când deselectați caseta de selectare **Print**, o pictogramă este afișată la nivelul segmentului.

Selectați caseta de selectare pentru a imprima segmentul.

#### *Notă:*

*Dacă faceți clic dreapta pe un segment și selectați Clear All din meniul afișat, niciunul dintre segmente nu este imprimat.*

*Dacă doriți să imprimați un singur segment, faceți clic dreapta pe segmentul dorit, selectați Clear All din meniul afișat și apoi selectați Print.*

### **Când deviația culorilor la porțiunile de lipire iese în evidență**

Atunci când sunt lipite împreună imagini și deviația culorilor la porțiunile de lipire este evidentă, verificați dacă caseta de selectare aferentă **Rotate Even Tiles 180˚** din setările de **Tiling** este deselectată.

Atunci când este selectată această opțiune, segmentele sunt tipărite alternativ, de la vârf la capăt, pentru ca decolorarea să devină mai puțin evidentă.

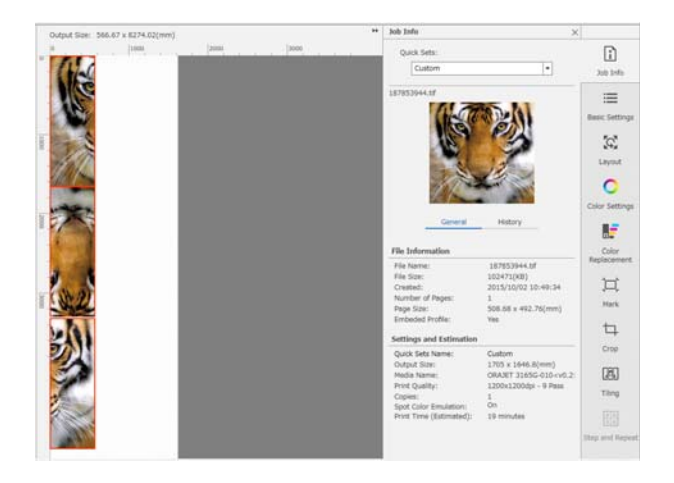

Puteți de asemenea ameliora problema deviației culorilor prin setarea **Print Head Warm Up** la **On** în meniul de setări al imprimantei.

U["Articole Media Management" la pagina 124](#page-123-0)

## **Utilizarea EPSON Software Updater**

#### *Notă:*

#### **America de Nord**

*Pentru a verifica în privința actualizărilor de software, vizitați:*

- ❏ *<https://www.epson.com/support> (SUA)*
- ❏ *<http://www.epson.ca/support> (Canada)*

#### **America Latină**

*Pentru a verifica în privința actualizărilor de software, vizitați:*

- ❏ *<http://www.latin.epson.com/support>(Caraibe)*
- ❏ *<http://www.epson.com.br/suporte>(Brazilia)*
- ❏ *<http://www.latin.epson.com/soporte> (Alte regiuni)*

## **Verificarea disponibilității actualizării software-ului**

- - Verificați următoarea stare.<br>
	<u>Outernal este conectat</u>
		- ❏ Computerul este conectat la internet.
- ❏ Imprimanta și computerul pot comunica.
- 2 Porniți EPSON Software Updater.

#### **Windows 8.1/Windows 8**

Introduceți numele software-ului în butonul de căutare și selectați pictograma afișată.

**Cu excepția Windows 8.1/Windows 8**

Faceți clic pe Start > **All Programs (Toate programele)** (sau **Programs (Programe)**) > **Epson Software** > **EPSON Software Updater**.

#### **Mac OS X**

Faceți clic pe **Go (Salt)** — **Applications (Aplicații)** — **Epson Software** — **EPSON Software Updater**.

#### *Notă:*

*În Windows, puteți începe și făcând clic pe pictograma imprimantei de pe bara de instrumente de pe desktop și selectând Software Update (Actualizare Software).*

8 Actualizare software-ul și manualele.

Urmați instrucțiunile de pe ecran pentru a continua.

#### c*Important:*

*Nu opriți computerul sau imprimanta în timpul actualizării.*

#### *Notă:*

*Software-ul care nu este afișat pe listă nu poate fi actualizat utilizând EPSON Software Updater. Căutați cele mai recente versiuni ale software-ului de pe site-ul Epson.*

*<https://www.epson.com>*

## **Primirea notificărilor de actualizare**

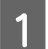

Porniți EPSON Software Updater.

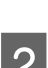

B Executați clic pe **Auto update settings**.

Selectați un interval de verificare pentru actualizări în caseta **Interval** a imprimantei și apoi faceți clic pe **OK**.

## **Utilizarea Web Config**

Oferă o prezentare generală a pornirii software-ului și funcțiilor oferite.

## **Procedura de pornire**

Porniți software-ul într-un computer conectat la aceeași rețea ca și imprimanta.

#### A Verificați adresa IP a imprimantei.

Verificați dacă imprimanta este pregătită pentru a începe tipărirea.

Apăsați (meniu), și apoi selectați **General Settings** — **Network Settings** — **Wired LAN Status**.

B Porniți un browser web la un computer conectat la imprimantă prin intermediul rețelei.

C Introduceți adresa IP a imprimantei în bara de adrese a browser-ului web și apăsați pe tasta **Enter** sau **Return**.

> Format: IPv4: http://adresa IP a imprimantei/ IPv6: http://[adresa IP a imprimantei]/

Exemplu: IPv4: http://192.168.100.201/ IPv6: http://[2001:db8::1000:1]/

## **Procedura de închidere**

Închideți browser-ul web.

## **Dezinstalarea programelor software**

#### c*Important:*

- ❏ *Conectați-vă la un cont "Computer administrator (Administrator computer)" (un cont cu drepturi de Administrator).*
- ❏ *Introduceți parola administratorului în momentul în care aceasta este solicitată și apoi efectuați celelalte operații.*
- ❏ *Închideți orice alte aplicații care rulează.*

#### **Windows**

În această secțiune este prezentat modul în care se dezinstalează Epson Edge Dashboard și Epson communications drivers (Drivere de comunicaţii Epson) utilizându-le ca exemplu.

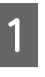

A Opriți imprimanta și deconectați cablul de la computer.

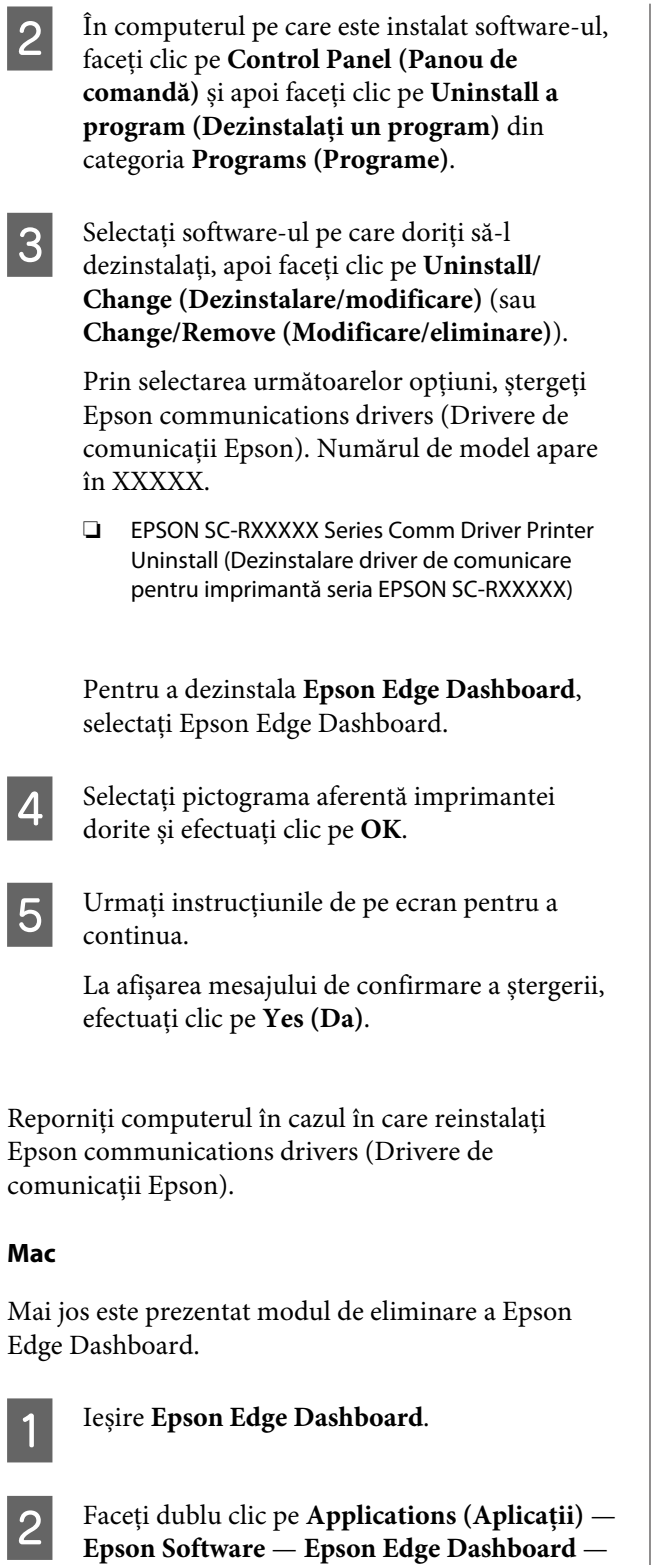

**Epson Edge Dashboard Uninstaller**.

Urmați instrucțiunile de pe ecran pentru a continua.

## **Flux de lucru pentru tipărire corectă**

Urmați instrucțiunile de mai jos pentru a tipări corect pe suportul dumneavoastră media.

#### **1. Înregistrați setările suportului media pe imprimantă și informațiile de tipărire pe RIP**

Înregistrați setările suportului media pe imprimantă pe baza caracteristicilor suportului dumneavoastră media și înregistrați informațiile de tipărire în RIP.

Epson furnizează un fișier EMX care combină setările suportului media și informațiile de tipărire pentru marea majoritate a suporturilor media disponibile în comerț.

Puteți efectua ușor următoarele operații în format expert utilizând software-ul RIP "Epson Edge Print" furnizat împreună cu imprimanta.

- ❏ Descărcați fișierul EMX
- ❏ Înregistrați automat informațiile de tipărire în Epson Edge Print
- ❏ Înregistrați setările suportului media pe imprimantă

Pentru detalii, vezi următoarea secțiune.

 $\mathscr{D}$  ["Tipărirea utilizând setările adecvate pentru suportul](#page-41-0) [media folosit \(tipărirea folosind EMX\)" la pagina 42](#page-41-0)

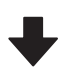

#### **2. Setați RIP pentru lucrări cu o lungime de imprimare mai mare de trei ore pentru a se încadra în trei ore**

Imprimanta nu poate imprima continuu pentru mai mult de trei ore. Lungimea de imprimare care poate fi imprimată în trei ore depinde de numărul de ture setat în calitatea tipăririi RIP.

Consultați următoarea secțiune pentru mai multe informații privind lungimea de imprimare determinată de numărul de ture. De asemenea, consultați secțiunea următoare pentru mai multe informații privind încadrarea unei lucrări în trei ore.

U["Lungimea documentului de tipărire în funcție de](#page-149-0) [numărul de ture și crearea unei lucrări" la pagina 150](#page-149-0)

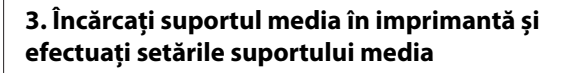

Încărcați suportul media, selectați numărul la care ați înregistrat setările suportului media la pasul 1 și apoi introduceți lungimea suportului media.

 $\mathscr{D}$  ["Încărcarea suportului media" la pagina 54](#page-53-0)

U["Setări pentru suportul media încărcat" la pagi](#page-59-0)[na 60](#page-59-0)

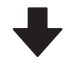

#### **4. Atașați suportul media la Unitatea de preluare automată a mediei de tipărire**

Pentru a tipări în timp ce înfășurați suportul media, trebuie să atașați suportul media la Unitatea de preluare automată a mediei de tipărire.

 $\mathscr{D}$  ["Utilizarea Unității de preluare automată a mediei de](#page-60-0) [tipărire" la pagina 61](#page-60-0)

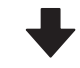

#### **5. Optimizați setările suportului media (atunci când utilizați un suport media nou)**

Efectuați această operațiune o dată înainte de a utiliza setările suportului media înregistrate pe imprimantă la pasul 1.

Optimizați setările suportului media (Print Adjustments) pentru a corecta diferențele individuale dintre suportul dumneavoastră media și imprimanta dumneavoastră pentru a putea realiza o tipărire optimă utilizând combinația dintre imprimanta și suportul dumneavoastră media.

 $\mathcal{D}$  ["Optimizarea setărilor suportului media \(Automatic](#page-66-0) [Adjustment\)" la pagina 67](#page-66-0)

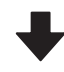

#### **6. Verificați starea imprimantei**

Înainte de a începe lucrul, verificați cantitatea de cerneală rămasă și starea duzelor pentru cap de imprimare.

 $\mathcal{D}$  ["Înainte de a începe tipărirea" la pagina 74](#page-73-0)

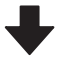

#### **7. Tipăriți**

Începeți tipărirea utilizând RIP.

Consultați următoarea secțiune pentru detalii despre utilizarea software-ului RIP "Epson Edge Print" furnizat împreună cu imprimanta.

 $\mathscr{D}$  ["Tipărirea utilizând setările adecvate pentru suportul](#page-41-0) [media folosit \(tipărirea folosind EMX\)" la pagina 42](#page-41-0)

## **Observații la încărcarea suportului media**

La stocarea și manipularea suportului media, asigurați-vă că respectați următoarele aspecte pentru a nu permite depunerea de praf și scame pe suprafața suportului media. Utilizarea suportului media atunci când pe suprafața acestuia există praf sau scame poate provoca înfundarea duzelor și ștergerea cernelii de pe rezultatul de imprimare.

Consultați următoarea secțiune pentru mai multe informații privind manipularea și depozitarea suportului media.

U["Măsuri de precauție la manipularea și](#page-31-0) [depozitarea suporturilor media" la pagina 32](#page-31-0)

#### **Nu așezați suportul media direct pe podea.**

Suportul media trebuie rebobinat și introdus în ambalajul original pentru a fi depozitat.

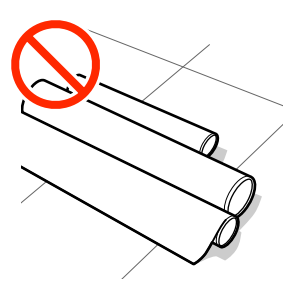

#### **La transportarea suportului media, aveți grijă ca suprafața acestuia să nu atingă hainele pe care le purtați.**

Înainte de a încărca suportul media în imprimantă, acesta trebuie manipulat în ambalajul său individual.

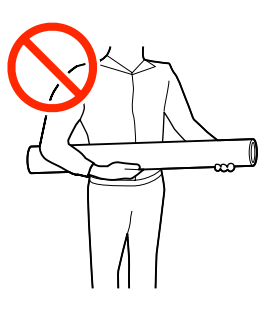

## **Observații la încărcarea suportului media**

## *Atenție:*

- ❏ *încălzitor de întărire, încălzitoarele și ghidaje de margine suport media pot să fie fierbinți; respectați toate măsurile de precauție necesare. Dacă nu respectați măsurile de securitate vă puteți arde.*
- ❏ *Deoarece suportul media este greu, acesta nu trebuie să fie transportat de o singură persoană.*
- ❏ *Fiți atenți să nu vă prindeți mâinile sau degetele în timp ce deschideți sau închideți capac imprimantă. Nerespectarea acestei recomandări poate cauza vătămări corporale.*
- ❏ *Nu frecați cu mâinile marginile suportului media. Marginile suportului media sunt tăioase, astfel că vă puteți răni.*

#### **Încărcați suportul media chiar înainte de tipărire.**

Suportul media lăsat în imprimantă se poate șifona sau ondula, producând blocaje sau intrarea în contact a suportului cu cap de imprimare. Acest lucru ar putea duce la defectarea imprimantei sau la scăderea calității de imprimare.

#### **Nu încărcați suportul media dacă marginile din dreapta și stânga nu sunt uniforme.**

Dacă la suportul media încărcat marginile din stânga și din dreapta ale rolei sunt neuniforme, problemele de alimentare cu suportul media pot cauza deplasarea acestuia în timpul tipăririi. În acest caz, fie rebobinați suportul media pentru alinierea marginilor, fie folosiți o rolă fără defecțiuni.

<span id="page-53-0"></span>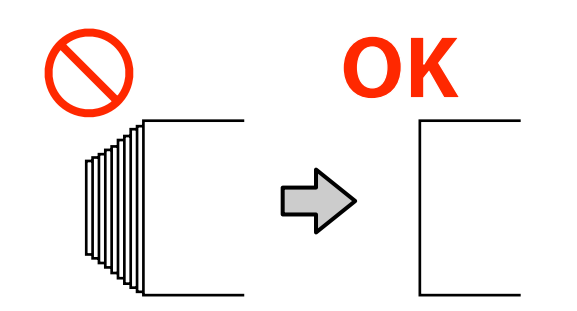

## **Încărcarea suportului media**

Puteți consulta procedura într-un material video pe YouTube.

#### [Epson Video Manuals](http://www.epson-biz.com/?prd=sc-r5000_sc-r5000l&inf=playlist)

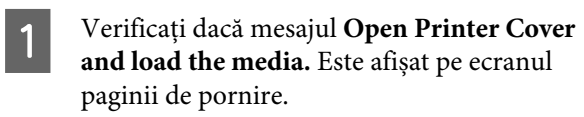

Deschideți capac imprimantă și apoi deplasați manetă de încărcare suport media în spate.

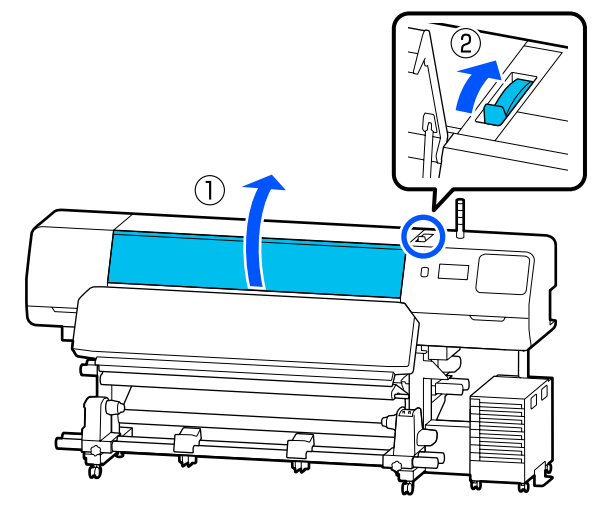

C În timp ce țineți de mânerele ghidaje de margine suport media din ambele părți, deplasați ghidajele spre marginea suportului media, astfel încât acestea să se afle pe suportul media.

> Dacă este o foaie termică pe cilindru, îndepărtați-o înainte de a deplasa ghidaje de margine suport media.

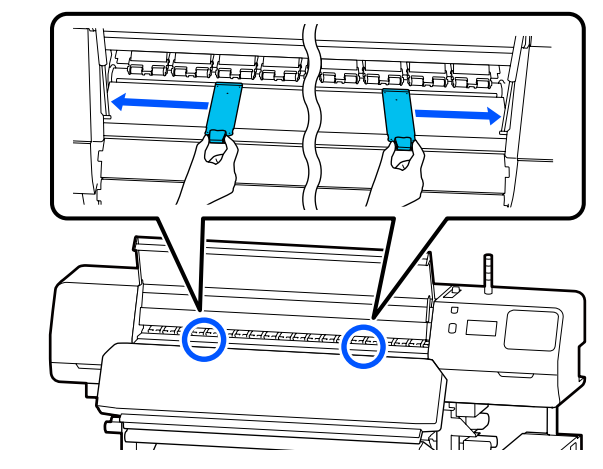

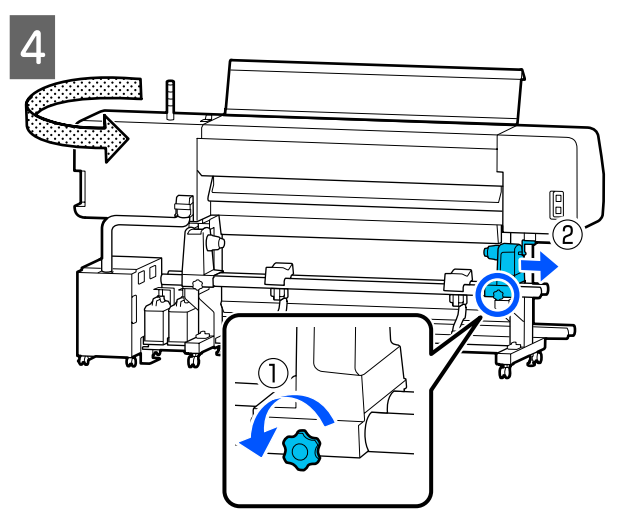

#### c*Important:*

*Dacă axul mâner pentru suport de susținere media din dreapta nu este vizibil, rotiți mâner către dumneavoastră până se oprește. Suportul media nu va putea fi încărcat corect dacă axul mâner nu este vizibil.*

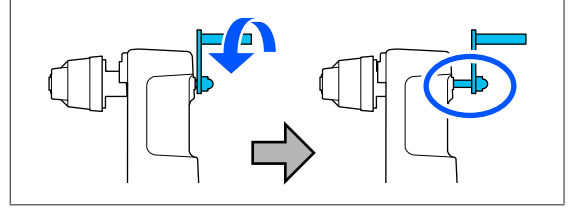

E Slăbiți șurubul de fixare al suport de susținere media din stânga, și apoi mutați suport de susținere media în poziția de încărcare în funcție de diametrul interior al cilindrului rolei pentru suportul media pe care doriți sa-l încărcați.

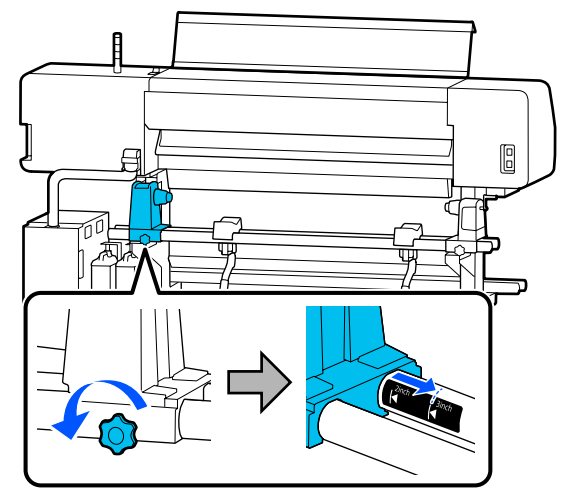

6 Strângeți șurubul până când acesta nu se mai rotește.

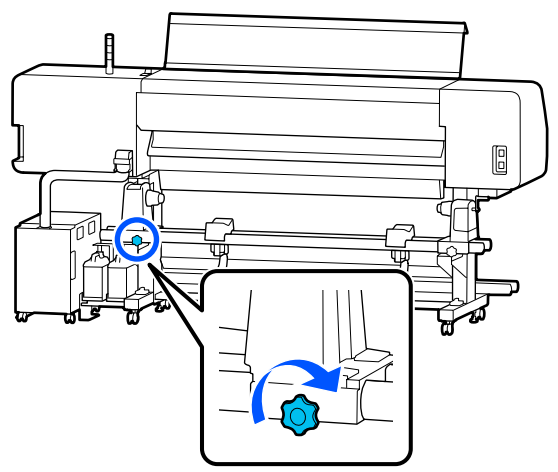

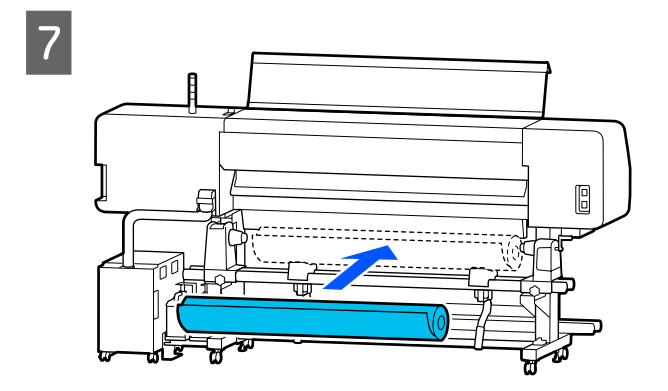

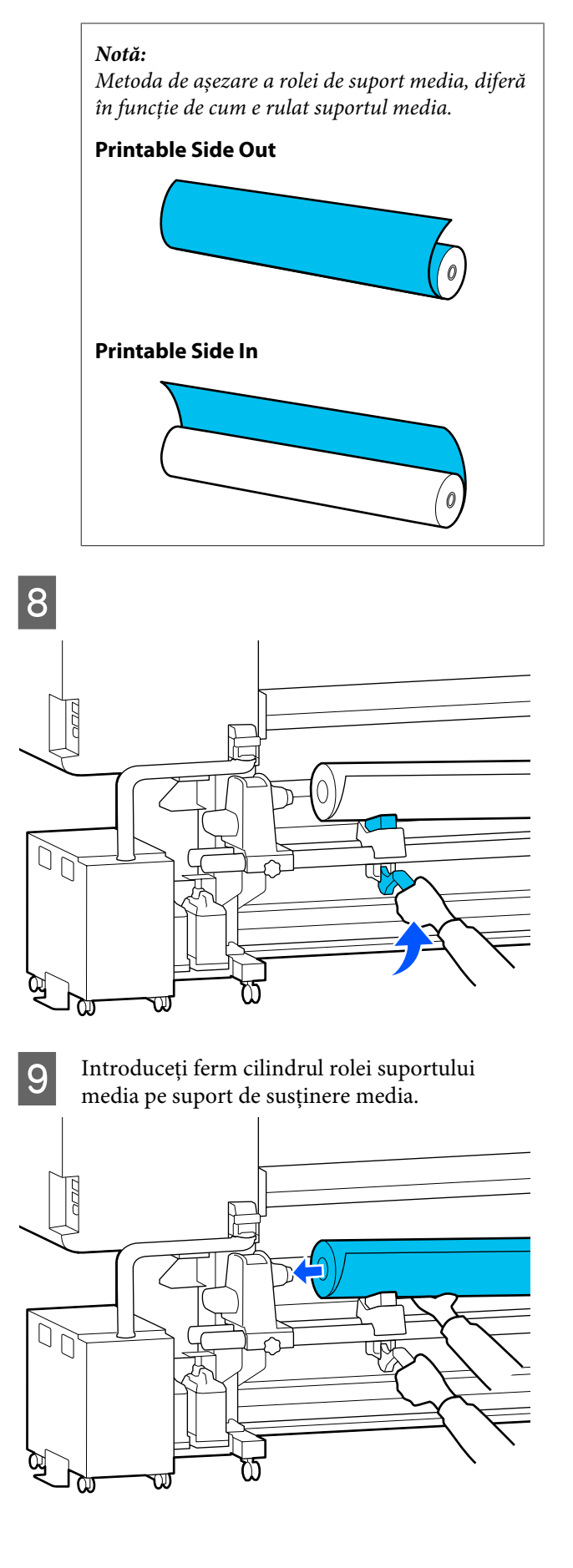

#### *Notă:*

*Dacă rola suportului media are un diametru exterior mai mic de 140 mm (5,5 inci), cilindrul rolei nu va ajunge la suport de susținere media atunci când este ridicat folosind manetă de ridicare.*

*Ridicați-o cu mâinile și introduceți cilindrul rolei pe suport de susținere media.*

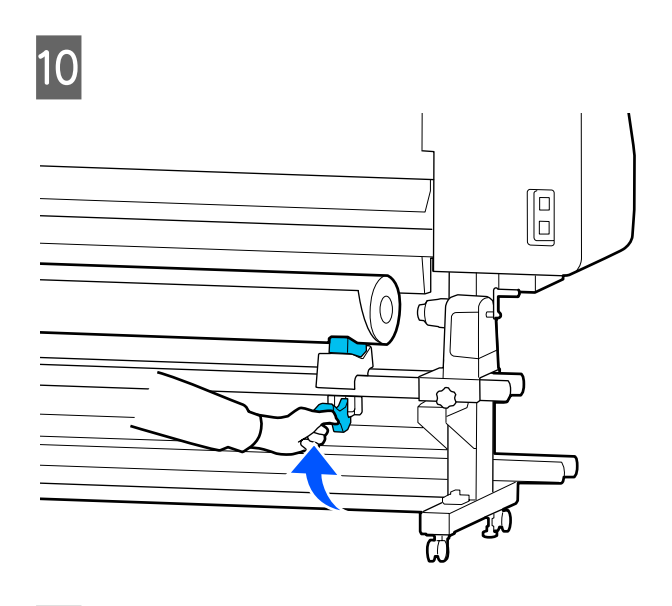

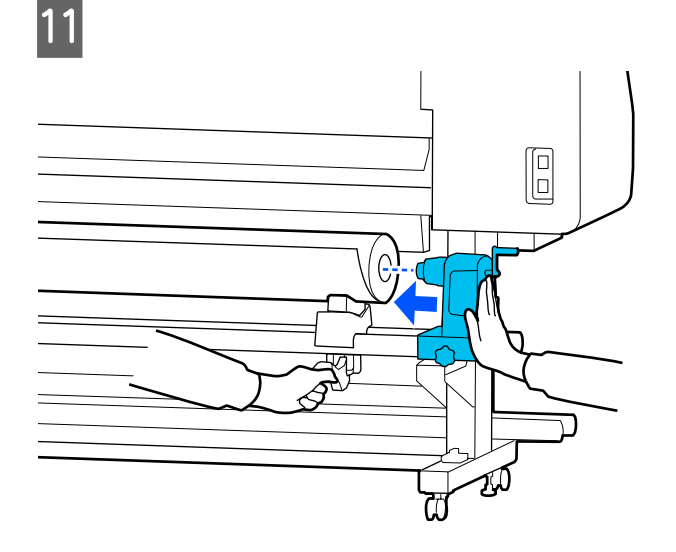

#### *Notă:*

*Dacă rola suportului media are un diametru exterior mai mic de 140 mm (5,5 inci), cilindrul rolei nu va ajunge la suport de susținere media atunci când este ridicat folosind manetă de ridicare.*

*Ridicați-o cu mâinile și introduceți cilindrul rolei pe suport de susținere media.*

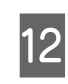

12 Pentru a vă asigura că suport de susținere media este introdus suficient în cilindrul de rolă, apăsați-l de două ori.

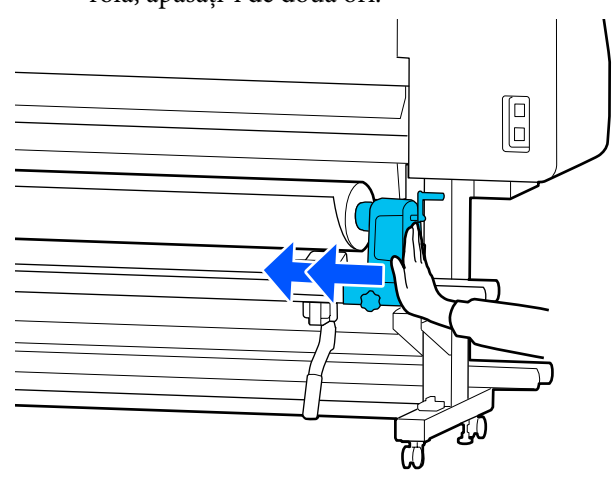

### c*Important:*

*Dacă suport de susținere media nu este introdus suficient în cilindrul rolei, suportul media nu va fi corect alimentat în timpul tipăririi din cauza alunecării dintre suport de susținere media și cilindrul rolei.*

*Acest lucru ar putea cauza un efect de bandă la rezultatele de tipărire.*

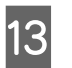

13 Strângeți șurubul până când acesta nu se mai rotește.

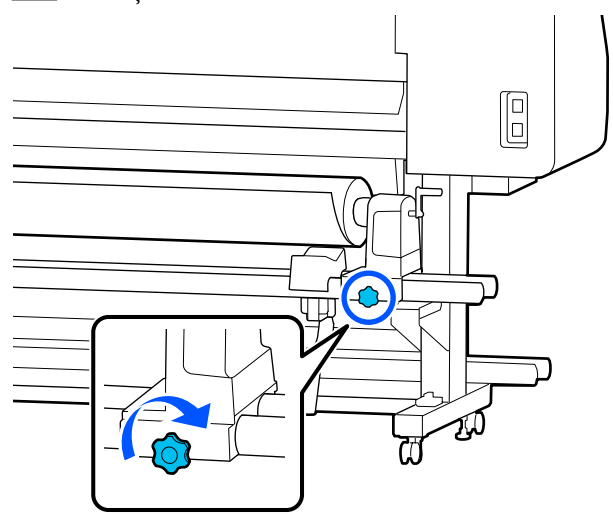

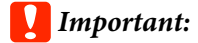

❏ *Dacă șurubul suport de susținere media este slăbit, suport de susținere media s-ar putea mișca în timpul tipăririi. Acest lucru ar putea cauza dungi și neuniformități la rezultatele de tipărire.*

❏ *Dacă marginile dreapta și stânga nu sunt aliniate, aliniați-le.*

Rotiți mâner până când componenta A din figura de mai jos este complet introdusă.

### c*Important:*

*Odată ce componenta A nu se mai vede, nu mai rotiți mâner. Nerespectarea acestei măsuri de precauție poate avea ca efect deteriorarea suport de susținere media.*

*În cazul în care componenta A rămâne vizibilă chiar și după ce mâner a fost complet rotit, rotiți din nou mâner în sens invers. Slăbiți șurubul suport de susținere media de pe partea dreapta, și repetați procedura începând cu pasul 4.*

**15** Introduceți suportul media aproximativ 30 cm (11,8 inci) în fanta de deschidere.

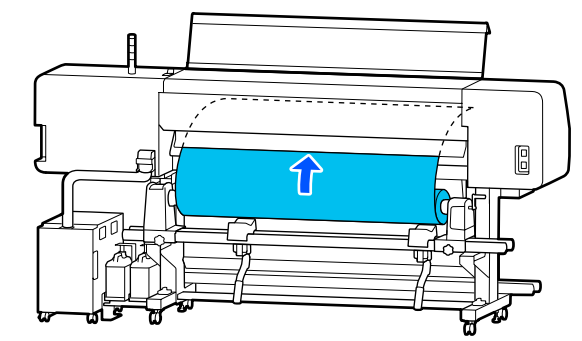

16 Confirmați faptul că marginea din stânga a<br>suportului media se încadrează în dreptunghiul etichetei, în modul indicat în ilustrația de mai jos.

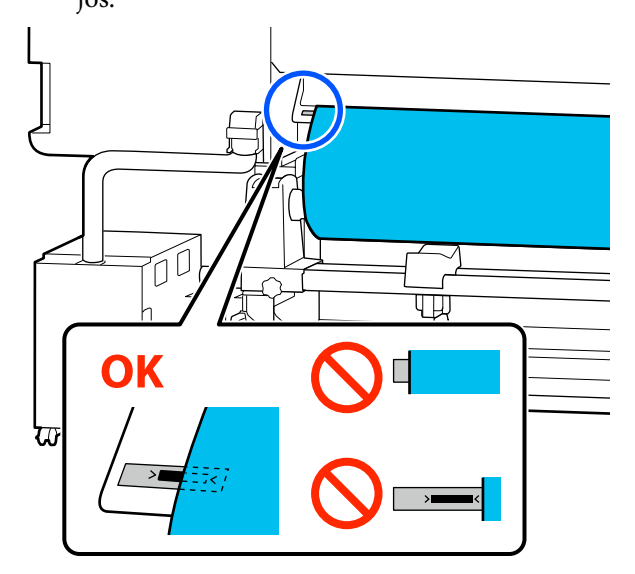

#### *Notă:*

*Dacă marginea din stânga a suportului media nu se încadrează în pătratul negru al etichetei, realizați pașii 4–16 în ordine inversă pentru a ajusta poziția suport de susținere media. Nu încercați să repoziționați suporturile de susținere media în timp ce acestea sunt introduse în suportul media.*

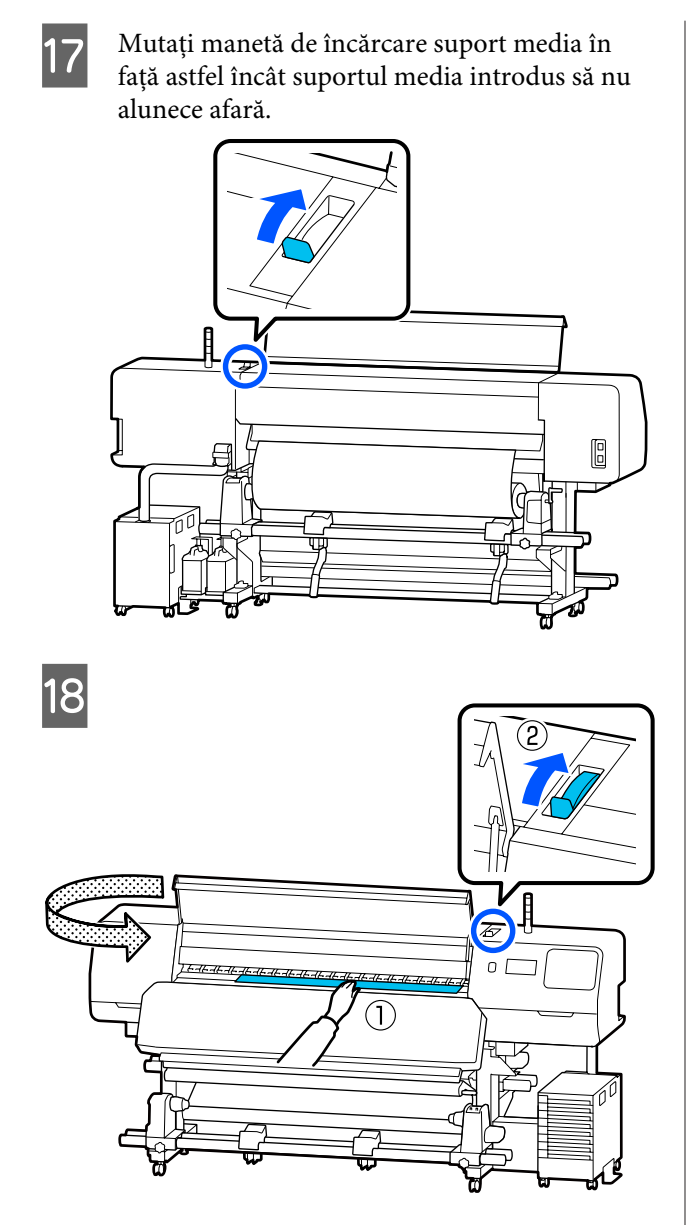

Tineți de centrul suportul media cu o mână și<br>traggi l în afară dropt până ce capătul trageți-l în afară drept până ce capătul suportului media intră în intrarea încălzitor de întărire.

### c*Important:*

*Dacă marginea frontală a suportului media este ondulată sau deformată din cauza căldurii, trageți-o în afara părții frontale a rolelor de presare. Dacă rolele de presare apasă pe zone ondulate sau deformate, imprimarea nu va fi efectuată corect.*

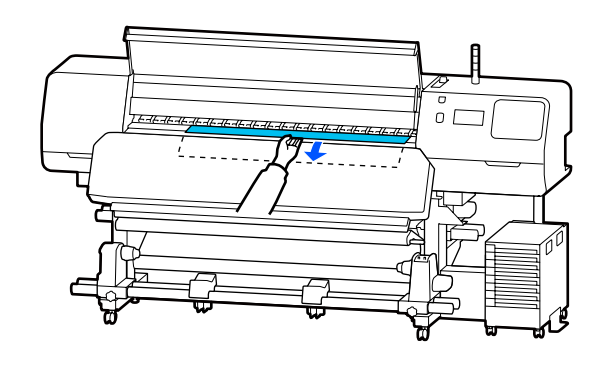

Nu trageți suportul media cu ambele mâini. În caz contrar, acesta se poate deforma sau deplasa.

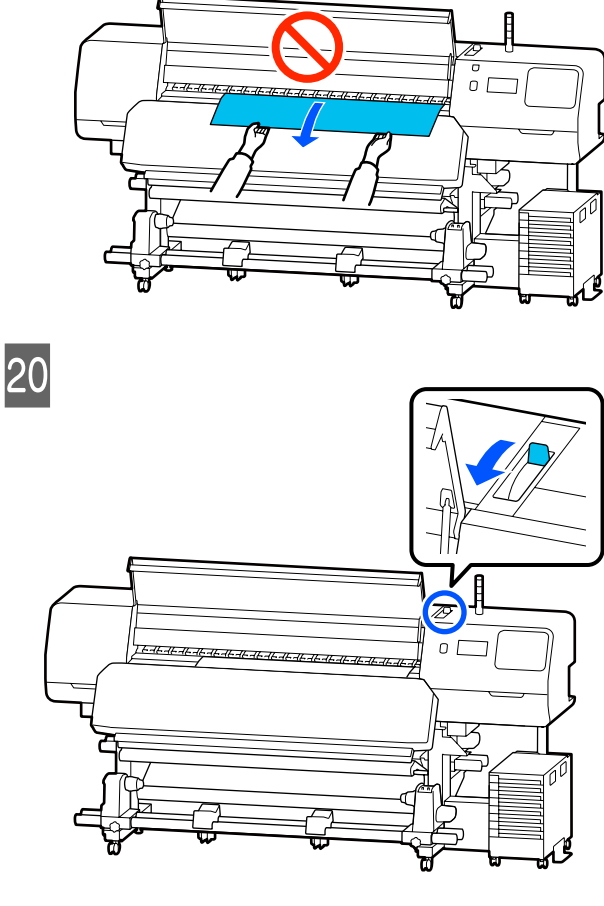

21 Loviți ușor ambele capete ale suportului media și verificați dacă există o diferență de tensionare între partea stângă și partea dreaptă.

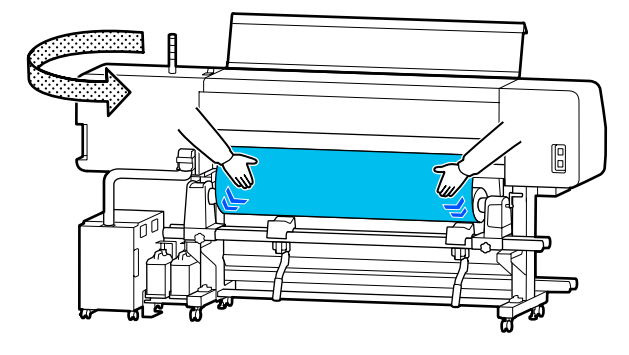

Dacă există o diferență de tensionare, suportul media se poate desprinde.

Din partea frontală a imprimantei, deplasați manetă de încărcare suport media în spate și corectați orice desfacere a suportului media.

După ce desfacerea este corectată, deplasați manetă de încărcare suport media în față.

22 În timp ce țineți de mânerele ghidaje de margine suport media din ambele părți, deplasați ghidajele spre marginea de sus a suportului media.

> Reglați astfel încât marginile suportului media să fie aliniate cu centrul orificiilor din ghidaje de margine suport media.

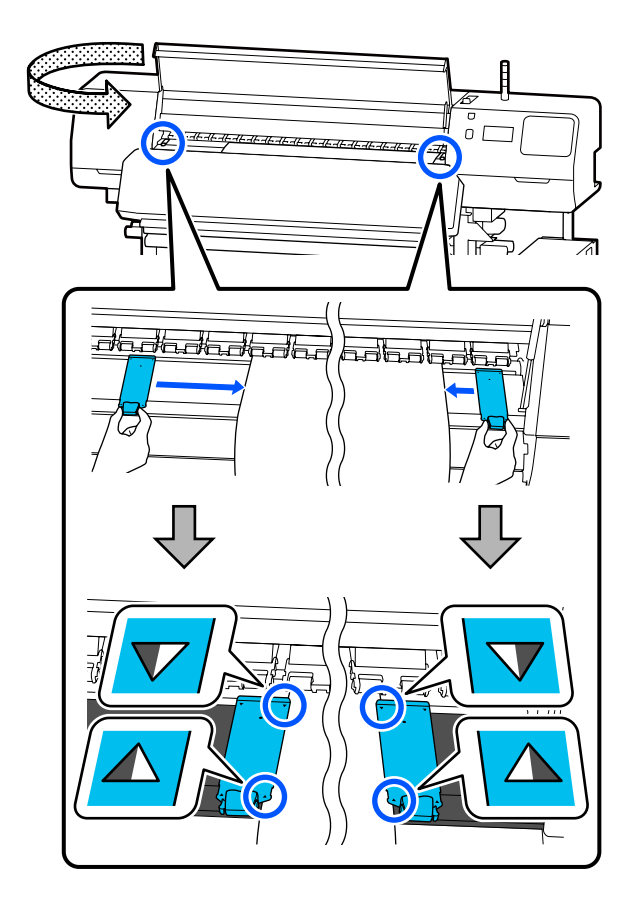

#### c*Important:*

- ❏ *Nu utilizaţi ghidaje de margine suport media cu un suport media de 0,5 mm (0,02 inci) sau mai gros. Ghidaje de margine suport media pot atinge și deteriora cap de imprimare. Dacă nu utilizați ghidaje de margine suport media, nu utilizați nici foaie termică.*
- ❏ *Poziționați mereu ghidaje de margine suport media astfel încât marginile suportului media să vină peste centrele orificiilor. O poziționare incorectă poate cauza un efect de bandă (benzi orizontale, tentă neuniformă sau dungi) în timpul tipăririi.*
- ❏ *Dacă nu sunt utilizate, deplasați ghidaje de margine suport media spre marginile din dreapta și din stânga ale cilindrului.*
- ❏ *Nu utilizați ghidaje de margine suport media dacă lateralele suportului media sunt murdare.*
- 

23 Atunci când încărcați suport media cu o lățime de 54 inch sau mai mică, amplasați foaie termică furnizată în partea din stânga a ghidaje de margine suport media din stânga.

> Așezați-l astfel încât partea R a foaie termică să fie în dreapta.

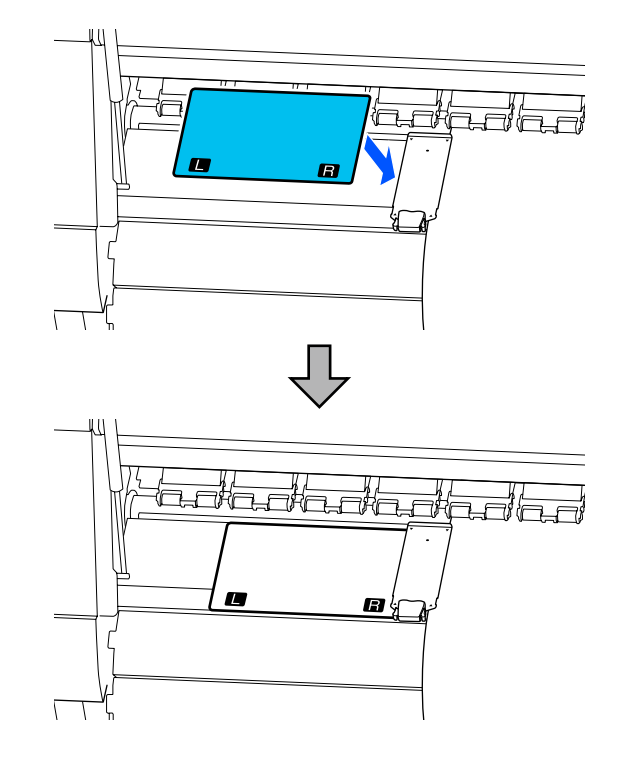

<span id="page-59-0"></span>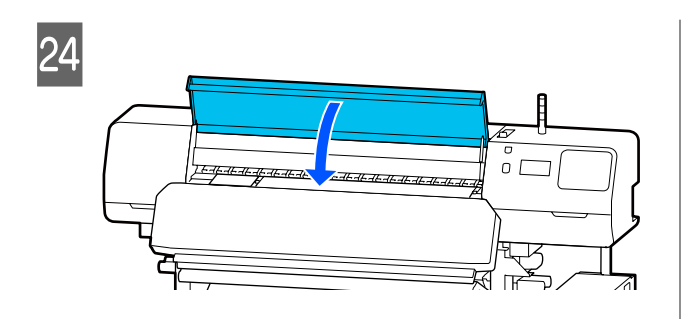

## **Setări pentru suportul media încărcat**

Când ați încheiat încărcarea suportului media, urmați instrucțiunile de pe panoul de comandă pentru a efectua setările pentru suportul media încărcat.

#### **1. Selectați numărul suportului media înregistrat**

Selectați numărul suportului media înregistrat care conține setările suportului media corespunzătoare suportului media încărcat.

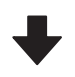

#### **2. Selectați direcția de înfășurare a rolei**

Selectați direcția de înfășurare pentru rola de suport media încărcat.

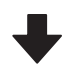

#### **3. Setați lungimea suportului media**

Setați lungimea suportului media încărcat. Cantitatea de suport media rămasă este gestionată în baza lungimii introduse aici.

Când ați terminat de încărcat suportul media, este afișat ecranul Media Settings. Apăsați **Media** pentru a accesa numărul de suport media înregistrat, acolo unde valorile setării pentru suport media ale suportului media încărcat de dumneavoastră sunt stocate.

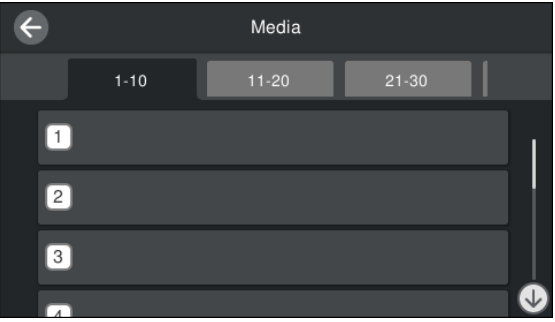

Dacă selectați un număr de suport media înregistrat pentru care **Media Type** nu este setată pentru **Media Management**, este afișat ecran de unde puteți selecta Media Type. Selectați Media Type care corespunde suportului media pe care l-ați încărcat.

Dacă setările de suport media nu au fost încă efectuate pentru noul suport media, selectați un număr nealocat, finalizați încărcarea suportului media și apoi efectuați **Media Management**.

## $\overline{\mathbf{2}}$  Verificați specificațiile rolei.

Pe ecranul Media Settings, verificați dacă direcția de rulare se potrivește cu direcția de rulare pentru suportul media încărcat.

Dacă direcția este diferită, apăsați **Roll Winding Direction** pentru a modifica setarea.

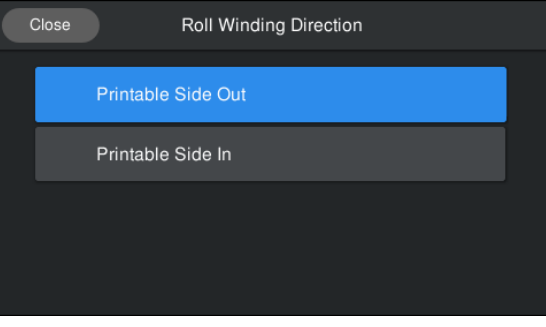

<span id="page-60-0"></span>Pentru suportul media care a fost înlocuit și cantitatea de suport media rămasă pe care s-a tipărit deja, apăsați Remaining Amount Management pentru a seta valoarea.

> Apăsați **Paper Remaining** — **Remaining Amount Management** și setați la **On**. Dacă este setat la **Off**, Remaining Amount Management nu este efectuat. Apăsați **Remaining Amount** și introduceți valoarea pentru suportul media rămas care s-a imprimat la nivelul marginii frontale a suportului media.

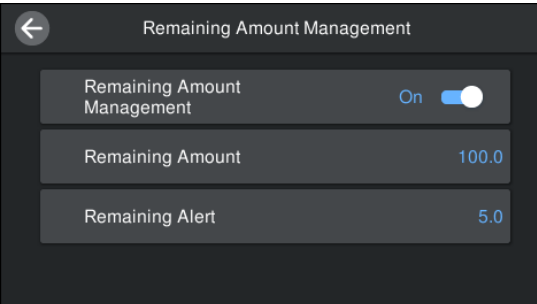

#### *Notă:*

**Două funcții sunt activate atunci când Remaining Amount Management este setat la On**

*Următoarele două funcții oferă doar o aproximare a cantității de suport media disponibilă înainte de imprimare, putând calcula mai ușor când va fi necesar să schimbați suportul media.*

- ❏ *Afișarea cantității de suport media rămas Afișajul panoului de comandă prezintă cantitatea aproximativă de suport media rămas pe baza lungimii setate pentru suportul media și cantitatea utilizată în timpul tipăririi.*
- ❏ *Alertă nivel rămas Este afișat un mesaj de avertisment în momentul în care suportul media disponibil ajunge la un anumit nivel.*
- Urmați instrucțiunile de pe ecran. Atunci când utilizați suportul media din Unitatea de preluare automată a mediei de tipărire, apăsați **Feed to Take-up Position**.

Consultați următoarea secțiune pentru informații despre încărcarea suportului media în Unitatea de preluare automată a mediei de tipărire.

#### U"Utilizarea Unității de preluare automată a mediei de tipărire" la pagina 61

Apăsați **Complete** dacă nu utilizați Unitatea de preluare automată a mediei de tipărire.

După un timp, mesajul **Ready to print.** este afișat pe ecran și puteți începe tipărirea. Transmiteți datele care trebuie tipărite de la calculator.

## **Utilizarea Unității de preluare automată a mediei de tipărire**

Unitatea de preluare automată a mediei de tipărire preia automat suportul media pe măsură ce este tipărit, îmbunătățind eficiența operațiilor automate.

Unitatea de preluare automată a mediei de tipărire a acestei imprimante poate prelua suportul media în oricare din direcțiile următoare.

#### Partea imprimată în afară Partea imprimată în interior

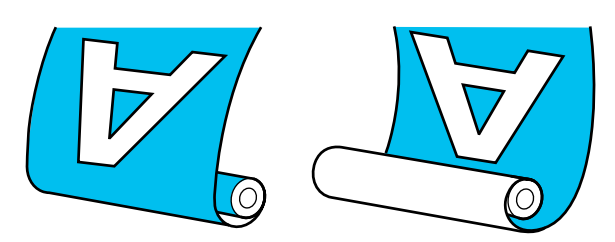

Preluarea suportului media cu partea tipărită orientată spre exterior va poziționa suprafața imprimată pe exteriorul rolei.

Preluarea suportului media cu partea tipărită orientată spre interior va poziționa suprafața imprimată pe interiorul rolei.

Puteți consulta procedura într-un material video pe YouTube.

#### [Epson Video Manuals](http://www.epson-biz.com/?prd=sc-r5000_sc-r5000l&inf=playlist)

### *Atenție:*

- ❏ *Urmați instrucțiunile din manual când încărcați suportul media sau rolele sau cilindrii rolelor sau scoateți suportul media de pe rola de preluare. Suportul media care poate cădea, miezul rolei sau rolele pot provoca răni.*
- ❏ *Asigurați-vă că nu vă prindeți mâinile sau părul în Media Feeding Unit (Unitate De Alimentare Cu Medie De Tipărire) sau în Auto Take-up Reel Unit (Unitate de preluare automată a mediei de tipărire) în timp ce acestea funcționează. Nerespectarea acestei recomandări poate*

*cauza vătămări corporale.*

## **Prinderea rolei**

#### **Pregătiți un cilindru de rolă mai lung decât lățimea suportului media ce va fi înfășurat.**

Acest lucru permite ca suportul media să fie preluat de pe rolă fără a forma cute.

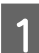

Alimentați cu suport media la poziția de fixare.

**Când efectuați operațiuni după încărcarea suportului media**

Urmați instrucțiunile de pe ecran. Apăsați **Feed to Take-up Position** pentru a alimenta cu suport media la poziția de fixare.

#### **Când efectuați alte operațiuni decât cele de mai sus**

Apăsați și țineți apăsat pe butonul  $\downarrow$  de pe panou de comandă pentru a alimenta cu suport media în poziția suport de susținere media.

#### c*Important:*

*Nu trageți suportul media cu mâna. Dacă suportul media este tras de mână, acesta se poate răsuci în timpul preluării.*

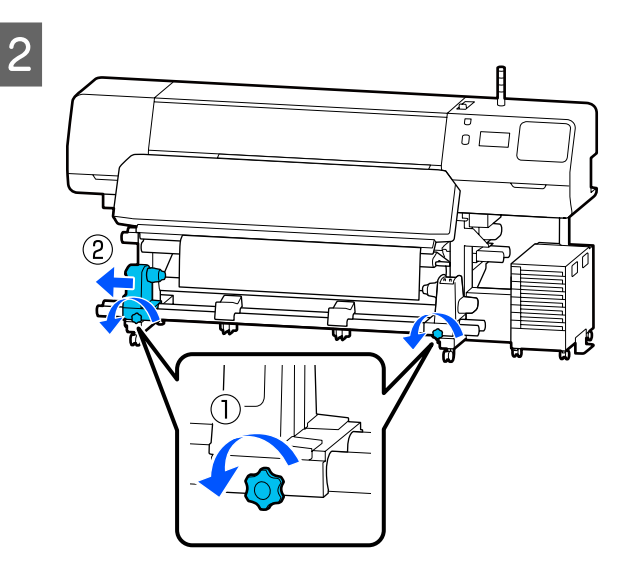

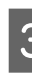

C Aliniați suport de susținere media cu marginea din dreapta a suportului media și strângeți șurubul de fixare.

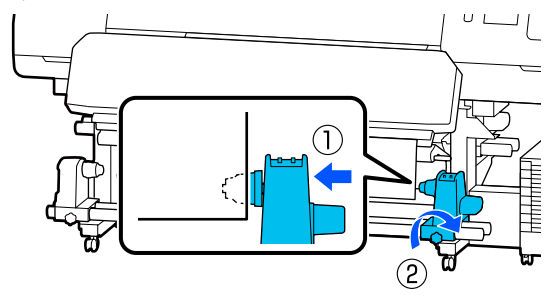

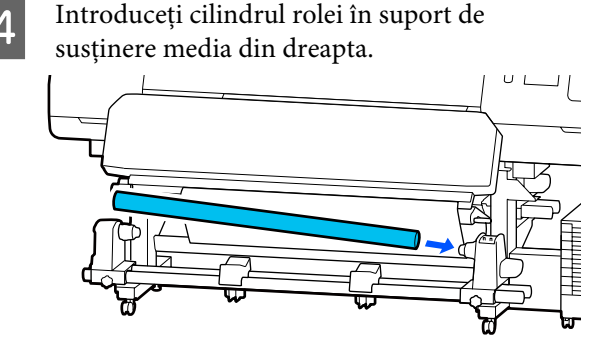

E Apăsați suportul până când piesa A prezentată în ilustrația de mai jos este complet introdusă și apoi strângeți șurubul.

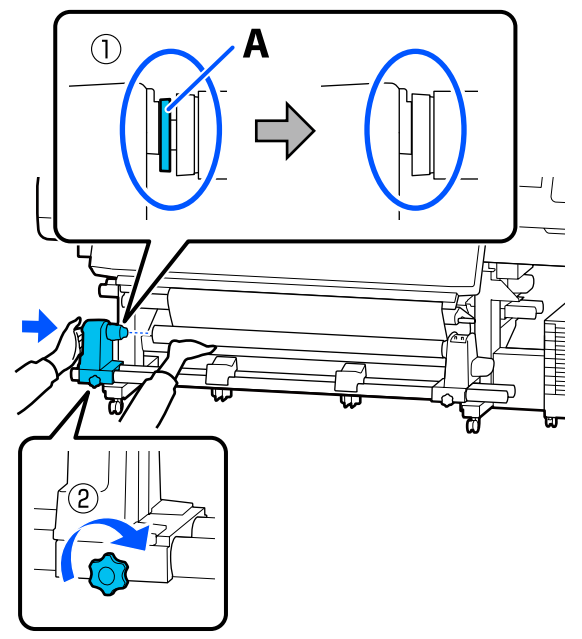

#### c*Important:*

*Opriți-vă atunci când piesa A nu mai este vizibilă. Este posibil ca unitatea de preluare a mediei de tipărire să nu funcționeze corect dacă elementul de susținere este introdus prea mult.*

 $\overline{6}$  Lăsați o secțiune largă de 10 - 20 cm (3,94–7,87<br>inci) în centrul suportului media și tăiați cel inci) în centrul suportului media și tăiați cel puțin 25 cm (9,84 inci) pe înălțime din colțurile din dreapta și stânga ale suportului media.

> Tăierea suportului media previne problemele de alimentare, cauzate de exemplu de îndoirea colțurilor din stânga și din dreapta ale suportului media și prinderea acestora la începutul preluării.

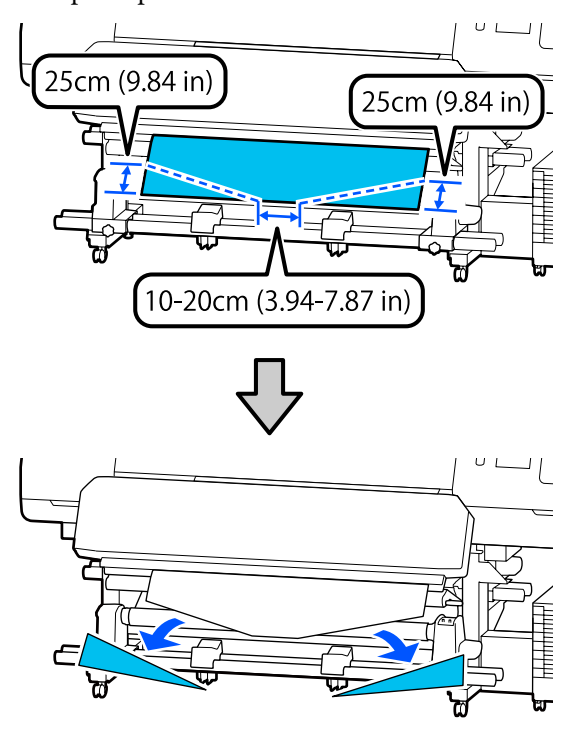

Pentru pașii următori, consultați cele ce urmează, în funcție de modul de rulare a suportului media.

Pentru informații despre preluarea cu partea tipărită orientată spre exterior, consultați  $\mathcal{F}$ , Preluare [suportului media cu partea tipărită orientată spre](#page-63-0) [exterior" la pagina 64](#page-63-0).

Pentru informații despre preluarea cu partea tipărită orientată spre interior, consultați  $\mathscr{F}$  ["Preluarea](#page-64-0) [suportului media cu partea tipărită orientată spre](#page-64-0) [interior" la pagina 65](#page-64-0).

## <span id="page-63-0"></span>**Preluare suportului media cu partea tipărită orientată spre exterior**

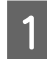

A În timp ce trageți în jos secțiunea centrală a suportului media, fixați suportul media pe rola de preluare cu o bandă adezivă disponibilă în comerț.

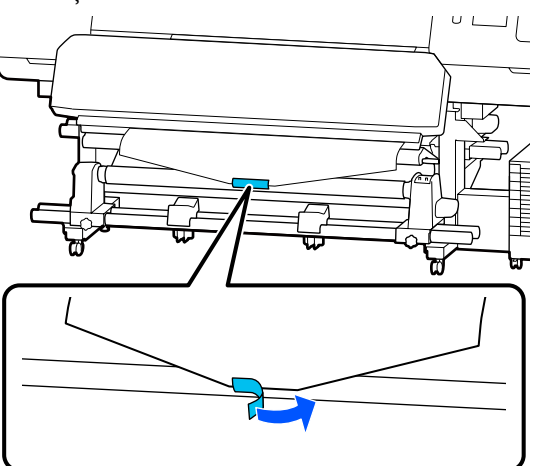

#### c*Important:*

*Când atașați suportul media de rola de preluare, suportul media trebuie să fie tensionat. Dacă suportul media atașat este prea destins, acesta se va mișca în timpul preluării.*

 $\begin{bmatrix} 2 & \text{Apăsați pe butonul } \downarrow \end{bmatrix}$  de pe panoul de comandă pentru a alimenta suficient suport media pentru a înconjura o singură dată cilindrul rolei.

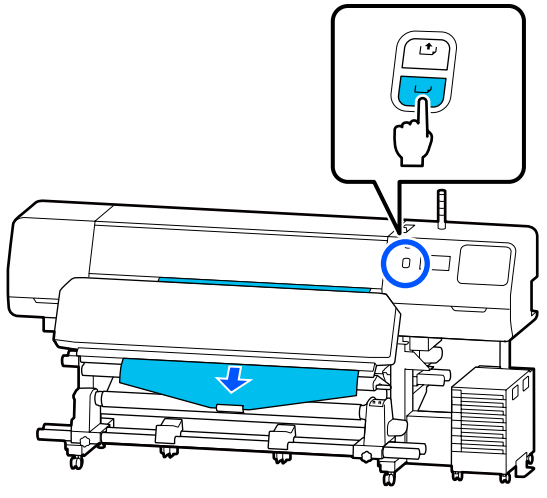

 $3$  Mutați Comutator automat la Off, și țineți apăsat în jos Comutator manual la pentru a rula o dată suportul media pe cilindrul rolei.

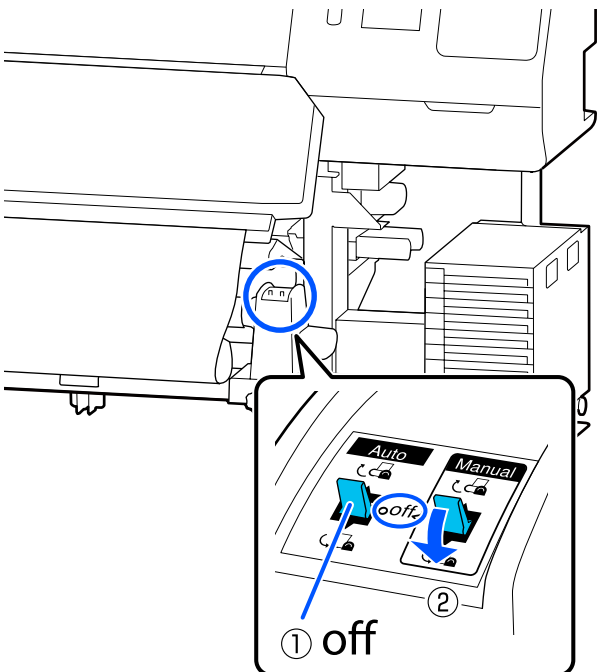

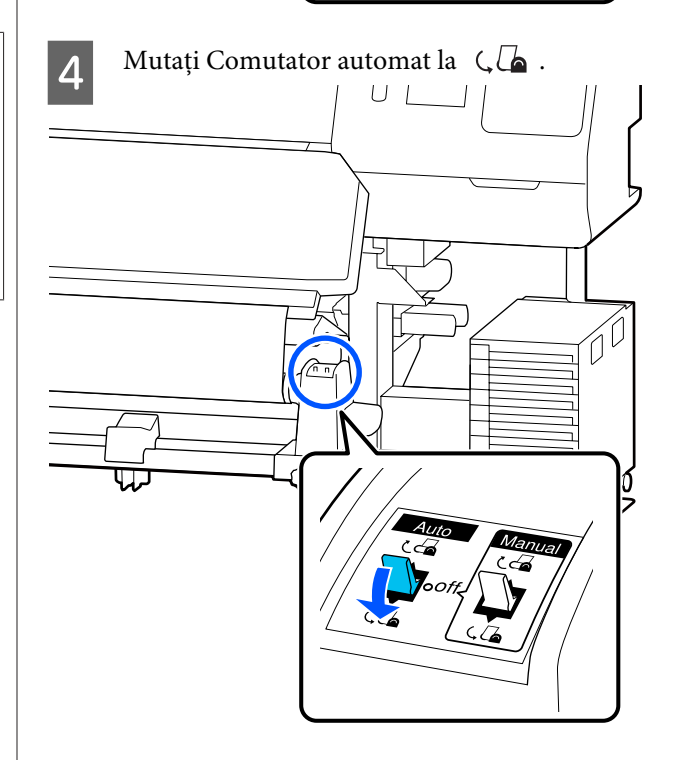

<span id="page-64-0"></span>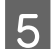

E Coborâți bară de tensionare până ce aceasta atinge ușor suportul media.

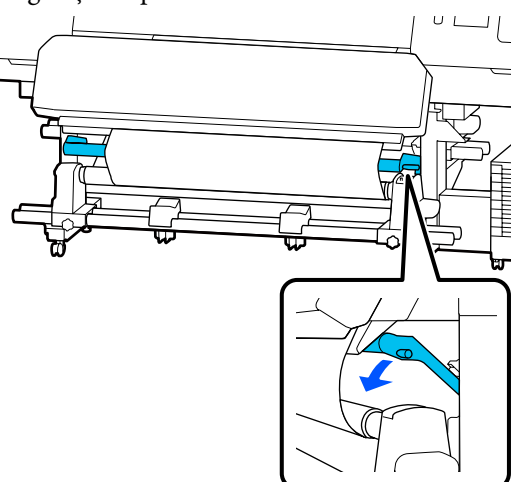

F Asigurați-vă că suportul media este atașat în stare tensionată.

> Dacă tensiunea din partea stângă este diferită de cea din partea dreaptă așa cum este arătat în figura de jos, suportul media nu va fi preluat în mod corect. Dacă una dintre părți este destinsă, reluați procedura de la pasul 1.

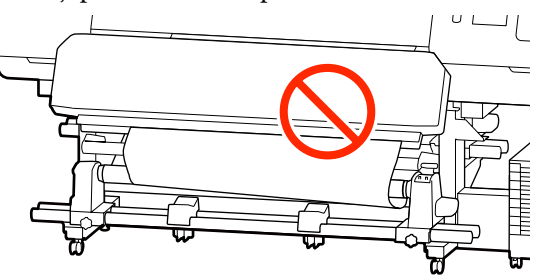

#### *Notă:*

*Diferențele de tensiune pot fi sesizate prin palparea ușoară a marginilor suportului media, așa cum se vede în figura de mai jos.*

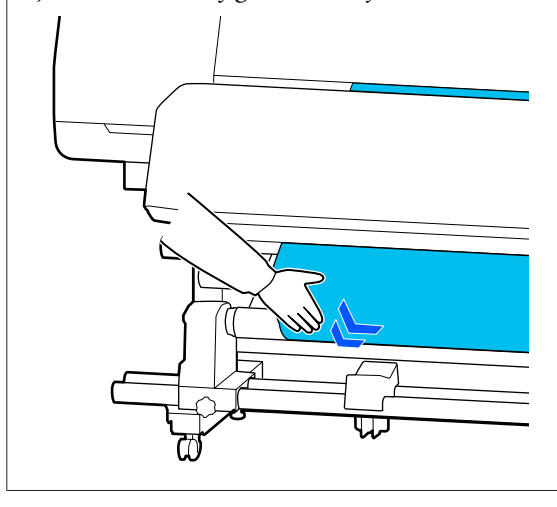

- 
- Continuați să țineți apăsat butonul  $\overline{y}$  până când suportul media s-a înfășurat o dată sau de două ori.

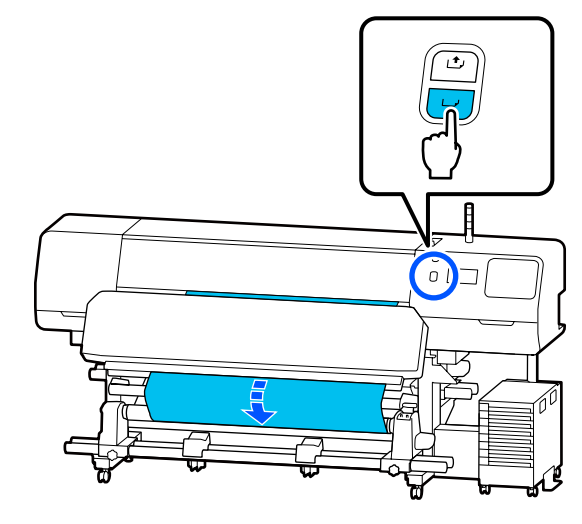

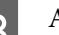

**8** Apăsați **Complete** pe ecran.

Când comutați la ecranul principal, este afișat mesajul **Ready to print.** pe ecran și puteți începe tipărirea. Transmiteți datele care trebuie tipărite de la calculator.

## **Preluarea suportului media cu partea tipărită orientată spre interior**

În timp ce trageți partea centrală a suportului media drept în jos, înfășurați-o în jurul cilindrului rolei dinspre partea din spate spre partea din față și fixați-o folosind bandă adezivă disponibilă în comerț.

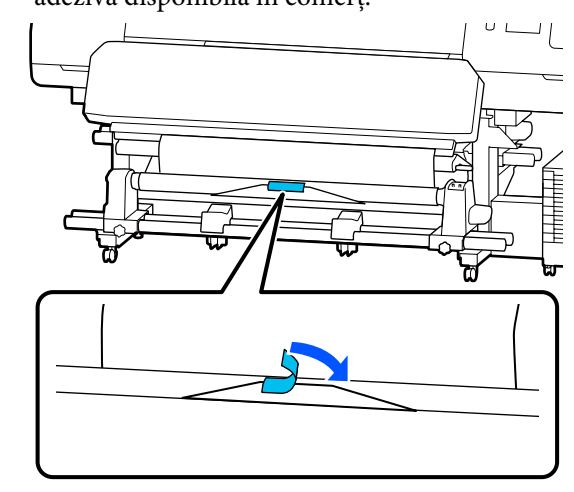

#### c*Important:*

*Când atașați suportul media de rola de preluare, suportul media trebuie să fie tensionat. Dacă suportul media atașat este prea destins, acesta se va mișca în timpul preluării.*

 $\begin{bmatrix} 2 & \text{Apăsați pe butonul } \mathcal{L} \end{bmatrix}$  de pe panoul de comandă pentru a alimenta suficient suport media pentru a înconjura o singură dată cilindrul rolei.

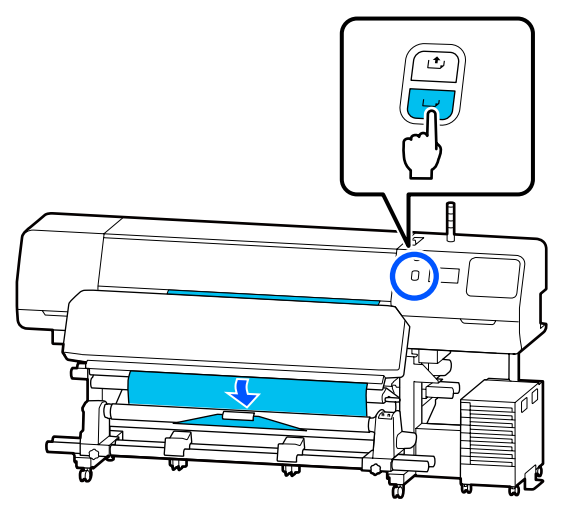

 $\overline{3}$  Mutați Comutator automat la Off, și țineți apăsat în jos Comutator manual la  $\zeta$ pentru a rula o dată suportul media pe cilindrul rolei.

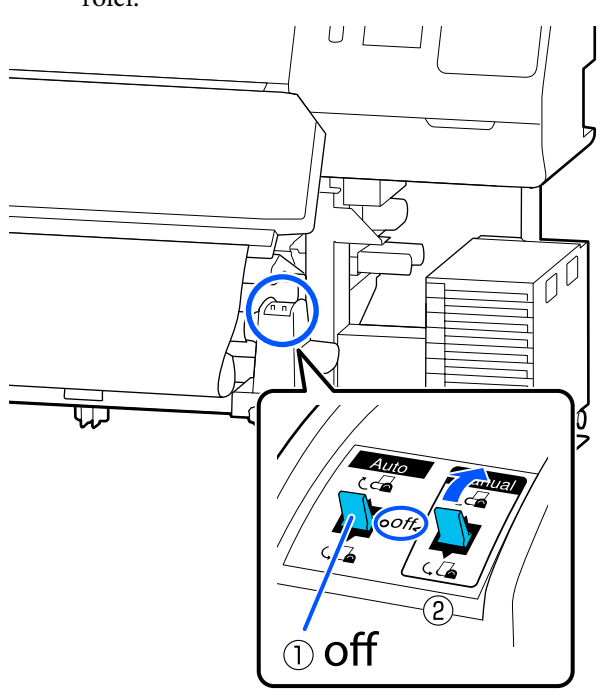

Mutați Comutator automat la  $\overline{C}$ .

E Coborâți bară de tensionare până ce aceasta atinge ușor suportul media.

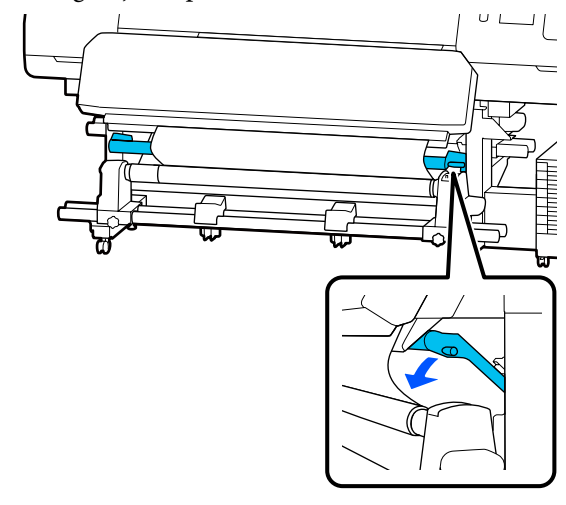

6 Asigurați-vă că suportul media este atașat în stare tensionată.

> Dacă tensiunea din partea stângă este diferită de cea din partea dreaptă așa cum este arătat în figura de jos, suportul media nu va fi preluat în mod corect. Dacă una dintre părți este destinsă, reluați procedura de la pasul 1.

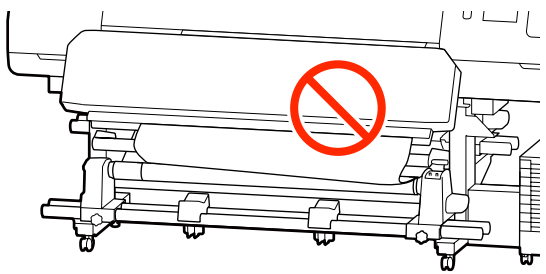

<span id="page-66-0"></span>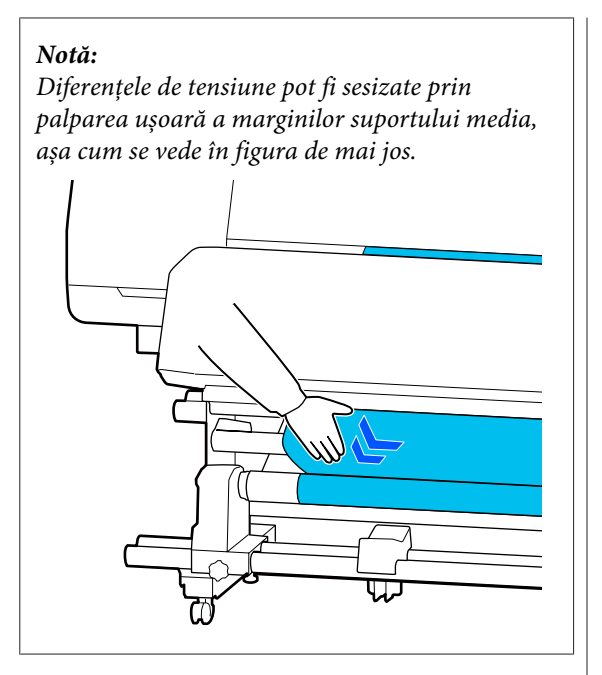

 $\overline{z}$  Continuați să țineți apăsat butonul  $\overline{z}$  până când ambele margini ale suportului media ating cilindrul cu hârtie și înfășurați o dată sau de două ori.

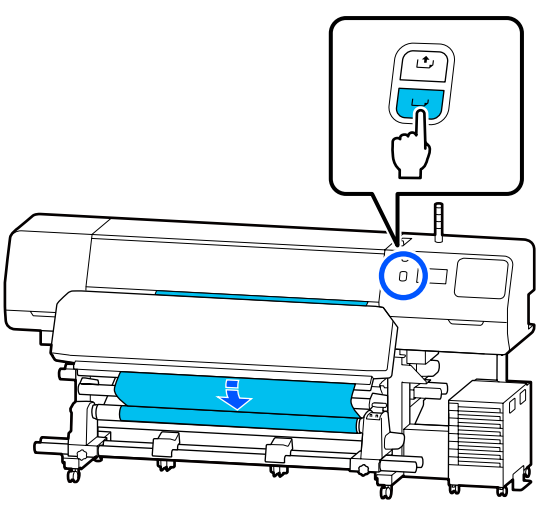

Apăsați **Complete** pe ecran.

Când comutați la ecranul principal, este afișat mesajul **Ready to print.** pe ecran și puteți începe tipărirea. Transmiteți datele care trebuie tipărite de la calculator.

## **Optimizarea setărilor suportului media (Automatic Adjustment)**

Trebuie să optimizați setările media în următoarele situații. Pentru a optimiza setările suportului media, efectuați **Automatic Adjustment** din **Print Adjustments**.

#### **La înregistrarea setărilor suportului media din fișierul EMX pe imprimantă**

Când setările suportului media ale unui fișier EMX descărcat din Epson Edge Print/Epson Edge Dashboard sunt înregistrate pe imprimantă, setările suportului media sunt optimizate pentru a corecta diferențele individuale dintre suportul dumneavoastră media și imprimanta dumneavoastră pentru a putea realiza o tipărire optimă utilizând combinația dintre imprimantă și suportul dumneavoastră media.

#### **Când schimbați Advanced Settings după salvarea setărilor media**

## **Precauții la efectuarea Print Adjustments**

#### **Ajustările sunt efectuate în conformitate cu suportul media alimentat la imprimantă.**

- ❏ Folosind condițiile de tipărire reale, alimentați în mod corect suportul media care trebuie să fie ajustat la imprimantă. Dacă atașați Unitatea de preluare automată a mediei de tipărire pentru a tipări, amplasați suportul media pe Unitatea de preluare automată a mediei de tipărire în timpul operației de Print Adjustments.
- ❏ Atunci când înregistrați setările suportului media pe imprimantă, asigurați-vă că selectați numele setat în **Media Management** din meniul Settings (Setări) în **Select Media**.

#### **Asigurați-vă că duzele nu sunt înfundate înaintea ajustării.**

Dacă duzele sunt înfundate, ajustările nu vor fi efectuate corect.

Tipăriți pentru a inspecta vizual modelul de verificare (Standard) și apoi efectuați Print Head Cleaning, dacă este necesar.

#### U["Print Head Nozzle Check" la pagina 104](#page-103-0)

#### **Asigurați-vă că suportul media rămas are aprox. 1,6 m (63 inci) sau mai mult.**

Dacă a rămas mai puțin de aprox. 1,6 m (63 inci) din suportul media rămas, poate apărea o eroare privind capătul media în timpul procesului de întărire și mai târziu. Dacă are loc această eroare, este posibil să nu puteți face ajustări, prin urmare, verificați cantitatea de suport media rămas înainte de a face ajustări.

## **Procedura Automatic Adjustment**

Automatic Adjustment efectuează Media Feed Adjustment și Print Head Alignment în mod automat, la imprimarea modelului.

Mai jos este indicată lungimea aproximativă a suportului media necesar pentru imprimarea modelului de test. Aproximativ 300 mm (11,8 inci)

Este posibil să nu puteți efectua Automatic Adjustment în funcție de suportul media utilizat. Dacă are loc o eroare sau dacă observați apariția unor benzi sau a granulației în rezultatele de imprimare chiar și după efectuarea Automatic Adjustment, efectuați **Manual Adjustment** din meniul Print Adjustments.

#### $\mathcal{F}$  "Dacă nu puteți efectua Automatic Adjustment" la pagina 68

A Verificați dacă imprimanta este pregătită, apoi încărcați suportul media conform condițiilor efective de utilizare.

Când utilizați Unitate de preluare automată a mediei de tipărire, atașați suportul media la cilindrul rolei.

 $\mathscr{D}$ , Încărcarea suportului media" la pagina 54

U["Utilizarea Unității de preluare automată a](#page-60-0) [mediei de tipărire" la pagina 61](#page-60-0)

B Apăsați (meniu), și apoi apăsați **Media Settings** — **Print Adjustments** — **Automatic Adjustment**.

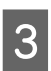

## C Apăsați pe **Start**.

Începe reglarea automată și se tipărește modelul de reglare.

Așteptați finalizarea reglării.

## **Dacă nu puteți efectua Automatic Adjustment**

Efectuați **Media Feed Adjustment** și **Print Head Alignment** în mod separat. În ambele cazuri, efectuați o inspecție vizuală a modelului imprimat și introduceți măsurătorile pentru a efectua ajustări.

Înainte de efectuarea ajustărilor, vă rugăm să citiți următoarele:

U["Precauții la efectuarea Print Adjustments" la](#page-66-0) [pagina 67](#page-66-0)

Atunci când selectați **Media Feed Adjustment** și **Print Head Alignment** în **Manual Adjustment** din meniul Print Adjustments pentru a începe efectuarea ajustărilor, Print Head Alignment continuă atunci când Media Feed Adjustment este finalizat.

Dacă ați selectat doar una dintre acestea și începeți ajustările, doar ajustarea selectată este efectuată.

## **Media Feed Adjustment**

Acest meniu se utilizează atunci când se observă benzi la tipărire (benzi orizontale, tentă neuniformă sau dungi).

Puteți selecta dintre **Manual (Standard)** sau **Manual (Measurement)** pentru a efectua reglaje.

#### **Manual (Standard)**

De regulă, aceasta este opțiunea selectată.

U["Setarea procedurii pentru Manual \(Standard\)" la](#page-68-0) [pagina 69](#page-68-0)

#### **Manual (Measurement)**

Această opțiune este utilă pentru efectuarea de reglaje de tipărire precise atunci când se tipărește pe suporturi media neomogene, precum pânza, sau ușor absorbante, precum stofa.

#### <span id="page-68-0"></span>U["Setarea procedurii pentru Manual](#page-69-0) [\(Measurement\)" la pagina 70](#page-69-0)

Mai jos este indicată lungimea aproximativă a suportului media necesar pentru imprimarea modelului de test. Atunci când efectuați **Manual (Standard)**: aprox. 100 mm (3,94 inci) Atunci când efectuați **Manual (Measurement)**: aprox. 770 mm (27,55 inci)

#### **Setarea procedurii pentru Manual (Standard)**

Verificați dacă imprimanta este pregătită, apoi încărcați suportul media conform condițiilor efective de utilizare.

Când utilizați Unitate de preluare automată a mediei de tipărire, atașați suportul media la cilindrul rolei.

 $\mathcal{D}$ , Încărcarea suportului media" la pagina 54

Utilizarea Unității de preluare automată a [mediei de tipărire" la pagina 61](#page-60-0)

B Apăsați (meniu) și apoi apăsați **Media Settings** — **Print Adjustments** — **Manual Adjustment**.

> Apăsați în partea stângă a **Media Feed Adjustment**.

> Pictograma se schimbă în  $\bullet$  si este afișat ecranul de selectare a tipului de ajustare.

C Apăsați **Manual (Standard)**.

D Apăsați **OK** și apoi apăsați **Start**.

Se tipărește un model de reglare. Așteptați finalizarea tipăririi.

E Verificați modelele de ajustare tipărite.

Se tipăresc două grupuri de modele de reglare, A și B. Selectați modelul cu suprapunerea cea mai redusă sau cu numărul cel mai redus de spații lipsă pentru fiecare grup. Alegeți "0,0" în cazurile afișate mai jos.

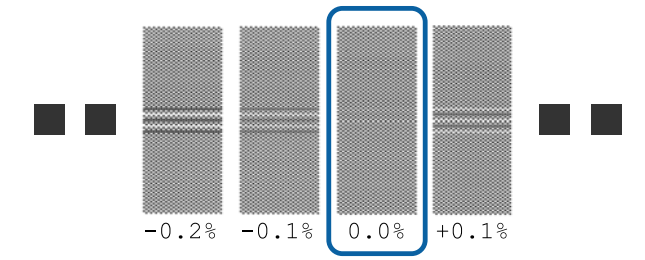

Dacă există modele cu aceleași suprapuneri sau spații libere, introduceți valoarea de mijloc la pasul 6. Introduceți "-0,05%" în cazurile afișate mai jos.

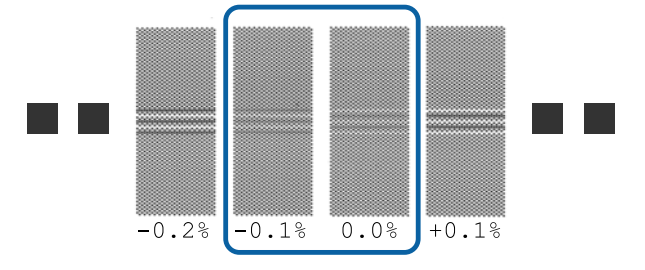

Dacă toate modelele de ajustare au suprapuneri sau spații lipsă, selectați modelul cu cele mai puține suprapuneri sau spații lipsă.

În această situație, efectuați pasul 6 și apoi apăsați **Yes** la pasul 7.

F Este afișat ecranul pentru introducerea rezultatelor de confirmare pentru modelul de reglare.

> Setați valorile tipărite sub modelele selectate în A și B, apoi apăsați pe **OK**.

G Selectați dacă doriți sau nu să faceți aceleași ajustări din nou.

Selectați **Yes** dacă există rânduri de modele cu aceeași zonă de suprapunere sau aliniere greșită în pasul 5. Puteți efectua ajustări din nou, utilizând modelul de ajustare care reflectă măsurătorile introduse.

Apăsați **No** pentru a finaliza **Media Feed Adjustment**. Dacă selectați, de asemenea, Print Head Alignment, este afișat ecranul de confirmare pentru imprimare al modelului de ajustare Print Head Alignment.

<span id="page-69-0"></span>Dacă nu selectați **Print Head Alignment**, **Manual Adjustment** se închide.

#### **Setarea procedurii pentru Manual (Measurement)**

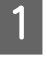

A Verificați dacă imprimanta este pregătită, apoi încărcați suportul media conform condițiilor efective de utilizare.

Când utilizați Unitate de preluare automată a mediei de tipărire, atașați suportul media la cilindrul rolei.

 $\mathscr{D}$ , Încărcarea suportului media" la pagina 54

U["Utilizarea Unității de preluare automată a](#page-60-0) [mediei de tipărire" la pagina 61](#page-60-0)

B Apăsați (meniu) și apoi apăsați **Media Settings** — **Print Adjustments** — **Manual Adjustment**.

> Apăsați în partea stângă a **Media Feed Adjustment**.

> Pictograma se schimbă în  $\bullet$  și este afișat ecranul de selectare a tipului de ajustare.

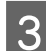

C Apăsați **Manual (Measurement)**.

D Apăsați **OK** și apoi apăsați **Start**.

Se tipărește un model de reglare. Așteptați finalizarea tipăririi.

Atunci când imprimarea este finalizată, este efectuată întărirea și capătul documentului de imprimare este trimis către poziția de tăiere.

E Verificați modelele de ajustare tipărite.

Tăiați după modelul de ajustare, întindeți pe o suprafață plată și măsurați utilizând o scală. Utilizați o scală care vă permite să măsurați în incremente de cel puțin 0,5 mm.

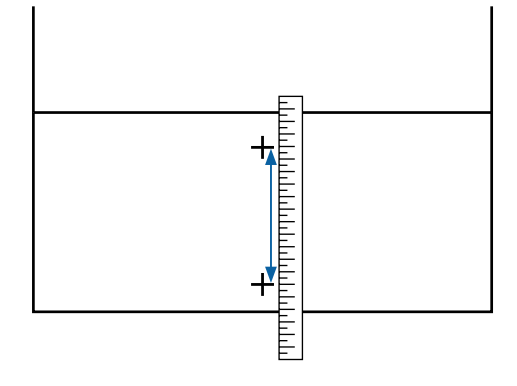

6 Este afișat ecranul pentru introducerea rezultatelor de confirmare pentru modelul de reglare.

> Setați valoarea stabilită la pasul 5, apoi apăsați **OK**. Dacă selectați, de asemenea, Print Head Alignment, este afișat ecranul de confirmare pentru imprimare al modelului de ajustare Print Head Alignment. Atunci când utilizați Auto Take-up Reel Unit (Unitate de preluare automată a mediei de tipărire) în condițiile actuale de utilizare, încărcați suportul media în Auto Take-up Reel Unit (Unitate de preluare automată a mediei de tipărire) înainte de a imprima modelul de ajustare.

Dacă nu selectați **Print Head Alignment**, **Manual Adjustment** se închide.

### **Print Head Alignment**

Acest meniu este de asemenea utilizat când este detectată granulație în rezultatele de tipărire.

A Verificați dacă imprimanta este pregătită, apoi încărcați suportul media conform condițiilor efective de utilizare.

Când utilizați Unitate de preluare automată a mediei de tipărire, atașați suportul media la cilindrul rolei.

 $\mathcal{F}$ , Încărcarea suportului media" la pagina 54

U["Utilizarea Unității de preluare automată a](#page-60-0) [mediei de tipărire" la pagina 61](#page-60-0)

B Apăsați (meniu) și apoi apăsați **Media Settings** — **Print Adjustments** — **Manual Adjustment**.

> Apăsați în partea stângă a **Print Head Alignment**. Pictograma se schimbă în  $\heartsuit$

C Apăsați **OK** și apoi apăsați **Start**.

Se tipărește un model de reglare. Așteptați finalizarea tipăririi.

D Verificați modelele de ajustare tipărite.

Două grupări, A și B sunt tipărite. Selectați modelul cu liniile cele mai fine (toate liniile se suprapun) pentru ambele. Alegeți " $-1$ " în cazurile afișate mai jos.

Dacă există modele cu aceleași zone de suprapunere sau spații goale, selectați modelul cel mai subțire, efectuați pasul 6 și apoi apăsați **Yes** la pasul 7.

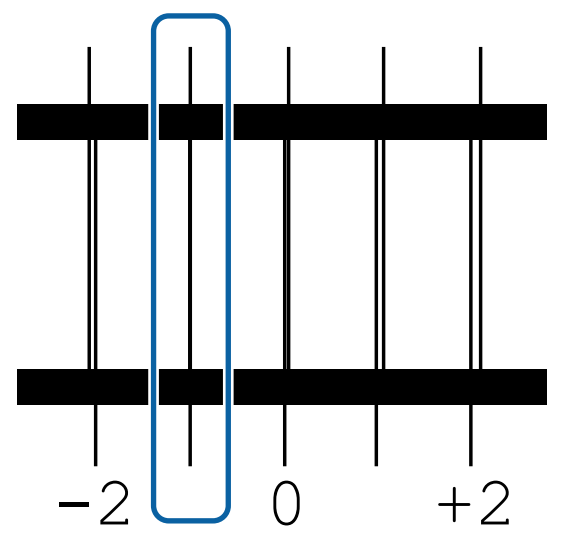

Este afișat ecranul pentru introducerea rezultatelor de confirmare pentru modelul de reglare.

> Utilizând  $-/+$ , introduceți numărul de model înregistrat la pasul 4 și apăsați **OK**.

- F Setați numărul aferent modelului de verificare și apoi apăsați **OK**.
	- G Selectați dacă doriți sau nu să faceți aceleași ajustări din nou.

Selectați **Yes** dacă există rânduri de modele cu aceeași zonă de suprapunere sau aliniere greșită în pasul 5. Puteți efectua ajustări din nou, utilizând modelul de ajustare care reflectă măsurătorile introduse.

Apăsați **No** pentru a finaliza **Print Head Alignment**.

## **Înlocuirea suportului media**

Această secțiune explică cum să înlocuiți suportul media cu un alt suport media atunci când mai a rămas suport media și cum să înlocuiți suportul media cu un nou suport media atunci când suportul media s-a terminat.

Consultați următoarele secțiuni în funcție de nevoile dumneavoastră.

 $\mathscr{D}$ , înlocuirea suportului media terminat" la pagina 71

 $\mathscr{D}$ , înlocuirea suportului media care nu s-a terminat<sup>"</sup> la pagina 72

## **Înlocuirea suportului media terminat**

Dacă suportul media se termină în timpul tipăririi, un mesaj de eroare No media este afișat pe ecran panou de comandă.

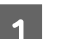

A Verificați conținutul mesajului.

**Se afișează No media is loaded.**

Treceți la pasul 3.

**Se afișează Move to the back, and then use scissors to cut off the roll media.**

Folosiți foarfeci disponibile în comerț pentru a tăia suportul media chiar deasupra cilindrului rolei din spatele imprimantei.

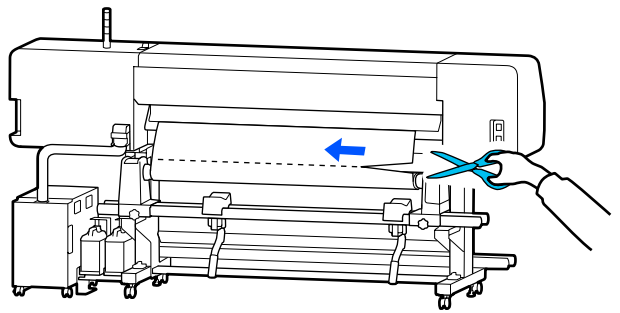

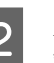

B Apăsați pe **OK** pe ecran, pentru a începe întărirea secțiunii tipărite.

Când întărirea este completă, este afișat mesajul **No media is loaded.**

C Pentru a continua tipărirea, scoateți suportul media din Unitatea de preluare automată a mediei de tipărire și apoi încărcați un nou suport media.

 $\mathscr{F}$  ["Scoaterea rolei de preluare" la pagina 73](#page-72-0)

 $\mathscr{D}$ , Încărcarea suportului media" la pagina 54

4 Atunci când noul suport media este încărcat și imprimanta este pregătită pentru tipărire, se efectuează tipărirea restului lucrării.

## <span id="page-71-0"></span>**Înlocuirea suportului media care nu s-a terminat**

Urmați pașii de mai jos atunci când înlocuiți un suport media care este încă în uz.

#### **1. Tăiați suportul media.**

#### **2. Îndepărtați suportul media.**

Scoaterea rolei de preluare" la pagina 73

### **Tipărirea cantității de suport media rămasă**

Dacă următoarele două setări sunt setate la **On** în avans, atunci când este efectuată o operațiune de alimentare a suportului media la poziția de tăiere, lungimea rămasă a suportului media și informațiile imprimantei sunt tipărite și apoi capătul suportului media este adus în poziția de tăiere. Puteți imprima lungimea suportului media pe suportul media care va fi îndepărtat și, data viitoare când încărcați acest suport media, puteți introduce lungimea imprimată în setarea Remaining Amount Management pentru gestionarea cu acuratețe a cantității de suport media rămas.

- ❏ **Remaining Amount Management On**
- ❏ **Paper Remaining Information On**

Informațiile următoare sunt disponibile pentru imprimantă. Atunci când **Remaining Amount Management** este setat la **Off**, sunt tipărite doar următoarele informații.

- ❏ Nume model: modelul imprimantei
- ❏ Număr de serie: număr de serie al imprimantei
- ❏ Data și ora: data și ora tipăririi
- ❏ Număr bază de date: număr suport media înregistrat, selectat la tipărire
- ❏ Tip suport media: Media Type al suportului media înregistrat selectat la imprimare

❏ Lățime suport media: valoare detectată automat pentru lățimea suportului media

### **Tăierea suportului media**

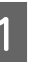

Verificați dacă imprimanta este pregătită pentru a începe tipărirea.

B Verificați dacă capătul documentului tipărit se află la poziția de tăiere (canelură dispozitiv de tăiere).

> În funcție de setările pentru suportul media înregistrat în mod curent, capătul documentului tipărit poate fi unul dintre următoarele:

> **Când sfârșitul documentului tipărit a fost alimentat la poziția de tăiere.**

Treceți la pasul 3.

**Când sfârșitul documentului tipărit nu a fost alimentat la poziția de tăiere.**

Apăsați  $\approx$  (alimentare suport media la poziția de tăiere) de pe ecranul panoului de comandă pentru a introduce capătul documentului tipărit la poziția de tăiere.

Când utilizați Unitatea de preluare automată a mediei de tipărire, ridicați bară de tensionare.

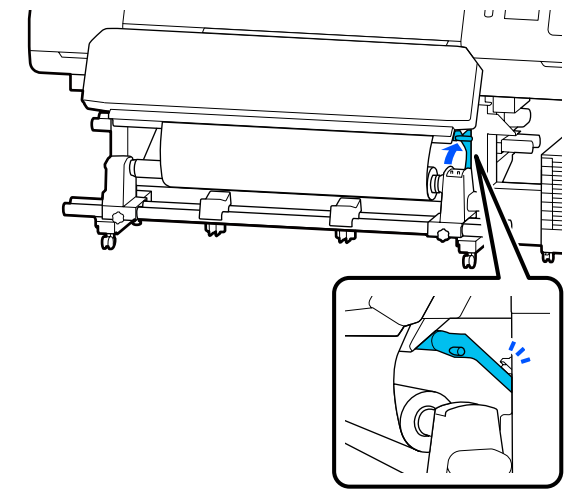
<span id="page-72-0"></span>D Ridicați dispozitivul de tăiere și apoi deplasați-l astfel încât lama dispozitivului de tăiere să se poziționeze corect pe canelură dispozitiv de tăiere.

### *Atenție:*

- ❏ *Este posibil ca încălzitor de întărire să fie fierbinte; luați toate măsurile de precauție necesare. Dacă nu respectați măsurile de securitate vă puteți arde.*
- ❏ *Nu introduceți mâna în interiorul încălzitor de întărire. Dacă nu respectați măsurile de securitate vă puteți arde.*
- ❏ *La tăierea suportului media aveți grijă să nu vă tăiați degetele sau mâinile cu cuțitul sau cu alte lame.*

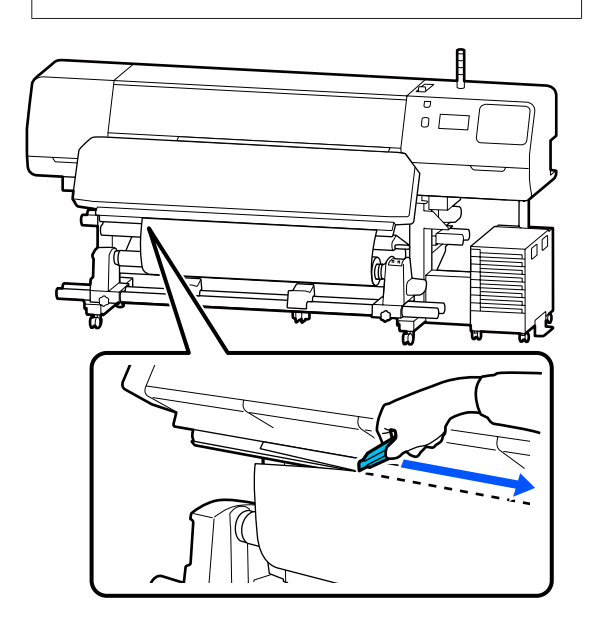

## **Scoaterea rolei de preluare**

### *Atenție:*

- ❏ *Dacă suportul media cântărește peste 20 kg (44 lbs.), acesta nu trebuie să fie transportat de o singură persoană. La încărcarea sau scoaterea suportului media, sunt necesare cel puțin două persoane.*
- ❏ *Urmați instrucțiunile din manual când încărcați suportul media sau rolele sau scoateți suportul media de pe rola de preluare. Suportul media care poate cădea, miezul rolei sau rolele pot provoca răni.*
- A Mutați Comutator automat la Off. Îndepărtați complet suportul media tăiat prin manevrarea Comutator manual în funcție de modul de rulare a suportului media.

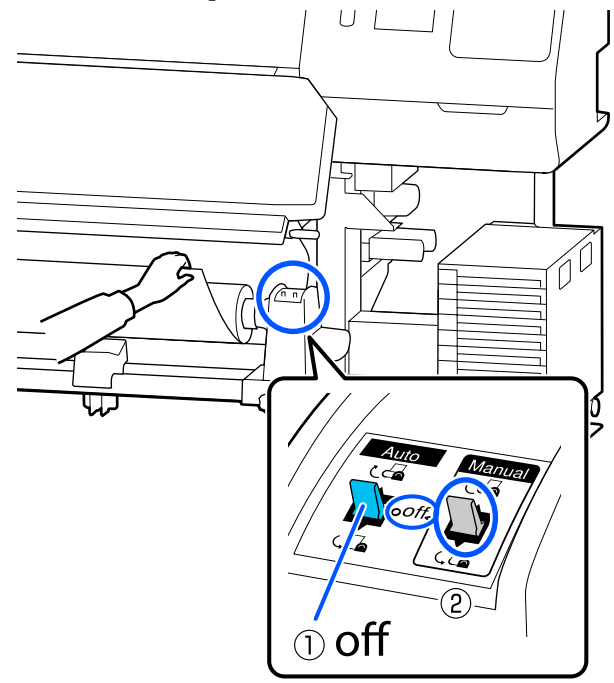

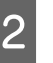

2 Pentru a preveni alunecarea suportului media de pe rolă, susțineți rola de la capătul din stânga.

### **Operații de bază**

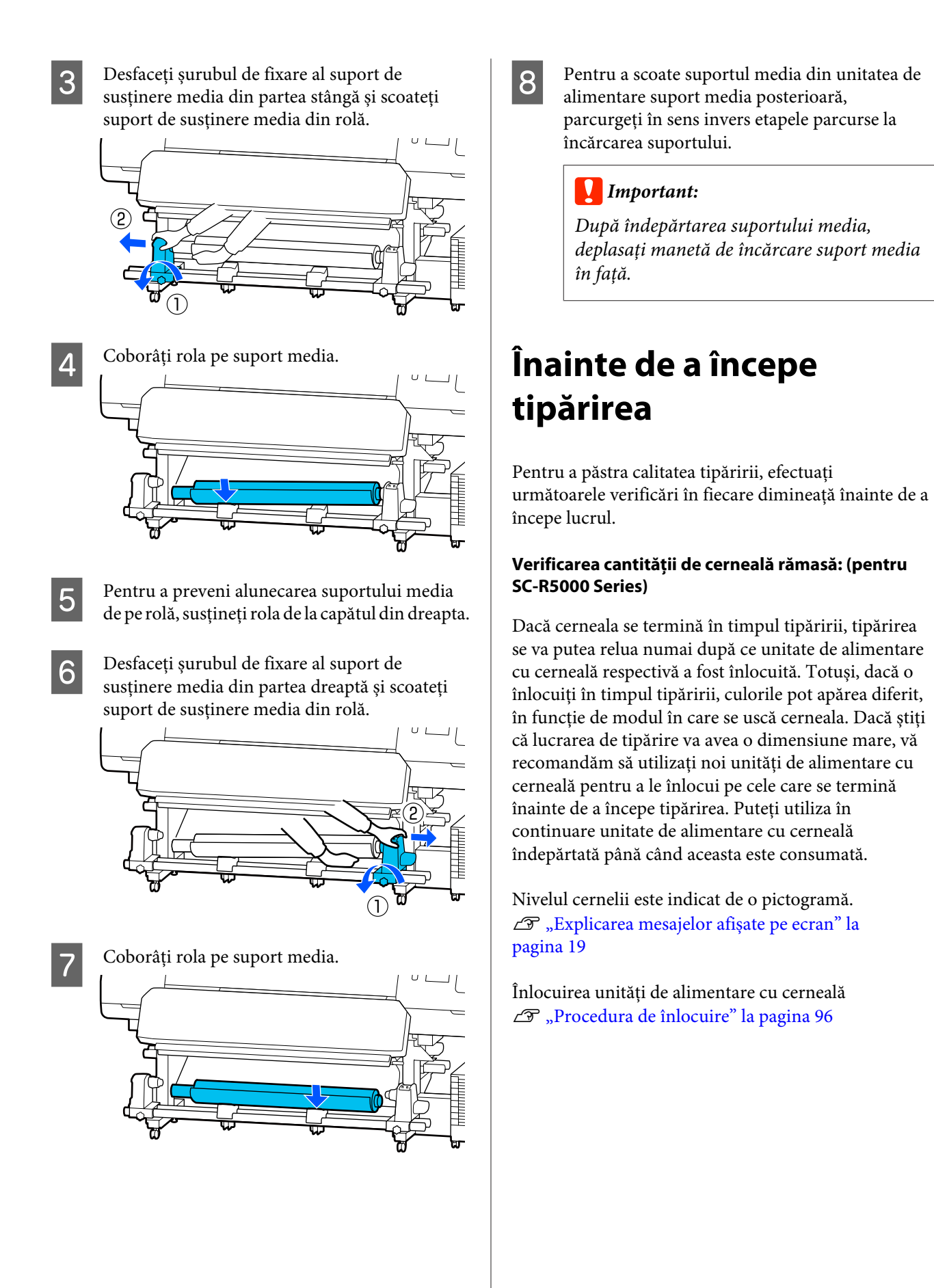

#### **Operații de bază**

#### **Verificarea cantității de cerneală rămasă: (pentru SC-R5000L Series)**

Când cerneala este consumată, alimentarea cu cerneală se comută automat la altă unitate de alimentare cu cerneală de aceeași culoare. Deoarece tipărirea continuă în condițiile existente, înlocuiți unitate de alimentare cu cerneală la care se termină cerneala atunci când mai există încă suficientă cerneală rămasă în unitate de alimentare cu cerneală care este în utilizare. Nu puteți tipări în cazul în care cantitatea de cerneală rămasă în ambele unități de alimentare cu cerneală de aceeași culoare s-a terminat.

Apăsați pe zona pictogramei stării cernelii de pe ecranul paginii de pornire pentru a verifica câtă cerneală a mai rămas în unități de alimentare cu cerneală operaționale și neoperaționale.

Înlocuirea unități de alimentare cu cerneală U["Procedura de înlocuire" la pagina 96](#page-95-0)

#### **Verificarea modelului de verificare a duzelor**

Puteți verifica starea duzelor prin tipărirea unui model de verificare a duzelor.

Dacă considerați că există benzi sau neuniformitate în modelul tipărit de verificare a duzelor, efectuați operația de Print Head Cleaning.

Tipărirea unui model de verificare U["Cum puteți tipări un model de verificare a](#page-104-0) [duzelor" la pagina 105](#page-104-0)

Print Head Cleaning  $\mathscr{D}$ , Print Head Cleaning" la pagina 105

## **Modificarea setărilor pe timpul tipăririi**

Puteți modifica următoarele setări în timpul tipăririi.

- ❏ Corectarea cantității de alimentare cu suport media
- ❏ Setarea temperaturii pentru încălzitor de întărire/ încălzitor cilindru/preîncălzitor
- ❏ Drying Time Puteți modifica setarea doar atunci când **Drying Action** este setată la **Follow Drying Time Setting**.
- ❏ Valoarea Platen Gap

Următorul exemplu explică cum să modificați setarea de temperatură pentru fiecare încălzitor și cum să corectați cantitatea de alimentare cu suport media atunci când apar benzi în rezultatele de tipărire.

### **Modificarea temperaturii pentru fiecare încălzitor**

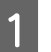

A Apăsați din zona **Settings**<sup>a</sup> ecranului de ajustare la pornire.

Este afișată zona pentru modificarea temperaturii pentru fiecare încălzitor.

Puteți de asemenea modifica această setare apăsând pe zona aferentă temperaturii încălzitorului de pe ecranul paginii de pornire.

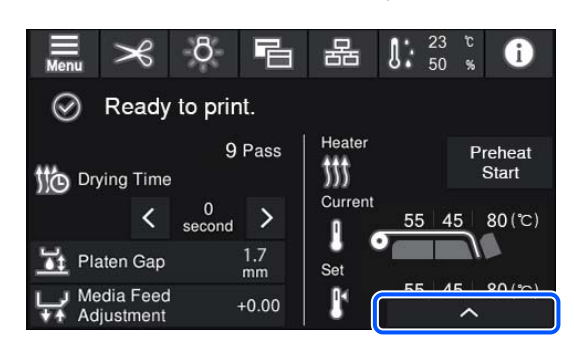

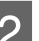

 $\boxed{2}$  Selectați o valoare.

Apăsați pe  $\left| \wedge \right|$  de sub imaginea încălzitorului pentru care doriți să modificați temperatura.

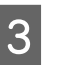

3 Atunci când apăsați pe , zona pentru modificarea temperaturii setate se închide și setările sunt actualizate pentru suportul media înregistrat curent selectat.

> Valoarea de temperatură pentru încălzitor de întărire este reținută pentru fiecare Pass Mode al numerelor suporturilor media înregistrate selectate. Valoarea aferentă Pass Mode curent selectat este actualizată cu valoarea modificată aici.

#### *Notă:*

*Durata de timp necesară pentru ca încălzitoarele să ajungă la temperaturile specificate diferă în funcție de temperatura ambientală.*

### **Corectarea benzilor**

Când doriți să corectați apariția benzilor pe durata tipăririi, corectați cantitatea de alimentare cu suport media.

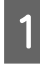

În timpul tipăririi, apăsați pe următoarea zonă a ecranului de începere a reglării.

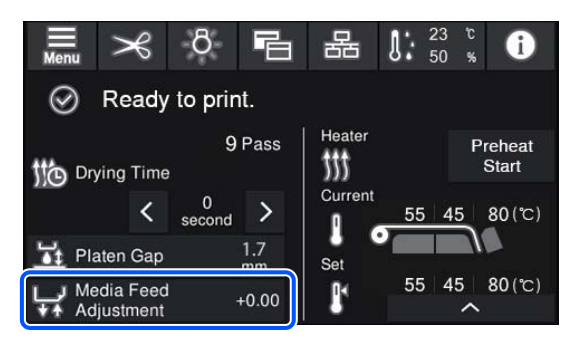

Dacă ecranul de începere a reglării nu este afișat, apăsați pe **日** (comutare ecrane) de pe ecranul paginii de pornire.

 $\sum$  Apăsați pe  $\bigoplus$  /  $\bigoplus$  pe ecran sau apăsați pe butoanele  $\rightarrow$  /  $\downarrow$  de pe panoul de comandă pentru a modifica valoarea.

> În cazul în care cantitatea de alimentare este prea mică, apar benzi negre (dungi închise); apăsați pe  $\Box$  (sau pe butonul  $\Box$ ) pentru a mări valoarea definită pentru alimentare.

> Dacă, însă, cantitatea de alimentare este prea mare, apar benzi albe (dungi pale); apăsați pe (sau pe butonul  $\uparrow$ ) pentru a micșora valoarea definită pentru alimentare.

C Verificarea rezultatului tipăririi. Dacă nu sunteți mulțumiți de rezultatele obținute, utilizați butoanele  $\mathbf{I} / \mathbf{I}$ , sau butoanele  $\mathbf{I}$  de pe panoul de comandă pentru a modifica valoarea.

> Setarea pentru numărul suportului media înregistrat curent selectat este actualizată.

Apăsați pe < pentru a reveni la ecranul paginii de pornire.

#### *Notă:*

*Rezultatele modificării setării sunt anulate dacă efectuați oricare dintre următoarele operații.*

- ❏ *Reporniți Media Feed Adjustment.*
- ❏ *Realizați Clear All Data and Settings.*

La terminarea tipăririi țintă, vă recomandăm efectuarea operației **Print Adjustments** din meniul de setări.

 $\mathscr{D}$ , Optimizarea setărilor suportului media [\(Automatic Adjustment\)" la pagina 67](#page-66-0)

## **Zona care poate fi tipărită**

**Marginile din stânga și din dreapta ale suportului media recunoscute de imprimantă variază în modul indicat mai jos, în funcție de setările Width Detection.**

Width Detection **On** : Imprimanta detectează automat marginile din stânga și din dreapta ale suportului media încărcat.

> Când se atașează ghidaje de margine suport media, zona de 5 mm (0,2 inci) măsurată de la marginile stânga și dreapta ale suportului media este recunoscută ca marginea suportului media.

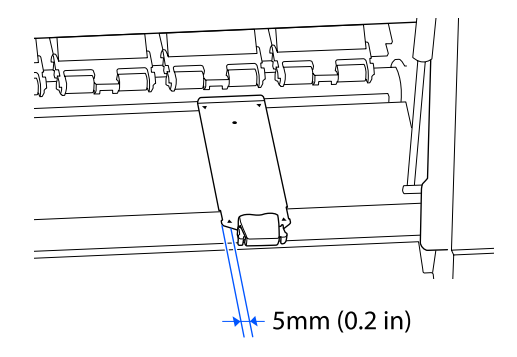

Marginile suportului media nu sunt detectate corect dacă ghidaje de margine suport media nu sunt atașate corect.

U["Încărcarea suportului media" la pagina 54](#page-53-0)

Width Detection Off : Centrul dreptunghiului negru de pe eticheta de mai jos este poziția standard pentru marginea dreaptă a suportului media. Marginea stângă a suportului media este valoarea setată (de la 300 la 1 625,6 mm [de la 11,81 la 64,00 inci]) în **Width Detection** — **Off** în meniul de setări, indiferent de lățimea suportului media care este încărcat.

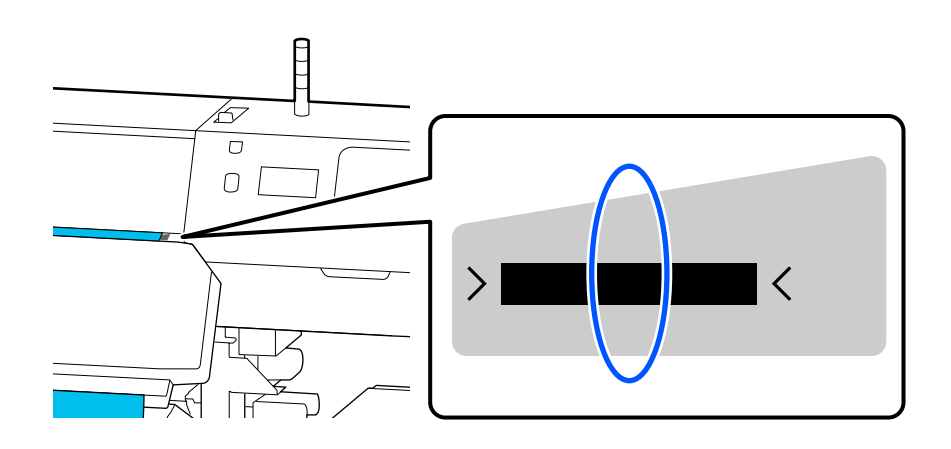

#### **Operații de bază**

Zona gri din ilustrația de mai jos indică zona tipăribilă. Săgeata indică direcția de alimentare.

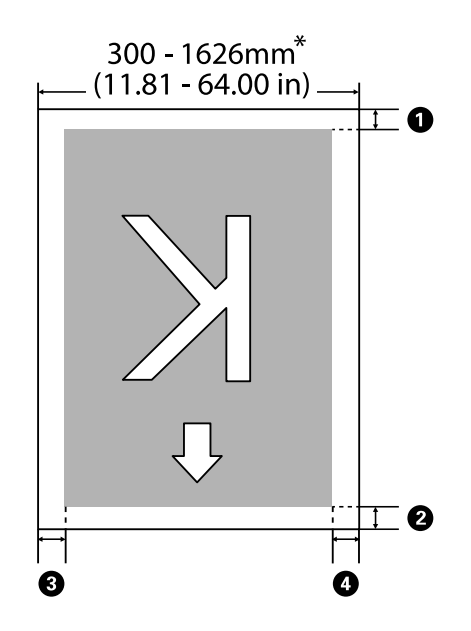

\* Când setarea Width Detection este setată la **Off**, este utilizată valoarea setată la momentul respectiv (de la 300 la 1 625,6 mm [de la 11,81 la 64,00 inci]).

#### A**–**D **indică marginile tuturor celor patru părți. Pentru mai multe detalii, vezi următoarea secțiune.**

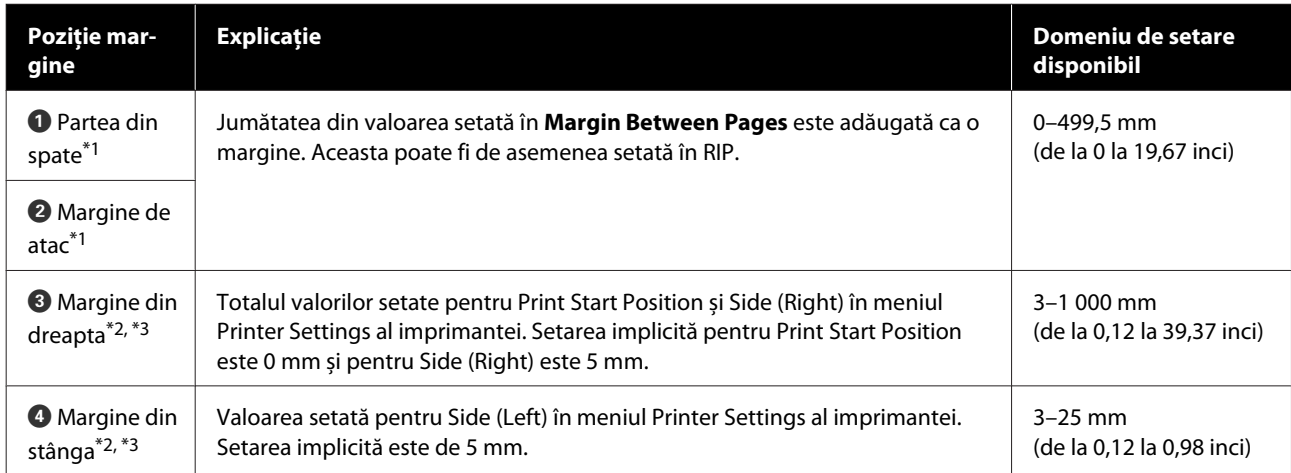

- \*1 Marginea setată și rezultatele de tipărire reale pot diferi în funcție de RIP utilizat. Contactați producătorul RIP pentru mai multe informații.
- \*2 Acestea pot fi disponibile în RIP în funcție de software-ul RIP utilizat. Contactați producătorul RIP pentru mai multe informații.
- \*3 Țineți cont de următoarele aspecte la setarea marginilor.
	- ❏ Lăsați margini de 5 mm (0,2 inci) sau mai mult când utilizați ghidaje de margine suport media. În cazul în care imprimanta tipărește peste ghidaje de margine suport media, pot rezulta margini mai înguste.
	- ❏ Dacă suma dintre lățimea datelor tipărite și marginea stângă și dreaptă depășește limitele zonei tipăribile, o parte din date nu va fi tipărită.

#### **Operații de bază**

*Notă:*

*Dacă nu sunt respectate următoarele indicații când Width Detection este setată la Off, poate rezulta tipărirea în afara marginilor din stânga și din dreapta ale suportului media. Cerneala utilizată în afara marginilor suportului media va păta imprimanta la interior.*

❏ *Asigurați-vă că lățimea datelor ce urmează a fi tipărite nu depășește lățimea suportului media încărcat.*

❏ *Dacă suportul media este încărcat spre partea stângă a poziției de referință din partea dreaptă, aliniați poziția Print Start Position setată la poziția setată a suportului media.* U*["Meniul General Settings" la pagina 116](#page-115-0)*

# **Întreținerea**

## **Când se execută operații diverse de întreținere**

### **Componente care necesită curățare regulată și intervalele de curățare**

În cazul în care continuați să utilizați imprimanta fără curățare, aceasta poate provoca înfundarea duzelor sau apariția picăturilor de cerneală.

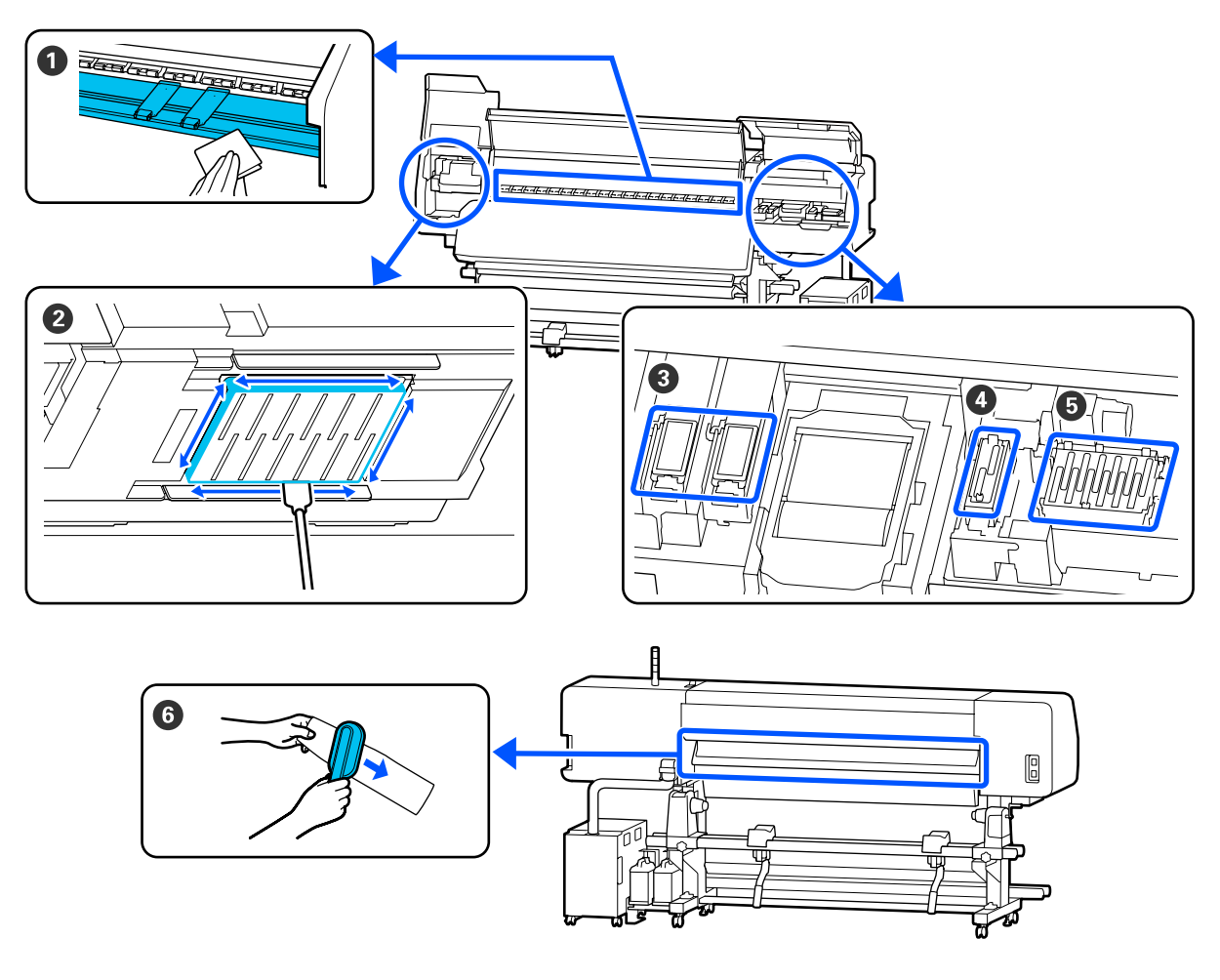

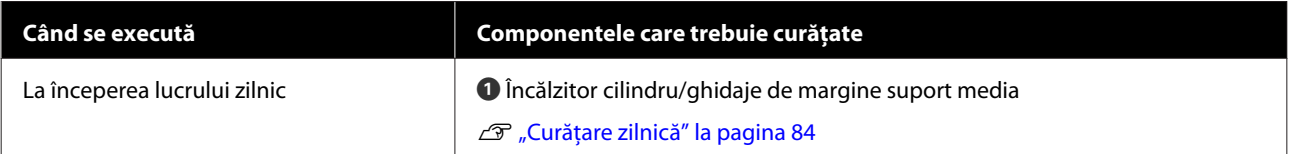

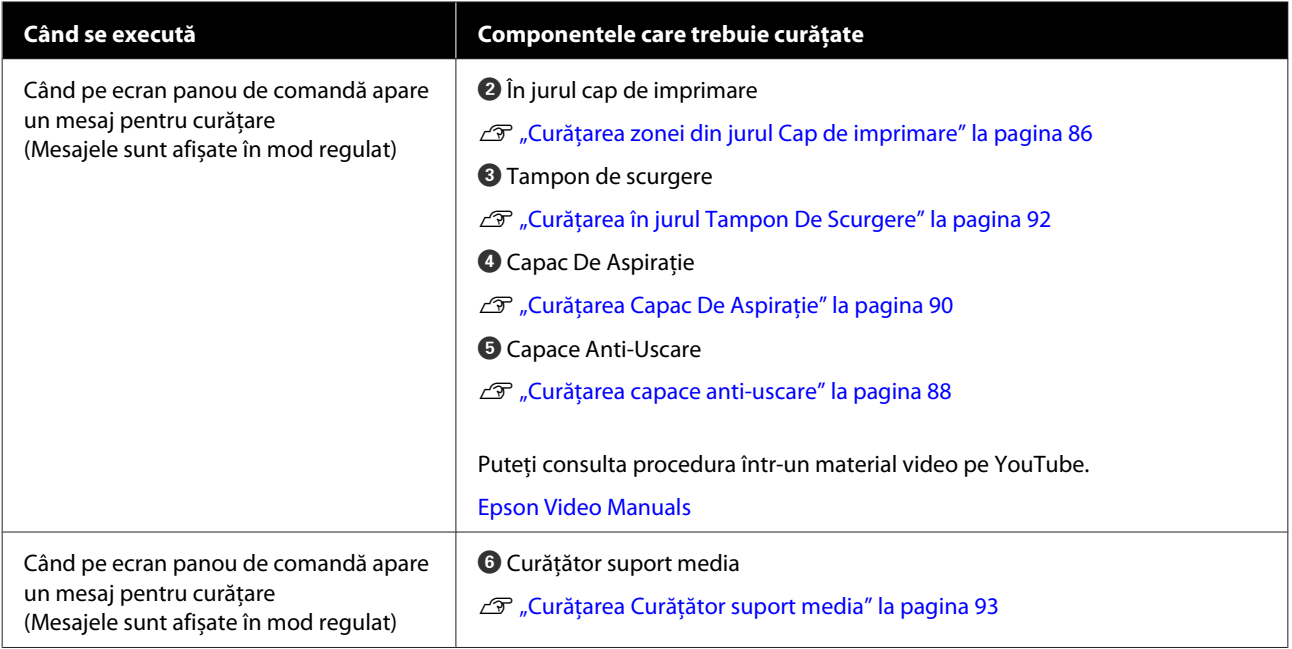

### c*Important:*

*Imprimanta conține instrumente de precizie. Dacă scame sau praf se depun pe duzele cap de imprimare, calitatea tipăririi se va reduce.*

*Efectuați curățarea regulată mult mai frecvent, în funcție de mediu și suportul media utilizat.*

## **Locații ale consumabilelor și intervalele de înlocuire**

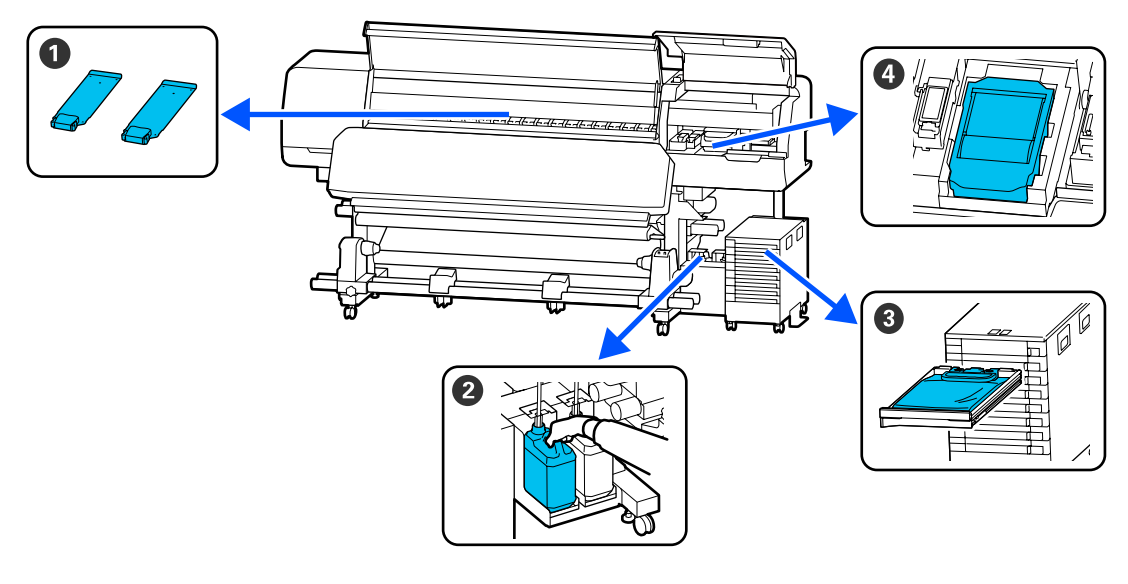

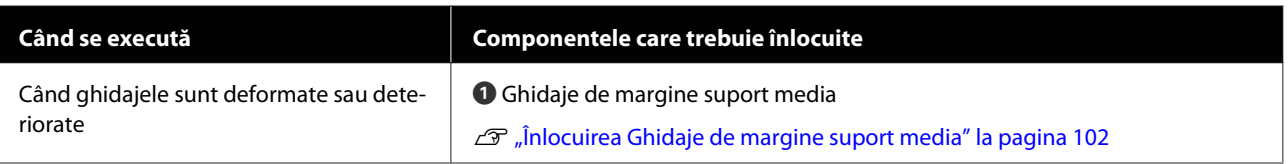

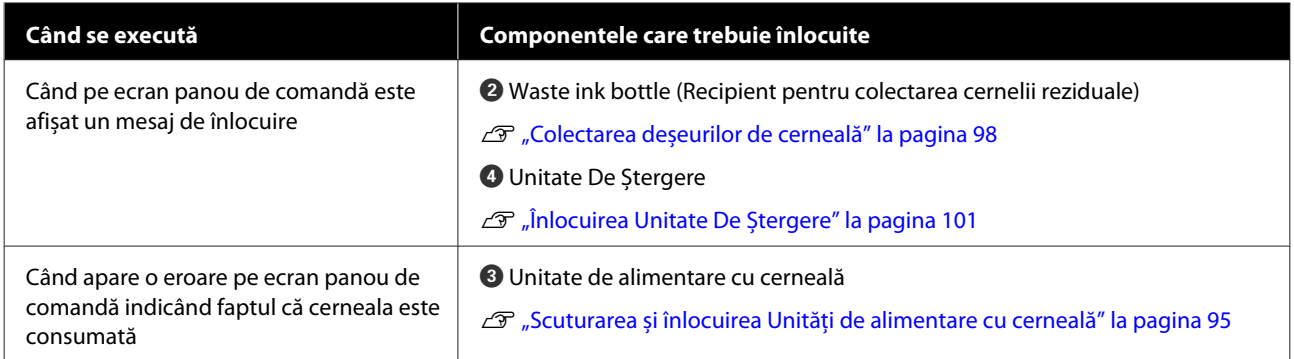

## **Alte operații de întreținere**

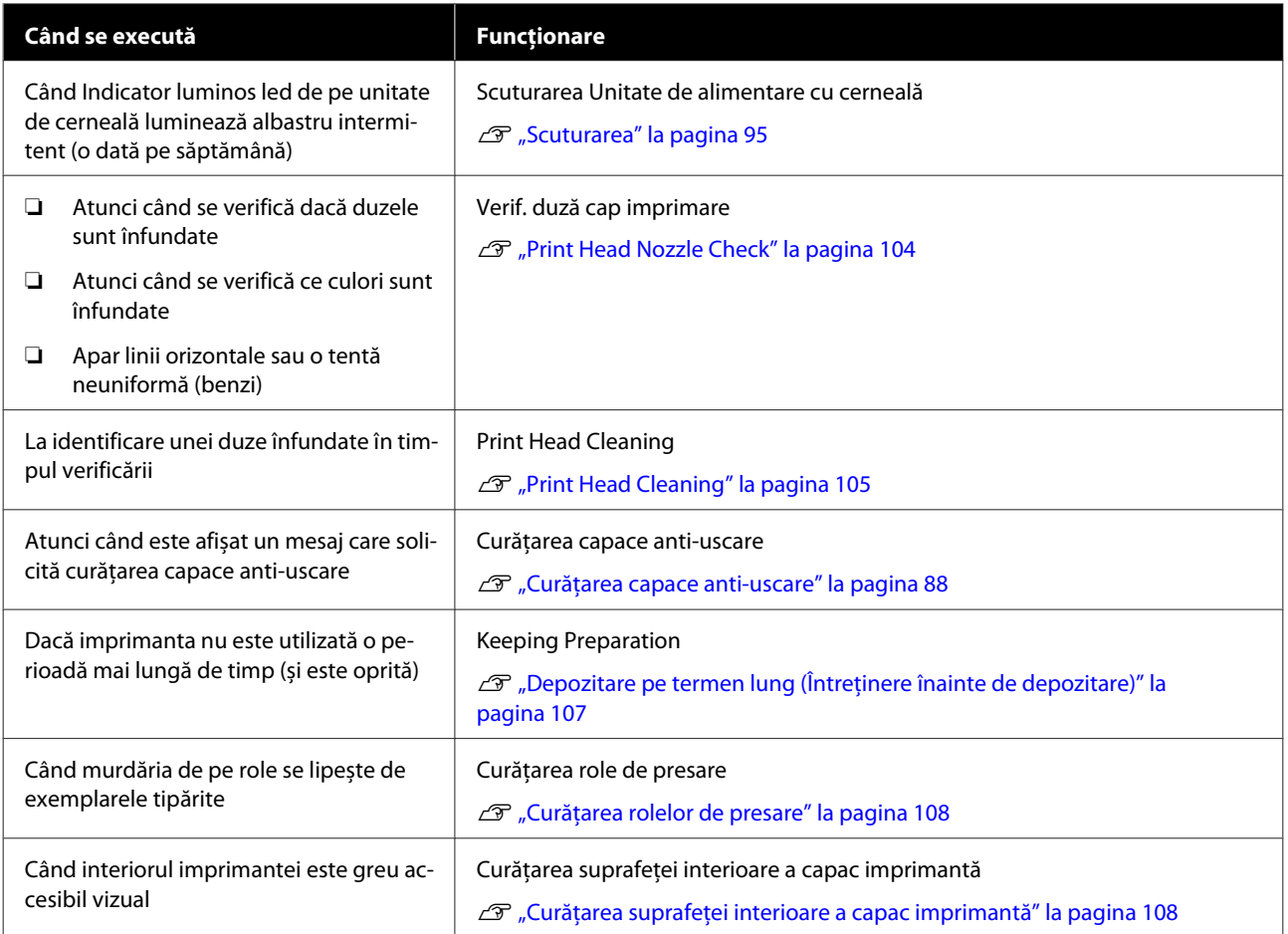

## **De ce aveți nevoie**

Înainte de a începe curățarea și înlocuirea componentelor citiți indicațiile de mai jos.

Când s-au folosit complet toate materialele furnizate, achiziționați noi consumabile.

Pregătiți unități de alimentare cu cerneală sau piese de schimb originale atunci când efectuați înlocuiri.

U["Opțiuni și produse consumabile" la pagina 140](#page-139-0)

Dacă mănușile dumneavoastră s-au uzat, pregătiți mănuți din nitril disponibile în comerț.

#### **Ochelari de protecție (disponibil în magazin)**

Vă protejează ochii de cerneală și de lichidul de curățare.

#### **Mască (disponibil în magazin)**

Vă protejează nasul și gura de cerneală și de lichid de curătare.

#### **Cleaning kit (Kit de curățare) (furnizat cu imprimanta)**

Pentru curățare generală.

Kitul conține următoarele articole.

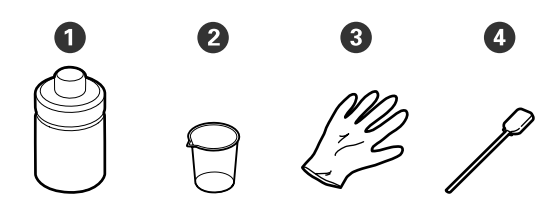

A Lichid de curățare (x1)

 $\bullet$  Cupă (x1)

 $\odot$  Mănuși (x16)

D Bețișor de curățare (x50)

U["Utilizarea lichidului de curățare" la pagina 86](#page-85-0)

#### **Tavă din metal sau plastic (PP sau PE) (disponibilă comercial)**

Folosită la depozitarea ustensilelor de curățat, a consumabilelor îndepărtate sau a fluidului de curățare furnizat cu imprimanta.

#### **Perie pentru Curățător suport media (furnizată cu imprimanta)**

Se utilizează la curățarea curățător suport media.

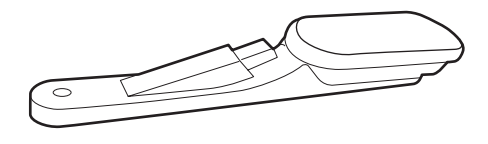

#### **Lavetă moale (disponibilă comercial)**

Utilizate pentru curățarea interiorului imprimantei. Vă recomandăm o piesă, care să nu lase scame în urmă sau să nu provoace energie statică.

## <span id="page-83-0"></span>**Precauții privind întreținerea**

Țineți cont de următoarele aspecte atunci când efectuați curățarea și înlocuirea componentelor.

### *Atenție:*

- ❏ *Depozitați unități de alimentare cu cerneală, unitățile de alimentare cu cerneală de curățare, lichidul de curățare și cerneala reziduală astfel încât să nu fie la îndemâna copiilor.*
- ❏ *Pe timpul operațiunilor de întreținere, purtați haine de protecție, inclusiv ochelari de protecție mănuși și mască.*

*În cazul în care, cerneala, cerneala reziduală sau lichidul de curățare intră în contact cu pielea sau vă intră în ochi sau în gură, luați următoarele măsuri.*

- ❏ *Dacă lichidul a aderat la piele, spălați imediat zona cu multă apă săpunită. Consultați medicul dacă pe piele apar iritații sau decolorări.*
- ❏ *Dacă lichidul vă intră în ochi, clătiți imediat cu apă. Dacă nu respectați aceste indicații ochii se pot congestiona sau pot apărea inflamații medii. Dacă problema persistă, consultați medicul.*
- ❏ *Dacă vă intră lichid în gură, consultați imediat medicul.*
- ❏ *Dacă lichidul e înghițit, nu forțați persoana să vomite, consultați imediat un medic. Dacă persoana este forțată să vomite, lichidul poate ajunge pe trahee ceea ce poate fi periculos.*
- ❏ *După ce înlocuiți waste ink bottle (recipient pentru colectarea cernelii reziduale) sau după utilizarea lichidului de curățare, spălați-vă pe mâini și faceți gargară.*

❏ Scoateți suportul media din imprimantă înainte de a continua.

- ❏ Nu atingeți curelele, plăcile de circuite sau alte componente care nu necesită curățare. Nerespectarea acestei precauții poate avea ca rezultat defectarea imprimantei sau reducerea calității de tipărire a acesteia.
- ❏ Utilizați numai bețișoarele de curățare furnizate cu produs sau bețișoarele din kitul de întreținere. Utilizarea unor bețișoare care lasă scame poate avea ca rezultat defectarea cap de imprimare.
- ❏ Utilizați întotdeauna bețișoare curate. În cazul în care bețișoarele sunt reutilizate, acestea pot lăsa pete care sunt foarte greu de îndepărtat.
- ❏ Nu atingeți vârfurile bețișoarelor de curățat. Uleiul de pe mâinile dumneavoastră poate afecta cap de imprimare.
- ❏ Utilizați doar lichidul de curățare specificat pentru a curăța în jurul cap de imprimare sau capac de aspirație. Utilizarea unui alt lichid decât cel specificat poate determina defectarea imprimantei sau scăderea calității tipăririi.
- ❏ Atingeți un obiect metalic înainte de a începe operația pentru a descărca electricitatea statică.

## **Efectuați curățarea în mod regulat**

### **Curățare zilnică**

Când scame, praf sau cerneală se depun pe încălzitor cilindru sau pe ghidaje de margine suport media, acest lucru poate duce la înfundarea duzelor sau apariția picăturilor de cerneală.

Pentru a păstra calitatea optimă a tipăririi, vă recomandăm să efectuați operația de curățare înainte de a începe lucrul în fiecare zi.

### *Atenție:*

- ❏ *încălzitor de întărire, încălzitoarele și ghidaje de margine suport media pot să fie fierbinți; respectați toate măsurile de precauție necesare. Dacă nu respectați măsurile de securitate vă puteți arde.*
- ❏ *Nu introduceți mâna în interiorul încălzitor de întărire. Dacă nu respectați măsurile de securitate vă puteți arde.*
- ❏ *Fiți atenți să nu vă prindeți mâinile sau degetele în timp ce deschideți sau închideți capac imprimantă. Nerespectarea acestei recomandări poate cauza vătămări corporale.*

### c*Important:*

*Când curățați încălzitor cilindru, nu utilizați lichid de curățare. Nerespectarea acestei recomandări poate cauza deteriorarea componentelor.*

A Asigurați-vă că imprimanta este oprită și că ecranul s-a stins, apoi scoateți cablul de alimentare din priză.

Deconectați ambele cabluri de alimentare.

- 
- Lăsați imprimanta să stea un minut.

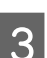

Deschideți capac imprimantă.

Înmuiați o cârpă moale în apă, stoarceți-o bine și apoi ștergeți orice urme de cerneală, scame sau praf care s-au depus pe încălzitor cilindru și pe partea dreaptă a cilindrului.

Îndepărtați cu grijă scamele și praful acumulat în canelura cilindrului.

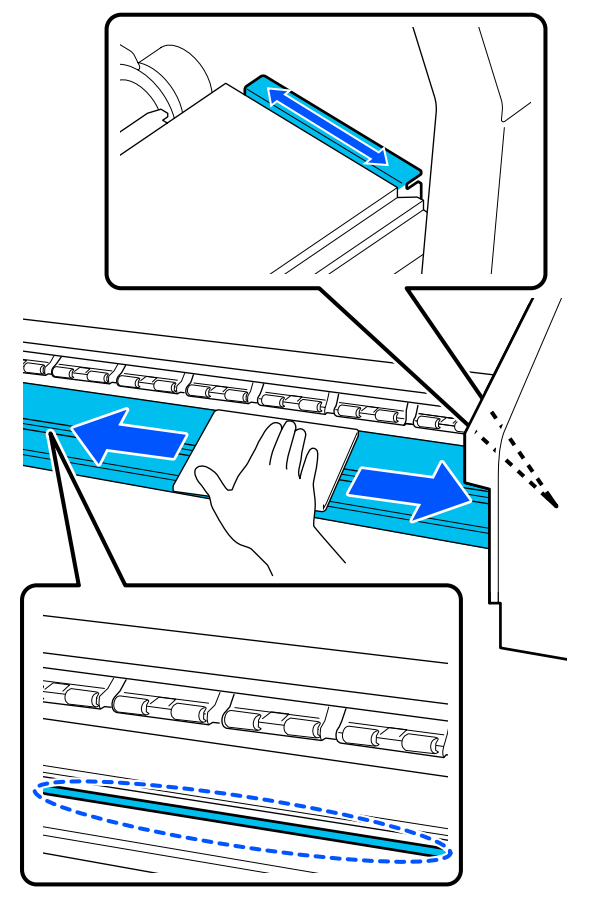

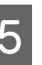

E Înmuiați o cârpă moale în apă, stoarceți-o bine și apoi ștergeți orice scame sau praf care s-au depus pe ghidaje de margine suport media.

### c*Important:*

*După utilizarea de suport media cu adeziv, ștergeți adezivul folosind un detergent neutru diluat. În cazul în care continuați tipărirea în timp ce adezivul este depus pe partea din spate, acesta poate intra în contact cu capul de tipărire.*

#### **La utilizarea unui suport media cu adeziv și în cazul depunerii cernelii**

Scoateți ghidaje de margine suport media din imprimantă și curățați partea din față și din spate a ghidajelor.

<span id="page-85-0"></span>După eliminarea petelor, asigurați-vă că re-așezați ghidajele pe poziția lor originală.

Îndepărtarea și montarea ghidaje de margine suport media  $\mathcal{F}$  ["Înlocuirea Ghidaje de](#page-101-0) [margine suport media" la pagina 102](#page-101-0)

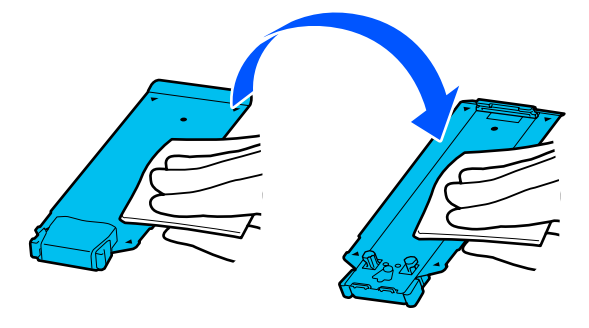

## **Utilizarea lichidului de curățare**

Utilizați lichid de curățare doar pentru a curăța componentele indicate în manual.

Înainte de pornirea procesului, vă rugăm să citiți următoarele:

 $\mathcal{F}$ , Precauții privind întreținerea" la pagina 84

A Așezați paharul primit odată cu kitul de curățare pe tavă și turnați aproximativ 10 ml (0,33 oz.) de lichid de curățare în acesta.

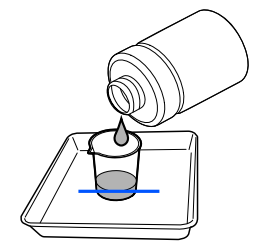

B Umeziți bețișorul de curățare cu lichid de curățare.

În cadrul acestei operațiuni, nu permiteți scurgerea de lichid de curătare de pe betisorul de curățare.

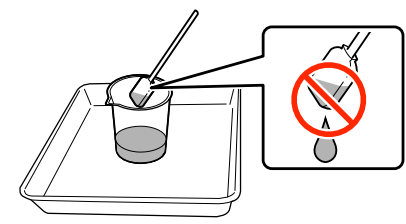

### c*Important:*

- ❏ *Nu reutilizați lichid de curățare pe care l-ați utilizat deja pentru curățare. Utilizarea lichidului de curățare murdar va înrăutăți petele de cerneală.*
- ❏ *Lichidul de curățare utilizat este deșeu industrial. Eliminați-le în același fel ca și deșeurile de cerneală.* U*["Colectarea consumabilelor uzate"](#page-103-0) [la pagina 104](#page-103-0)*
- ❏ *După utilizarea lichidului de curățare, închideți ferm capacul recipientului de lichid de curățare și depozitați-l la temperatura camerei, ferit de razele solare și de umiditate sau temperaturi ridicate.*

### **Curățarea zonei din jurul Cap de imprimare**

Atunci când pe panoul de control este afișat un mesaj care vă informează că este necesară curățarea în jurul cap de imprimare, urmați pașii de mai jos pentru a efectua curățarea.

Înainte de pornirea procesului, vă rugăm să citiți următoarele:

 $\mathscr{D}$ , Precauții privind întreținerea" la pagina 84

### c*Important:*

*Atunci când pe panoul de control este afișat un mesaj care vă informează că este necesară curățarea în jurul cap de imprimare, efectuați curățarea imediat.*

*Calitatea de imprimare va scădea dacă continuați să utilizați imprimanta.*

A Apăsați **Start** atunci când pe panoul de control este afișat un mesaj care vă informează că este necesară curățarea zonei din jurul cap de imprimare.

> Cap de imprimare se mută în poziția de întreținere din stânga.

B Asigurați-vă că există o notificare pe ecran care solicită deschiderea capac întreținere și apoi deschideți capac întreținere din stânga.

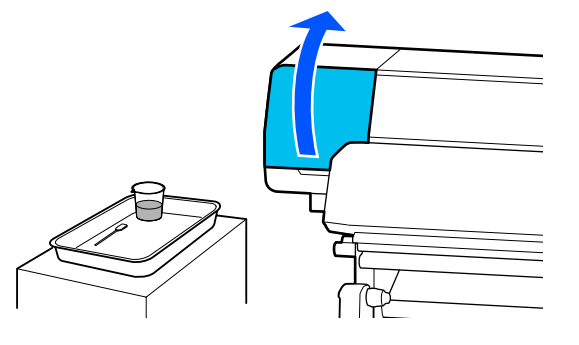

S Verificați dacă zona din jurul cap de imprimare este murdară.

> Dacă zona este murdară la fel ca în poză, aceasta trebuie curățată. Treceți la pasul 4.

Dacă zona nu este murdară, treceți la pasul 8.

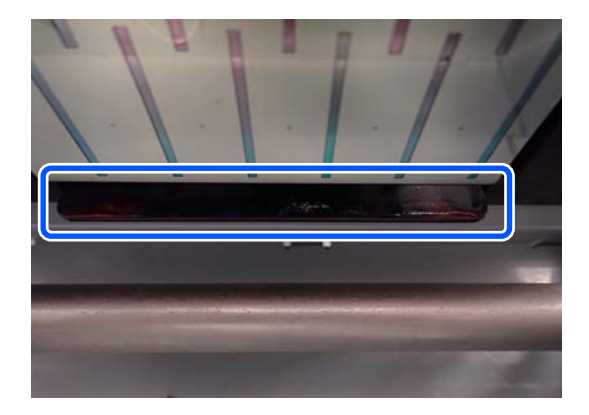

D Umeziți bețișorul de curățare cu lichid de curățare.

> Utilizați un bețișor de curățare nou și lichid de curățare nou.

U["Utilizarea lichidului de curățare" la](#page-85-0) [pagina 86](#page-85-0)

E Ștergeți orice urme de cerneală, scame și praf de pe părțile laterale (patru laturi) și colțurile ghidajului, conform ilustrației.

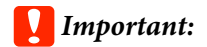

*Nu atingeți zonele gri indicate în următoarea ilustrație. Acest lucru poate duce la provocarea unei defecțiuni.*

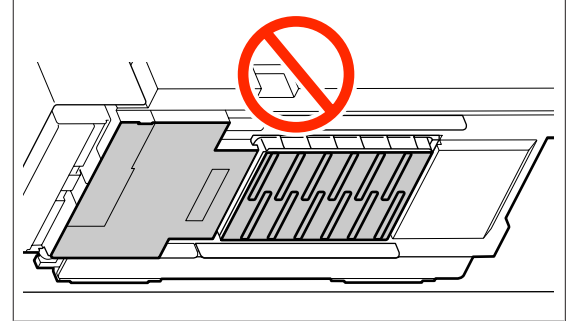

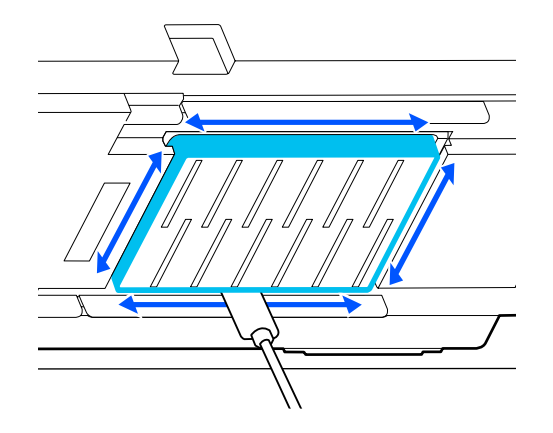

### c*Important:*

- ❏ *Dacă bețișorul de curățare se murdărește, clătiți-l cu lichid de curățare în timp ce ștergeți.*
- ❏ *După îndepărtarea cernelii năclăite cu bețișorul de curățare, ștergeți bețișorul de curățare de marginea paharului pentru a îndepărta cerneala.*

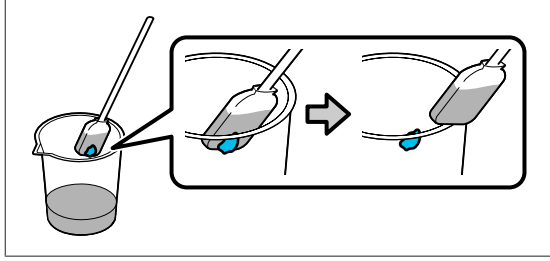

<span id="page-87-0"></span>Stergeți orice cerneală, scame sau praf de pe piesele din față și din spate indicate cu  $\Box$  în următoarea ilustrație.

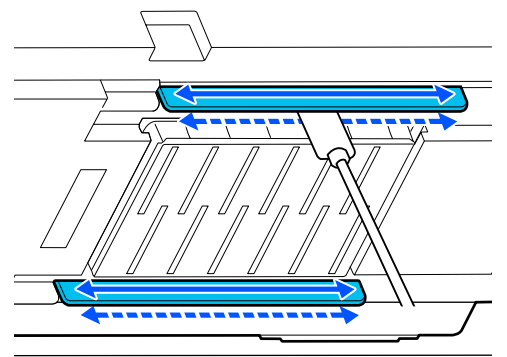

Verificați dacă zona este curată la fel ca în fotografie.

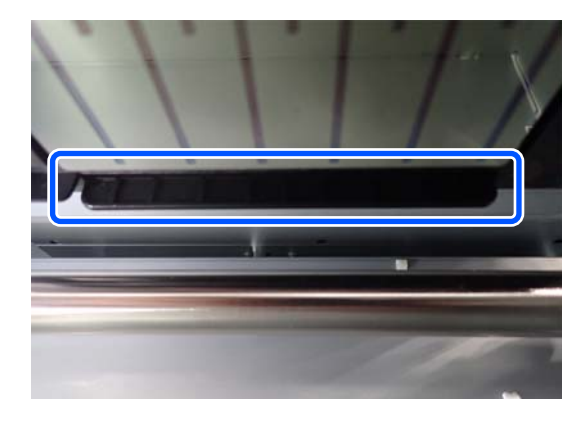

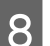

 $\overline{B}$  Închideți capac întreținere din partea stângă.

I Pe ecran panoului de control, apăsați pe **Done**. Curățarea zonei din jurul cap de imprimare este finalizată.

### **Curățarea capace anti-uscare**

Atunci când pe panoul de control este afișat un mesaj care vă informează că este necesară curățarea în jurul capace anti-uscare, urmați pașii de mai jos pentru a efectua curățarea.

Înainte de pornirea procesului, vă rugăm să citiți următoarele:

### $\mathscr{F}$ , Precauții privind întreținerea" la pagina 84

A Apăsați **Start** atunci când pe ecran panoului de control este afișat un mesaj care vă informează că este necesară curățarea zonei din jurul capace anti-uscare.

Cap de imprimare se mută în poziția de întreținere din stânga.

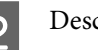

**2** Deschideți capac întreținere din partea dreaptă.

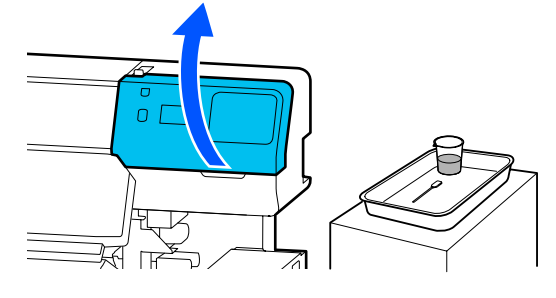

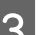

C Verificați dacă capace anti-uscare sunt murdare.

Dacă zona este murdară la fel ca în poză, aceasta trebuie curățată. Treceți la pasul 4.

Dacă zona nu este murdară, treceți la pasul 11.

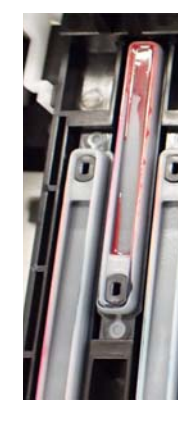

4 Umeziți bețișorul de curățare cu lichid de curățare.

> U["Utilizarea lichidului de curățare" la](#page-85-0) [pagina 86](#page-85-0)

E Ștergeți marginile superioare ale capacului cu partea plată a bețișorului de curățare.

> Repetați pașii 4 până la 7 pentru cele două capace orientate în direcția opusă.

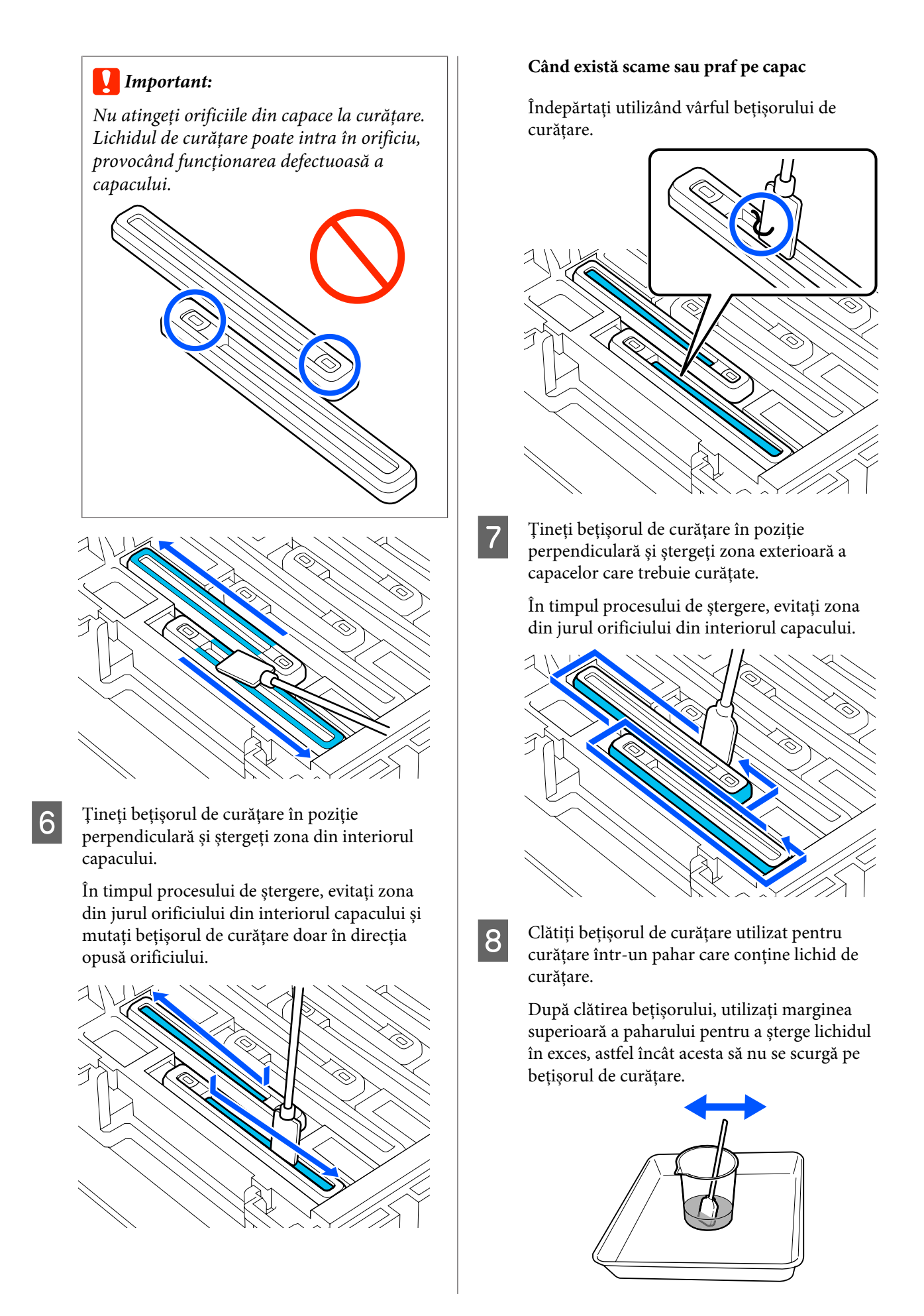

<span id="page-89-0"></span>I Curățarea următoarelor capace anti-uscare murdare.

> Repetați pașii 5 până la 8 pentru a curăța restul de capace anti-uscare murdare.

Odată ce toate capace anti-uscare sunt curate, continuați la pasul 10.

10 Utilizați un nou bețișor de curățare uscat pentru a șterge toată cerneala și lichidul de curățare de pe margini, din interiorul și din exteriorul capacului.

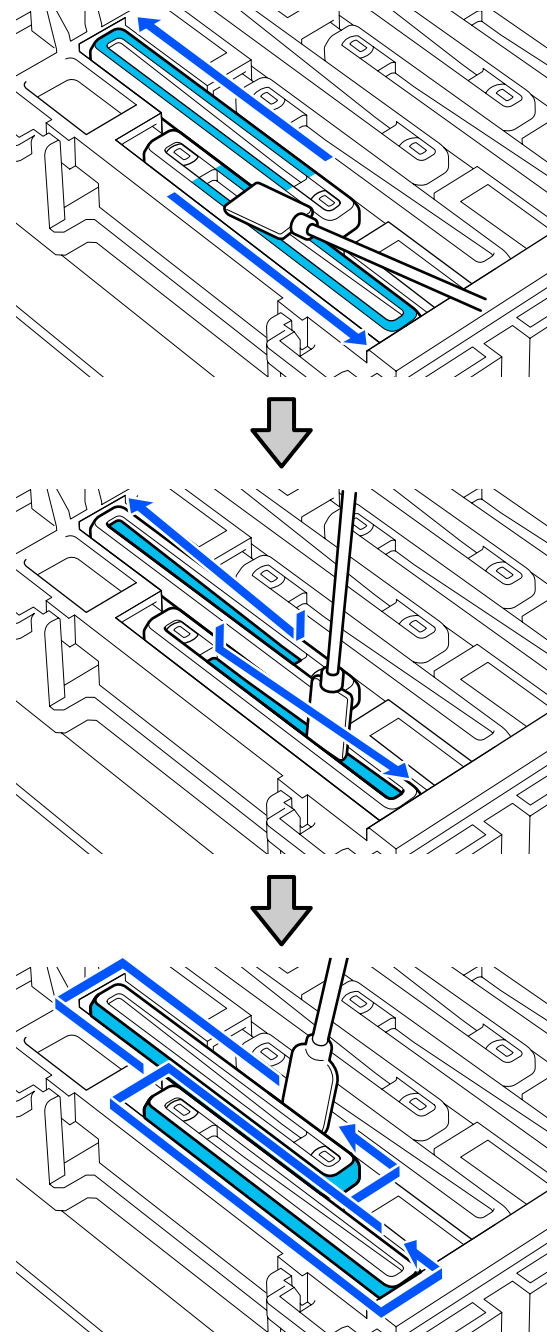

Curățarea este finalizată atunci când ați șters toată cerneala și lichidul de curățare, fără a lăsa reziduuri, conform ilustrației de mai jos. Dacă au rămas urme de cerneală sau lichid de curățare, acestea pot înfunda duzele.

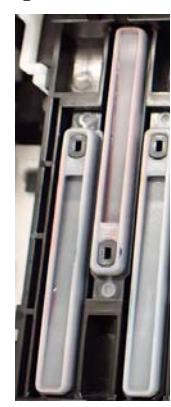

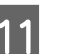

11 Închideți capac întreținere din partea dreaptă.

12 Pe ecran panoului de control, apăsați pe **Complete**.

> Curățarea anti-drying caps (capace anti-uscare) este finalizată.

### **Curățarea Capac De Aspirație**

Atunci când pe ecran panoului de control este afișat un mesaj care vă informează că este necesară curățarea în jurul capac de aspirație, urmați pașii de mai jos pentru a efectua curățarea.

Înainte de pornirea procesului, vă rugăm să citiți următoarele:

U["Precauții privind întreținerea" la pagina 84](#page-83-0)

A Apăsați **Start** atunci când pe ecran panoului de control este afișat un mesaj care vă informează că este necesară curățarea zonei din jurul capac de aspirație.

Cap de imprimare se mută în poziția de întreținere din stânga.

B Deschideți capac întreținere din partea dreaptă.  $\Omega$ 

C Verificați dacă capac de aspirație este murdar. Dacă zona este murdară la fel ca în poză, aceasta trebuie curățată. Treceți la pasul 4.

Dacă zona nu este murdară, treceți la pasul 9.

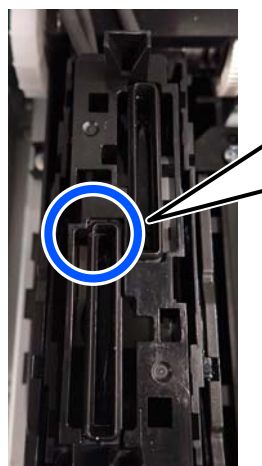

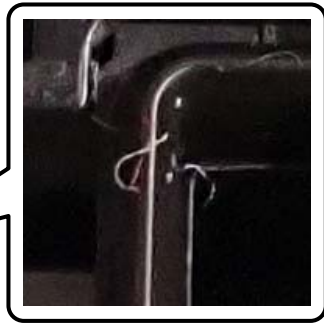

4 Umeziți bețișorul de curățare cu lichid de curățare.

> Utilizați un bețișor de curățare nou și lichid de curățare nou.

U["Utilizarea lichidului de curățare" la](#page-85-0) [pagina 86](#page-85-0)

E Țineți bețișorul de curățare în poziție perpendiculară și ștergeți zona exterioară a capacelor.

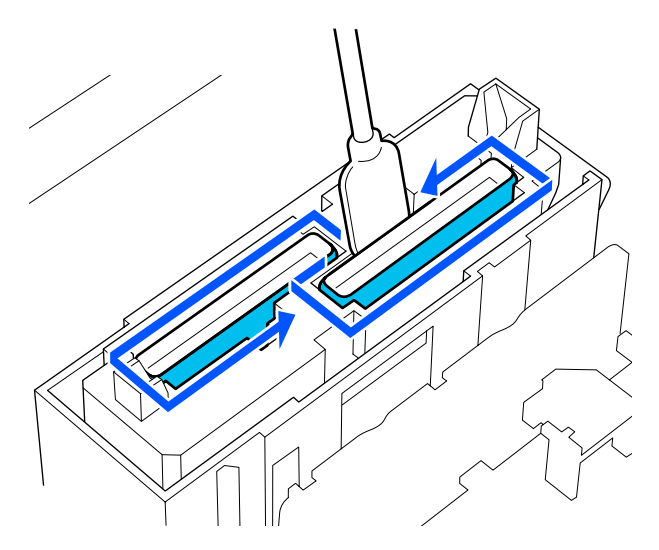

 $\overline{6}$  Stergeți marginile superioare ale tuturor capacelor cu partea plată a bețișorului de curățare.

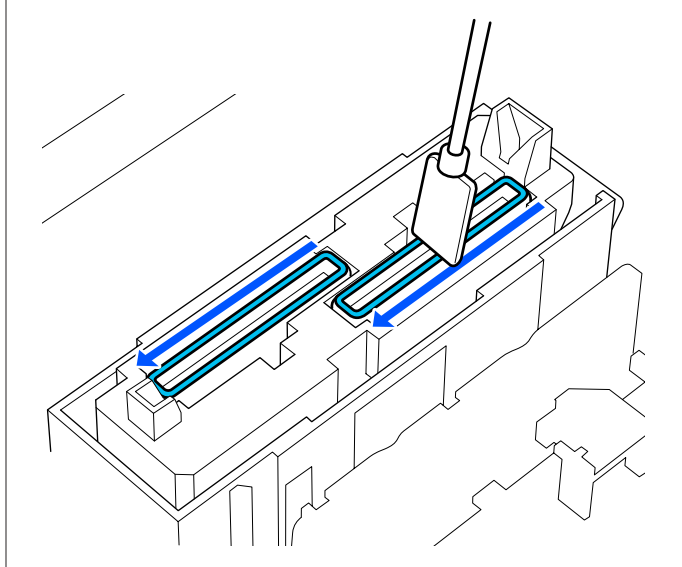

<span id="page-91-0"></span>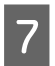

G Țineți bețișorul de curățare în poziție perpendiculară și ștergeți zona din interiorul ghidajului.

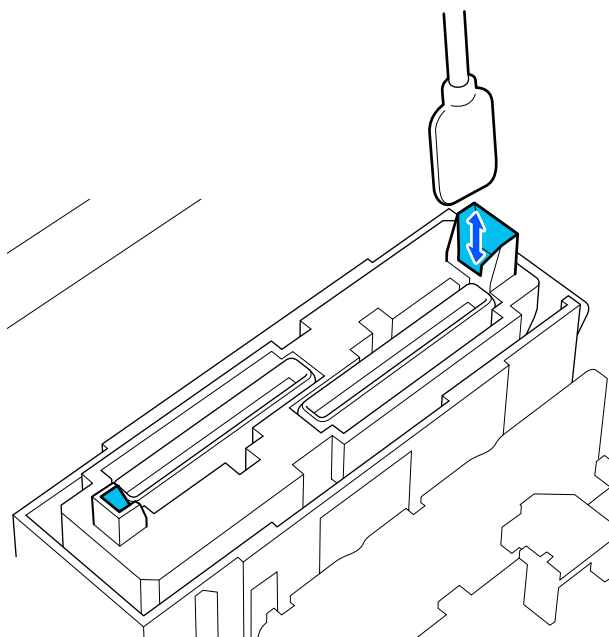

H Verificați dacă zona este curată la fel ca în fotografie.

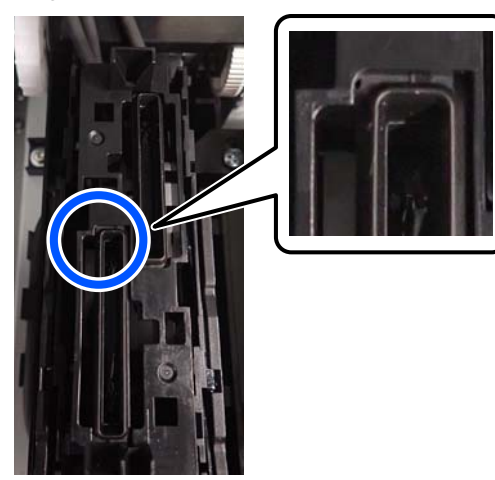

**O** Închideți capac întreținere din partea dreaptă.

J Pe ecran panoului de control, apăsați pe **Done**. Curățarea capac de aspirație este finalizată.

### **Curățarea în jurul Tampon De Scurgere**

Atunci când pe ecran panoului de control este afișat un mesaj care vă informează că este necesară curățarea în jurul tampon de scurgere, urmați pașii de mai jos pentru a efectua curățarea.

Înainte de pornirea procesului, vă rugăm să citiți următoarele:

U["Precauții privind întreținerea" la pagina 84](#page-83-0)

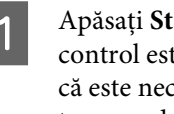

A Apăsați **Start** atunci când pe ecran panoului de control este afișat un mesaj care vă informează că este necesară curățarea zonei din jurul tampon de scurgere.

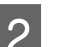

2 Deschideți capac întreținere din partea dreaptă.

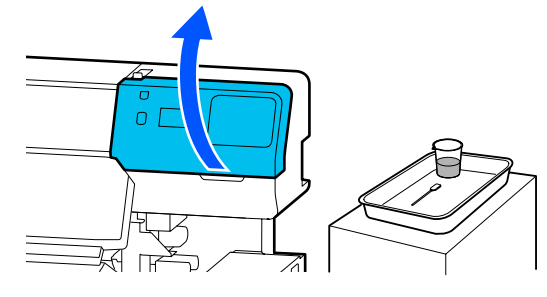

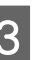

S Verificați dacă marginile tampon de scurgere și șinele din stânga și din dreapta sunt murdare.

> Dacă zona este murdară la fel ca în poză, aceasta trebuie curățată. Treceți la pasul 4.

Dacă zona nu este murdară, treceți la pasul 9.

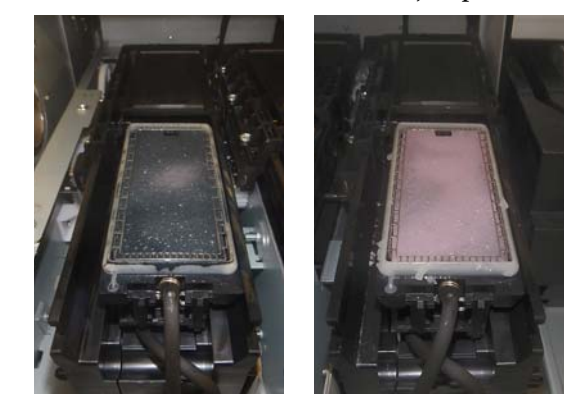

4 Umeziți bețișorul de curățare cu lichid de curățare.

> Utilizați un bețișor de curățare nou și lichid de curățare nou.

<span id="page-92-0"></span>U["Utilizarea lichidului de curățare" la](#page-85-0) [pagina 86](#page-85-0)

E Utilizați vârful bețișorului de curățare pentru a șterge orice urme de cerneală, scame și praf rămase la nivelul pieselor indicate cu **în** în imaginea următoare.

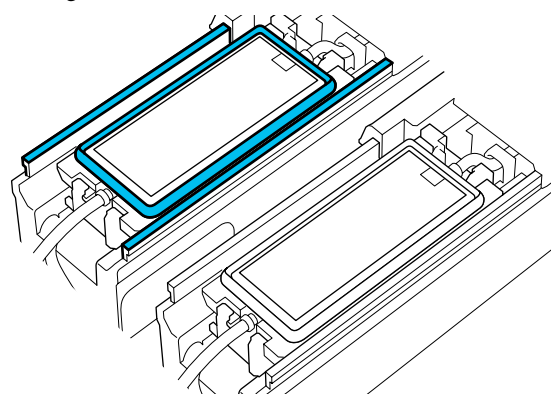

Clătiți bețișorul de curățare utilizat pentru<br>curățare într-un pahar care conține lichid de curățare.

> După clătirea bețișorului, utilizați marginea superioară a paharului pentru a șterge lichidul în exces, astfel încât acesta să nu se scurgă pe bețișorul de curățare.

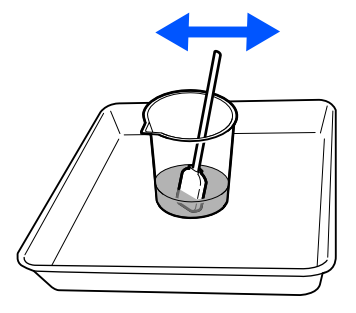

G Utilizați vârful bețișorului de curățare pentru a șterge orice urme de cerneală, scame și praf rămase la nivelul pieselor indicate cu nin imaginea următoare.

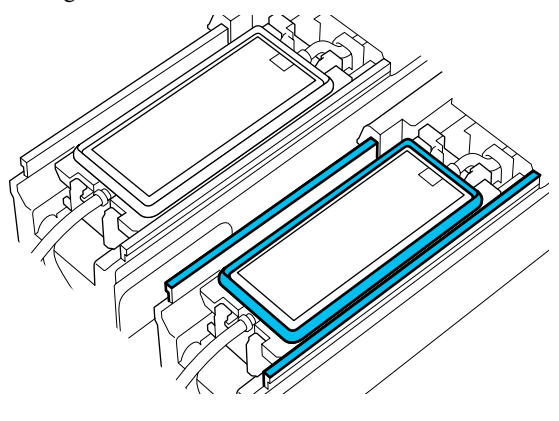

- 
- $8$  Verificați dacă zona este curată la fel ca în fotografie.

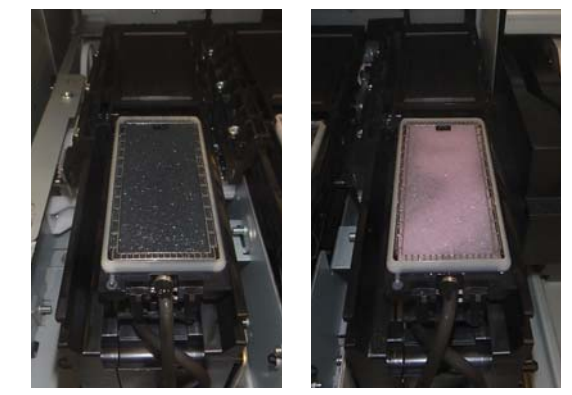

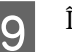

**9** Închideți capac întreținere.

J Pe ecran panoului de control, apăsați pe **Done**. Curățarea zonei din jurul tampon de scurgere este finalizată.

### **Curățarea Curățător suport media**

Dacă curățătoarele suportului media sunt murdare, acestea nu pot șterge murdăria și praful de pe suprafața suportului media, ceea ce poate duce la probleme precum duze înfundate.

Dacă apare mesajul **Clean the media cleaner. After cleaning is complete, press [OK].** pe ecranul panoului de control, folosiți peria furnizată a curățător suport media pentru curățare.

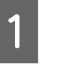

A Verificați mesajul de pe ecran și apoi asigurați-vă că manetă de încărcare suport media este deplasată în față.

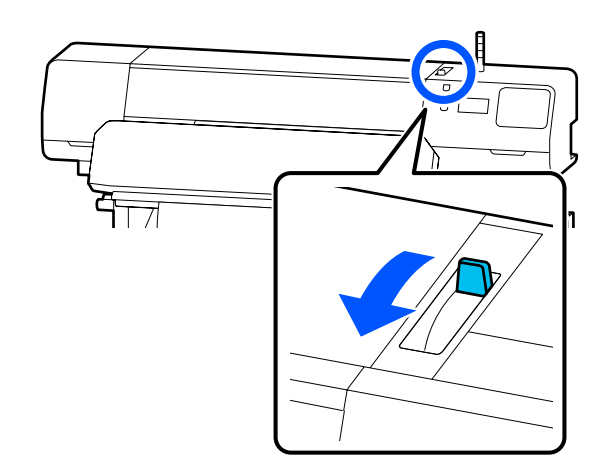

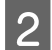

**2** Mergeți în partea din spate a imprimantei și îndepărtați Curățător suport media.

> În timp ce apăsați mânerele de pe ambele părți, trageți-l în exterior.

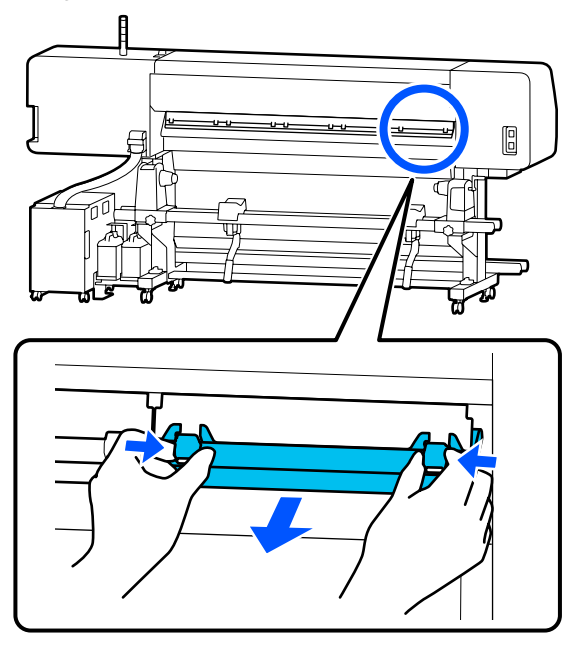

C Utilizați peria inclusă pentru curățător suport media pentru a șterge murdăria și praful de pe suprafață, într-o singură direcție.

> Suprafața periei are o direcție de periere. Dacă se așază praf din nou după periere, încercați să periați în direcția opusă.

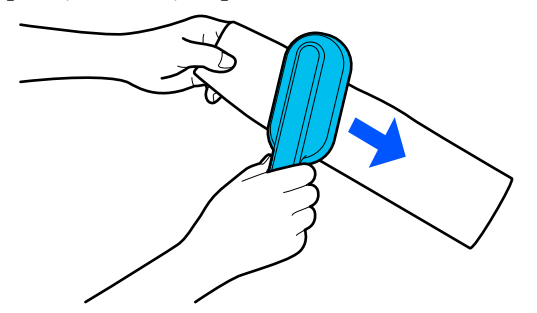

*Notă: Puteți schimba direcția de ștergere.* 4 Atunci când terminați curățarea unui curățător suport media, instalați-l înapoi la nivelul imprimantei.

Țineți mânerele apăsate la introducerea dispozitivului de curățare a suportului media până când auziți un sunet.

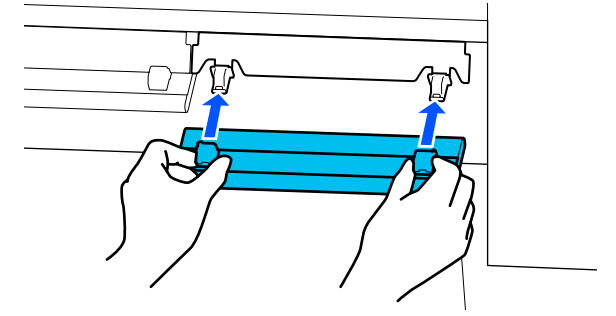

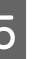

E Repetați pașii 2 până la 4 pentru a curăța toate curățătoarele suportului media.

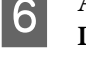

6 Atunci când curățarea este completă, apăsați **Done** pe ecran.

## <span id="page-94-0"></span>**Scuturarea și înlocuirea Unități de alimentare cu cerneală**

### **Scuturarea**

### **Intervalul de timp și frecvența scuturărilor**

### c*Important:*

*Ca urmare a caracteristicilor cernelii, unități de alimentare cu cerneală ale acestei imprimante sunt predispuse la sedimentare (compușii se depun pe fundul lichidului). Dacă cerneala se depune, pot apărea nuanțe neuniforme sau duzele se pot înfunda.*

*Scuturați noua unitate de alimentare cu cerneală înainte de instalare. După instalarea acesteia în unitate de cerneală, aceasta trebuie îndepărtată și scuturată la intervale regulate.*

❏ La înlocuire

De aproximativ 10 ori în 10 secunde

Nu trebuie să scuturați OP, ML, sau unitățile de alimentare cu cerneală de curățare.

### ❏ O dată pe săptămână

Scoateți orice tavă al cărei Indicator luminos led luminează intermitent în albastru și apoi scuturați tavă unitate de alimentare cu cerneală. Pentru a menține calitatea tipăririi, nu continuați utilizarea acestora când lampa LED aferentă luminează intermitent în albastru.

De aproximativ 5 ori în 5 secunde

### **Metodă de scuturare**

A Asigurați-vă că imprimanta este pornită și apoi scoateți tavă unitate de alimentare cu cerneală care trebuie scuturată afară din unitate de cerneală.

Orice unitate de alimentare cu cerneală al cărei Indicator luminos led luminează intermitent în albastru trebuie scuturată.

### c*Important:*

*Așezați-vă mâna pe partea de jos a tavă unitate de alimentare cu cerneală în timp ce o scoateți. Dacă utilizați doar o singură mână, greutatea tavă unitate de alimentare cu cerneală poate cauza căderea acesteia și deteriorarea ei în timp ce o scoateți.*

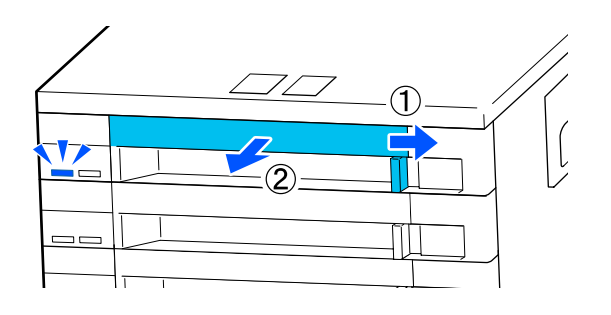

### *Notă:*

*Când tavă unitate de alimentare cu cerneală este scoasă, verificați porturile de alimentare cu cerneală ale unități de alimentare cu cerneală. Dacă cerneala a picurat din port sau dacă s-a acumulat sub acesta, așa cum este prezentat în imagine, ștergeți-o folosind un bețișor de curățare.*

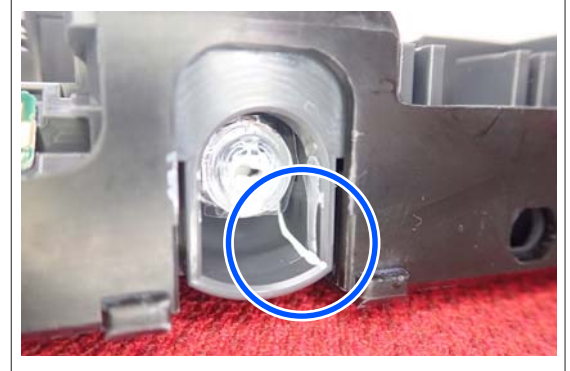

*Nu atingeți porturile de alimentare cu cerneală în timp ce ștergeți.*

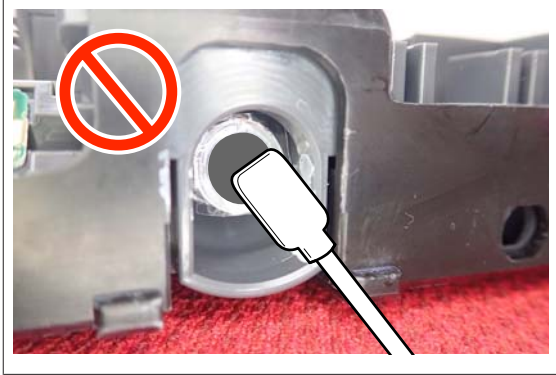

<span id="page-95-0"></span>În timp ce unitate de alimentare cu cerneală se află în tavă unitate de alimentare cu cerneală, după cum se arată în ilustrația de mai jos, agitați-o bine înclinând-o în sus și în jos, la un unghi aproximativ de 60 de grade de 5 ori în 5 secunde.

Nu trebuie să scuturați OP, ML, sau unitățile de alimentare cu cerneală de curățare.

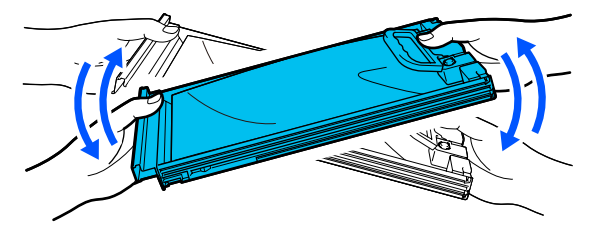

### c*Important:*

❏ *Nu agitați sau scuturați puternic unități de alimentare cu cerneală sau tăvi unitate de alimentare cu cerneală care susțin o unitate de alimentare cu cerneală. Cerneala se poate scurge.*

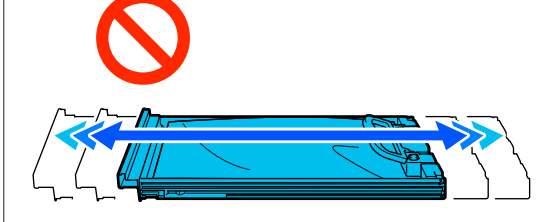

❏ *Unități de alimentare cu cerneală îndepărtate ar putea avea urme de cerneală în jurul portului de alimentare cu cerneală; trebuie să aveți grijă să nu lăsați cerneala să păteze zonele din jur la scoaterea unităților de alimentare cu cerneală.*

## **Procedura de înlocuire**

### c*Important:*

*Epson vă recomandă să utilizați doar unități de alimentare cu cerneală originale Epson. Epson nu poate garanta calitatea sau fiabilitatea pentru cerneluri care nu sunt cerneluri originale Epson. Utilizarea cernelurilor care nu sunt cerneluri originale Epson ar putea cauza defecte care nu sunt acoperite de garanțiile Epson, în unele cazuri putând chiar să afecteze comportamentul imprimantei. Este posibil ca informațiile referitoare la nivelul cernelurilor care nu sunt cerneluri originale Epson să nu fie afișate; utilizarea cernelurilor care nu sunt cerneluri originale Epson este înregistrată pentru o posibilă utilizare în asistența de service.*

#### **SC-R5000 Series**

Dacă una dintre unitățile de alimentare cu cerneală instalate se consumă, tipărirea nu va mai putea fi efectuată. Dacă cerneala se consumă în timpul tipăririi, puteți continua tipărirea după înlocuirea unitate de alimentare cu cerneală. În cazul în care continuați să utilizați o unitate de alimentare cu cerneală care este pe cale să fie consumată, poate fi necesară înlocuirea unitate de alimentare cu cerneală în timpul tipăririi. Dacă o înlocuiți în timpul tipăririi, culorile pot apărea diferit, în funcție de modul în care se uscă cerneala. Dacă doriți să evitați astfel de probleme, vă recomandăm înlocuirea unitate de alimentare cu cerneală înaintea tipăririi. Puteți utiliza în continuare unitate de alimentare cu cerneală îndepărtată până când aceasta este consumată.

Următoarea procedură explică modul de înlocuire a unități de alimentare cu cerneală și a unitate de alimentare cu cerneală de curățare.

#### **SC-R5000L Series**

Când cerneala este consumată, alimentarea cu cerneală se comută automat la altă unitate de alimentare cu cerneală de aceeași culoare. Deoarece tipărirea continuă în condițiile existente, înlocuiți unitate de alimentare cu cerneală la care se termină cerneala atunci când mai există încă suficientă cerneală rămasă în unitate de alimentare cu cerneală care este în utilizare. Dacă o unitate de alimentare cu cerneală este operațională, puteți înlocui cealaltă unitate de alimentare cu cerneală în timpul tipăririi. Nu puteți tipări în cazul în care cantitatea de cerneală rămasă în ambele unități de alimentare cu cerneală de aceeași culoare s-a terminat.

Următoarea procedură explică modul de înlocuire a unități de alimentare cu cerneală și a unitate de alimentare cu cerneală de curățare.

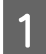

A Asigurați-vă că imprimanta este pornită.

Trageți tavă unitate de alimentare cu cerneală a unitate de alimentare cu cerneală pe care doriți să o înlocuiți afară din unitate de cerneală.

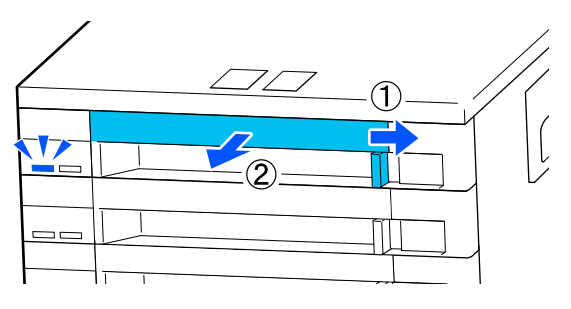

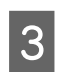

Scoateți unitate de alimentare cu cerneală din tavă unitate de alimentare cu cerneală.

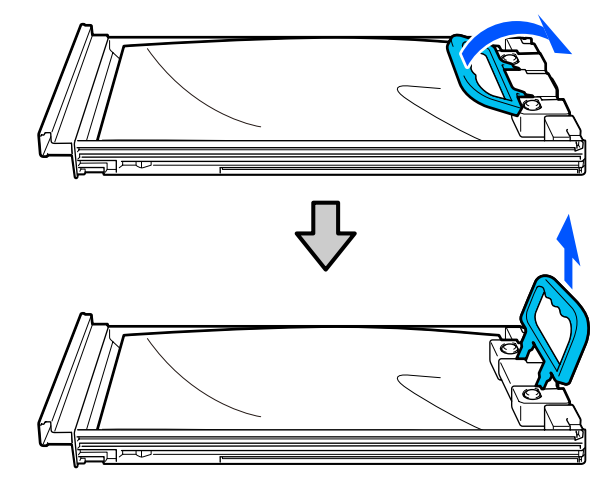

### c*Important:*

*Unități de alimentare cu cerneală îndepărtate ar putea avea urme de cerneală în jurul portului de alimentare cu cerneală; trebuie să aveți grijă să nu lăsați cerneala să păteze zonele din jur la scoaterea unităților de alimentare cu cerneală.*

Plasați noua unitate de alimentare cu cerneală<br>în tavă unitate de alimentare cu cerneală și apoi coborâți mâner.

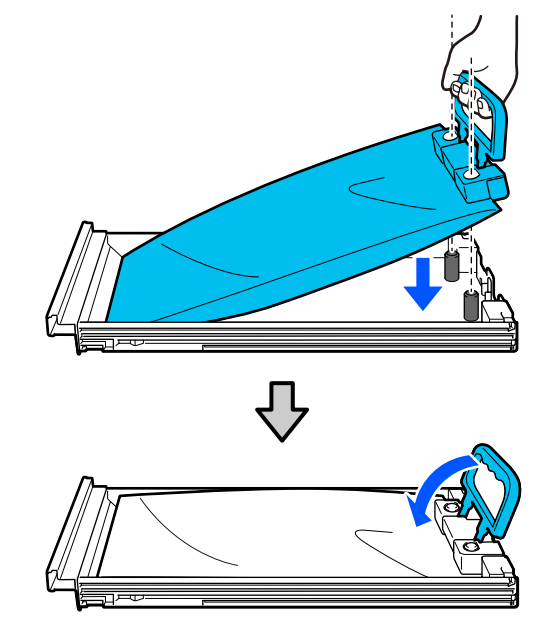

 $5<sup>1</sup>$  fin timp ce unitate de alimentare cu cerneală se află în tavă unitate de alimentare cu cerneală, după cum se arată în ilustrația de mai jos, agitați-o cu grijă înclinând-o în sus și în jos, la un unghi aproximativ de 60 de grade de 10 ori în 10 secunde.

> Nu trebuie să scuturați OP, ML, sau unitățile de alimentare cu cerneală de curățare. Dacă este solicitată scuturarea acesteia după atașarea la unitate de cerneală, scuturați-o bine de 5 ori în 5 secunde.

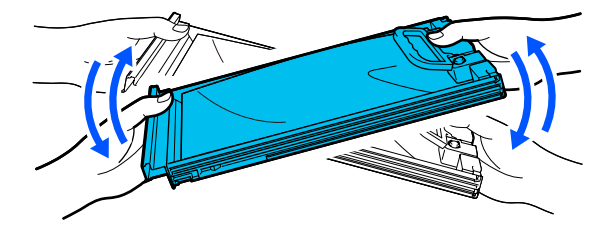

<span id="page-97-0"></span>Fotriviți culoarea de pe eticheta aflată pe unitate de alimentare cu cerneală cu eticheta de pe unitate de cerneală și apoi introduceți complet tavă unitate de alimentare cu cerneală.

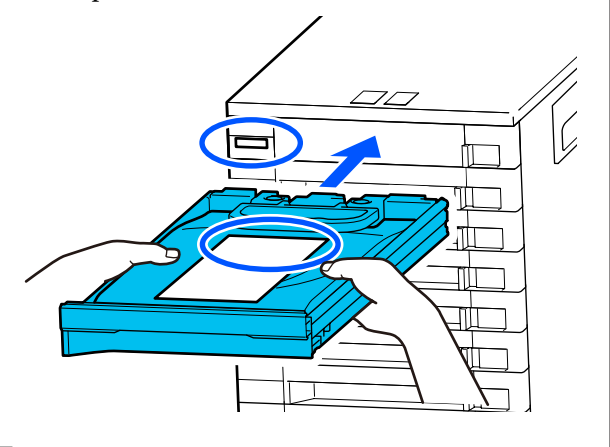

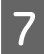

Deplasați comutator de blocare spre stânga pentru a bloca.

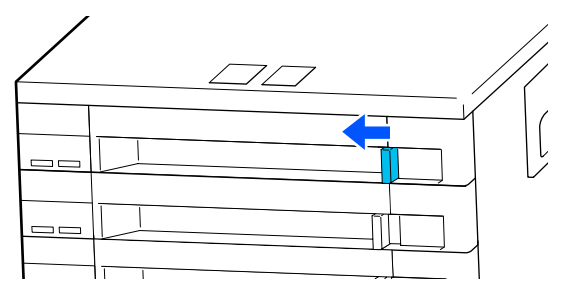

Repetați pașii de la 2 la 7 dacă doriți să înlocuiți și alte unități de alimentare cu cerneală.

### c*Important:*

*Amplasați unități de alimentare cu cerneală în toate tăvi unitate de alimentare cu cerneală, apoi introduceți-le în unitate de cerneală. Tipărirea nu este posibilă sau poate apărea o defecțiune, dacă, chiar și pentru o singură culoare, o unitate de alimentare cu cerneală nu este încărcată într-o tavă unitate de alimentare cu cerneală sau o tavă unitate de alimentare cu cerneală nu este introdusă în unitate de cerneală.*

Colectarea pentru eliminare a unități de alimentare cu cerneală

U["Colectarea consumabilelor uzate" la](#page-103-0) [pagina 104](#page-103-0)

## **Colectarea deșeurilor de cerneală**

### **Pregătirea și intervalele de înlocuire**

La afișarea mesajului "The waste ink bottle is **nearing the end of its service life. Prepare a new one. You can continue printing until replacement is required."**

Pregătiți un nou Waste Ink Bottle (Recipient pentru colectarea cernelii reziduale) cât mai repede posibil.

Când doriți să înlocuiți waste ink bottle (recipient pentru colectarea cernelii reziduale) specificat în mesaj în această fază din cauza operațiilor din timpul nopții etc., selectați **Replace Waste Ink Bottle** din meniul Settings (Setări) și apoi înlocuiți recipientul. Dacă efectuați înlocuirea fără a selecta **Replace Waste Ink Bottle**, contorul cernelii reziduale nu va funcționa corect.

Meniul Maintenance U["Meniul Maintenance" la pagina 128](#page-127-0)

Contor cerneală reziduală U["Contor cerneală reziduală" la pagina 99](#page-98-0)

### c*Important:*

*Pe timpul operațiunilor de tipărire ori când imprimanta execută operațiile arătate mai jos, nu îndepărtați Waste Ink Bottle (Recipient pentru colectarea cernelii reziduale) până când nu sunteți atenționat să faceți asta de către instrucțiunile de pe ecran. Nerespectarea acestei indicații poate duce la apariția unor scurgeri de cerneală.*

- ❏ *Print Head Cleaning*
- ❏ *Keeping Preparation*

#### **Este afișat mesajul "Waste Ink Bottle is at the end of its service life."**

Înlocuiți imediat waste ink bottle (recipient pentru colectarea cernelii reziduale) indicat în mesaj cu unul nou.

<span id="page-98-0"></span>Procedura de înlocuire U"Înlocuirea Waste Ink Bottle (Recipient pentru colectarea cernelii reziduale)" la pagina 99

### **Contor cerneală reziduală**

Imprimanta utilizează contorul de cerneală reziduală pentru a urmări nivelul cernelii reziduale și va afișa următorul mesaj, în momentul în care contorul ajunge la nivelul de avertizare. **Waste Ink Bottle is at the end of its service life.** Dacă înlocuiți waste ink bottle (recipient pentru colectarea cernelii reziduale) atunci când este afișat acest mesaj, contorul este automat șters.

Dacă trebuie să înlocuiți recipientul pentru colectarea cernelii reziduale înainte de afișarea mesajului, selectați **Replace Waste Ink Bottle** din meniul de configurare.

Meniul Maintenance  $\mathscr{D}$ , Meniul Maintenance" la pagina 128

### c*Important:*

*Dacă înlocuiți Waste Ink Bottle (Recipient pentru colectarea cernelii reziduale) înainte de a primi un mesaj, întotdeauna curățați contorul de cerneală reziduală. În caz contrar, intervalul de înlocuire a Waste Ink Bottle (Recipient pentru colectarea cernelii reziduale) nu va mai fi notificat corect la următorul mesaj.*

### **Înlocuirea Waste Ink Bottle (Recipient pentru colectarea cernelii reziduale)**

Urmați procedura de mai jos pentru înlocuirea părților componente.

Înainte de pornirea procesului, vă rugăm să citiți următoarele:

 $\mathscr{F}$ , Precauții privind întreținerea" la pagina 84

A Verificați etichetele pentru waste ink bottle (recipient pentru colectarea cernelii reziduale) indicate în acest mesaj și apoi îndepărtați-le de pe waste ink bottle holder (suport recipient de cerneală reziduală).

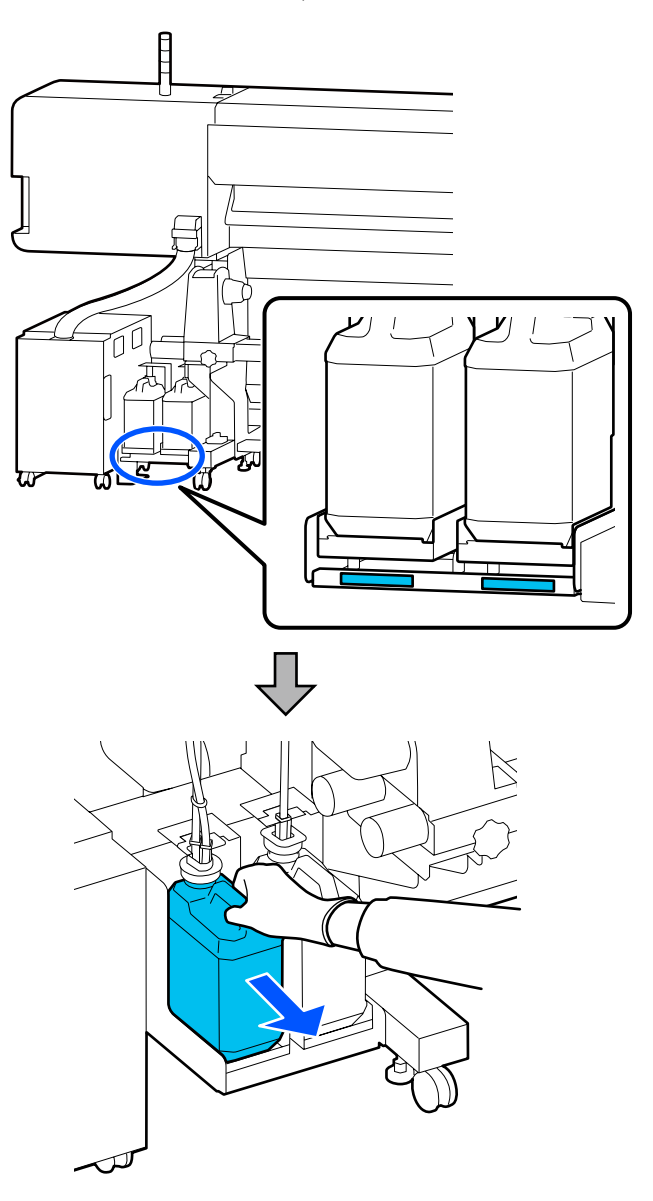

2 Introduceți tubul de colectare a cernelii reziduale în noul waste ink bottle (recipient pentru colectarea cernelii reziduale) și plasați-l în waste ink bottle holder (suport recipient de cerneală reziduală).

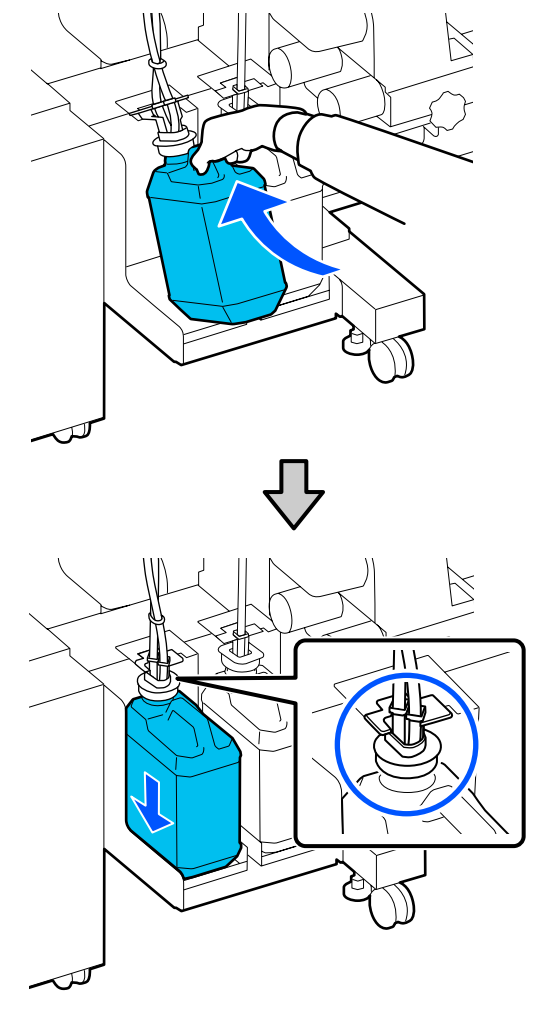

Sigilați etanș capacul Waste Ink Bottle (Recipient pentru colectarea cernelii reziduale).

### c*Important:*

*Aveți nevoie de capacul Waste Ink Bottle (Recipient pentru colectarea cernelii reziduale) pentru colectarea și procesarea deșeurilor de cerneală. Păstrați capacul, nu îl aruncați.*

C Apăsați pe **OK**.

4 Verificați din nou dacă noul waste ink bottle (recipient pentru colectarea cernelii reziduale) este corect poziționat și apoi apăsați pe **Complete** pentru a reseta contorul de cerneală reziduală.

### c*Important:*

*Trebuie să verificați dacă tubul pentru colectarea deșeurilor de cerneală este introdus în gura recipientului pentru colectarea cernelii reziduale. Cerneala se va împrăștia în zona din jur dacă tubul nu este introdus în recipient.*

Lăsați cerneala reziduală în Waste Ink Bottle (Recipient pentru colectarea cernelii reziduale) pentru evacuarea la deșeuri; nu o transferați într-un alt recipient.

#### *Notă:*

*Țineți cont de următoarele aspecte atunci când transferați cerneală reziduală din Waste Ink Bottle (Recipient pentru colectarea cernelii reziduale) într-un alt recipient.*

- ❏ *Folosiți un recipient din PE (polietilenă) atunci când transferați cerneala reziduală.*
- ❏ *Atașați canalul de scurgere inclus cu imprimanta la marginea Waste Ink Bottle (Recipient pentru colectarea cernelii reziduale) și transferați cerneala reziduală.*
- ❏ *Turnați cerneala reziduală cu atenție. Turnarea rapidă a cernelii reziduale poate duce la vărsare și stropire.*
- ❏ *Închideți ferm capacul recpientului în care ați transferat cerneala reziduală și depozitați recipientul într-un loc care nu este expus la flacără deschisă.*
- ❏ *Amestecarea cernelii reziduale rezultate din cerneala colorată și din OP nu este toxică. Totuși, dacă sunt amestecate se vor solidifica și va apărea sedimentarea.*

Colectarea pentru eliminare a cernelii reziduale utilizate și a Waste Ink Bottle (Recipient pentru colectarea cernelii reziduale)

 $\mathscr{D}$ , Colectarea consumabilelor uzate" la pagina 104

# <span id="page-100-0"></span>**Înlocuirea Unitate De Ștergere**

### **Pregătirea și intervalele de înlocuire**

**Este afișat mesajul The Wiper Unit is nearing the end of its service life.**

Pregătiți o nouă unitate de ștergere cât mai repede posibil.

Atunci când doriți să înlocuiți piesele în acest moment din cauza funcționării pe timp de noapte sau din alte motive, selectați **Replace Wiper Unit** din meniul de configurare și apoi înlocuiți piesele. Dacă efectuați înlocuirea fără a selecta **Replace Wiper Unit**, contorul pieselor de întreținere nu va funcționa corect.

Meniul Maintenance U["Meniul Maintenance" la pagina 128](#page-127-0)

### c*Important:*

#### **Contor de întreținere**

*Imprimanta contorizează cantitățile consumate utilizând contorul de întreținere și afișează mesajul atunci când contorul atinge nivelul de avertizare.*

*Când mesajul Wiper Unit is at the end of its service life. este afișat, dacă înlocuiți unitate de ștergere, contorul este resetat automat.*

*Dacă trebuie să înlocuiți piesele înainte de afișarea mesajului, selectați Replace Wiper Unit din meniul de configurare.*

*Meniul Maintenance*  U*["Meniul Maintenance" la pagina 128](#page-127-0)*

#### **Atunci când este afișat mesajul Wiper Unit is at the end of its service life.**

Înlocuiți unitate de ștergere. Tipărirea nu poate fi efectuată dacă aceste componente nu sunt înlocuite.

Asigurați-vă că utilizați o unitate de ștergere de rezervă pentru această imprimantă.

 $\mathcal{D}$ , Opțiuni și produse consumabile" la pagina 140

Înainte de pornirea procesului, vă rugăm să citiți următoarele:

 $\mathscr{D}$ , Precauții privind întreținerea" la pagina 84

### **Înlocuirea Unitate De Ștergere**

- 
- A Atunci când este afișat mesajul, apăsați butonul OK.
- 
- B Deschideți capac întreținere din partea dreaptă.

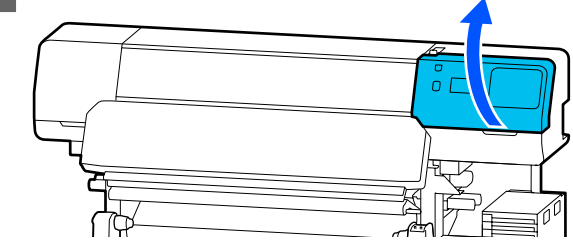

C Țineți mânerele din fața și din spatele unitate de ștergere și ridicați unitate de ștergere drept în sus pentru a o îndepărta.

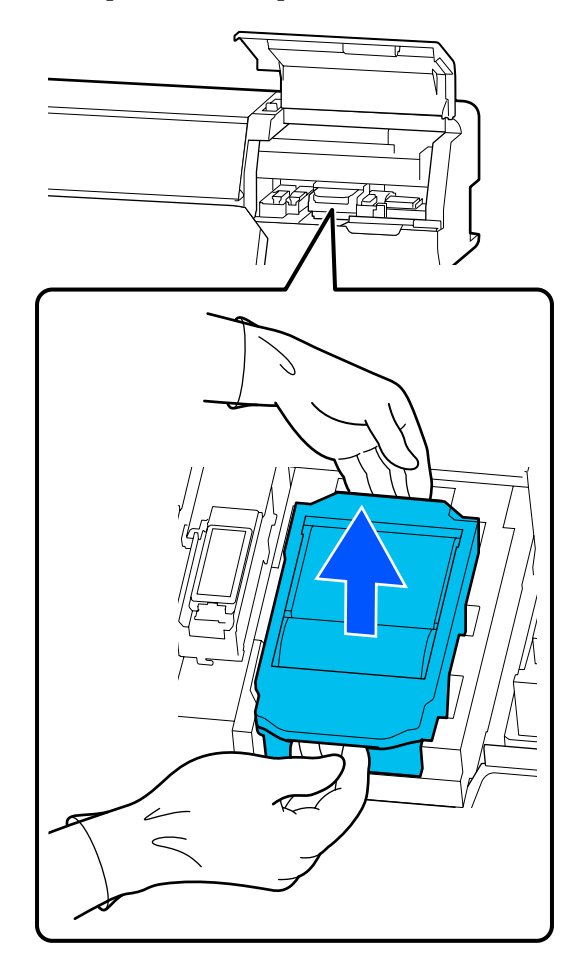

<span id="page-101-0"></span>Pentru a evita murdărirea zonei înconjurătoare cu cerneală, înfășurați unitate de ștergere utilizată în ambalajul furnizat cu noua unitate de ștergere.

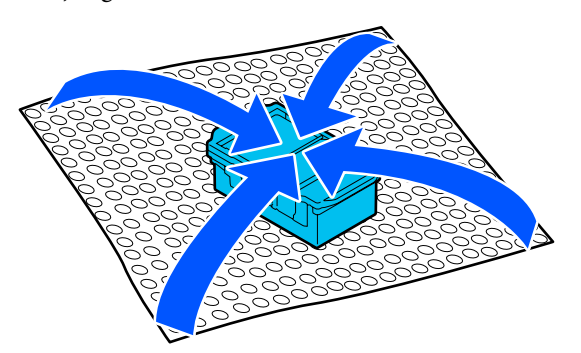

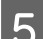

E Introduceți noua unitate de ștergere.

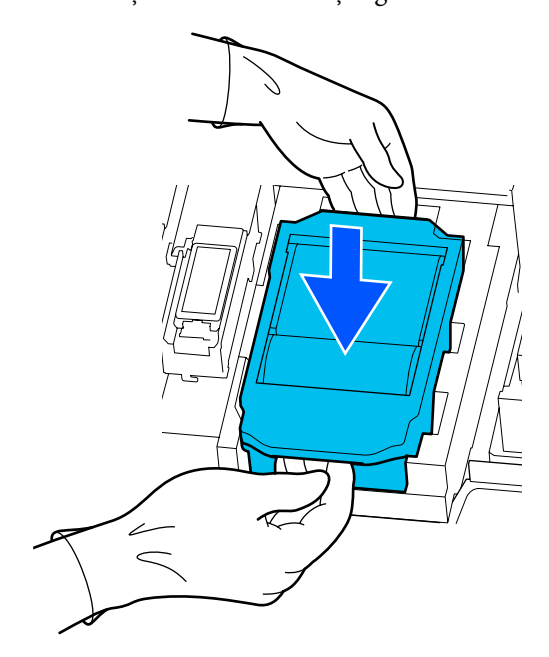

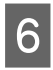

6 Închideți capac întreținere.

Verificați mesajul de pe ecran și apoi apăsați pe **Yes**.

Contorul de întreținere este șters.

Eliminarea unității de ștergere uzate  $\mathscr{D}$ , Colectarea consumabilelor uzate" la pagina 104

## **Înlocuirea Ghidaje de margine suport media**

Dacă ghidaje de margine suport media furnizate împreună cu imprimanta se deformează sau se deteriorează, înlocuiți-le cu unele noi.

Ghidaje de margine suport media disponibile pentru această imprimantă

U["Opțiuni și produse consumabile" la pagina 140](#page-139-0)

### c*Important:*

*Dacă continuați să utilizați imprimanta cu ghidaje de margine suport media deformat sau deteriorat, cap de imprimare ar putea fi deteriorat.*

Îndepărtați suportul media și opriți imprimanta. Verificați dacă afișajul ecranului s-a oprit și apoi deconectați cablul de alimentare de la priză.

 $\mathscr{F}$  ["Scoaterea rolei de preluare" la pagina 73](#page-72-0)

Deconectați ambele cabluri de alimentare.

2 Deconectați imprimata și așteptați un minut înainte de a deschide capac întreținere din partea stângă și capac imprimantă.

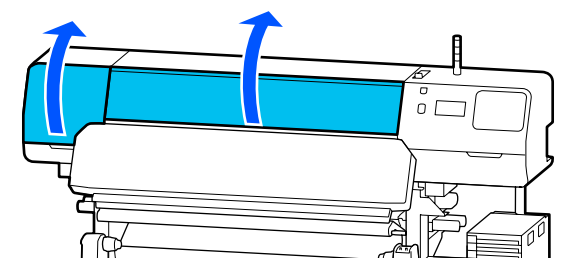

C În timp ce țineți de mânerele ghidaje de margine suport media de pe ambele părți, deplasați ghidajul spre marginea din stânga a cilindrului, pentru a-l scoate.

> Atunci când înlocuiți ghidaje de margine suport media din partea dreaptă, îndepărtați mai întâi partea stângă și apoi cea dreaptă.

### c*Important:*

*Asigurați-vă că ați îndepărtat ghidaje de margine suport media de la marginea stângă a cilindrului. Îndepărtarea ghidajului de la dreapta poate provoca o defecțiune.*

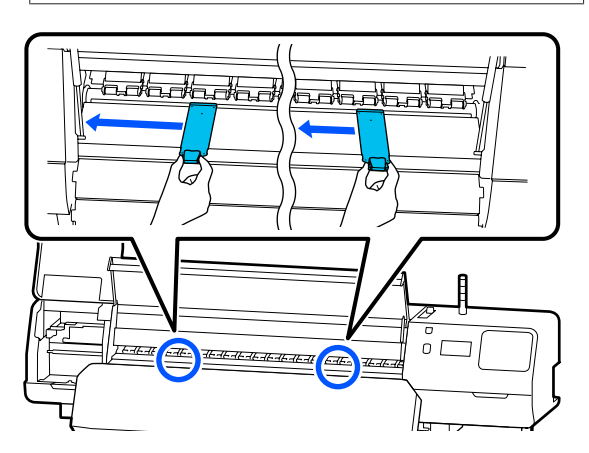

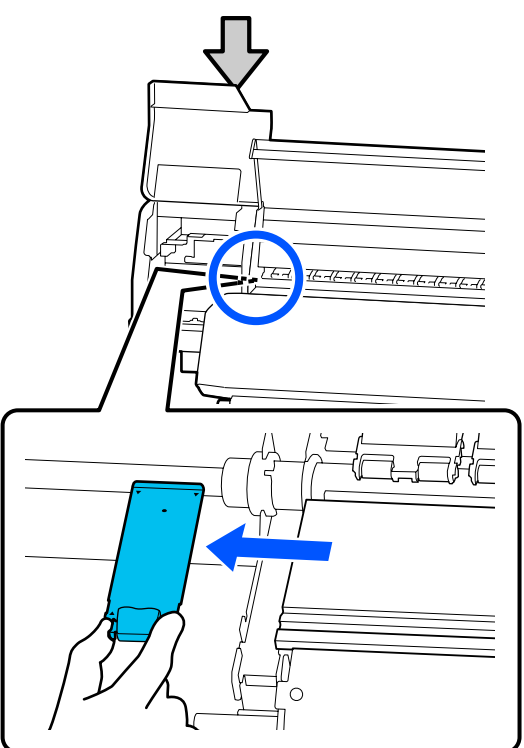

4 Introduceți un nou ghidaje de margine suport media în marginea stângă a cilindrului.

### c*Important:*

*Nu puteți introduce ghidaje de margine suport media din partea dreaptă.*

Aliniați șina cilindrului cu orificiile  $\blacktriangle$  pentru ghidaje de margine suport media și efectuați introducerea conform ilustrației de mai jos.

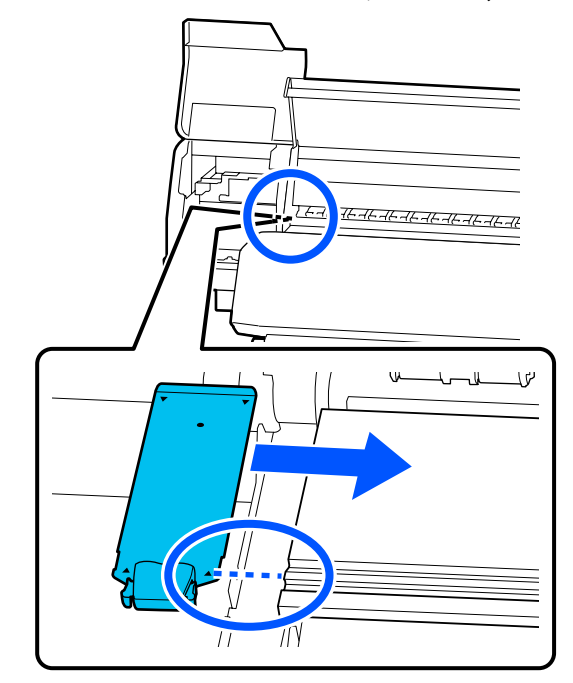

E Verificați dacă cele două secțiuni încovoiate de pe partea din spate a ghidaje de margine suport media sunt prinse în siguranță, așa cum se arată mai jos, precum și dacă sunt atașate fără joc între suport și ghidajul marginii suportului media.

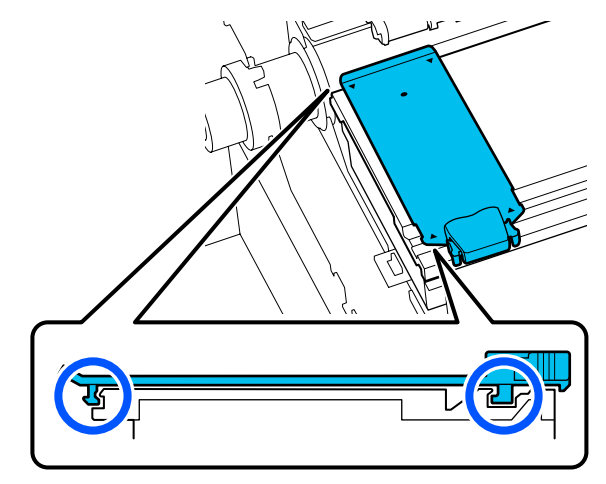

### c*Important:*

*Dacă secțiunile încovoiate nu sunt poziționate corect, reveniți la Pasul 3 pentru a le fixa din nou. În caz contrar capul se poate defecta.*

<span id="page-103-0"></span>F În timp ce țineți de mânerele fiecărui ghidaje de margine suport media de pe ambele părți, deplasați ambele ghidaje spre marginea din stânga, respectiv din dreapta a cilindrului.

> Eliberarea mânerului fixează ghidaje de margine suport media.

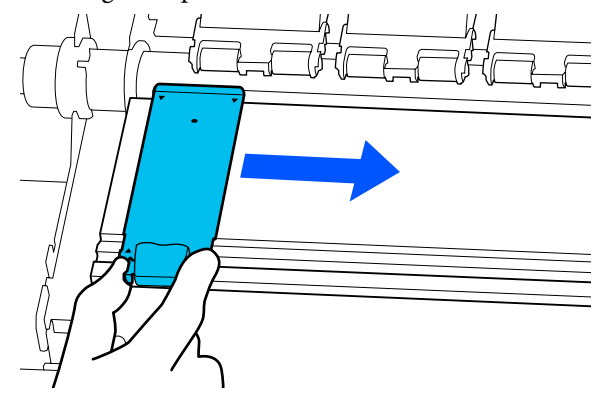

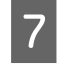

Închideți capac întreținere din partea stângă și capac imprimantă.

## **Colectarea consumabilelor uzate**

Următoarele componente utilizate, care prezintă depuneri de cerneală, sunt clasificate ca deșeuri industriale.

- ❏ Bețișor pentru curățat
- ❏ Ștergător pentru camera curată
- ❏ Lichid de curățare
- ❏ Cerneală reziduală
- ❏ Waste Ink Bottle (Recipient pentru colectarea cernelii reziduale)
- ❏ Unitate De Ștergere
- ❏ Suport media după tipărire
- ❏ Unitate de alimentare cu cerneală goală

Colectați aceste deșeuri în conformitate cu legislația și reglementările locale. De exemplu, puteți contacta în acest scop o companie specializată în colectarea deșeurilor. În astfel de cazuri, prezentați companiei specializate în colectarea deșeurilor industriale "Fișa cu datele de securitate".

Puteți descărca această fișă de pe site-ul web al Epson.

## **Print Head Nozzle Check**

Se recomandă verificarea duzelor cap de imprimare, pentru a vedea dacă sunt înfundate, de fiecare dată când tipăriți, pentru a asigura calitatea documentelor tipărite.

### **Tipuri de verificări ale duzelor**

Există următoarele două moduri de verificare a cap de imprimare în privința duzelor înfundate.

#### **Model de verificare a duzelor la cerere**

Dacă doriți să verificați starea duzelor înainte de tipărire sau dacă apar benzi sau lipse de uniformitate în rezultatele de tipărire, puteți tipări un model de verificare și îl puteți verifica vizual pentru a vedea condiția duzelor.

Pentru detalii, vezi următoarea secțiune.

### Cum puteți tipări un model de verificare a [duzelor" la pagina 105](#page-104-0)

În funcție de lățimea suportului media încărcat, puteți economisi suport media prin tipărirea unor modele de test suplimentar în spațiul de lângă un model existent:

- ❏ Dacă lățimea este de 51 până la 64 de inchi, pot fi tipărite până la trei modele (unul pe partea stângă, unul în centru și unul pe dreapta).
- ❏ Dacă lățimea este mai mare sau egală cu 34 inchi dar mai mică de 51 inchi, se pot tipări în linie până la două modele (unul pe stânga și unul pe dreapta).
- ❏ Dacă lățimea suportului media este mai mică de 34 de inchi, nu puteți tipări două imagini alăturate.

#### <span id="page-104-0"></span>**Nozzle Check between Pages**

Atunci când este finalizată tipărirea pentru numărul de pagini setat\* , pagina următoare este tipărită peste modelul de verificare tipărit. La finalizarea tuturor lucrărilor de tipărire, puteți inspecta vizual modelul pentru a determina dacă culorile sunt estompate sau lipsesc în exemplarul tipărit precedent sau cel următor.

### U["Meniul General Settings" la pagina 116](#page-115-0)

Lucrările de tipărire care nu includ pagini multiple sunt considerate a fi o singură pagină.

### **Cum puteți tipări un model de verificare a duzelor**

Verificați dacă imprimanta este pregătită pentru imprimare și apoi apăsați  $\equiv$ (Menu) — **Maintenance** — **Print Head Nozzle Check**.

Selectați poziția de tipărire dorită și apoi apăsați **Start**.

Modelul de verificare este tipărit și întărit.

S Verificați modelul de verificare a duzelor. Tăiați suportul media după cum este necesar.

#### **Exemple de duze curate**

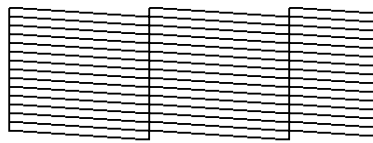

Dacă nu există goluri în modelul de verificare, apăsați pe  $[O]$ .

#### **Exemple de duze înfundate**

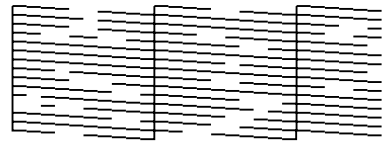

Dacă există goluri în modelul de verificare al duzelor, apăsați pe  $[\mathsf{X}]$  și apoi efectuați Print Head Cleaning.

U"Print Head Cleaning" la pagina 105

## **Print Head Cleaning**

### **Tipuri de curățare**

Sunt disponibile următoarele două tipuri de Print Head Cleaning.

#### **Efectuați Print Head Cleaning după cum este necesar**

Dacă există goluri în modelul de verificare al duzelor sau dacă există dungi pe rezultatul de tipărire, culorile sunt necorespunzătoare sau există picături de cerneală, efectuați Print Head Cleaning.

Atunci când Print Head Cleaning este finalizat, tipăriți din nou modelul de verificare a duzelor pentru a verifica starea duzelor.

Consultați următoarea secțiune pentru detalii privind efectuarea Print Head Cleaning.

U"Efectuarea Print Head Cleaning" la pagina 105

#### **Efectuați Print Head Cleaning periodic**

Această imprimantă este livrată cu o funcție de întreținere încorporată care efectuează în mod automat Print Head Cleaning periodic (aproximativ o dată la fiecare trei ore) sau atunci când se consideră că este necesar, în baza rezultatelor monitorizării automate a duzelor.

Puteți modifica frecvența Print Head Cleaning pentru funcția de întreținere automată la o perioadă mai scurtă de timp atunci când este necesar, de exemplu dacă folosiți suport media care se murdărește ușor.

U["Articole Media Management" la pagina 124](#page-123-0)

### **Efectuarea Print Head Cleaning**

### **Nivelurile de curățare și ordinea executării**

Sunt disponibile trei niveluri de curățare: **Cleaning (Light)**, **Cleaning (Medium)** și **Cleaning (Heavy)**.

Efectuați mai întâi **Cleaning (Light)**.

Dacă tipăriți un model de verificare a duzelor (Standard) după curățare și duzele sunt încă înfundate, efectuați **Cleaning (Medium)**.

Tipăriți din nou modelul de verificare a duzelor **Standard**; dacă duzele sunt încă înfundate, efectuați **Cleaning (Heavy)**.

### **Procedură**

Verificați dacă imprimanta este pregătită pentru imprimare și apoi apăsați (Menu) — **Maintenance** — **Print Head Cleaning**.

2 Selectați nivelul de curățare.

Mai întâi selectați **Cleaning (Light)** și apoi continuați la pasul 5.

Apoi, selectați **Cleaning (Medium)**.

În cele din urmă, selectați **Cleaning (Heavy)**.

Selectați rândul de duze pe care doriți să îl curățați.

### **All Nozzles**

Selectați această opțiunea dacă toate modelele tipărite pentru verificare duzelor (Standard) conține segmente estompate sau lipsă. După efectuarea selecțiilor, continuați la pasul 5.

### **Select Nozzles**

Selectați această opțiunea dacă există segmente estompate sau lipsă doar în unele dintre modelele numerotate (sistem de duze) din modelul de verificare a duzelor (Standard). Puteți selecta mai multe sisteme de duze.

- D Selectați rândul de duze pe care doriți să îl curățați și apoi apăsați **OK**.
	- Începe procesul de curățare.

Este afișat un mesaj de confirmare atunci când curățarea este finalizată.

F Apăsați **Yes** pentru a tipări un model de verificare a duzelor și verificați în privința duzelor înfundate.

> Selectați **Center** sau **Left** în **Print Position** pentru a tipări pe o margine laterală unde un model de verificare a duzelor a fost deja tipărit. Articolele disponibile se modifică în funcție de lățimea suportului media încărcat.

Apăsați **No** pentru a închide meniul de setări.

### **Dacă duzele sunt în continuare înfundate, chiar și după efectuarea operației Cleaning (Heavy)**

Zonele din jurul cap de imprimare pot fi murdărite.

Verificați următoarele aspecte și apoi efectuați curățarea normală.

U["Efectuați curățarea în mod regulat" la pagina 84](#page-83-0)

Este posibil ca duzele înfundate să nu fie deblocate atunci când efectuați verificarea cu un model de verificare a duzelor (Standard) sau chiar după efectuarea curățării normale.

Această imprimantă are o "funcție de compensare a duzelor înfundate" încorporată, care tipărește cu alte duze pentru a compensa pentru cerneala care nu este eliminată din cauza duzelor înfundate. Astfel, chiar dacă duzele sunt înfundate, este posibil ca acest lucru să nu afecteze mult rezultatele de tipărire.

Puteți verifica starea de tipărire a funcției de compensare prin utilizarea modelului de verificare a duzelor (Quality Check).

### **Exemplu cu funcție de compensare activată**

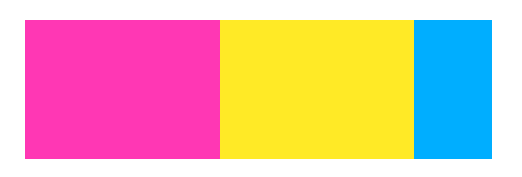

Dacă nu există lipse de uniformitate sau benzi în modelul de verificare a duzelor, puteți continua utilizarea.

### **Exemplu cu funcție de compensare insuficientă**

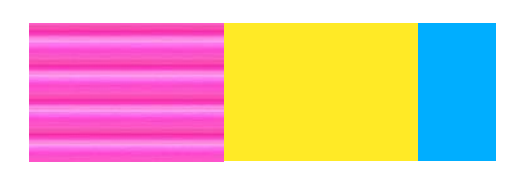

Atunci când există un număr mare de duze înfundate, modelul de verificare a duzelor poate conține lipse de uniformitate sau benzi.

Contactați distribuitorul sau serviciul de asistență Epson pentru ajutor.

## <span id="page-106-0"></span>**Depozitare pe termen lung (Întreținere înainte de depozitare)**

### **Perioada de efectuare a întreținerii înainte de depozitare**

Efectuați întotdeauna întreținerea înainte de depozitare atunci când urmează ca imprimanta să nu fie folosită (și să fie oprită) mai mult de două săptămâni.

Dacă nu utilizați imprimanta pentru o perioadă lungă de timp și nu efectuați întreținerea înainte de depozitare, rotiți imprimanta cel puțin o dată pe săptămână.

### c*Important:*

*Dacă nu efectuați întreținerea înainte de depozitare, o duză a capului de imprimare ar putea să se înfunde permanent.*

Pentru întreținere înainte de depozitare, utilizați numărul de unitățile de alimentare cu cerneală de curățare (vândute separat) afișat pentru fiecare model din următorul tabel.

SC-R5000 Series: x7

SC-R5000L Series: x14

### **Efectuarea întreținerii înainte de depozitare**

### c*Important:*

*Dacă nu a rămas o cantitate de cerneală sau lichid de curățare suficientă, este posibil ca funcția să nu se activeze. Dacă a rămas o cantitate insuficientă de cerneală, țineți la îndemână unități de alimentare cu cerneală noi, ca măsură de precauție.*

Verificați dacă imprimanta este pregătită pentru imprimare și apoi apăsați (Menu) — **Maintenance** — **Keeping Preparation**.

B Apăsați pe **Start**.

C Apoi, urmați instrucțiunile de pe ecran pentru a înlocui unitate de alimentare cu cerneală.

> Înainte de depozitare, curățați orice urme de cerneală de pe porturile de alimentare cu cerneală ale unități de alimentare cu cerneală îndepărtate.

Nu trebuie să scuturați unitate de alimentare cu cerneală pentru OP.

#### **Metodă de curățare**

Atingeți ușor colțul unui bețișor de curățare din kitul de curățare furnizat de orificiul portului de alimentare cu cerneală pentru a absorbi cerneală, conform ilustrației de mai jos. Nu trebuie să ștergeți cerneala.

Utilizați un nou bețișor de curățare pentru fiecare culoare, pentru a evita amestecarea culorilor. Nu apăsați cu forță și nu deplasați bețișorul de curățare.

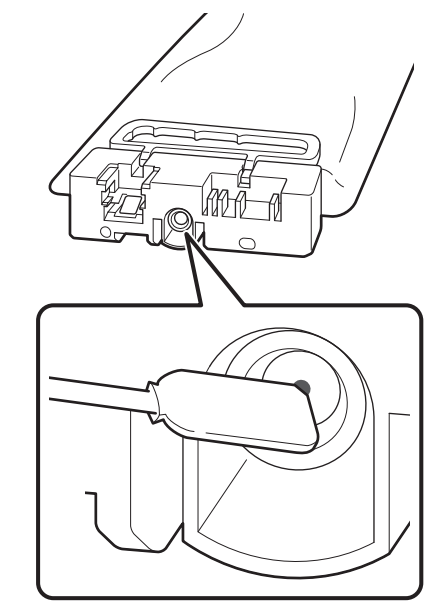

Observați următoarele precauții atunci când depozitați imprimanta și unități de alimentare cu cerneală care au fost îndepărtate în timpul utilizării.

 $\mathcal{D}$ , Note referitoare la depozitare când imprimanta [nu este utilizată" la pagina 30](#page-29-0)

 $\mathcal{F}$  ["Indicații privind manipularea unități de](#page-30-0) [alimentare cu cerneală" la pagina 31](#page-30-0)

### <span id="page-107-0"></span>**Repunerea în funcțiune a unei imprimante**

### c*Important:*

*La repunerea în funcțiune a imprimantei, încărcați imprimanta cu cerneală. La încărcarea cu unități de alimentare cu cerneală îndepărtate, țineți la îndemână unități de alimentare cu cerneală noi, ca măsură de precauție.*

Porniți alimentarea cu energie și urmați instrucțiunile de pe ecran.

Atunci când tipăriți pentru prima dată după repunerea în funcțiune, efectuați Print Head Nozzle Check și asigurați-vă că nu există duze înfundate.

Cum puteți tipări un model de verificare a [duzelor" la pagina 105](#page-104-0)

# **Curățarea suprafeței interioare a capac imprimantă**

Cerneala pulverizată murdărește interiorul capac imprimantă. Dacă continuați să utilizați imprimanta atunci când acesta este murdar, nu veți putea vedea în interiorul imprimantei.

Dacă există murdărie, urmați pașii de mai jos pentru a o curăța.

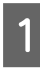

A Asigurați-vă că imprimanta este oprită și că ecranul s-a stins, apoi scoateți cablul de alimentare din priză.

Deconectați ambele cabluri de alimentare.

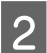

Lăsați imprimanta să stea un minut.

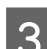

Deschideți capac imprimantă.

Ștergeți scamele și praful care au rămas pe interiorul capac imprimantă utilizând o lavetă moale care a fost înmuiată în apă și stoarsă temeinic.

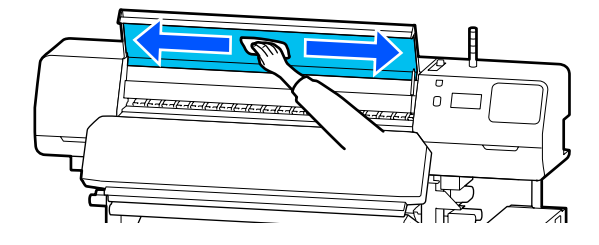

Pentru orice resturi care nu pot fi îndepărtate cu o lavetă umedă, înmuiați o lavetă în detergent neutru, stoarceți-o și apoi ștergeți pata.

# **Curățarea rolelor de presare**

Dacă continuați utilizarea rolelor de presare atunci când acestea sunt murdare din cauza cernelii pulverizate, documentele tipărite vor fi murdare.

Dacă rolele sunt murdare, urmați pașii de mai jos pentru a le curăța.

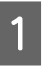

A Asigurați-vă că imprimanta este oprită și că ecranul s-a stins, apoi scoateți cablul de alimentare din priză.

Deconectați ambele cabluri de alimentare.

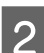

2 Lăsați imprimanta să stea un minut.

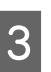

C Deschideți capac imprimantă.

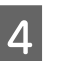

Ridicați manetă de încărcare suport media.

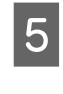

E Înfășurați o lavetă moale care fost înmuiată în apă și stoarsă temeinic în jurul vârfului degetului, conform ilustrației.

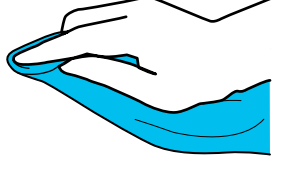
### **Întreținerea**

6 Folosiți laveta pentru a șterge laturile rolelor de<br>presare care s-au murdărit.

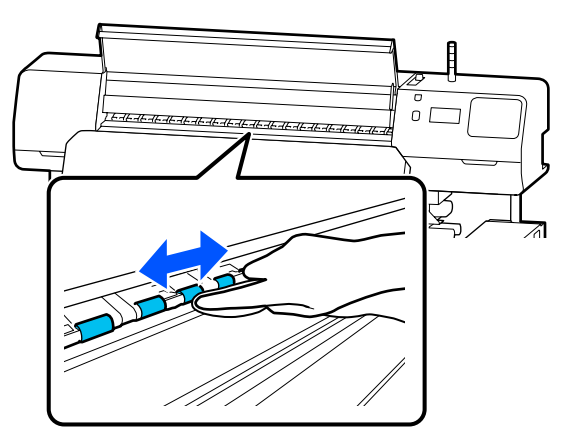

## **Lista opțiunilor din meniu**

Următoarele elemente și următorii parametrii pot fi setați și executați în meniu. Pentru mai multe detalii privind fiecare element, vezi paginile de referință.

#### **General Settings**

Pentru informații suplimentare despre aceste articole, consultați  $\mathscr T$  ["Meniul General Settings" la pagina 116](#page-115-0)

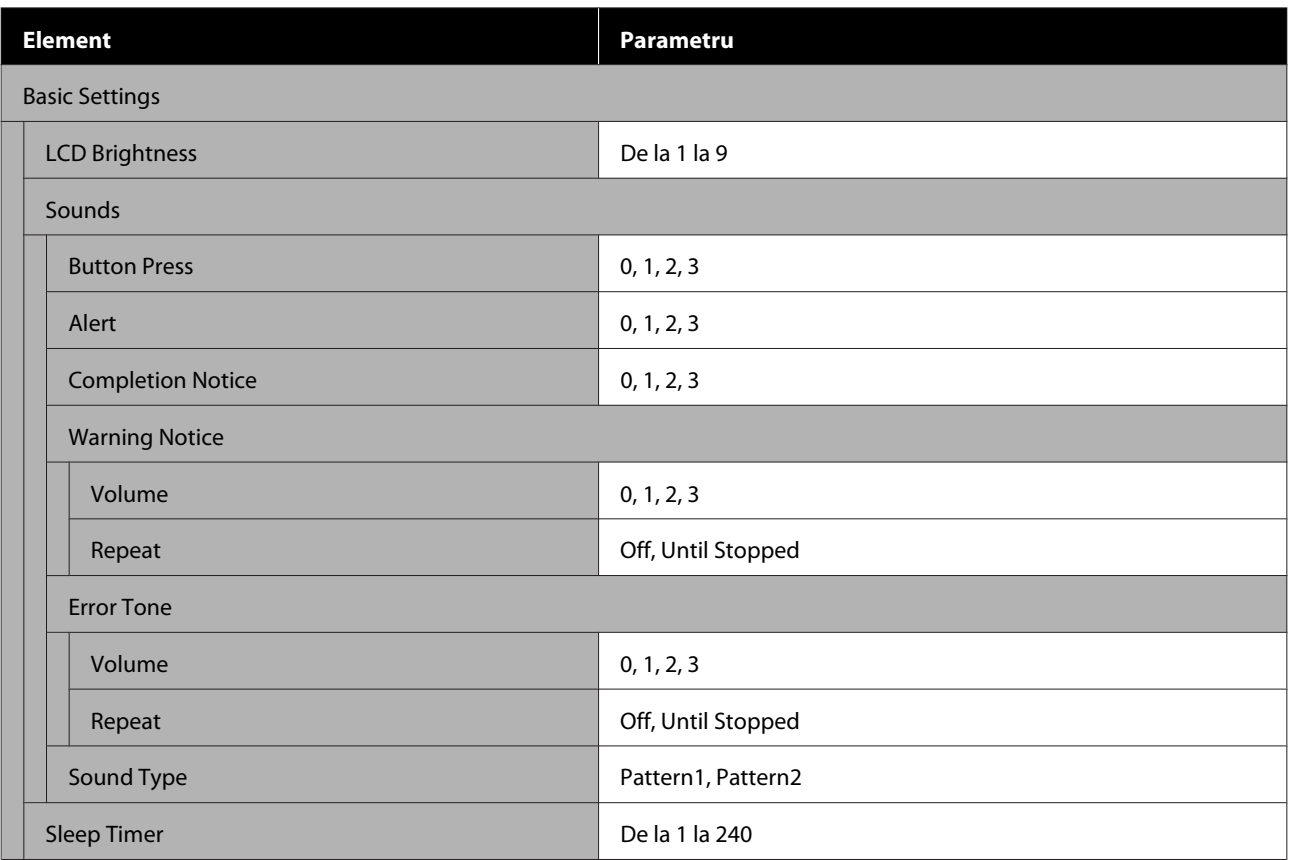

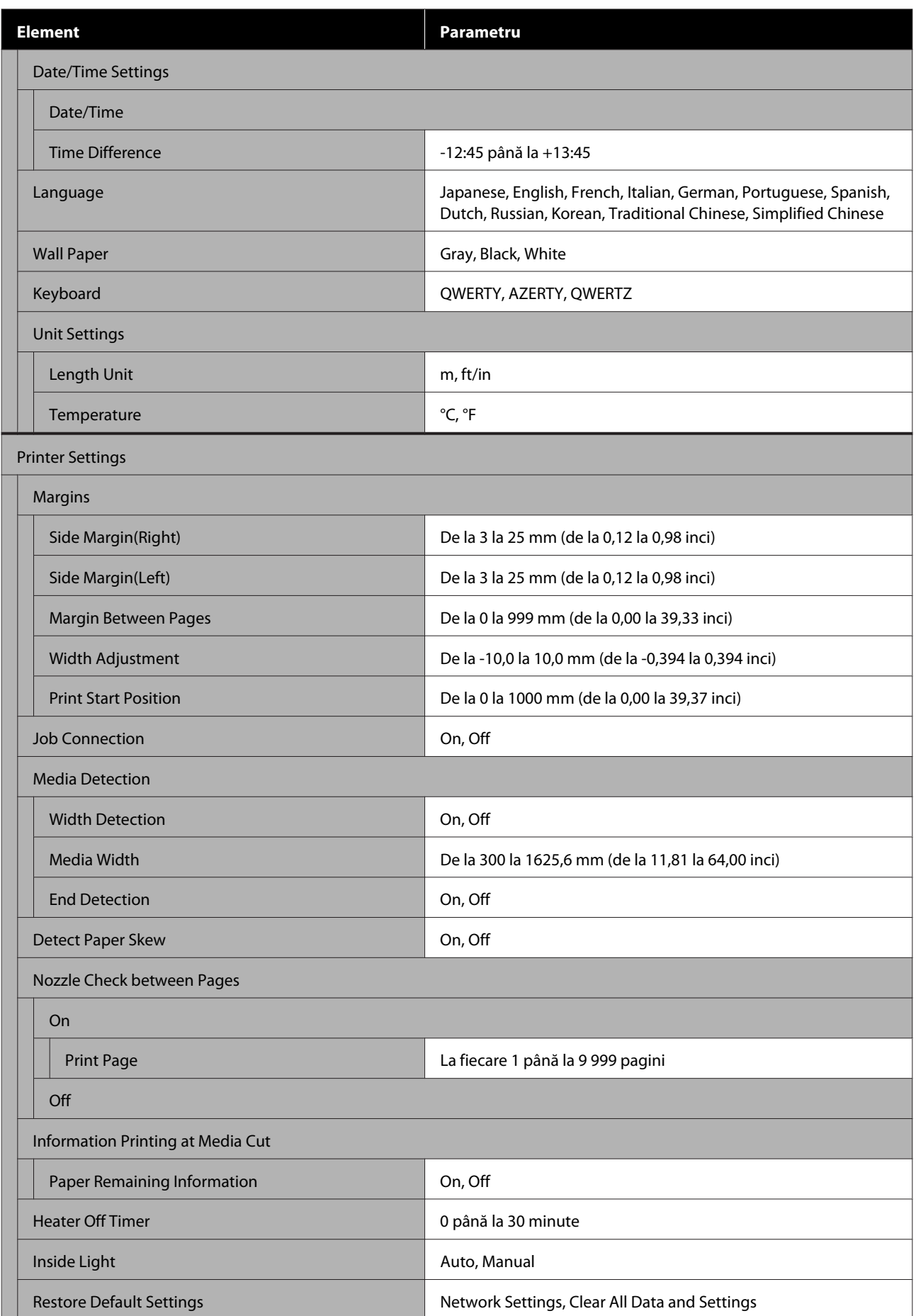

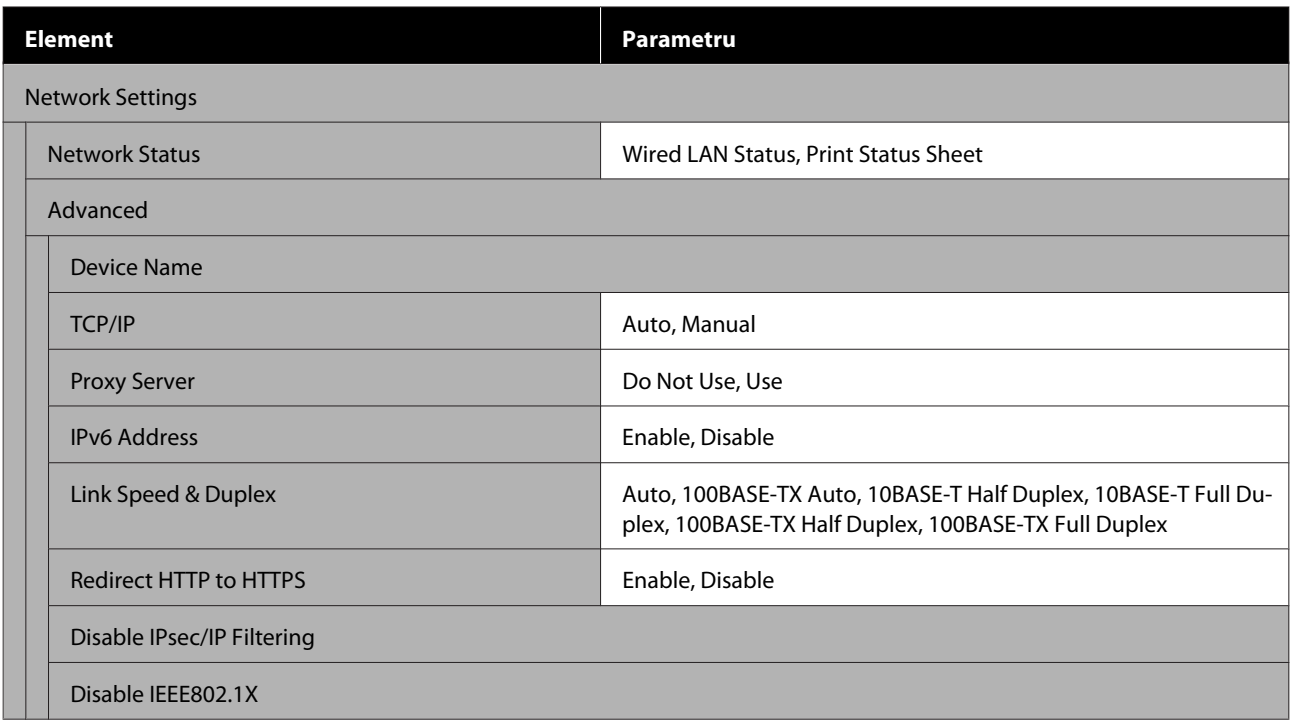

### **Media Settings**

Pentru informații suplimentare despre aceste articole, consultați  $\mathscr F$  ["Meniul Media Settings" la pagina 122](#page-121-0)

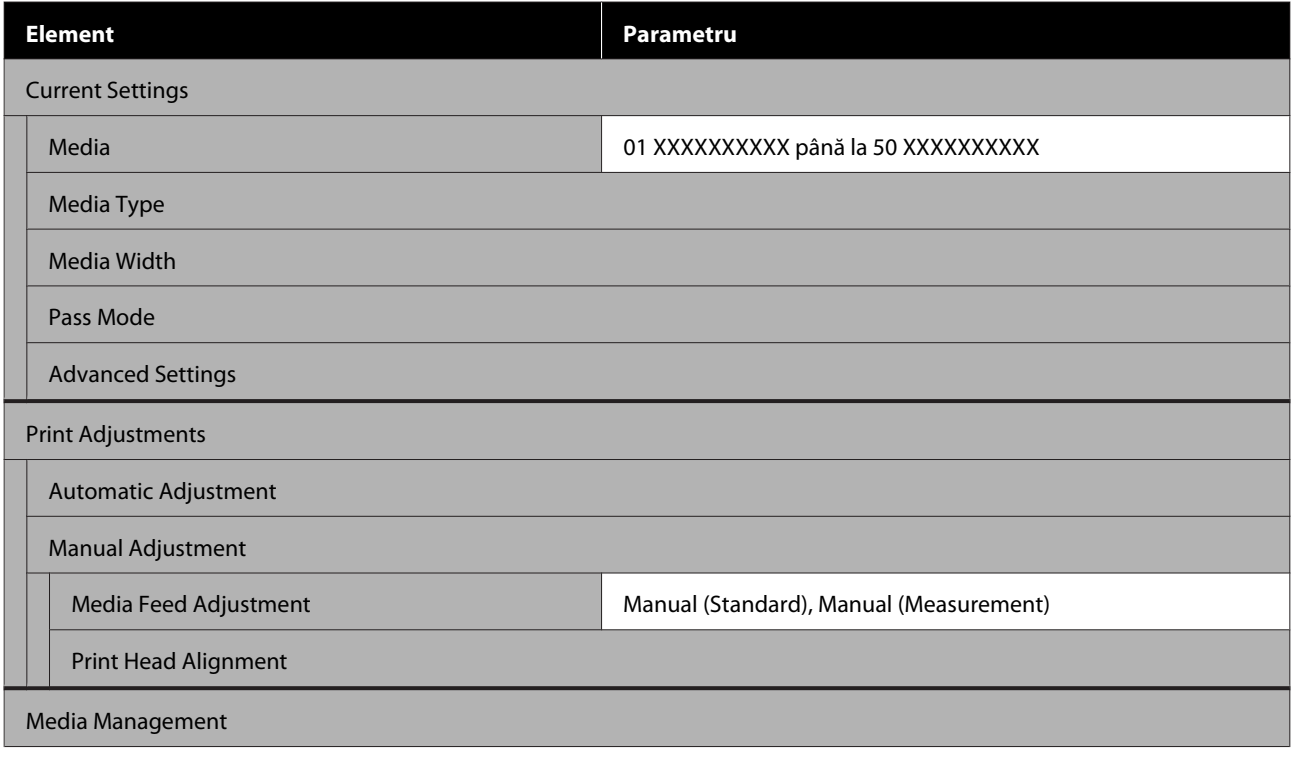

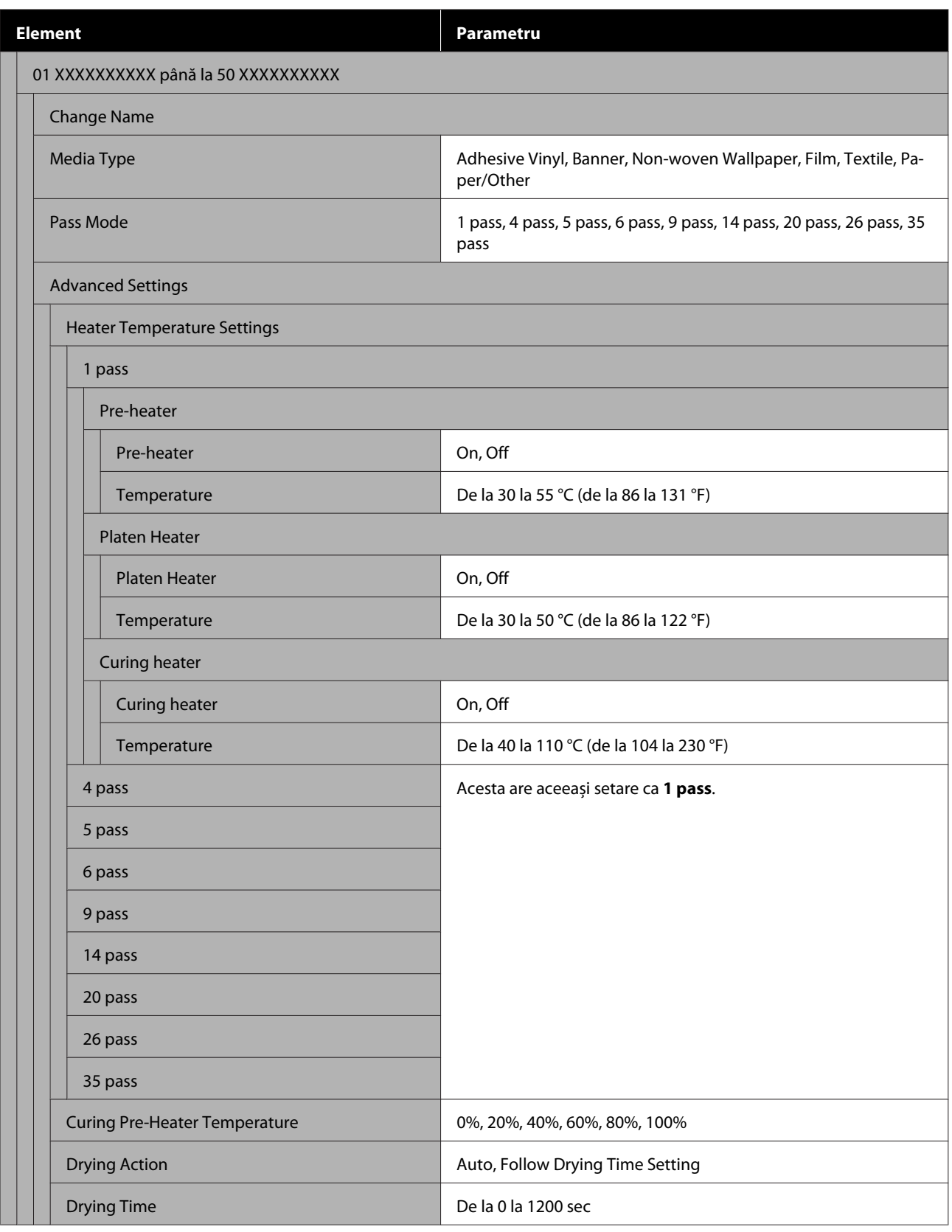

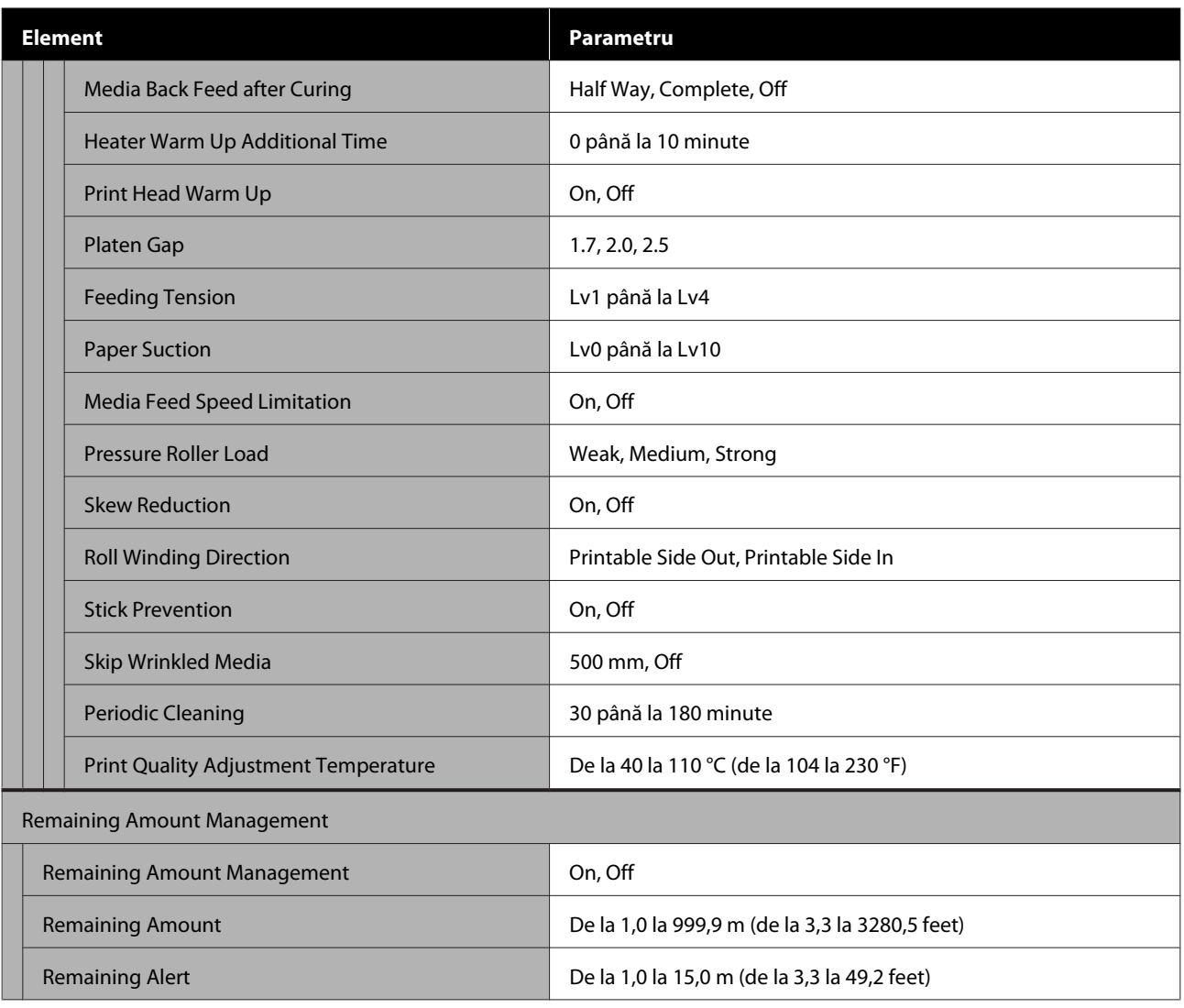

#### **Maintenance**

Pentru informații suplimentare despre aceste articole, consultați  $\mathscr F$  ["Meniul Maintenance" la pagina 128](#page-127-0)

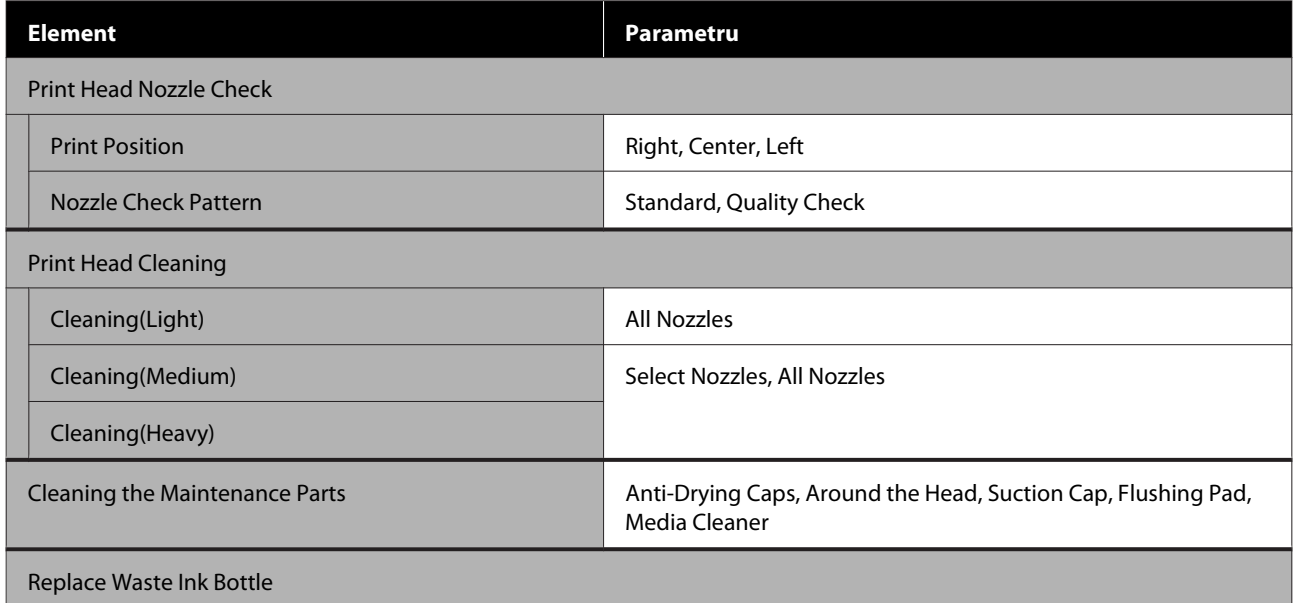

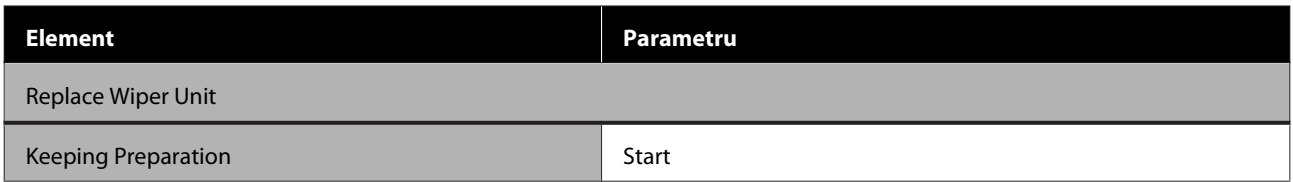

### **Supply Status**

Detalii care apar meniu  $\mathscr P$  ["Meniul Supply Status" la pagina 129](#page-128-0)

### **Replacement Part Information**

Detalii care apar meniu  $\mathcal P$  ["Meniul Replacement Part Information" la pagina 129](#page-128-0)

#### **Printer Status/Print**

Detalii care apar meniu  $\mathscr{D}$  ["Meniul Printer Status/Print" la pagina 130](#page-129-0)

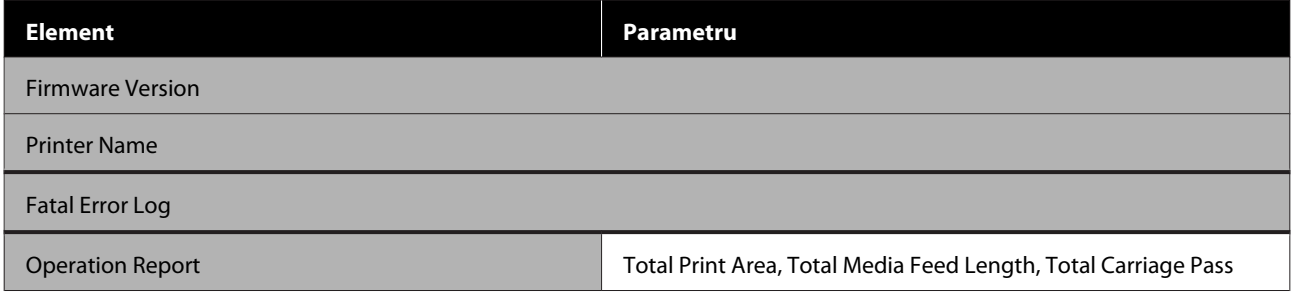

## <span id="page-115-0"></span>**Detaliile meniului**

## **Meniul General Settings**

\* Indică setările implicite.

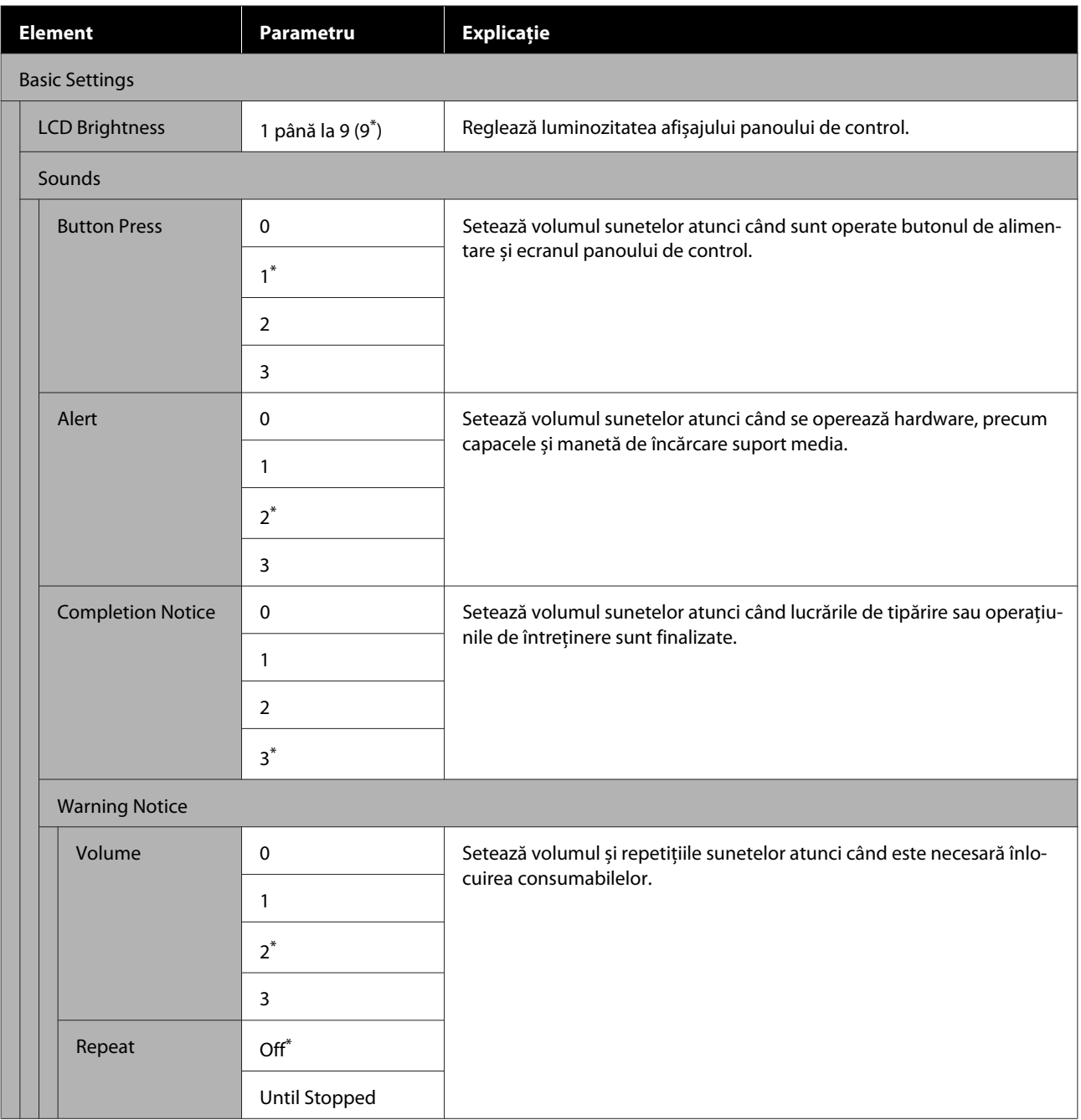

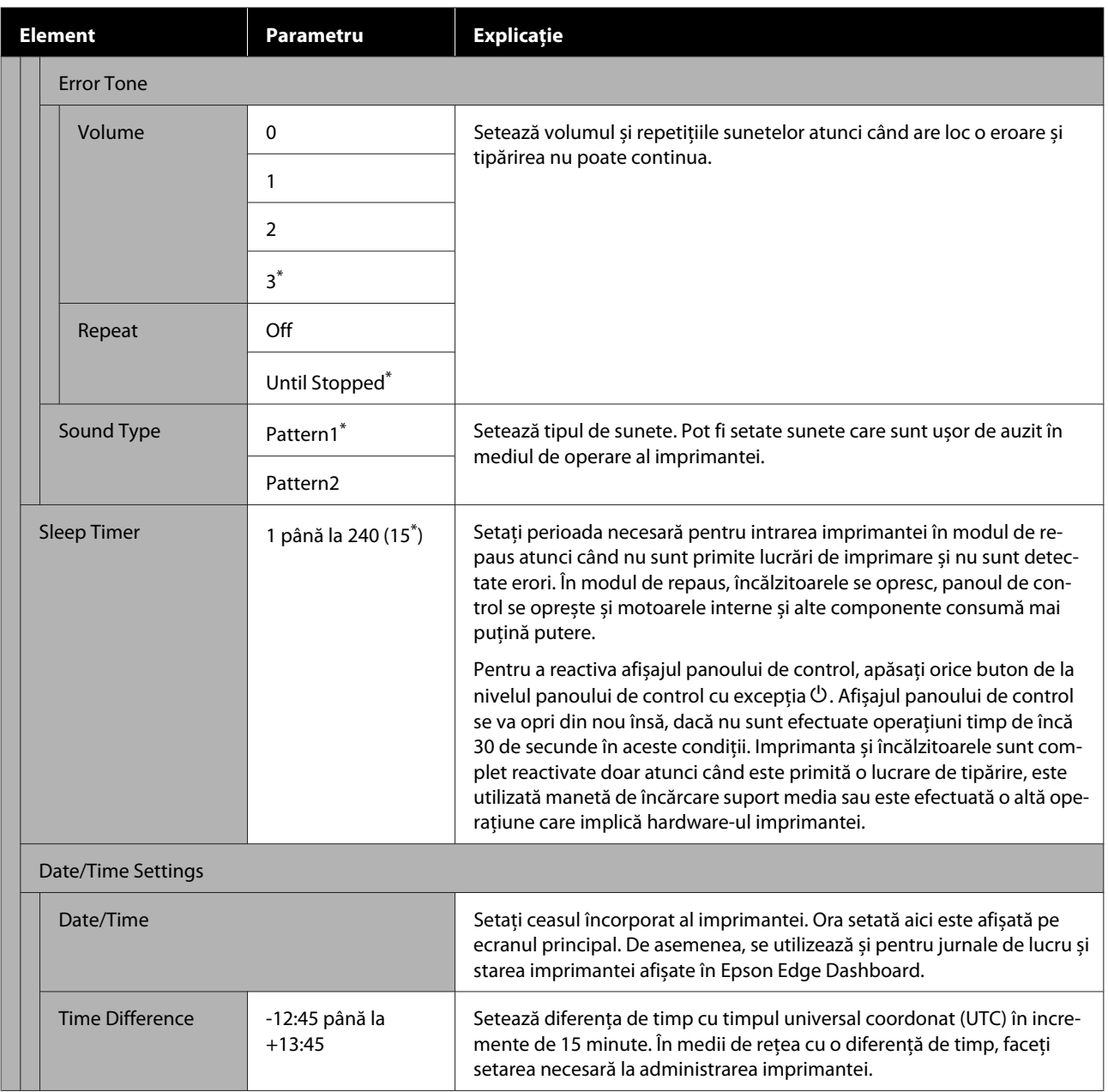

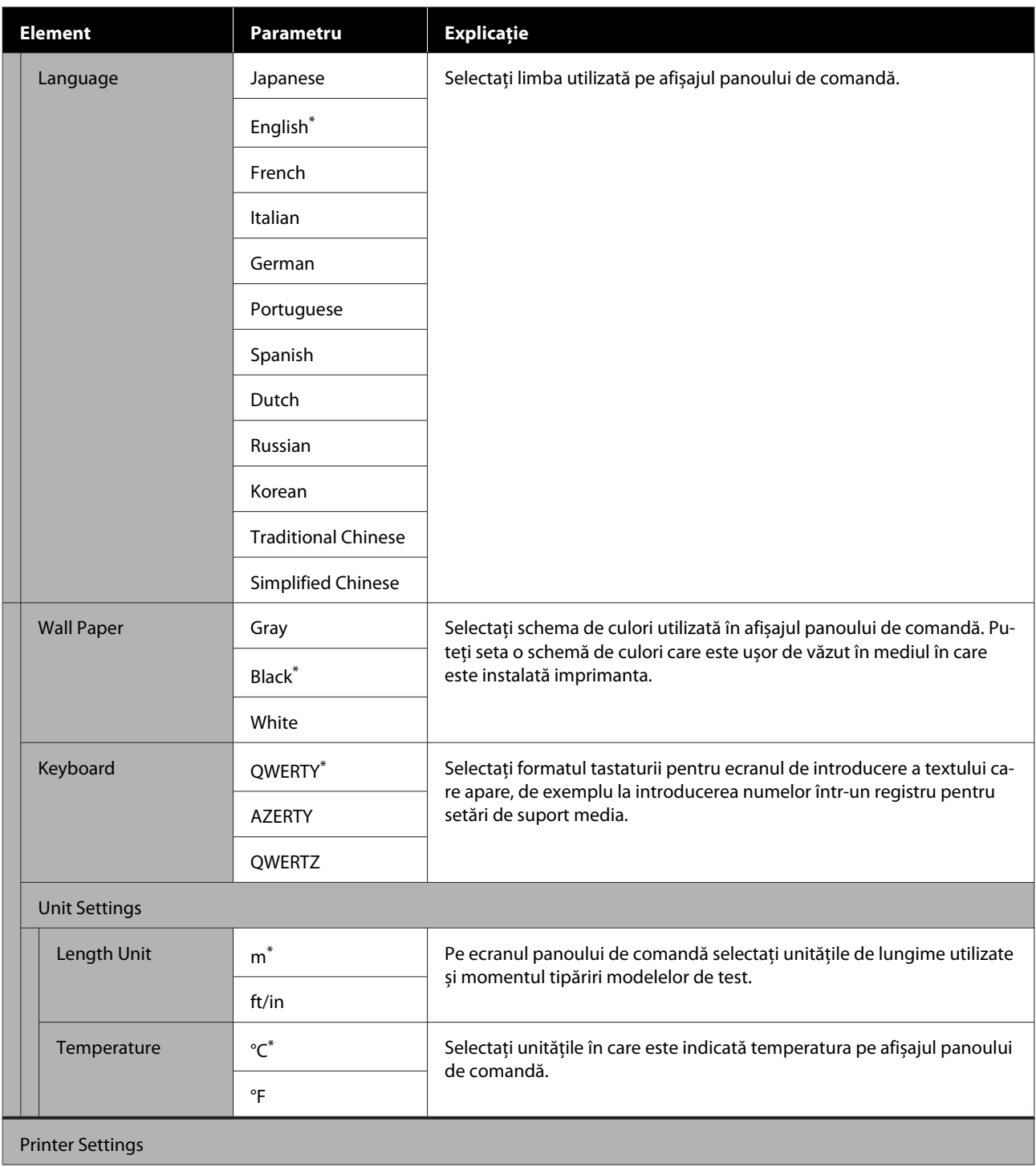

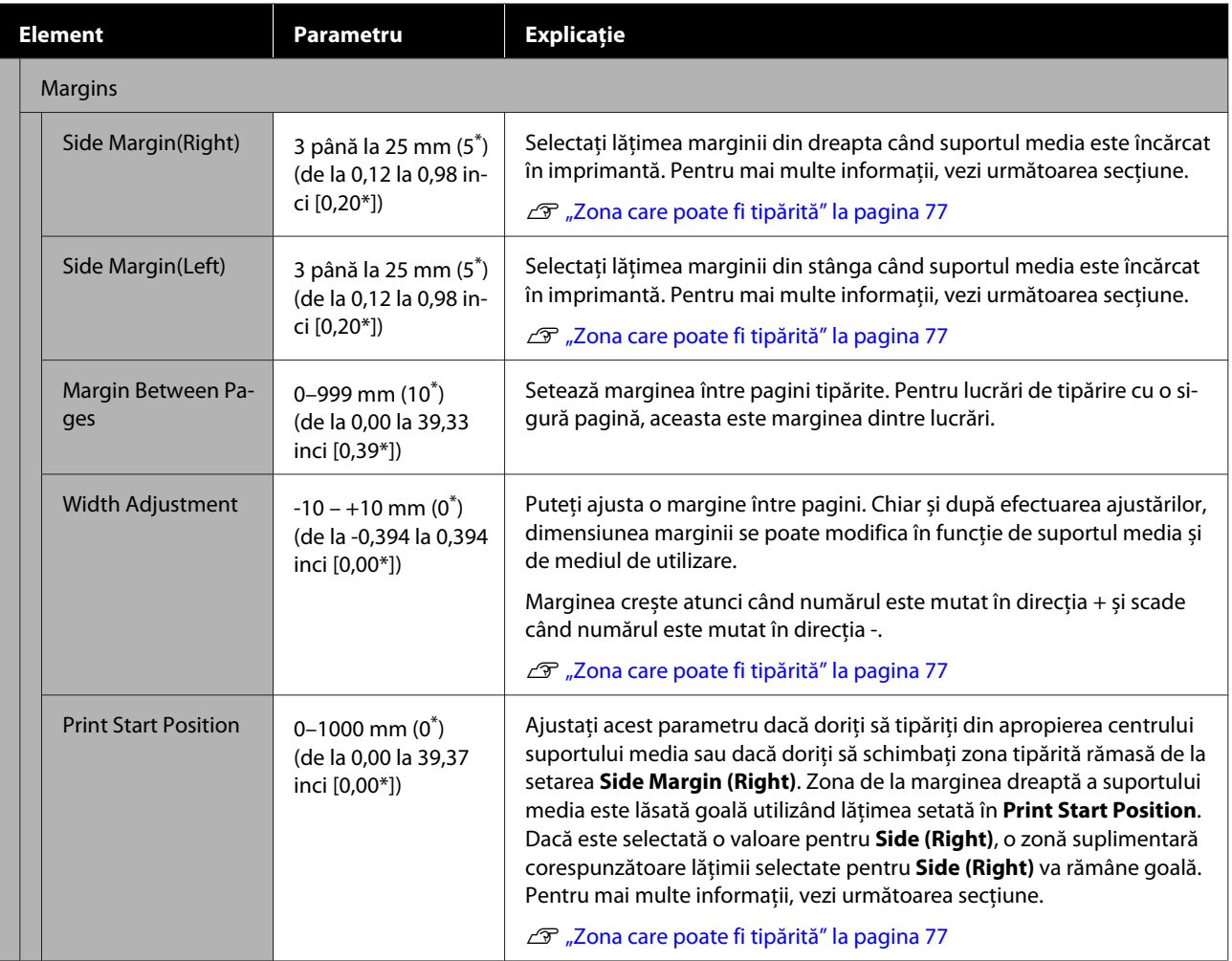

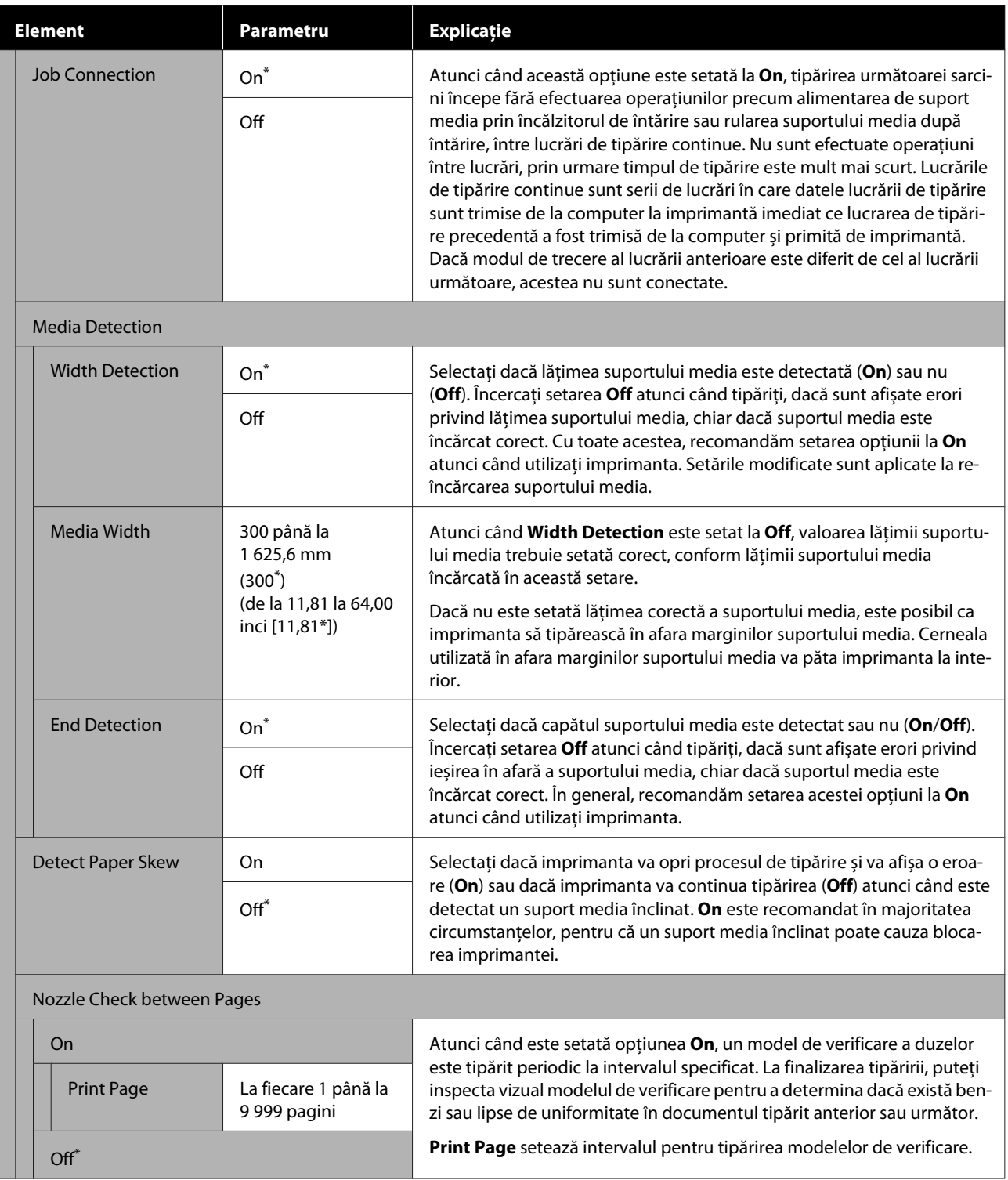

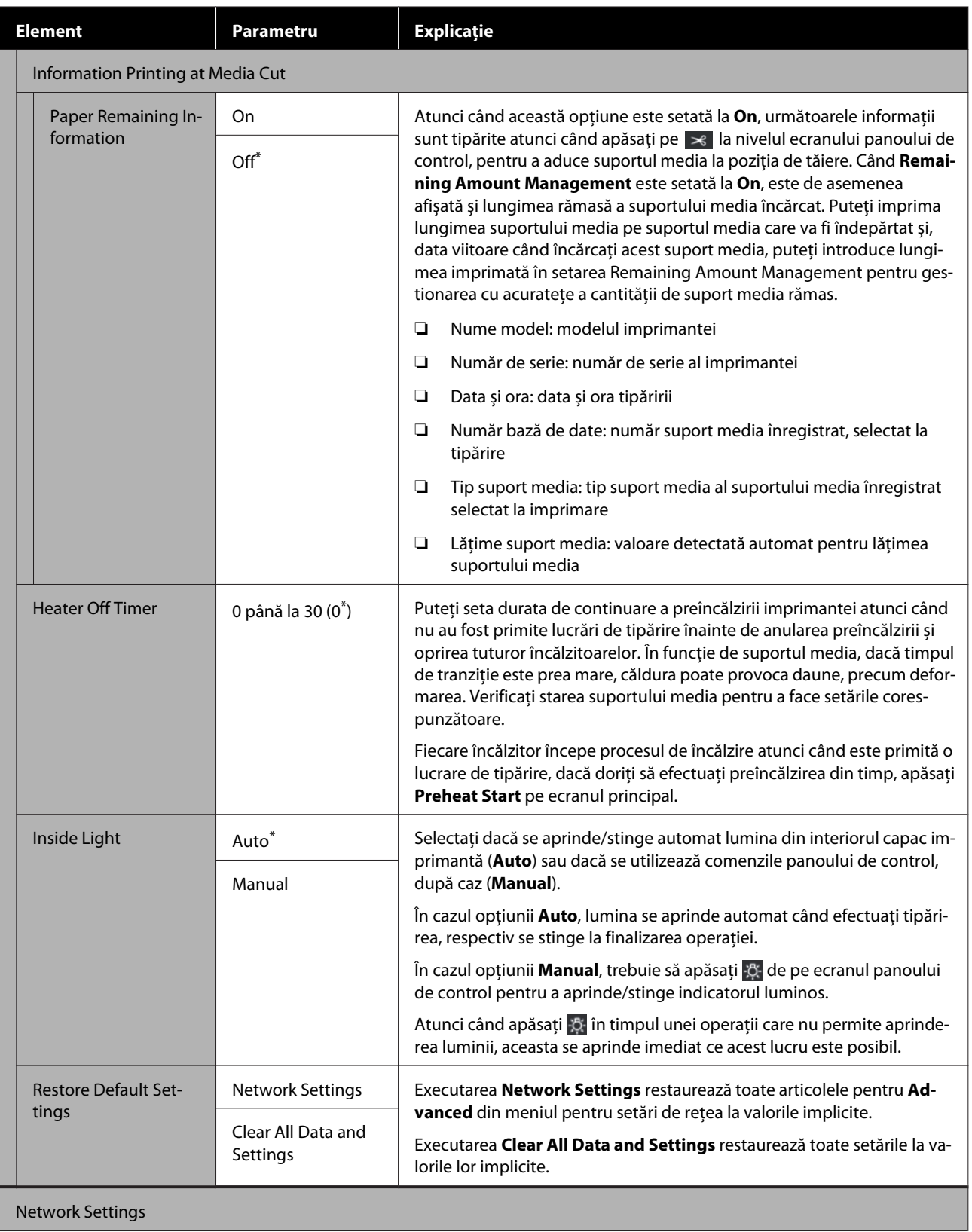

<span id="page-121-0"></span>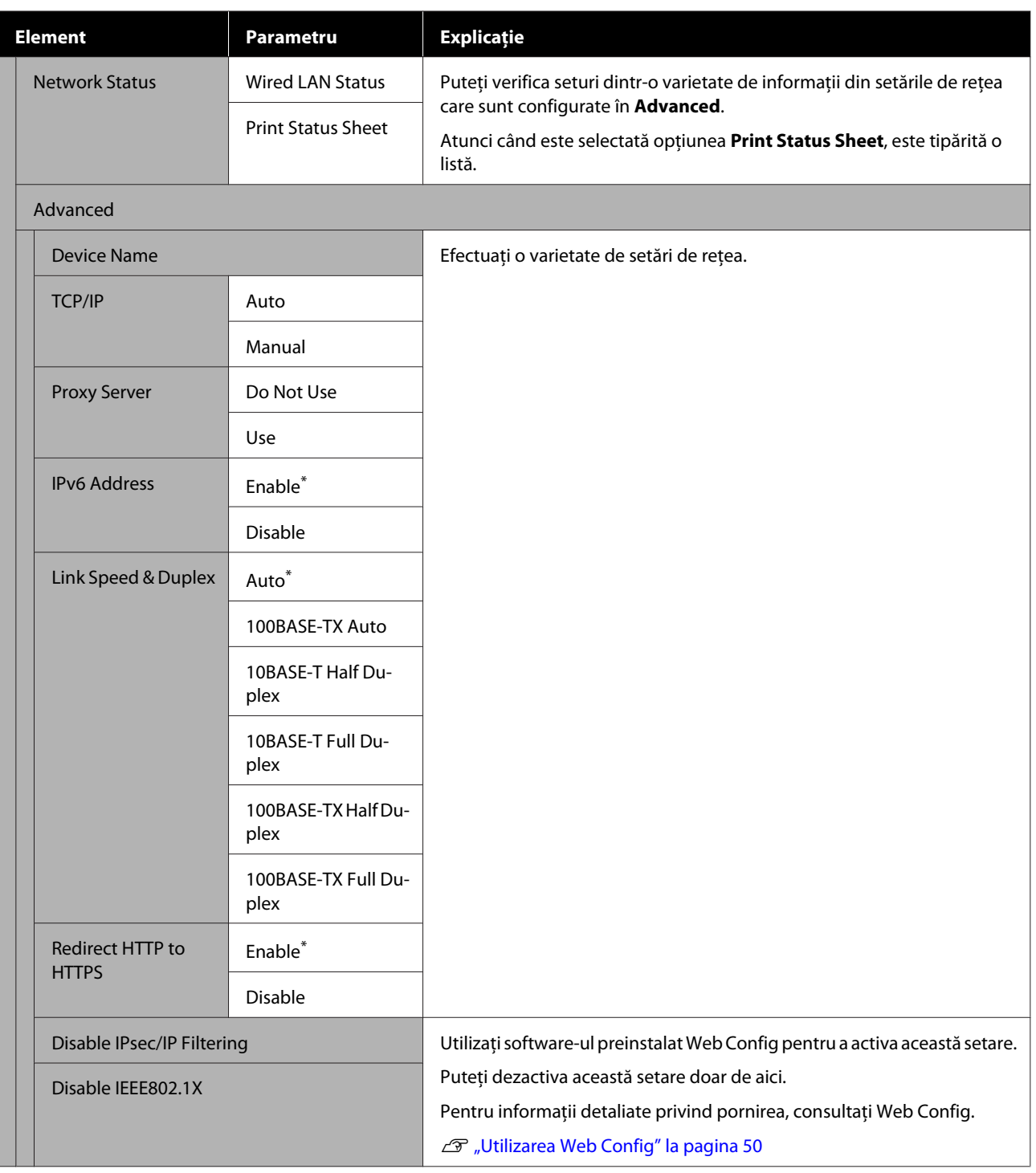

## **Meniul Media Settings**

\* Indică setările implicite.

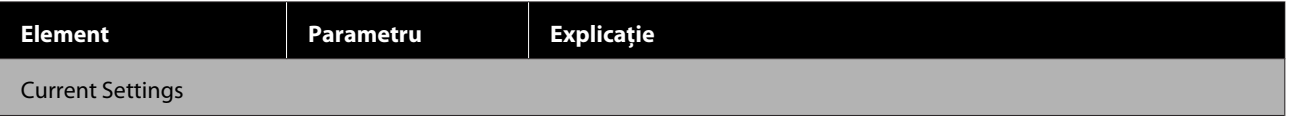

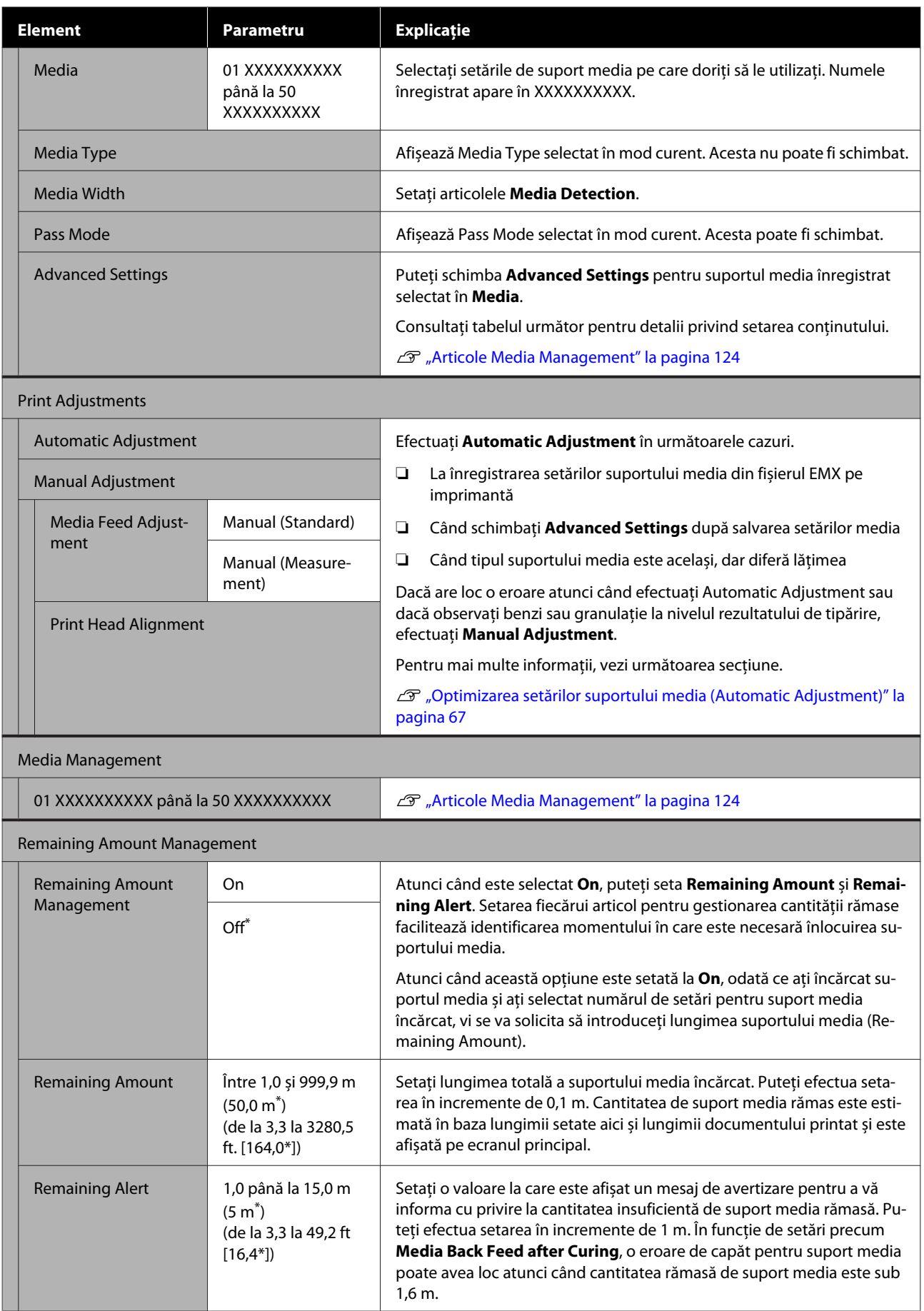

### <span id="page-123-0"></span>**Articole Media Management**

Atunci când descărcați un fișier EMX utilizând Epson Edge Print sau Epson Edge Dashboard furnizate și înregistrați valorile de setare pentru suport media în imprimantă, valorile de suport media sunt deja setate pentru a se potrivi cu suportul media utilizat și, prin urmare, nu necesită modificare. La utilizarea unui suport media special sau la apariția unor probleme cum ar fi lovirea capului sau formarea de benzi pe rezultatul de tipărire modificați setările implicite.

Setările implicite pentru fiecare dintre următoarele elemente diferă în funcție de conținutul setat în **Media Type**.

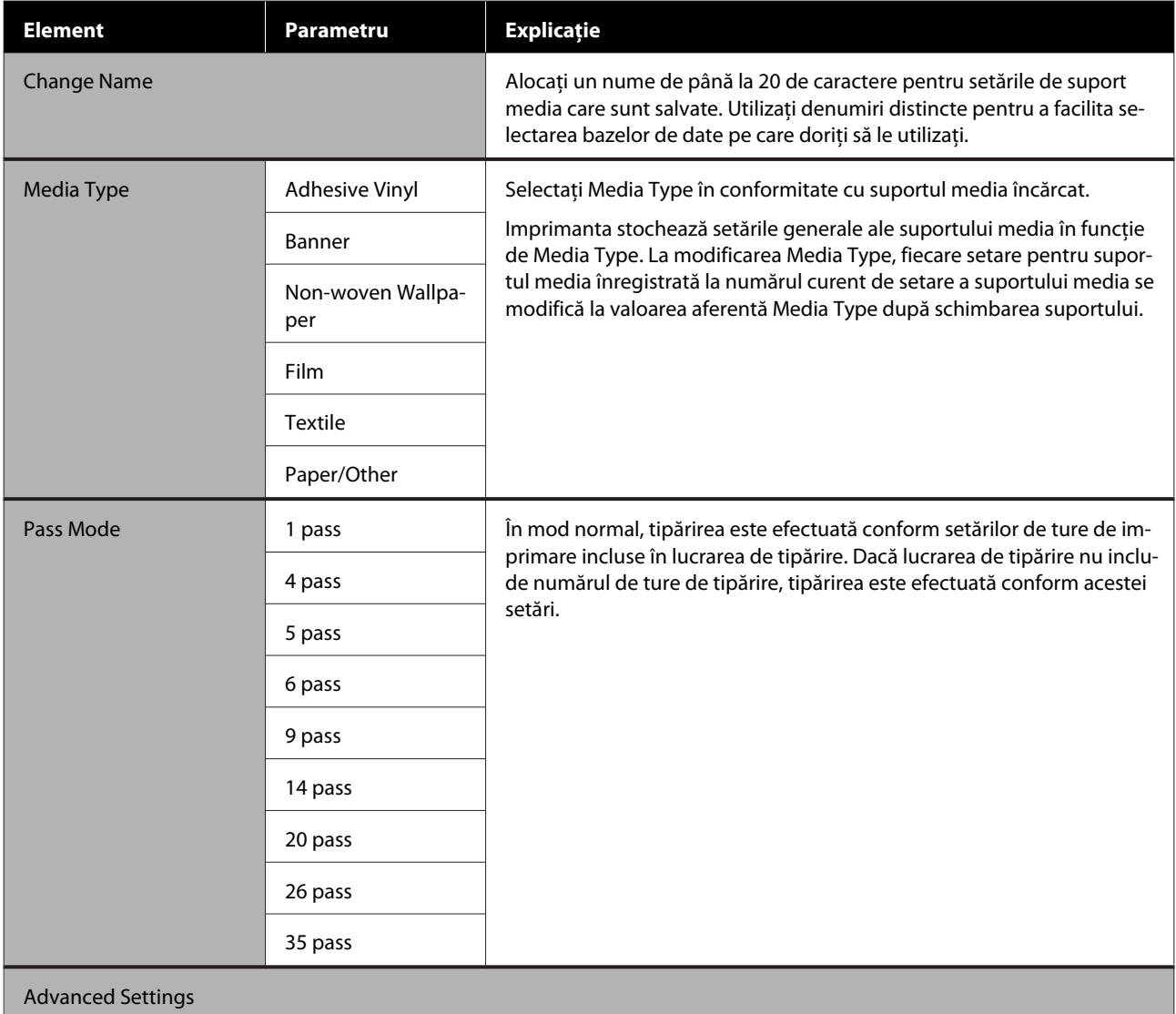

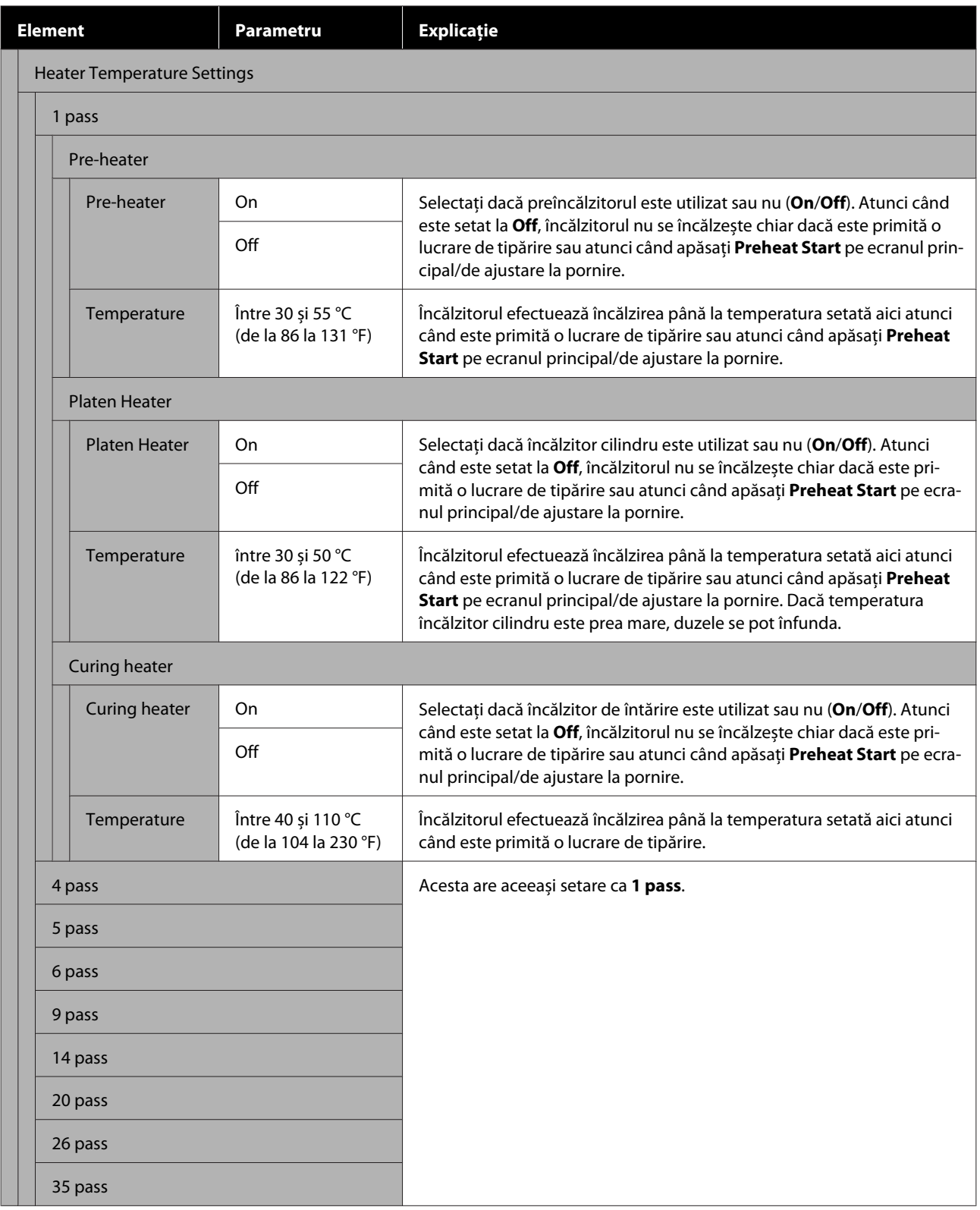

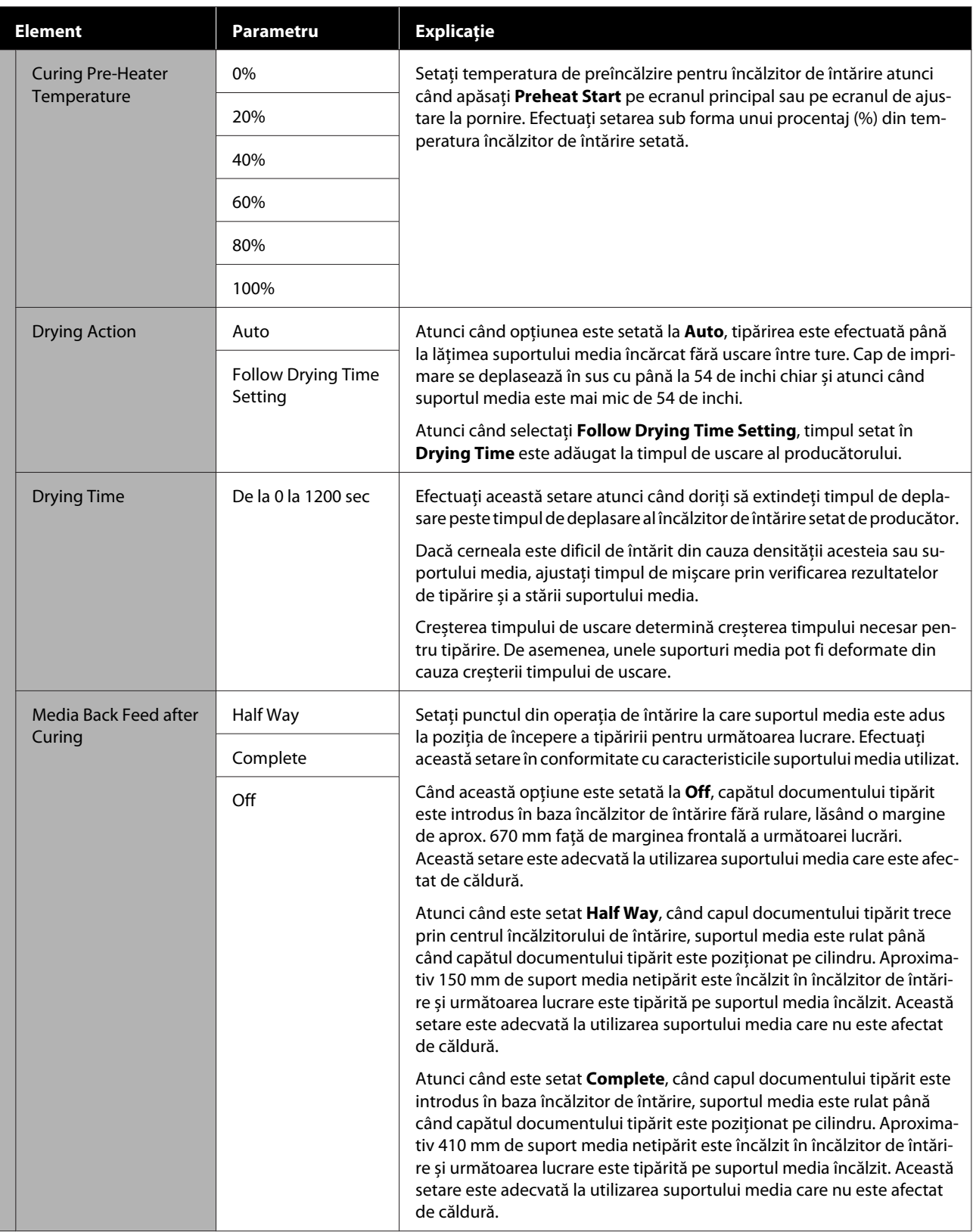

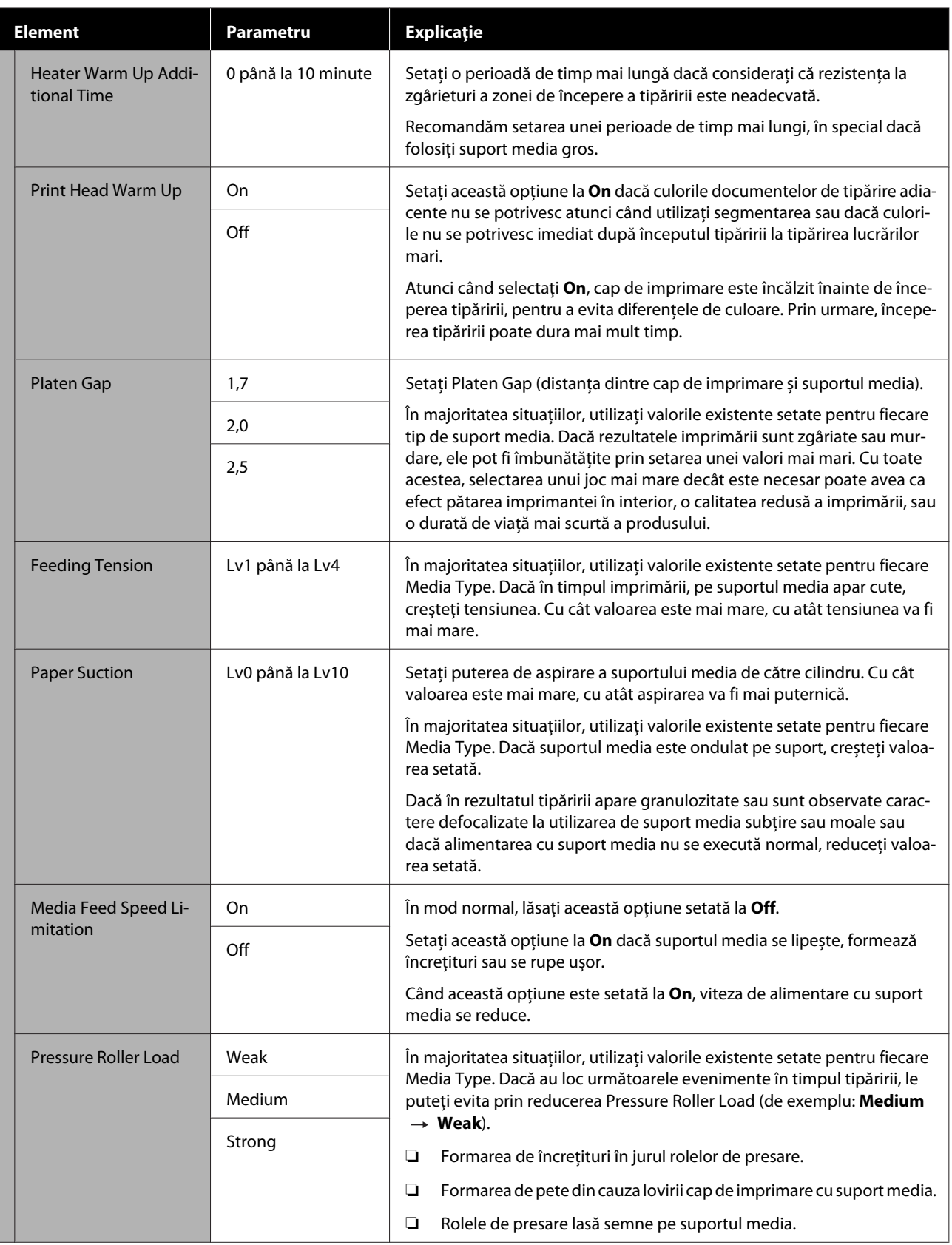

<span id="page-127-0"></span>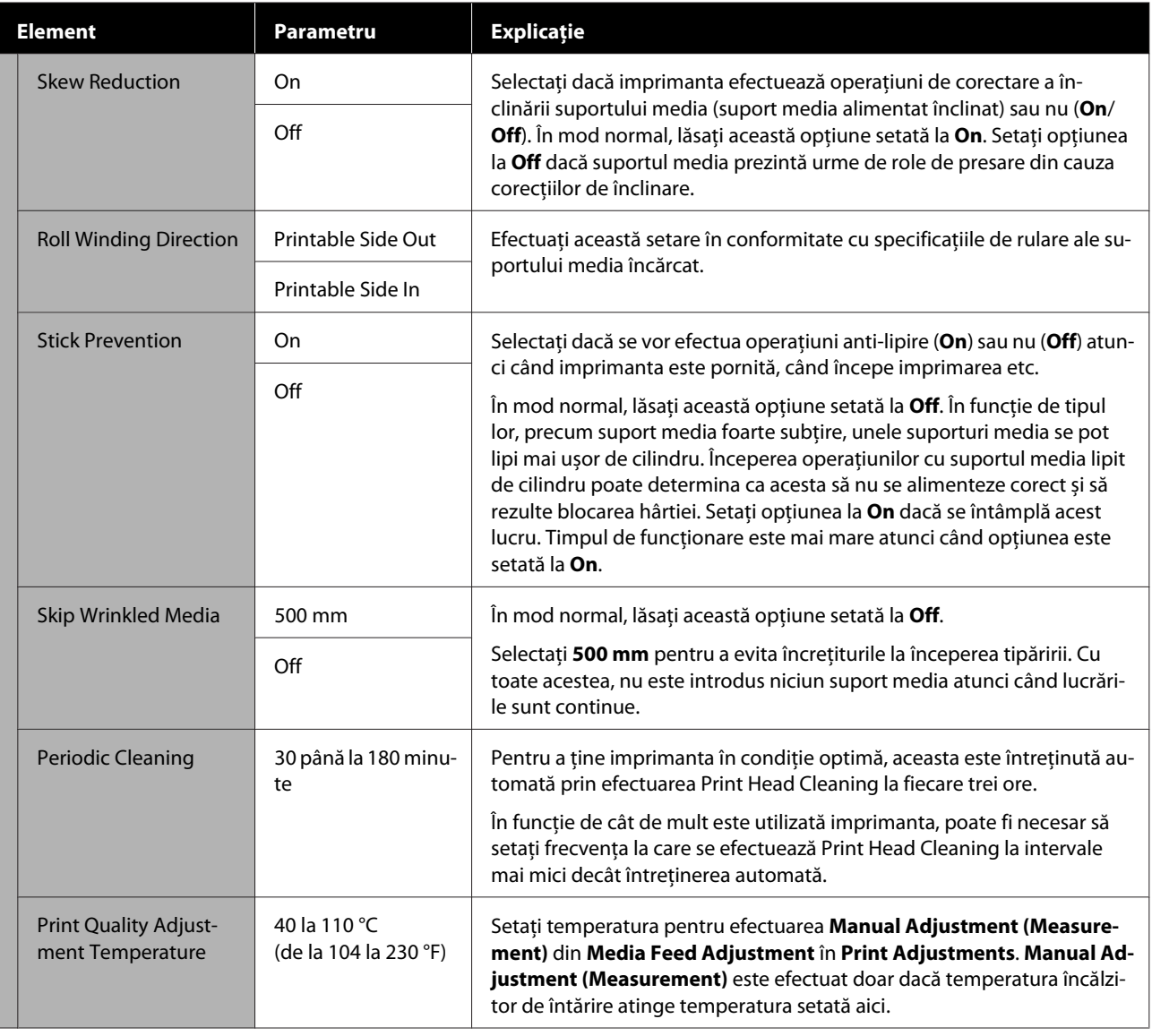

## **Meniul Maintenance**

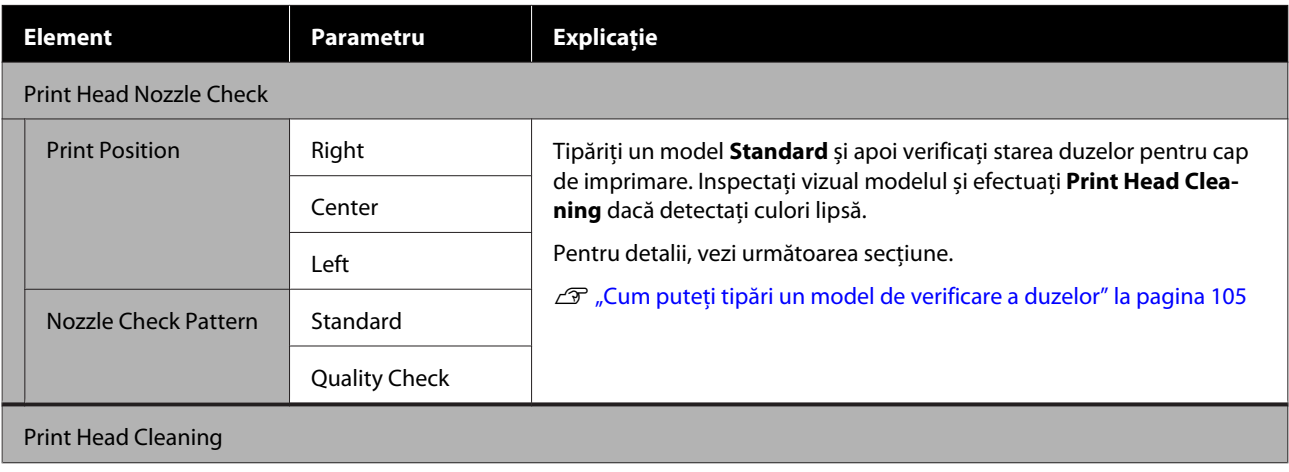

<span id="page-128-0"></span>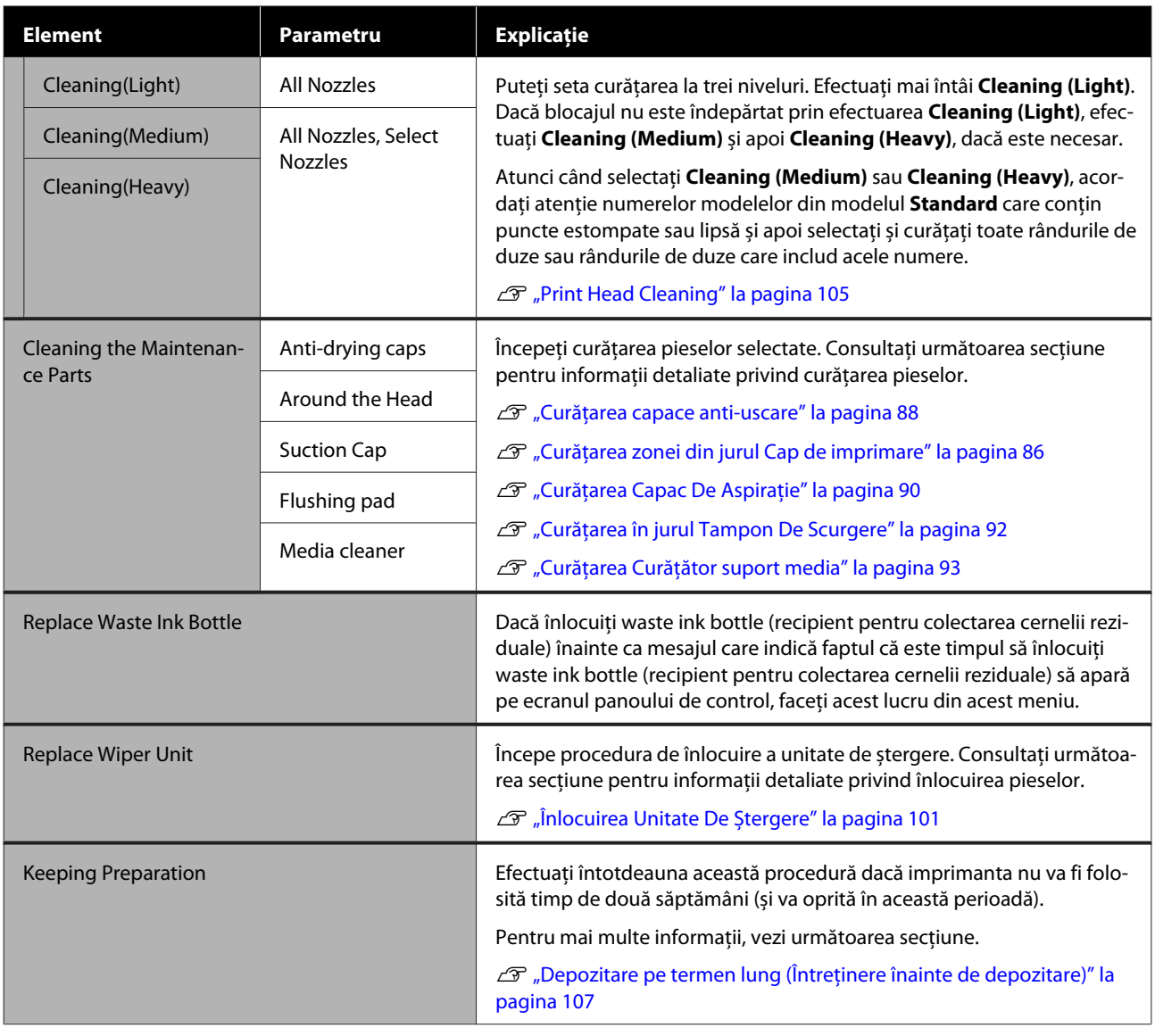

### **Meniul Supply Status**

Afișează uzura și numărul de model pentru fiecare articol consumabil.

Dacă utilizați SC-R5000L Series, selectați **Ink** pentru a efectua următoarele verificări și setări.

- ❏ Verificați care unitate de alimentare cu cerneală funcționează sau efectuează alimentarea cu cerneală în mod curent
- ❏ Verificați starea unități de alimentare cu cerneală neoperaționale
- ❏ Comutați manual unitate de alimentare cu cerneală operațională

### **Meniul Replacement Part Information**

Afișează timpul de înlocuire pentru piesa de schimb selectată.

Contactați distribuitorul sau serviciul de asistență Epson pentru ajutor.

### <span id="page-129-0"></span>**Meniul Printer Status/Print**

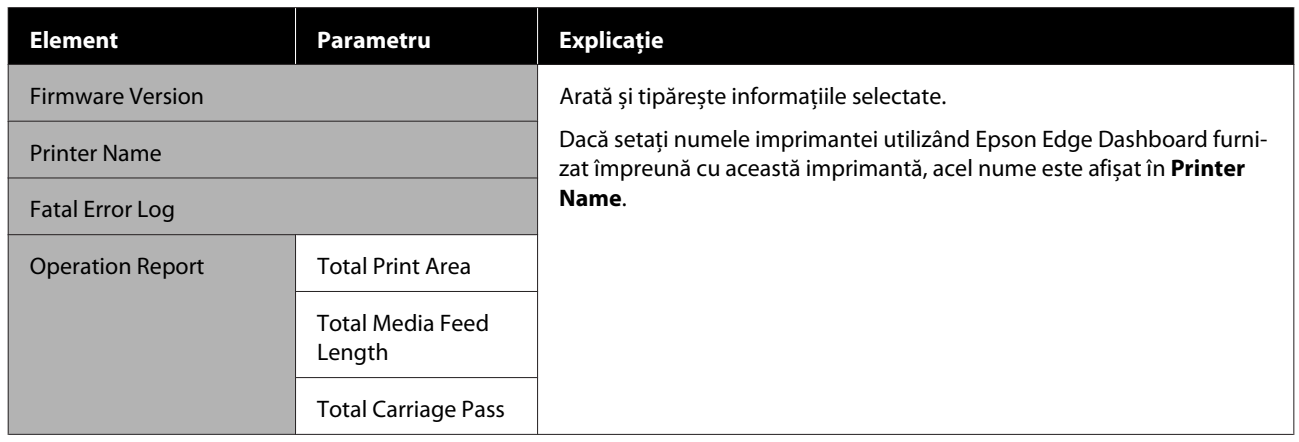

# <span id="page-130-0"></span>**Rezolvarea problemelor**

## **Dacă este afișat un mesaj**

Dacă unul din următoarele mesaje este afișat, citiți și urmați instrucțiunile de mai jos.

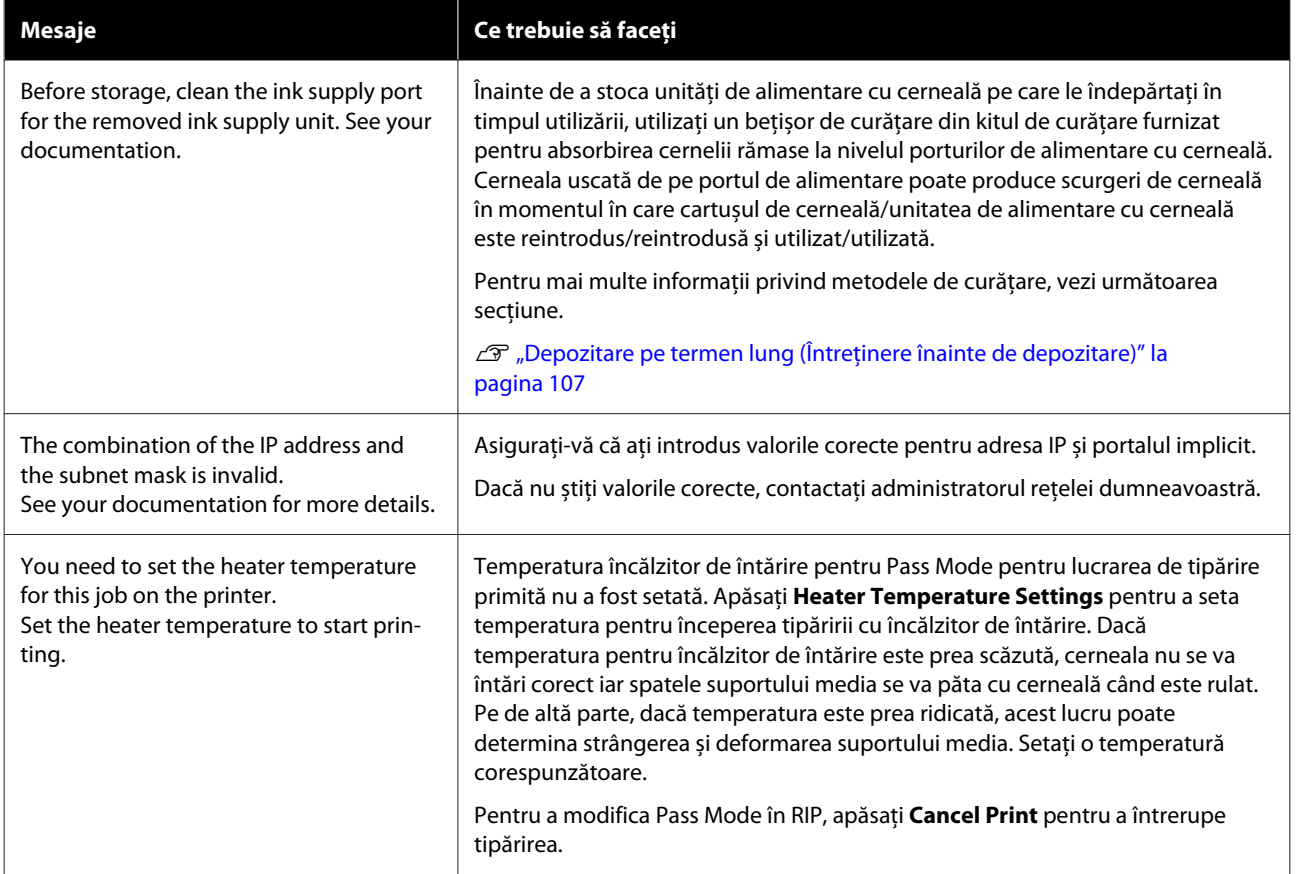

## **Atunci când are loc un apel de întreținere/o eroare la nivelul imprimantei**

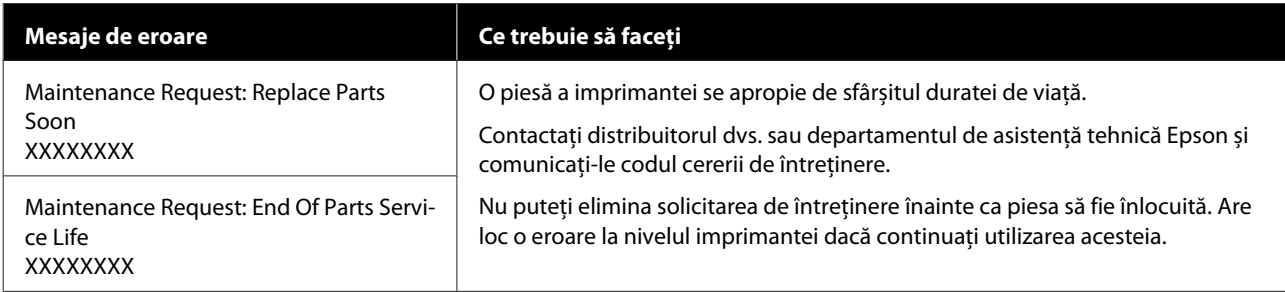

### **Rezolvarea problemelor**

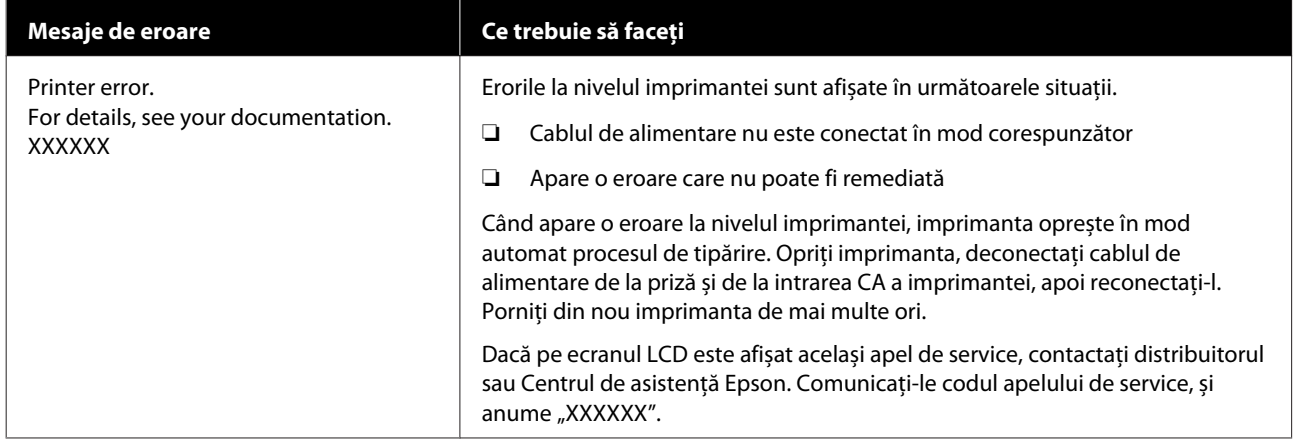

## **Depanarea**

### **Tipărirea nu poate fi efectuată (deoarece imprimanta nu funcționează)**

### **Imprimanta nu pornește**

o **Cablul de alimentare este conectat la priza electrică sau la imprimantă?**

Asigurați-vă că ați conectat bine cablul de alimentare la imprimantă.

### o **Există probleme la priza electrică?**

Asigurați-vă că priza dvs. funcționează conectând cablul de alimentare al unui alt aparat electric.

### **Imprimanta nu comunică cu computerul**

#### Cablul este conectat corect?

Asigurați-vă că ați conectat ferm cablul de interfață în mufa corespunzătoare a computerului, respectiv în cea a imprimantei. De asemenea, asigurați-vă că acesta nu este rupt sau îndoit. Dacă aveți un cablu de rezervă, încercați să îl utilizați pe acesta.

#### o **Specificațiile pentru cablul de interfață corespund cu specificațiile pentru computer?**

Verificați dacă specificațiile cablului de interfață corespund cu specificațiile pentru imprimantă și pentru computer.

Tabel cu specificații" la pagina 154

### o **Dacă utilizați un hub USB, acesta este folosit în mod corespunzător?**

În specificațiile pentru USB, este posibilă legarea în mod "daisy-chain" la cel mult cinci hub-uri USB. Totuși, vă recomandăm să conectați imprimanta la primul hub conectat direct la computer. În funcție de hub-ul pe care îl utilizați, funcționarea imprimantei poate deveni instabilă. Dacă sunteți confruntat cu această problemă, introduceți cablul USB direct în portul USB al computerului.

### o **Hub-ul USB este identificat corect?**

Asigurați-vă că hub-ul USB este identificat corect de computer. Dacă a fost identificat corect, deconectați hub-ul USB de la computer și conectați computerul direct la imprimantă. Contactați producătorul hub-ului USB referitor la funcționarea acestuia.

### **Nu puteți tipări în mediul de rețea**

### o **Setările de rețea sunt corecte?**

Contactați administratorul de rețea pentru setările de rețea.

#### o **Conectați imprimanta direct la computer folosind un cablu USB, apoi încercați să tipăriți.**

Dacă puteți tipări prin intermediul USB, există probleme în mediul de rețea. Contactați administratorul de sistem sau consultați manualul pentru sistemul rețelei. Dacă nu puteți tipări prin intermediul USB, consultați secțiunea aferentă din Ghidul utilizatorului.

### **Imprimanta prezintă o eroare**

- o **Confirmați dacă au survenit erori la imprimantă prin verificarea indicatoarelor luminoase și a mesajelor de pe panoul de comandă al imprimantei.**
	- U["Panou de comandă" la pagina 18](#page-17-0)
	- Dacă este afișat un mesaj" la pagina 131

### **Imprimanta face zgomot ca și cum ar tipări, dar nu se tipărește nimic**

### **Capul de imprimare se mișcă dar nu se tipărește nimic**

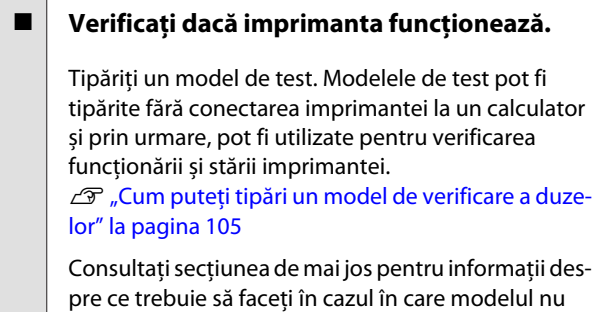

### **Modelul de test nu a fost tipărit corect**

#### o **Efectuați Print Head Cleaning.**

este tipărit corect.

Duzele ar putea fi înfundate. Tipăriți din nou un model de test după ce ați efectuat Print Head Cleaning.

Print Head Cleaning" la pagina 105

### o **Imprimanta nu a fost utilizată o perioadă lungă de timp?**

Dacă imprimanta nu a fost utilizată o perioadă lungă de timp, duzele ar putea fi uscate și înfundate. Pași pe care trebuie să-i urmați dacă imprimanta nu a fost utilizată o perioadă lungă de timp. U["Note referitoare la depozitare când imprimanta](#page-29-0)

[nu este utilizată" la pagina 30](#page-29-0)

### **Rezultatele tipăririi nu arată conform așteptărilor**

### **Calitatea tipăririi este slabă, neuniformă, prea deschisă, prea întunecată, prezintă granulație evidentă sau tonul diferă**

#### o **Duzele capului de tipărire sunt înfundate?**

Dacă duzele sunt înfundate, unele dintre acestea nu furnizează cerneală, iar calitatea tipăririi scade. Încercați să tipăriți un model de test.

 $\mathscr{D}$  ["Cum puteți tipări un model de verificare a duze](#page-104-0)[lor" la pagina 105](#page-104-0)

### **E** Efectuați Print Head Alignment.

Având în vedere că există un mic spațiu gol între cap de imprimare și suportul media, locul de aterizare al fiecărei cerneli în parte poate fi afectat de umiditate, temperatură sau forțe de inerție rezultate la nivelul capului de imprimare, precum și de direcția capului de imprimare atunci când acesta se deplasează de la dreapta la stânga sau de la stânga la dreapta. Drept urmare, rezultatul de tipărire poate prezenta granulație evidentă sau caractere defocalizate.

Selectați **Print Adjustments** — **Print Head Alignment** din setările suportului media pentru a ajusta alinierea incorectă a cap de imprimare care are loc în timpul tipăririi.

**T** ["Print Head Alignment" la pagina 70](#page-69-0)

### o **Efectuați Media Feed Adjustment.**

Diferențele majore de alimentare pot determina apariția benzilor (benzi orizontale, tentă neuniformă sau dungi). Selectați **Print Adjustments** — **Media Feed Adjustment** din setările suportului media pentru a face ajustări în baza suportului media țintă.

U["Media Feed Adjustment" la pagina 68](#page-67-0)

#### o **Utilizați o unitate de alimentare cu cerneală Epson originală?**

Această imprimantă a fost proiectată pentru a fi utilizată cu unități de alimentare cu cerneală Epson originale. Dacă utilizați cartușe de cerneală care nu sunt produse de Epson, documentele tipărite pot fi decolorate sau culoarea imaginii tipărite poate fi modificată deoarece nivelul disponibil de cerneală nu a fost detectat corect. Asigurați-vă că folosiți o unitate de alimentare cu cerneală adecvată.

#### o **Utilizați o unitate de alimentare cu cerneală veche?**

Calitatea tipăririi scade dacă este utilizată o unitate de alimentare cu cerneală veche. Înlocuiți unitate de alimentare cu cerneală veche cu una nouă. Utilizați toată cerneală din unitate de alimentare cu cerneală înainte de data tipărită pe ambalaj sau pe o perioadă de un an de la instalarea unitate de alimentare cu cerneală în unitate de cerneală, oricare dintre acestea survine prima.

### o **Încălzitoarele au ajuns la temperatura corectă?**

Ridicați temperatura preîncălzitorului/încălzitor cilindru dacă rezultatele obținute la tipărire sunt neclare, pătate sau cerneala s-a năclăit. Rețineți că dacă temperatura este prea mare la nivelul încălzitor de întărire, suportul media se poate strânge, încreți sau deteriora. Dacă temperatura încălzitor cilindru este prea mare, duzele se pot înfunda. La schimbarea temperaturii, asigurați-vă că efectuați ajustarea la o temperatură adecvată.

În plus, este posibil ca încălzitoarele să aibă nevoie de timp pentru a ajunge la temperatura dorită dacă temperatura mediului este scăzută. Este posibil ca utilizarea încălzitoarelor să nu producă rezultatele dorite după ce temperatura selectată a fost atinsă, dacă suportul media este prea rece. Așteptați ca suportul media să se încălzească la temperatura camerei înainte de utilizare.

#### $\blacksquare$  Toate setările definite pentru suportul **media sunt corecte?**

Confirmați că setările definite pentru suportul media în programul software RIP sau în imprimantă corespund cu suportul media utilizat.

#### o **Ați comparat rezultatul tipăririi cu imaginea de pe monitorul de afișare?**

Deoarece monitoarele și imprimantele produc culorile în moduri diferite, culorile tipărite nu corespund întotdeauna perfect cu culorile de pe ecran.

#### **Unul din capacele imprimantei a fost deschis în timpul tipăririi?**

Deschiderea capac imprimantă sau capac întreținere în timpul tipăririi duce la oprirea bruscă a cap de imprimare, ceea ce duce la culori neuniforme. Nu deschideți capacele în timpul tipăririi.

### **Obiectul tipărit nu este corect poziționat pe suportul media**

#### o **Suportul media a fost încărcat corect și marginile au fost definite corect?**

Dacă suportul media nu a fost încărcat corect, rezultatele pot fi descentrate sau este posibil ca o parte din date să nu fie tipărite. De asemenea, trebuie să verificați dacă sunt selectate opțiunile corecte pentru **Side** și **Print Start Position** în meniul de configurare.

- $\mathcal{D}$  ["Încărcarea suportului media" la pagina 54](#page-53-0)
- U["Meniul General Settings" la pagina 116](#page-115-0)

#### ■ Suportul media este înclinat?

Dacă este selectată opțiunea **Off** pentru **Detect Paper Skew** în meniul setări, tipărirea va continua atunci când suportul media este înclinat și datele vor apărea în afara zonei de tipărire. Setați **Detect Paper Skew** la **On** în meniul setări.

U["Meniul General Settings" la pagina 116](#page-115-0)

#### **■** Suportul media este suficient de lat pentru **a tipări datele?**

Cu toate că tipărirea se va opri în mod normal dacă imaginea tipărită este mai lată decât suportul media, datele vor fi tipărite în afara suportului media dacă opțiunea **Off** este selectată pentru **Width Detection** din meniul de configurare. Selectați **On** pentru **Width Detection** din meniul de configurare.

U["Meniul General Settings" la pagina 116](#page-115-0)

### **Liniile verticale sunt aliniate greșit**

#### $\blacksquare$  Suportul media este ondulat?

Anumite tipuri de suporturi media se pot ondula în anumite condiții (umiditate și temperatură) în timp ce sunt instalate în imprimantă. Dacă au apărut ondulări, apăsați pe butonul [ ] de pe panoul de comandă pentru a alimenta suportul media și pentru a evita zona afectată. Vă recomandăm să reduceți temperatura și umiditatea pentru a preveni apariția acestui fenomen.

#### o **Cap de imprimare este aliniat greșit?**

În cazul în care cap de imprimare este aliniat greșit, liniile drepte pot fi, de asemenea, tipărite cu o aliniere greșită. Atunci când liniile verticale sunt aliniate greșit, selectați **Print Adjustments** — **Print Head Alignment** în setările de suport media pentru a ajusta alinierea greșită a cap de imprimare care are loc în timpul tipăririi.

**F** ["Print Head Alignment" la pagina 70](#page-69-0)

### **Suport media**

### **Blocarea suporturilor media**

o **Suportul media este ondulat, îndoit, curbat, încrețit, sau șifonat?**

Tăiați partea ondulată, îndoită, curbată, încrețită, sau șifonată.

Tăierea suportului media" la pagina 72

#### o **S-a încărcat suportul media chiar înainte de tipărire?**

Rolele de presare pot forma cute pe suportul media lăsat în imprimantă, sau, de asemenea, suportul media se poate ondula sau îndoi.

### o **Suportul media este prea gros sau prea subțire?**

- ❏ Verificați specificațiile suportului media pentru a determina dacă acestea pot fi utilizate în imprimantă. Suporturi compatibile" la pagina 145
- ❏ Pentru informații despre configurarea imprimantei cu ajutorul software-ului RIP, contactați producătorul RIP.

### **Tipărirea nu se oprește la terminarea rolei**

o **Articolul pentru dispunerea detectării capătului suportului de media de către imprimantă este setat la Off?**

> Atunci când **End Detection** este setată la **Off** din meniul Printer Settings, nu este detectat capătul suportului media.

U["Meniul General Settings" la pagina 116](#page-115-0)

### **Scoaterea suportului media blocat**

Dacă este afișată o eroare, urmați pașii de mai jos pentru a scoate suportul media blocat.

### *Atenție:*

*Fiți atenți să nu vă prindeți mâinile sau degetele în timp ce deschideți sau închideți capac imprimantă. Nerespectarea acestei recomandări poate cauza vătămări corporale.*

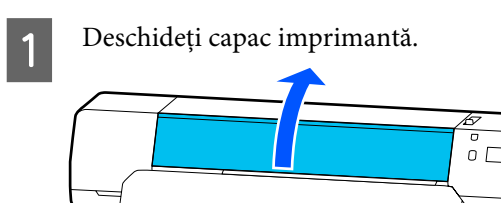

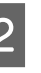

B În timp ce țineți ambele mânere de la nivelul ghidaje de margine suport media, deplasați-le către părțile din dreapta și din stânga ale cilindrului.

### c*Important:*

*Încetați utilizarea imprimantei dacă ghidaje de margine suport media sunt deformate. Continuarea utilizării imprimantei în timp ce ghidaje de margine suport media sunt deformate ar putea deteriora rolele de presare sau cap de imprimare.*

*Contactați distribuitorul sau serviciul de asistență Epson.*

### **Rezolvarea problemelor**

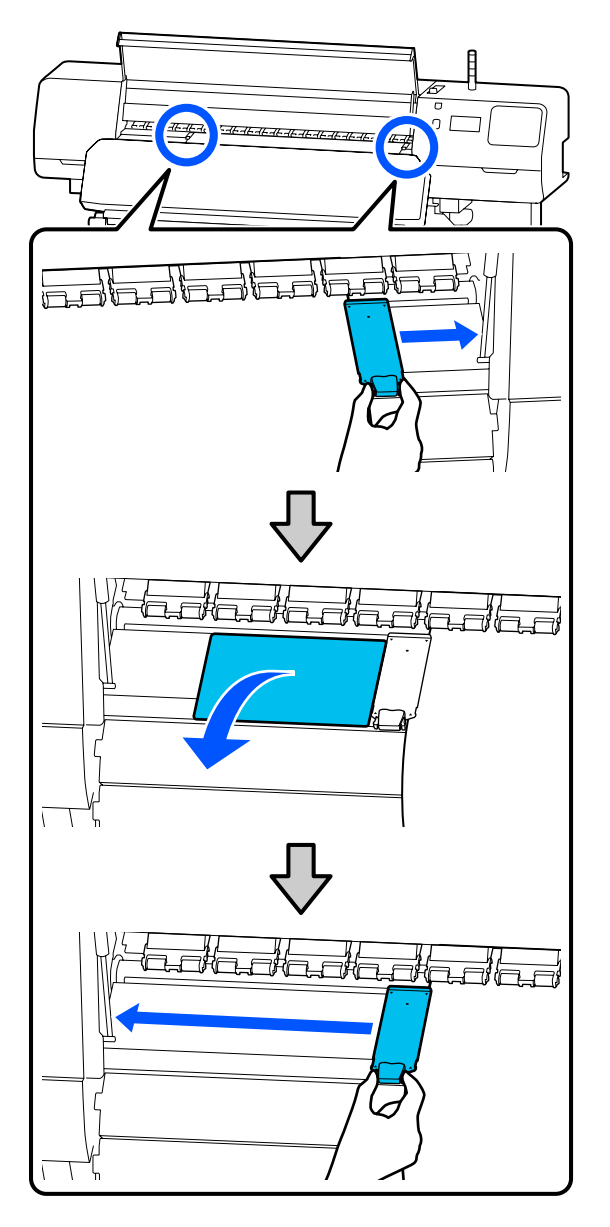

C În cazul în care cap de imprimare se află deasupra suportului media, îndepărtați-l de zona în care s-a produs blocajul.

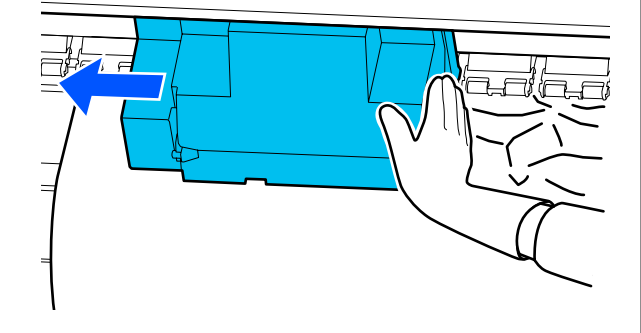

### c*Important:*

*Mutați cap de imprimare numai după ce ați îndepărtat ghidaje de margine suport media și foaie termică. Contactul cu ghidaje de margine suport media deformate poate duce la avarierea cap de imprimare.*

4 Deplasați manetă de încărcare suport media înapoi.

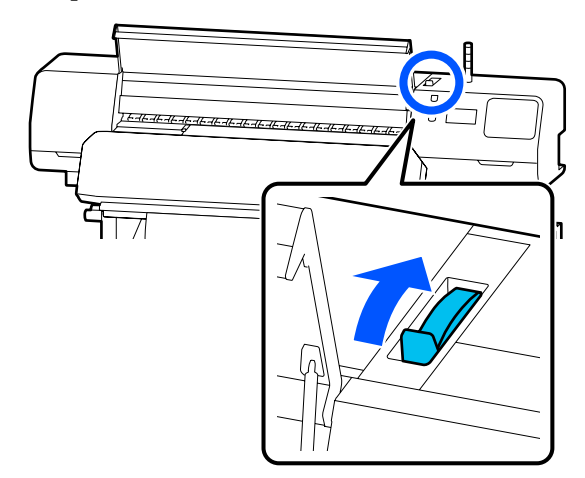

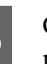

E Când utilizați Unitatea de preluare automată a mediei de tipărire, ridicați bară de tensionare.

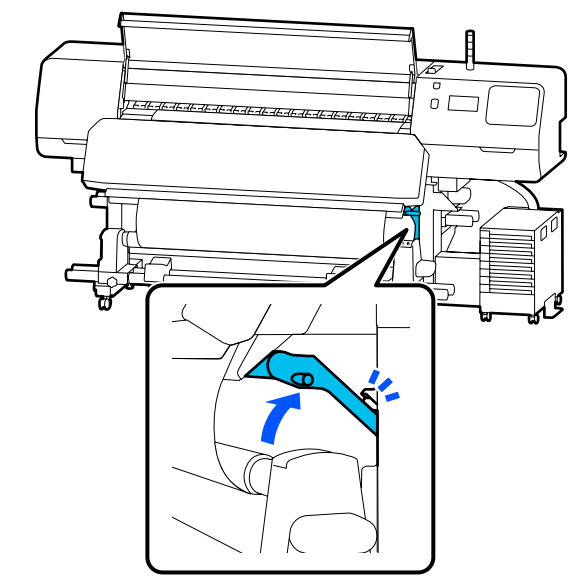

**Folosiți foarfeci pentru a tăia părțile rupte sau** Preluați suportul media tăiat.<br>Cu încrețituri.

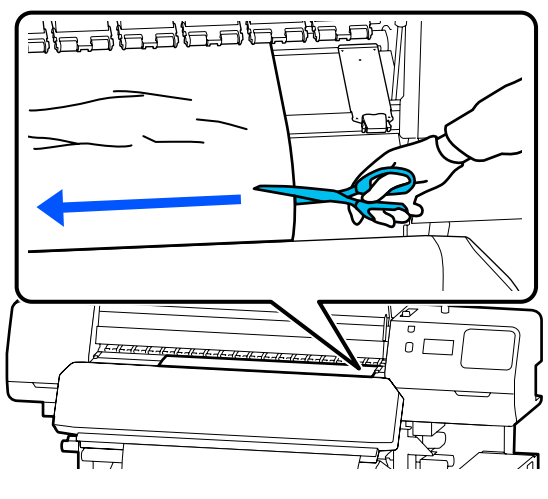

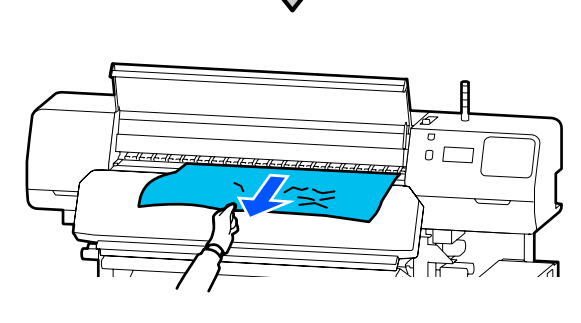

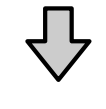

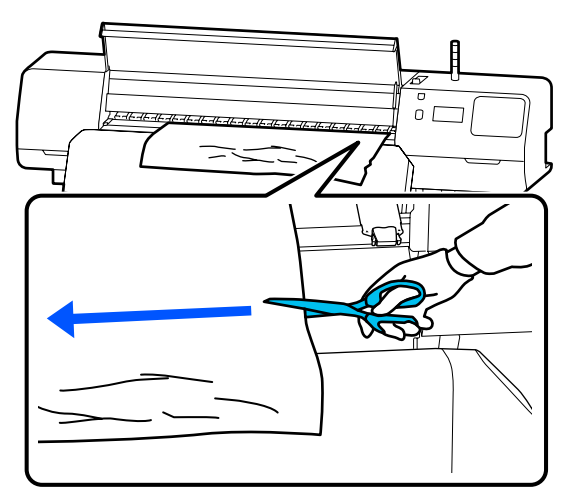

 $\cup L$ 

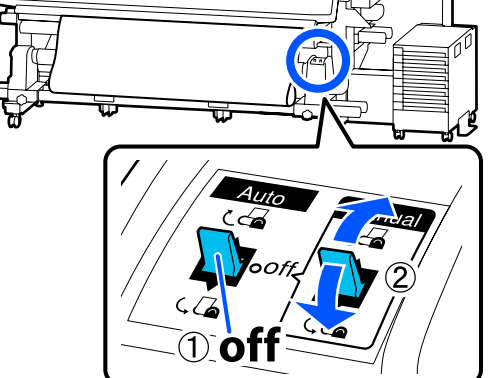

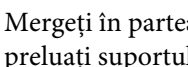

**18 Mergeți în partea din spate a imprimantei și**<br>**18 Mergeții în partea din spate a inprimantei și** preluați suportul media care nu a fost folosit.

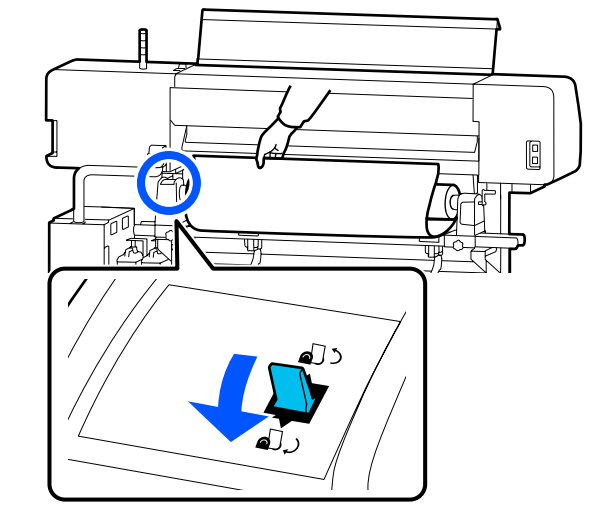

**I Mergeți în fața imprimantei, deplasați manetă**<br>
de încărcare suport media în față și apoi de încărcare suport media în față și apoi închideți capac imprimantă.

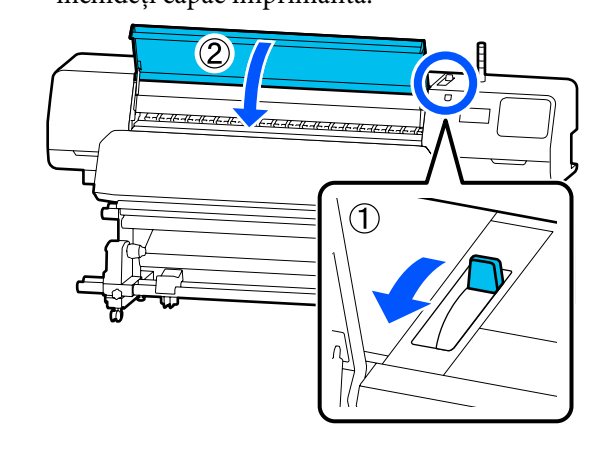

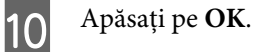

Încărcați suportul media și reluați procesul de tipărire.

 $\mathcal{D}$ , Încărcarea suportului media" la pagina 54

### **Altele**

### **Încălzitorul este setat în mod automat la Off**

Preîncălzitorul, încălzitor cilindru și încălzitor de întărire se opresc dacă nu este primit nicio lucrare de tipărire pentru o anumită perioadă și nu are loc nicio eroare. Intervalul de timp înainte de comutarea automată a încălzitoarelor în poziția Off poate fi modificat în **Heater Off Timer** din meniul de configurare.

U["Meniul General Settings" la pagina 116](#page-115-0)

### **Ecranul panoului de comandă se stinge continuu**

### o **Imprimanta este în modul de repaus?**

Când nu se execută operații la imprimantă în intervalul de timp setat în **Sleep Timer** din meniul de setare, imprimanta intră în modul de repaus. Intervalul de timp anterior intrării în modul de repaus poate fi modificat în meniul General Settings.

U["Meniul General Settings" la pagina 116](#page-115-0)

Încălzitoarele ies din modul în repaus atunci când este primită o lucrare de tipărire, este utilizată manetă de încărcare suport media sau este efectuată o altă operațiune care implică hardware-ul imprimantei.

### **Ați uitat parola pentru protecția setării de rețea**

o **Contactați distribuitorul sau serviciul de asistență Epson.**

### **O lumină roșie este aprinsă în interiorul imprimantei**

#### o **Aceasta nu este o eroare.**

Această lumină roșie provine de la o lampă aflată în interiorul imprimantei.

# **Anexe**

## **Opțiuni și produse consumabile**

Pentru cele mai noi informații, consultați site-ul web Epson. (începând cu iunie 2020).

Epson vă recomandă să utilizați Unități de alimentare cu cerneală originale. Epson nu poate garanta calitatea sau fiabilitatea pentru cerneluri care nu sunt cerneluri originale Epson. Utilizarea cernelurilor care nu sunt cerneluri originale Epson ar putea cauza defecte care nu sunt acoperite de garanțiile Epson, în unele cazuri putând chiar să afecteze comportamentul imprimantei.

Este posibil ca informațiile referitoare la nivelul cernelurilor care nu sunt cerneluri originale Epson să nu fie afișate; utilizarea cernelurilor care nu sunt cerneluri originale Epson este înregistrată pentru o posibilă utilizare în asistența de service.

### **Unitate de alimentare cu cerneală**

#### **SC-R5000 Series**

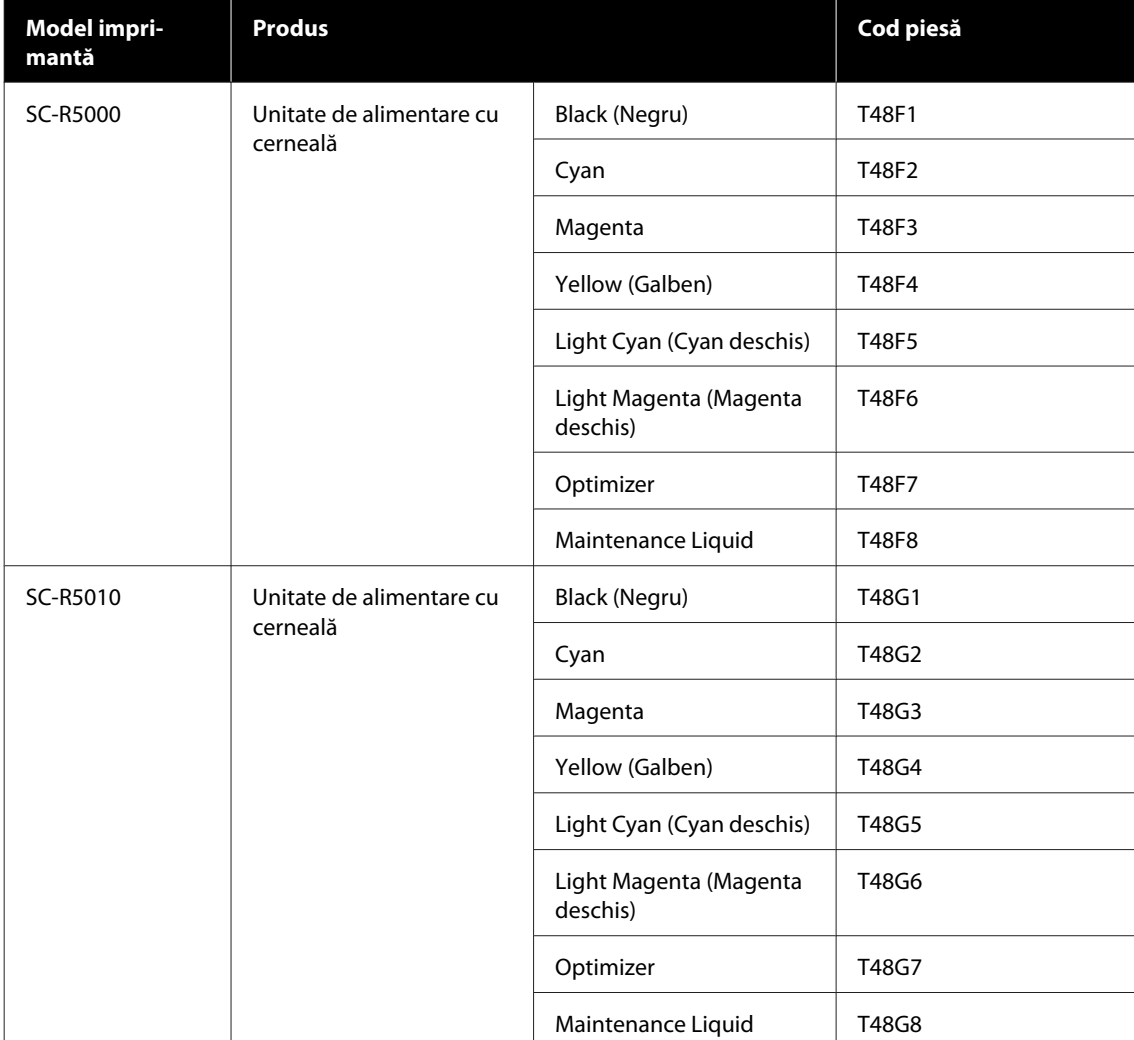

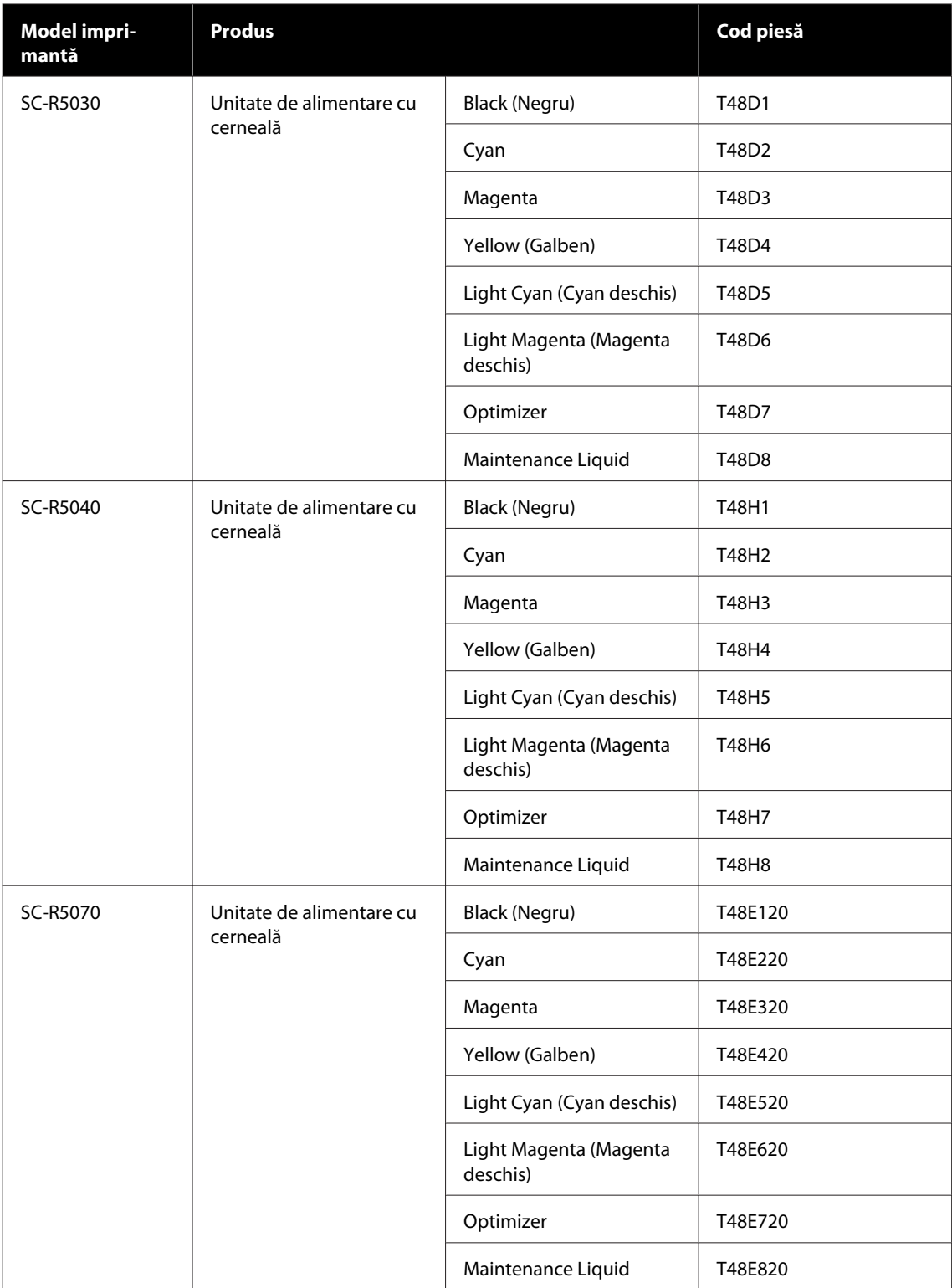

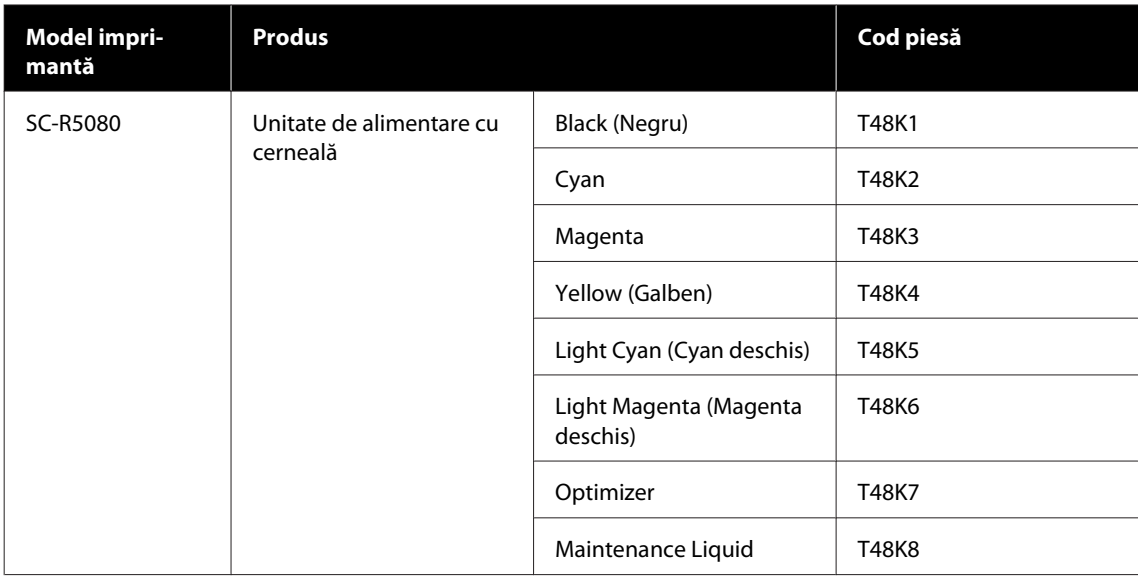

### **SC-R5000L Series**

Fiecare set conține două exemplare din aceeași culoare.

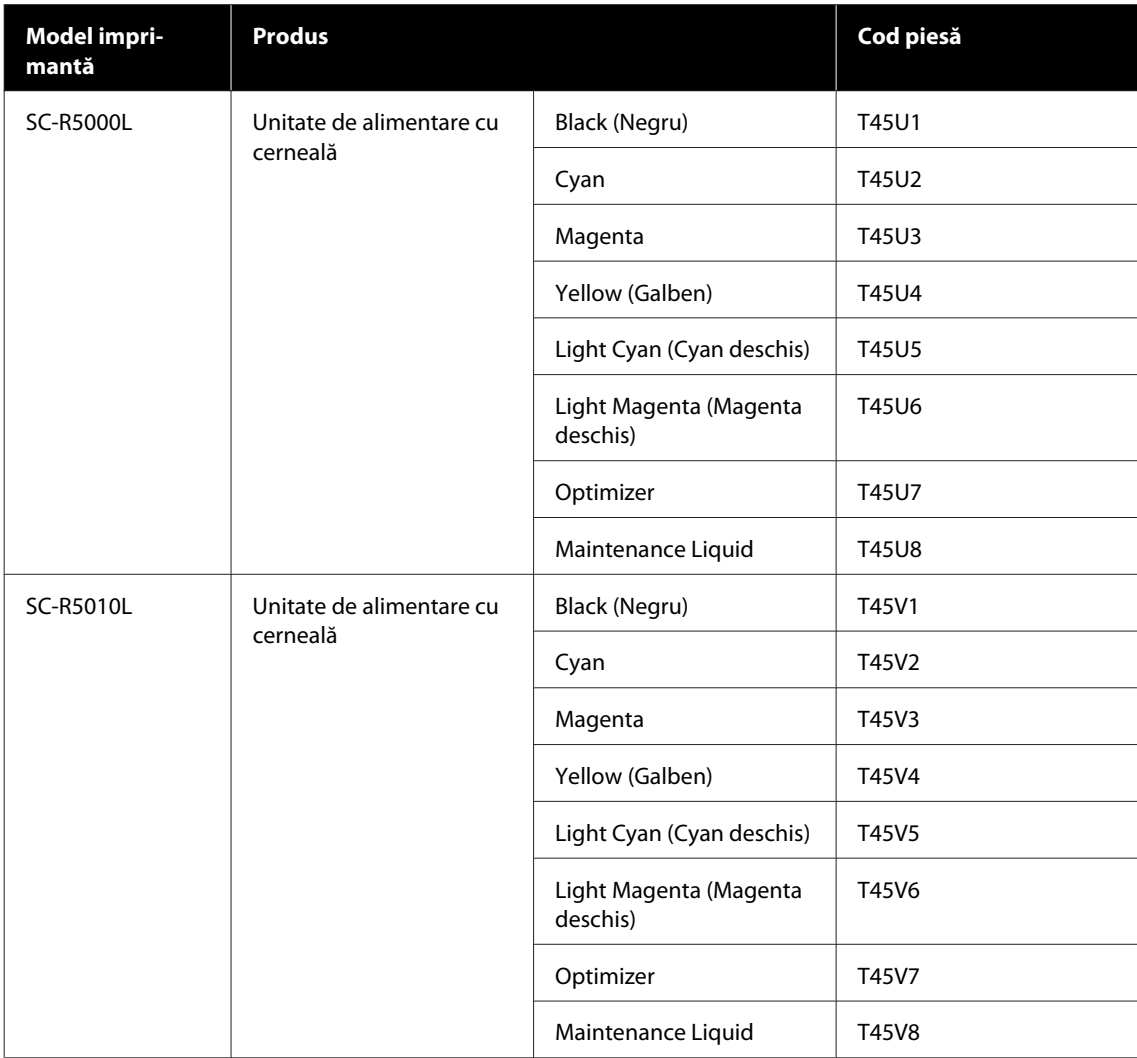

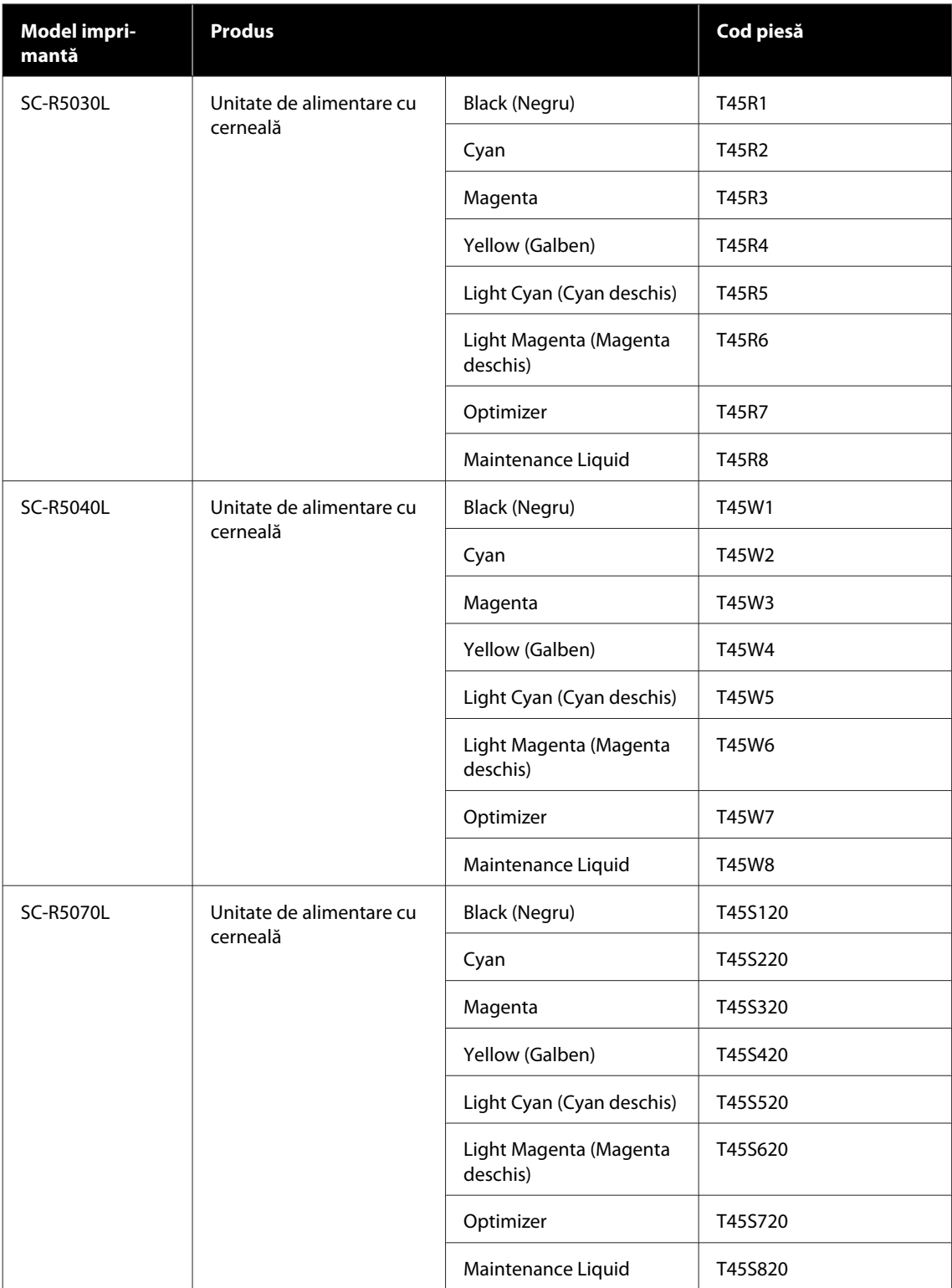

## **Articole pentru întreținere**

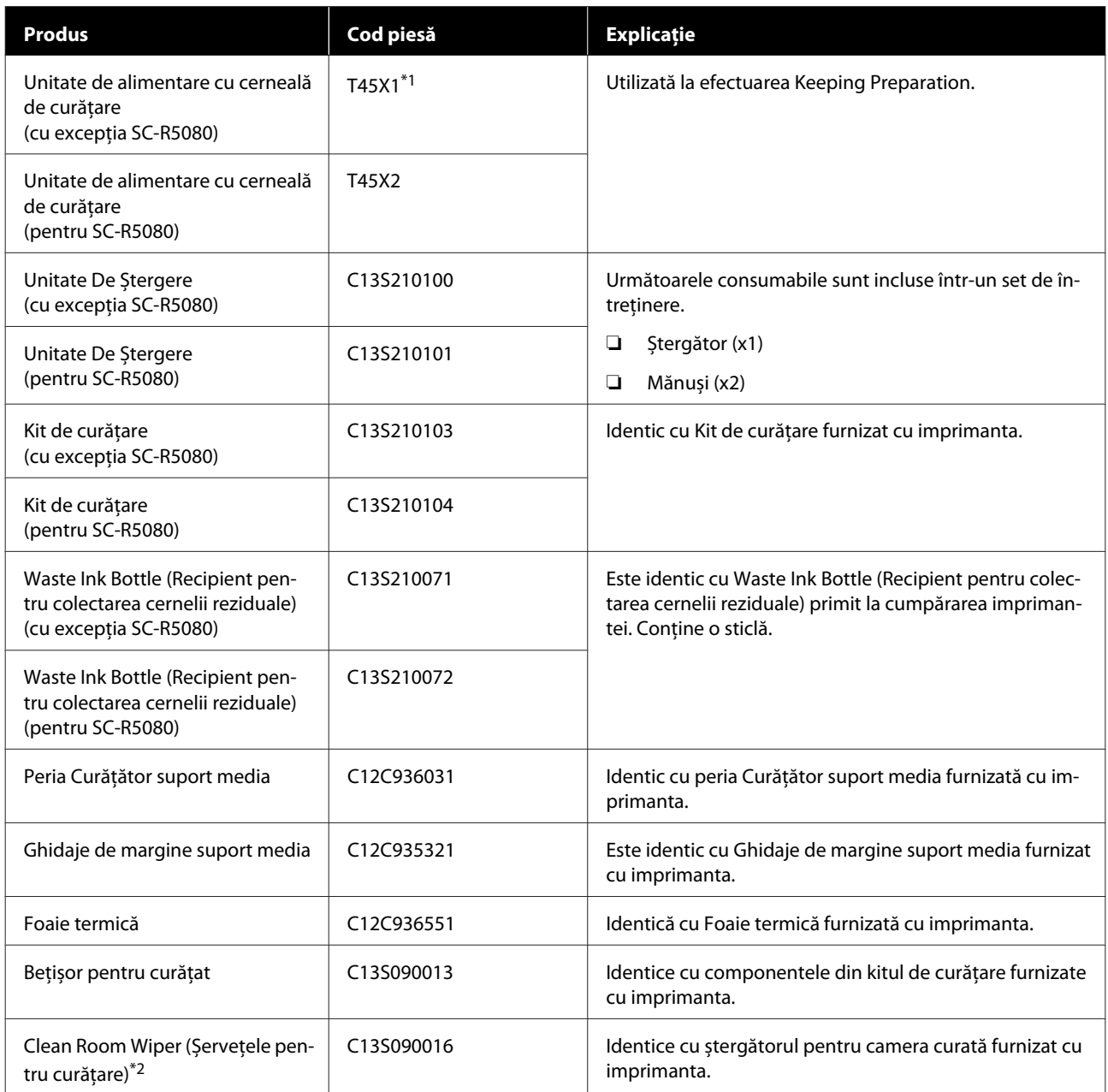

\* 1 Utilizatori din America de Nord și America Latină: Vă rugăm să utilizați numărul de piesă C13T45X100 atunci când efectuați comanda.

\*2 Nu este disponibil pentru achiziționare în anumite țări și regiuni. Recomandăm BEMCOT M-3II oferit de Asahi Kasei Corporation la achiziționare produselor comerciale.
# **Suporturi compatibile**

Următoarele suporturi media pot fi utilizate cu imprimanta.

Calitatea tipăririi depinde în mare măsură de tipul și de calitatea suportului media utilizat. Selectați un suport media adecvat comenzii respective. Pentru informații despre utilizare, consultați documentația primită la cumpărarea suportului media sau contactați producătorul. Înainte să achiziționați suportul media în volume mari, încercați să faceți un test de tipărire pe un model mai mic și verificați rezultatele obținute.

### c*Important:*

*Nu folosiți suporturi media șifonate, uzate, rupte sau murdare.*

#### **Suport media de tip rolă**

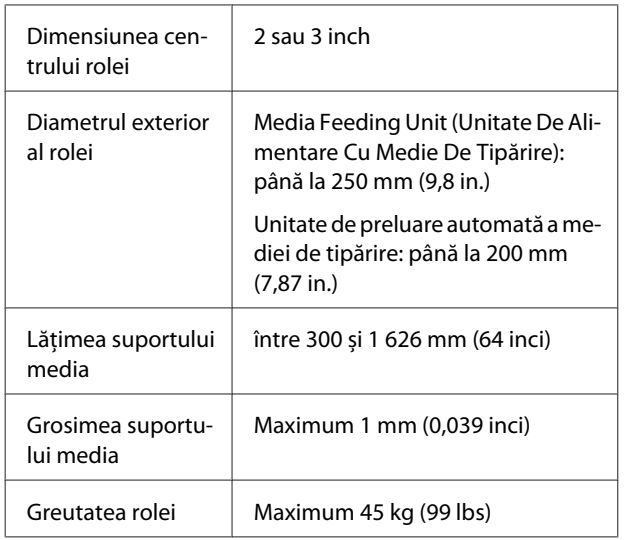

# **Mutarea și transportul imprimantei**

În această secțiune sunt prezentate indicații pentru mutarea și transportul produsului.

# **Mutarea imprimantei**

Această secțiune presupune că produsul este mutat într-o altă locație de pe același etaj, fără utilizarea scărilor, rampelor sau lifturilor. Consultați informațiile de mai jos referitoare la mutarea imprimantei de la un etaj la altul sau într-o altă clădire.

#### Transport" la pagina 149

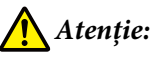

*Nu înclinați produsul mai mult de 10 grade în față sau în spate în timpul mutării. Nerespectarea acestei precauții poate duce la căderea imprimantei, producând accidente.*

### c*Important:*

- ❏ *Nu îndepărtați unități de alimentare cu cerneală. Nerespectarea acestei măsuri de precauție poate duce la uscarea duzelor capului de imprimare.*
- ❏ *Asigurați-vă că imprimanta este mutată în următoarele condiții.*
	- ❏ *Nu separați unitate de cerneală de imprimantă. (Transportați imprimanta cu conector tub de cerneală conectat în partea din spate a imprimantei și cu conectorul blocat.)*
	- ❏ *Asigurați-vă că cablu unitate de cerneală este fixat.*

### **Pregătirea**

A Verificați dacă imprimanta a fost închisă.

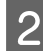

2 Îndepărtați Waste Ink Bottle (Recipient pentru colectarea cernelii reziduale).

> U["Înlocuirea Waste Ink Bottle \(Recipient](#page-98-0) [pentru colectarea cernelii reziduale\)" la](#page-98-0) [pagina 99](#page-98-0)

C Deconectați cablul de alimentare și toate celelalte cabluri de la imprimantă.

> De asemenea, îndepărtați următoarele articole de la nivelul unitate de cerneală.

- ❏ Cablu de alimentare și cablu de conectare
- ❏ Placă De Prevenire A Răsturnării (pentru ambele părți)
- Scoateți suportul media de pe Media Feeding Unit (Unitate De Alimentare Cu Medie De Tipărire) și de pe Auto Take-up Reel Unit (Unitate de preluare automată a mediei de tipărire).

E Deblocați cele două role din partea din față a picioarelor imprimantei.

Deblocați cele patru role de la unitate de cerneală.

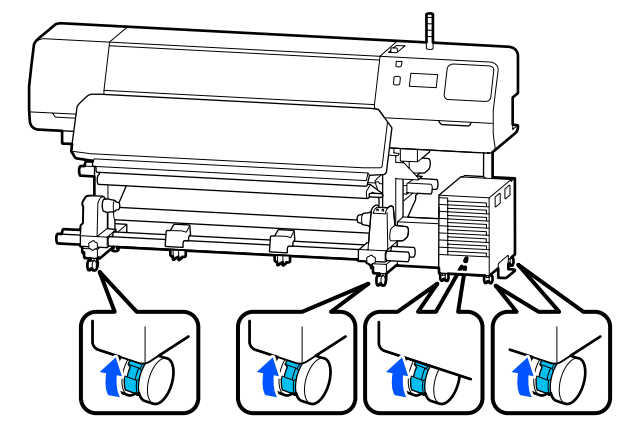

#### c*Important:*

*Atunci când efectuați ajustarea nivelului cu elemente de îndreptare, asigurați-vă că ridicați elemente de îndreptare deasupra role înainte de a încerca mutarea imprimantei. Mutarea imprimantei fără ridicarea elemente de îndreptare ar putea provoca o defecțiune. Aveți nevoie de cheia furnizată pentru a ajusta elemente de îndreptare.*

*(1) Slăbiți piulița aflată deasupra elemente de îndreptare.*

*(2). Rotiți piulița din partea de jos în sens invers acelor de ceasornic.*

*(3) Asigurați-vă că aceasta este deasupra role.*

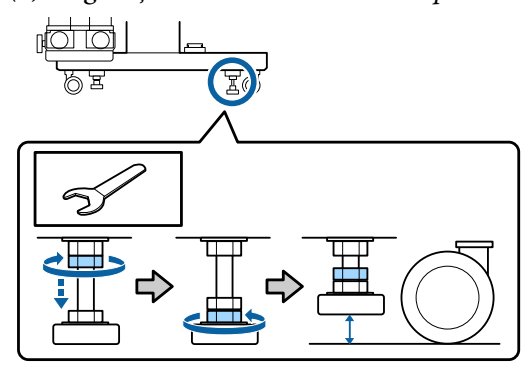

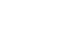

### 6 Mutați imprimanta.

Mutarea imprimantei trebuie efectuată de trei persoane, câte una pe fiecare latură a imprimantei și una pentru unitate de cerneală. De asemenea, mișcați-vă astfel încât imprimanta să fie în fața dumneavoastră, în direcția de mișcare.

#### c*Important:*

*Utilizați role de pe suportul dedicat al imprimantei pentru a muta imprimanta pe distanță scurtă în spații închise, pe o suprafață plană. Acestea nu pot fi utilizate pentru transport.*

### **Atunci când vă deplasați printr-un spațiu strâmt**

Puteți trece prin uși cu lățime minimă de 1 050 mm (41,3 in.). Dacă îndepărtați încălzitor de întărire, puteți trece prin spații cu o lățime minimă de 900 mm (35,4 in.).

Urmați pașii de mai jos pentru a îndepărta încălzitor de întărire.

#### c*Important:*

- ❏ *Asigurați-vă că încălzitor de întărire este îndepărtat și cărat de două persoane.*
- ❏ *Atunci când cărați încălzitor de întărire, asigurați-vă că mâinile dumneavoastră sunt poziționate conform indicațiilor din figură.*

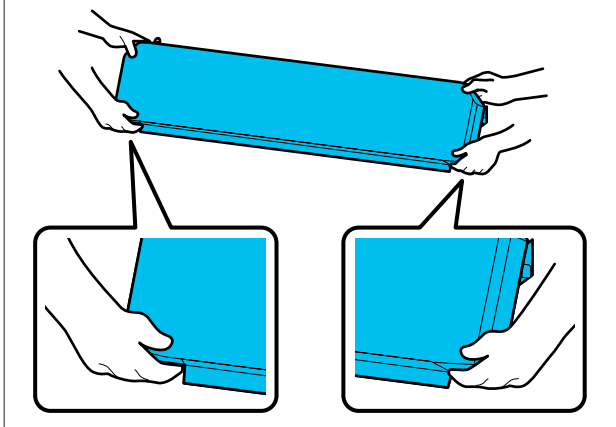

A Opriți imprimanta și deconectați ambele cabluri de alimentare.

Deconectați ambele cabluri de alimentare de la încălzitor de întărire.

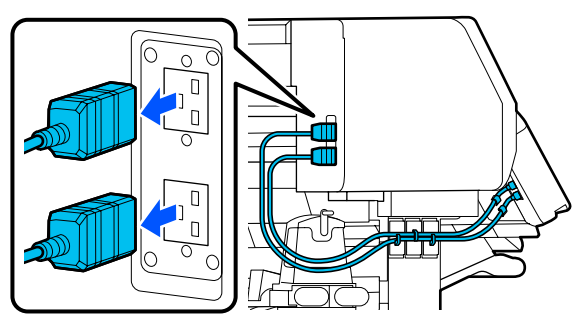

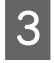

C Deschideți capac imprimantă și capacele de întreținere din partea stângă și din partea dreaptă.

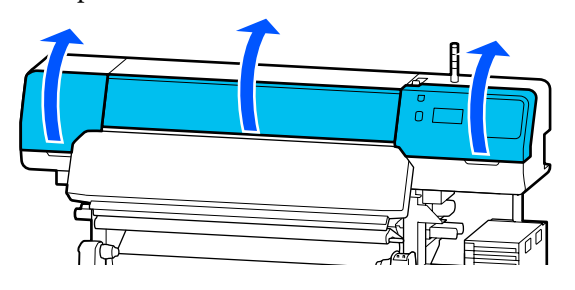

 $\Lambda$ Deschideți capacele din partea stângă și din partea dreaptă a încălzitor de întărire.

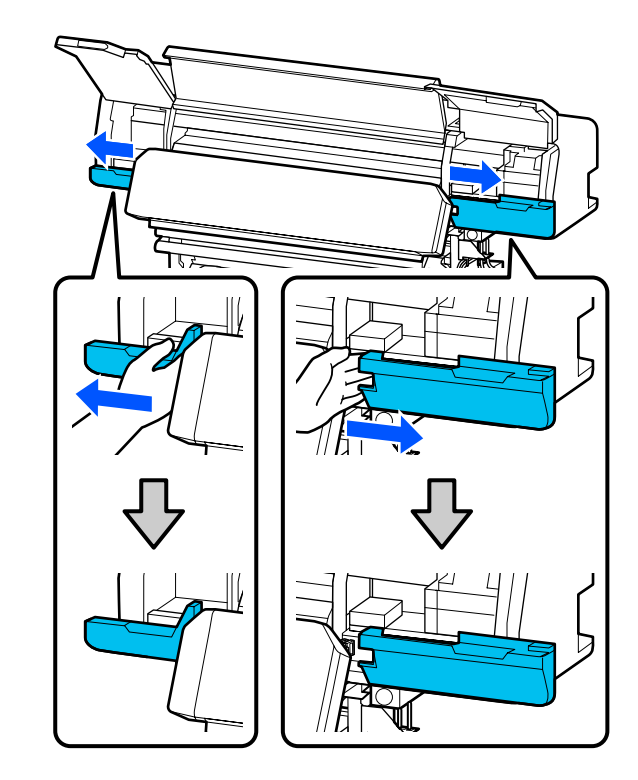

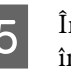

E Îndepărtați conectorul pentru încălzitor de întărire.

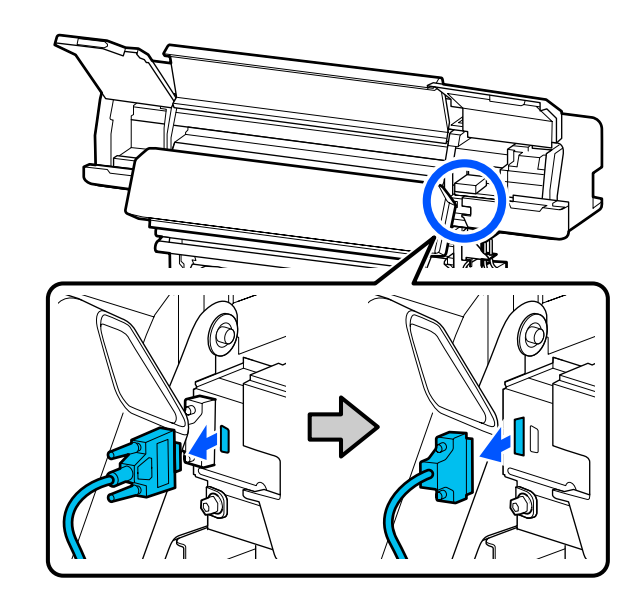

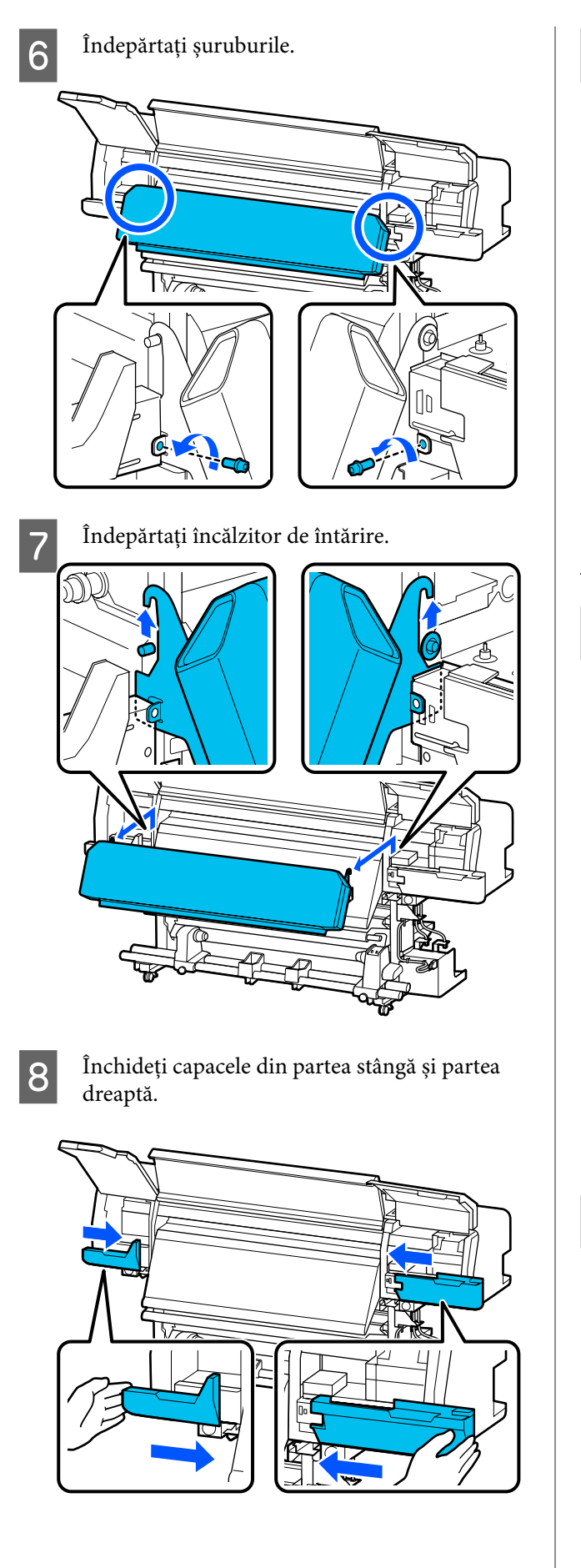

I Închideți capac imprimantă și capacele de întreținere din partea stângă și din partea dreaptă.

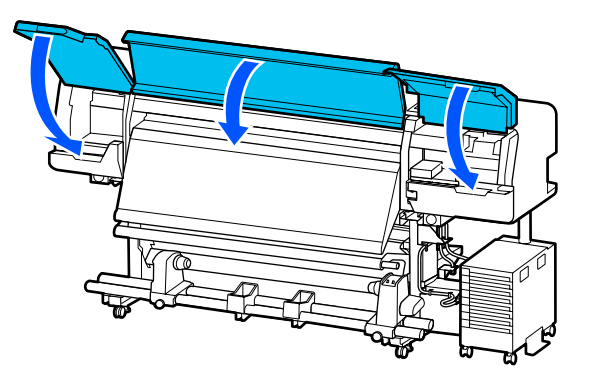

### **Configurarea după mutare**

După mutarea imprimantei, urmați indicațiile de mai jos pentru a pregăti imprimanta pentru utilizare.

A Dacă ați îndepărtat încălzitor de întărire, consultați următoarele informații pentru instalarea corectă a acestuia.

> Verificați dacă noua locație este corespunzătoare și montați piese care au fost îndepărtate.

Alte regiuni decât America de Nord și America Latină: U*Ghid de instalare* (Manual)

Dacă nu aveți *Ghid de instalare* la îndemână, selectați și consultați modelul imprimantei dumneavoastră din [http://epson.sn.](http://epson.sn)

Utilizatori din America de Nord și America Latină: Contactați distribuitorul pentru instalarea produsului. Produsul trebuie să fie instalat de către un distribuitor autorizat. Daunele la nivelul produsului rezultate în urma instalării neautorizate nu vor fi acoperite de garanția Epson.

2 Conectați cablurile de alimentare și porniți imprimanta.

> Alte regiuni decât America de Nord și America Latină:

U*Ghid de instalare* (broșură) Utilizatori din America de Nord și America Latină: Contactați distribuitorul pentru instalarea produsului. Produsul trebuie să fie instalat de către un distribuitor autorizat. Daunele la nivelul produsului rezultate în urma instalării neautorizate nu vor fi acoperite de garanția Epson.

<span id="page-148-0"></span>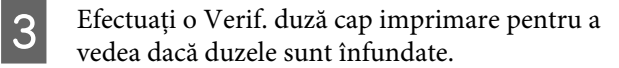

U["Cum puteți tipări un model de verificare a](#page-104-0) [duzelor" la pagina 105](#page-104-0)

D Efectuați **Print Adjustments** în meniul Settings (Setări).

> $\mathcal{L}$ , Optimizarea setărilor suportului media [\(Automatic Adjustment\)" la pagina 67](#page-66-0)

## **Transport**

Înainte de a transporta imprimanta, contactați distribuitorul sau serviciul de asistență Epson.

 $\mathcal{L}$ ", De unde puteți obține ajutor" la pagina 156

# **Lungimea documentului de tipărire în funcție de numărul de ture și crearea unei lucrări**

# **Tabel pentru lungimi de document de tipărire în funcție de numărul de ture**

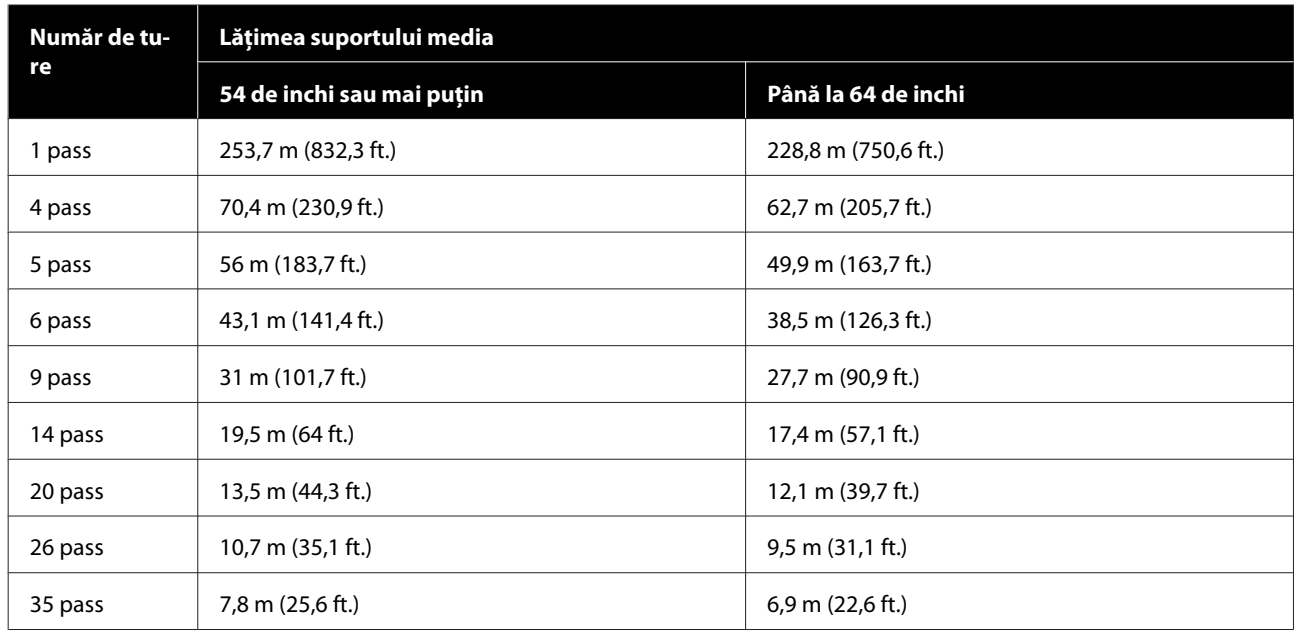

# **Crearea unei lucrări**

Efectuați una din acțiunile următoare dacă lungimea documentului de tipărire depășește trei ore.

- ❏ Dacă rezultatul lucrărilor de imbricare în RIP sau Step and Repeat este de peste trei ore, separați lucrările imbricate în mai multe lucrări mai mici de trei ore, sau setați Layout Area Size din Step and Repeat la o lungime a documentului de tipărire din tabelul de mai sus.
- ❏ Dacă o singură lucrare durează mai mult de trei ore, puteți separa imaginea în mai multe lucrări prin folosirea funcției de decupare.
- ❏ Dacă o singură lucrare durează mai mult de trei ore dar nu doriți să separați imaginea, tipăriți cu un mod mai rapid de tipărire pentru a finaliza procesul în trei ore.

# **Cerințele sistemului**

Acest software poate fi utilizat în următoarele medii (începând cu iunie, 2020).

Sistemele de operare acceptate se pot modifica.

Pentru cele mai noi informații, consultați site-ul web Epson.

# **Epson Edge Dashboard**

#### c*Important:*

*Verificați dacă următoarele cerințe sunt îndeplinite de computerul pe care este instalat Epson Edge Dashboard. Dacă aceste cerințe nu sunt îndeplinite, software-ul nu poate monitoriza corect imprimanta.*

❏ *Dezactivați funcția de hibernare a computerului.*

❏ *Dezactivați funcția de repaus, astfel încât computerul să nu intre în starea de repaus.*

#### **Windows**

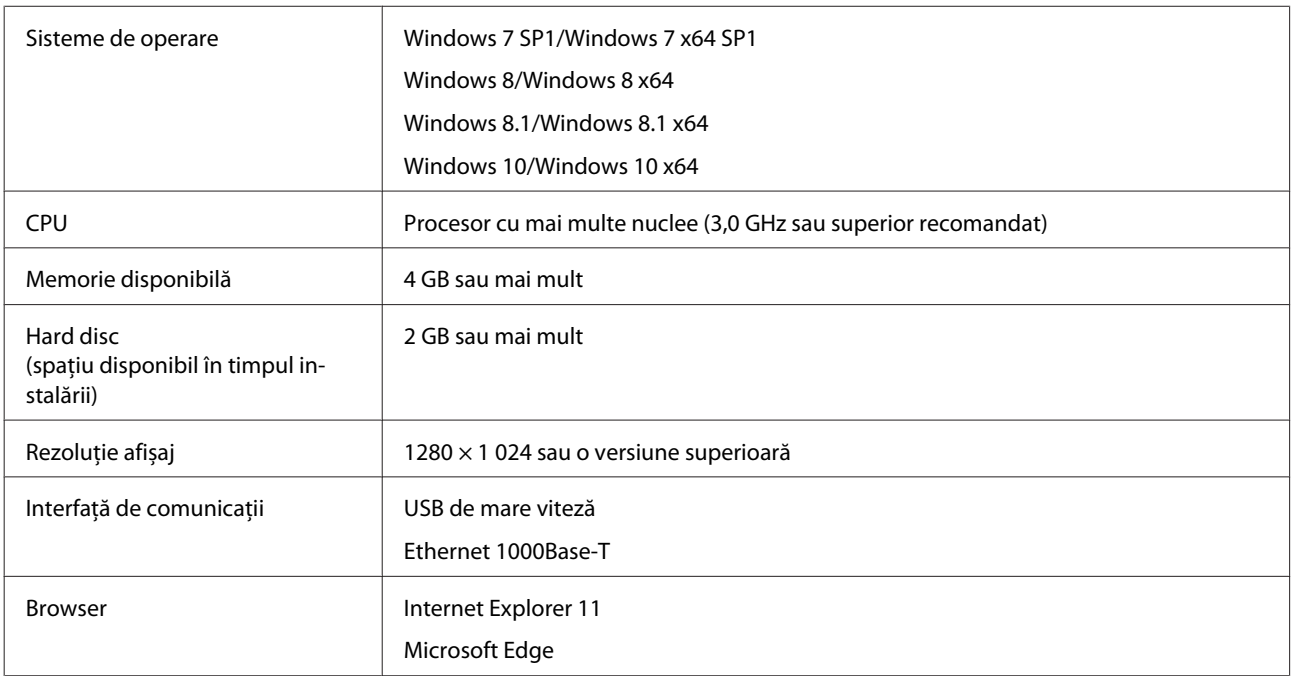

#### **Mac**

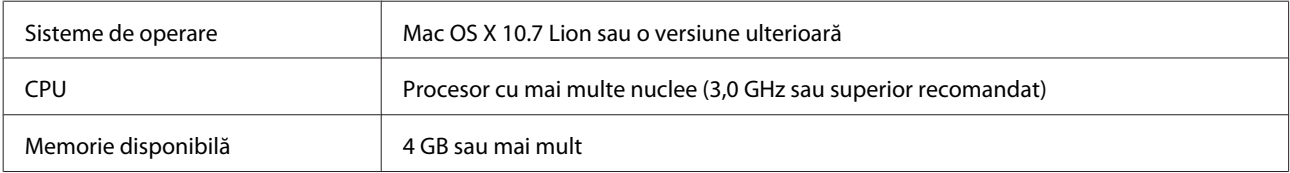

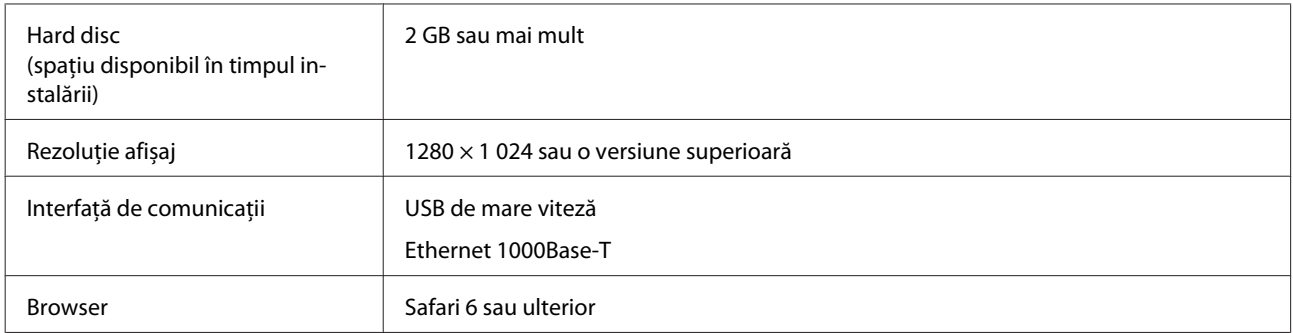

#### **Linux**

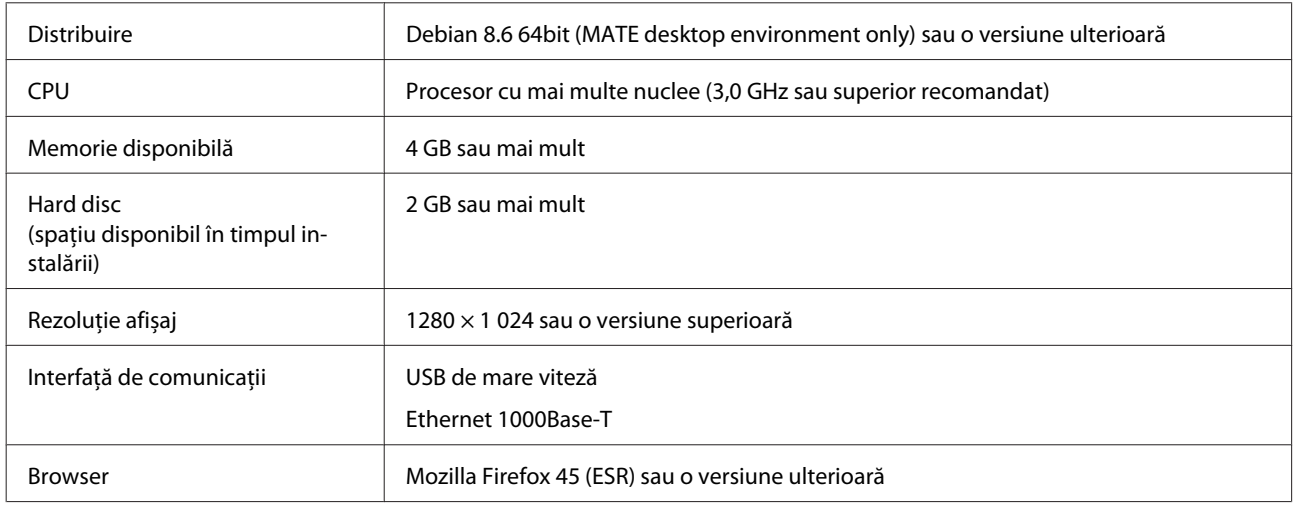

# **Epson Edge Print**

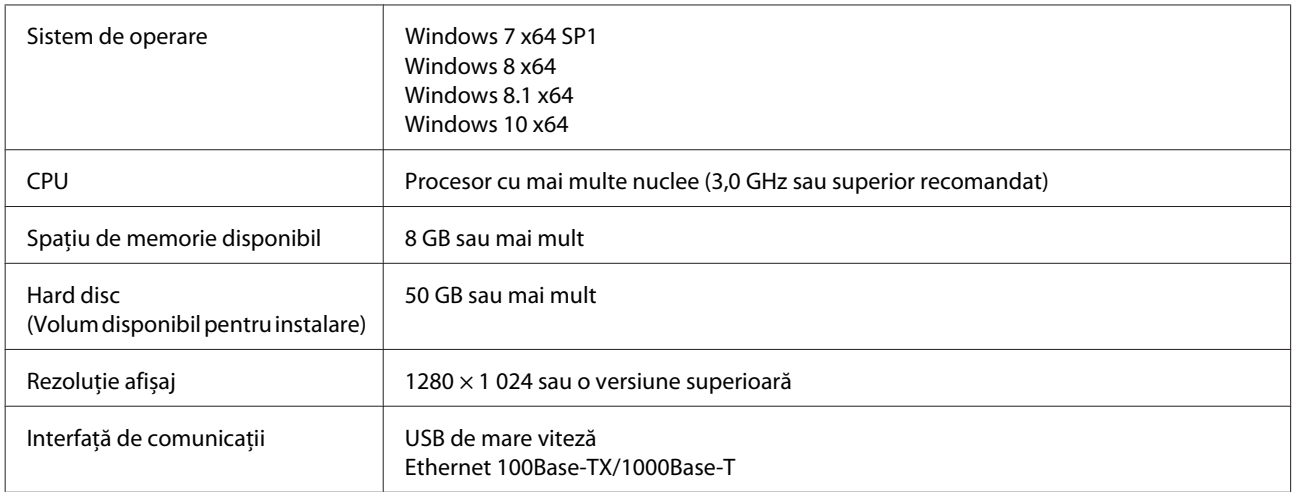

Computerul pe care este instalat acest software trebuie să poată rula simultan și alte aplicații, precum Adobe Illustrator. Deci, vă recomandăm să utilizați un computer cu cele mai bune specificații disponibile.

În plus, datele gestionate de acest software sunt, în mod normal, de nivelul câtorva GB și ar putea ajunge chiar la zeci de GB pentru sarcini mari de tipărire de înaltă calitate. Din acest motiv, vă recomandăm un computer care are un hard disk cu suficientă capacitate de memorie disponibilă.

# **Web Config**

În cele ce urmează, puteți găsi o listă a browserelor acceptate.

Internet Explorer 11, Microsoft Edge, Firefox\*, Chrome\*, Safari\*

\* Asigurați-vă că utilizați ultima versiune.

# **Tabel cu specificații**

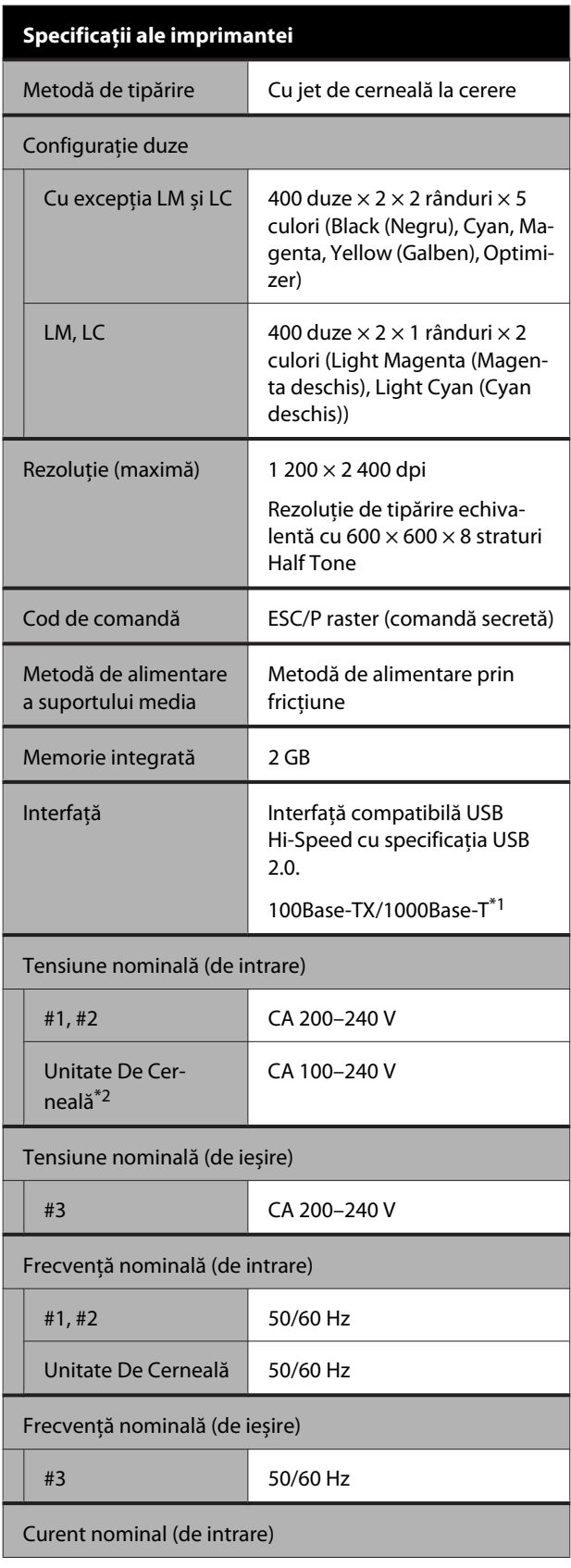

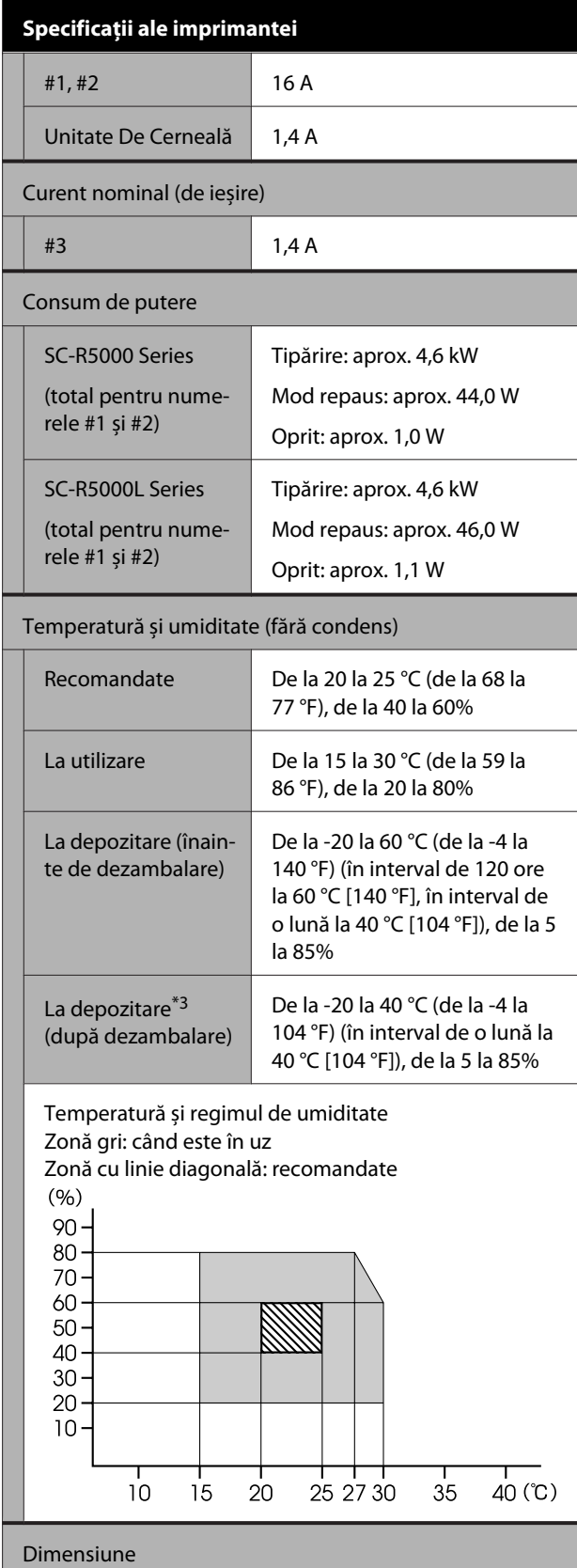

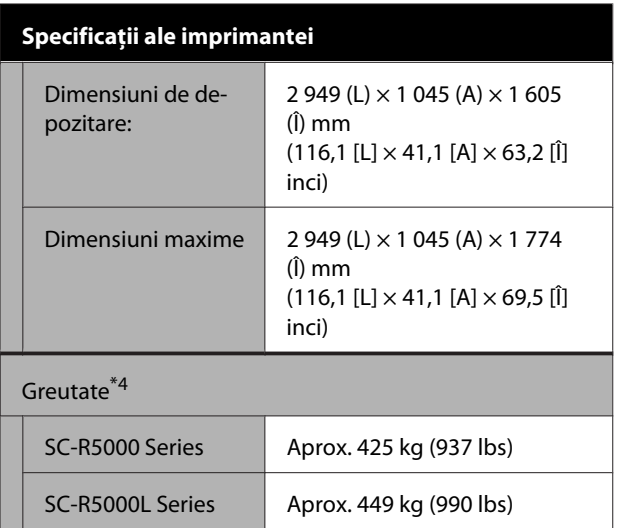

- \*1 Utilizați un cablu torsadat protejat (categoria 5e sau superioară).
- \*2 Asigurați-vă că ați conectat cablul de alimentare pentru unitate de cerneală la Ieșire c.a. a imprimantei (#3).
- \*3 La depozitarea imprimantei într-un mediu cu o temperatură de sub -15 °C, asigurați-vă că executați **Keeping Preparation** în meniul de setări. Dacă imprimanta este depozitată fără a executa această procedură, capul de imprimare se poate deteriora.

 $\mathcal{L}$ , Depozitare pe termen lung (Întreținere [înainte de depozitare\)" la pagina 107](#page-106-0)

\*4 Fără a include unități de alimentare cu cerneală.

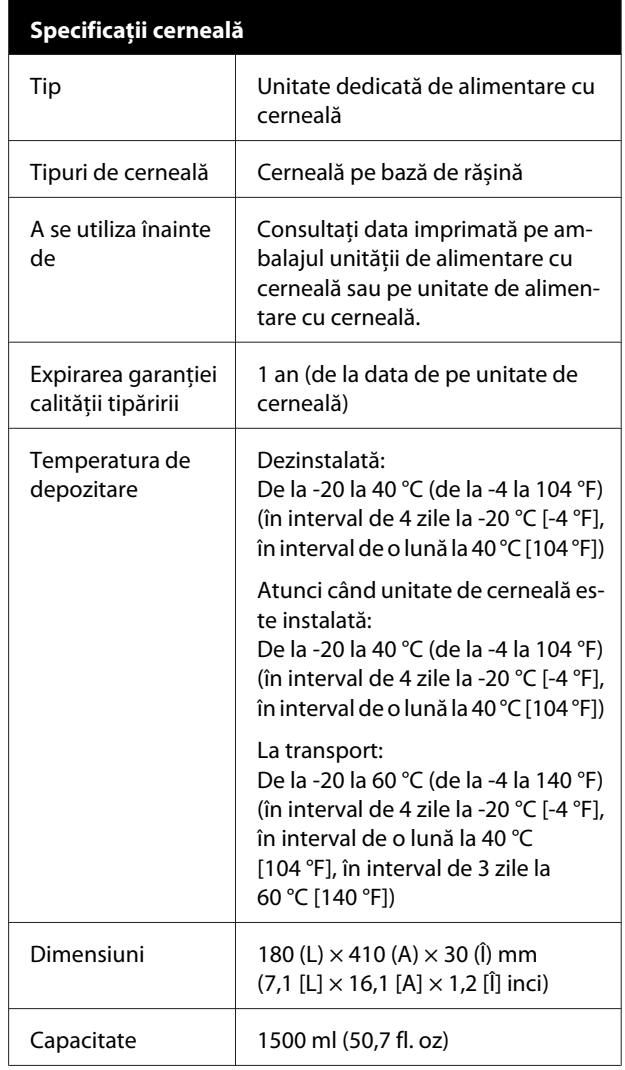

### c*Important:*

*Utilizaţi imprimanta la o altitudine de 2000 m (6562 ft.) sau mai puţin.*

### *Avertisment:*

*Acesta este un produs din clasa A. La utilizarea într-un mediu casnic, acest produs poate produce interferențe radio, iar utilizatorul va trebui să ia măsurile necesare.*

#### **Informații privind Declarația de Conformitat UE**

Textul complet al declarației de conformitate UE pentru acest echipament este disponibilă la următoarea adresă de Internet.

<https://www.epson.eu/conformity>

# <span id="page-155-0"></span>**De unde puteți obține ajutor**

# **Site-ul Web de asistență tehnică**

Site-ul web Epson pentru asistență tehnică vă oferă ajutor pentru problemele care nu se pot rezolva utilizând informațiile de depanare din documentația produsului dvs. Dacă aveți un browser Web și vă puteți conecta la Internet, accesați site-ul la:

#### <https://support.epson.net/>

Dacă aveți nevoie de cele mai recente drivere, întrebări frecvente (FAQ) sau alte elemente descărcabile, accesați site-ul la adresa:

#### <https://www.epson.com>

Apoi selectați secțiunea de asistență a site-ului Web Epson local.

# **Contactarea serviciului de asistență tehnică Epson**

# **Înainte de a contacta Epson**

Dacă produsul Epson nu funcționează în mod corespunzător și nu puteți rezolva problema cu ajutorul informațiilor de depanare incluse în documentația produsului, contactați departamentul de asistență tehnică Epson pentru asistență. Dacă serviciul de asistență clienți Epson pentru zona dumneavoastră nu figurează în lista de mai jos, contactați distribuitorul de la care ați achiziționat produsul.

Serviciul de asistență clienți Epson va avea posibilitatea să vă ajute mult mai rapid dacă aveți următoarele informații:

- ❏ Numărul de serie al produsului (Eticheta cu numărul de serie se află de obicei pe spatele produsului.)
- ❏ Modelul produsului
- ❏ Versiunea software a produsului (Efectuați clic pe **About**, **Version Info** sau butonul echivalent din software-ul produsului.)
- ❏ Marca și modelul computerului
- ❏ Numele și versiunea sistemului de operare al computerului
- ❏ Numele și versiunile aplicațiilor software pe care le utilizați în mod normal împreună cu produsul

# **Ajutor pentru utilizatorii din America de Nord**

Vizitați <https://www.epson.com/support> (SUA) sau <http://www.epson.ca/support>(Canada) și căutați produsul dumneavoastră pentru a descărca software și utilități, pentru a accesa manuale, a obține răspunsuri la întrebările cele mai frecvente și sfaturi pentru remedierea defecțiunilor sau contactați Epson.

Epson oferă asistență tehnică și informații privind instalarea, configurarea și operarea produselor profesionale de tipărire prin Planul de garanție limitată preferat Epson. Telefon: (888) 377-6611, 6 AM – 6 PM, ora pacificului, de luni până vineri. Programul de asistență este supus modificărilor fără înștiințare prealabilă. Înainte de a apela la acest număr, asigurați-vă că aveți la îndemână numărul de serie al imprimantei și dovada de achiziție.

#### *Notă:*

- ❏ *Dacă întâmpinați dificultăți cu linia gratuită, apelați (562) 276-1305.*
- ❏ *Pentru asistenţă privind orice alt software din sistemul dumneavoastră, consultaţi documentaţia aferentă software-ului respectiv pentru asistenţă tehnică.*

### **Achiziționarea de consumabile și accesorii**

Puteți achiziționa cartușe de cerneală și accesorii Epson originale de la un distribuitor autorizat Epson. Pentru a găsi cel mai apropiat distribuitor, vizitați <http://proimaging.epson.com>(SUA) sau <http://proimaging.epson.ca> (Canada), selectați seria produsului și produsului dumneavoastră și faceți clic pe butonul **Where to Buy**. Sau apelați la 800-GO-EPSON (800-463-7766) din SUA sau 800-807-7766 în Canada.

# **Ajutor pentru utilizatorii din America Latină**

Dacă aveți nevoie de ajutor suplimentar cu produsul Epson, contactați Epson.

Epson oferă aceste servicii de asistență tehnică:

### **Asistență prin Internet**

Vizitați pagina de asistență Epson la <http://epson.com.jm/Support/>(Caraibe), <http://www.epson.com.br/suporte> (Brazilia), sau <http://www.latin.epson.com/soporte>(alte regiuni) pentru soluții pentru probleme comune. Puteți descărca drivere și documentație, puteți primi răspunsuri la întrebările frecvente și consultanță pentru depanare sau puteți contact Epson prin e-mail pentru transmiterea întrebărilor dumneavoastră.

### **Vorbiți cu un reprezentant de asistență**

Înainte de a apela Epson pentru asistență, pregătiți următoarele informații:

- ❏ Denumirea produsului
- ❏ Număr de serie al produsului (aflat pe eticheta produsului)
- ❏ Dovada achiziției (cum ar fi o factură) și data achiziției
- ❏ Configurația computerului
- ❏ Descrierea problemei

#### Apoi apelați:

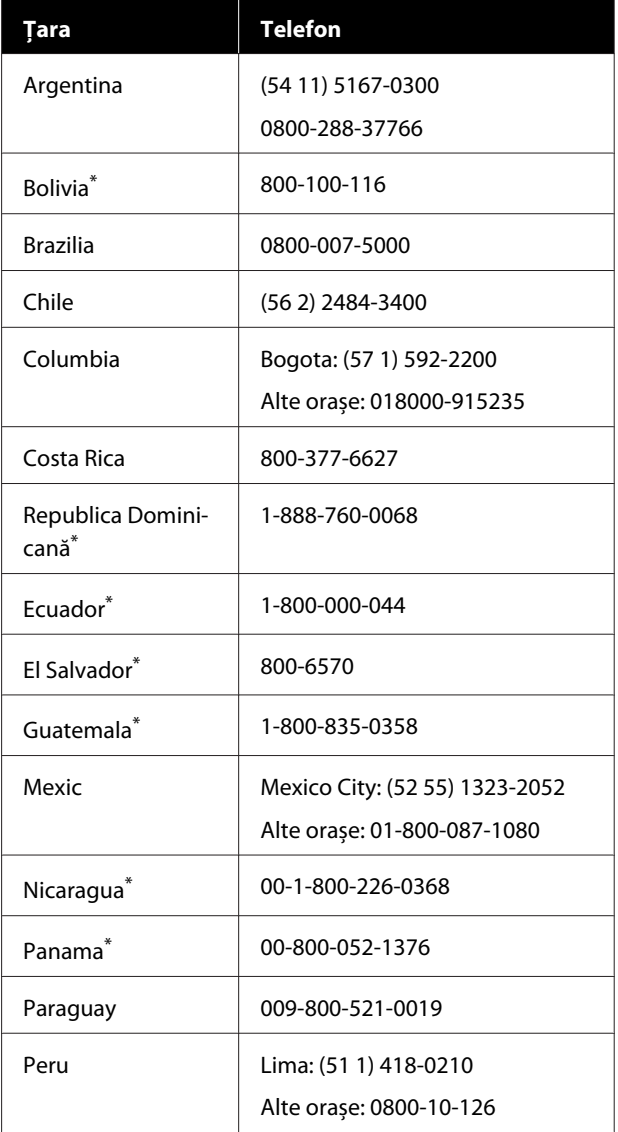

#### **De unde puteți obține ajutor**

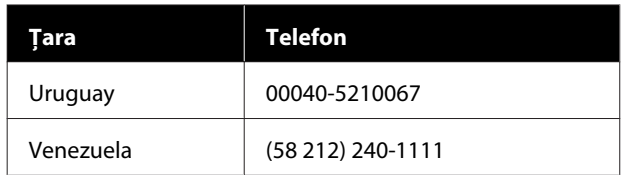

\* Contactați compania dumneavoastră locală de telefonie pentru a apela acest număr netaxabil de pe un telefon mobil.

Dacă țara dumneavoastră nu apare în listă, contactați biroul de vânzări din cea mai apropiată țară. Se pot aplica suprataxe și taxe pentru apeluri la distanță.

### **Achiziționarea de consumabile și accesorii**

Puteți achiziționa cartușe de cerneală și accesorii Epson originale de la un distribuitor autorizat Epson. Pentru a găsi cel mai apropiat distribuitor, vizitați <http://www.epson.com.jm>(Caraibe), <http://www.epson.com.br>(Brazilia), sau <http://www.latin.epson.com>(alte regiuni) sau contactați cel mai apropiat birou de vânzări Epson.

# **Ajutor pentru utilizatorii din Europa**

Consultați **Documentul de garanție pan-european** pentru informații despre modul de contactare a serviciului de asistență clienți Epson.

## **Ajutor pentru utilizatorii din Taiwan**

Contactele pentru informații, asistență și servicii sunt:

## **World Wide Web [\(https://www.epson.com.tw\)](https://www.epson.com.tw)**

Sunt disponibile informații privind specificațiile produselor, drivere pentru descărcare și solicitări privind produsele.

### **Oficiul de asistență Epson (Telefon: +0800212873)**

Echipa noastră din cadrul Oficiului de asistență vă poate ajuta telefonic în următoarele privințe:

- ❏ Informații referitoare la vânzări și produse
- ❏ Întrebări sau probleme legate de utilizarea produselor
- ❏ Solicitări privind reparațiile și garanția

## **Centrul de reparații și service:**

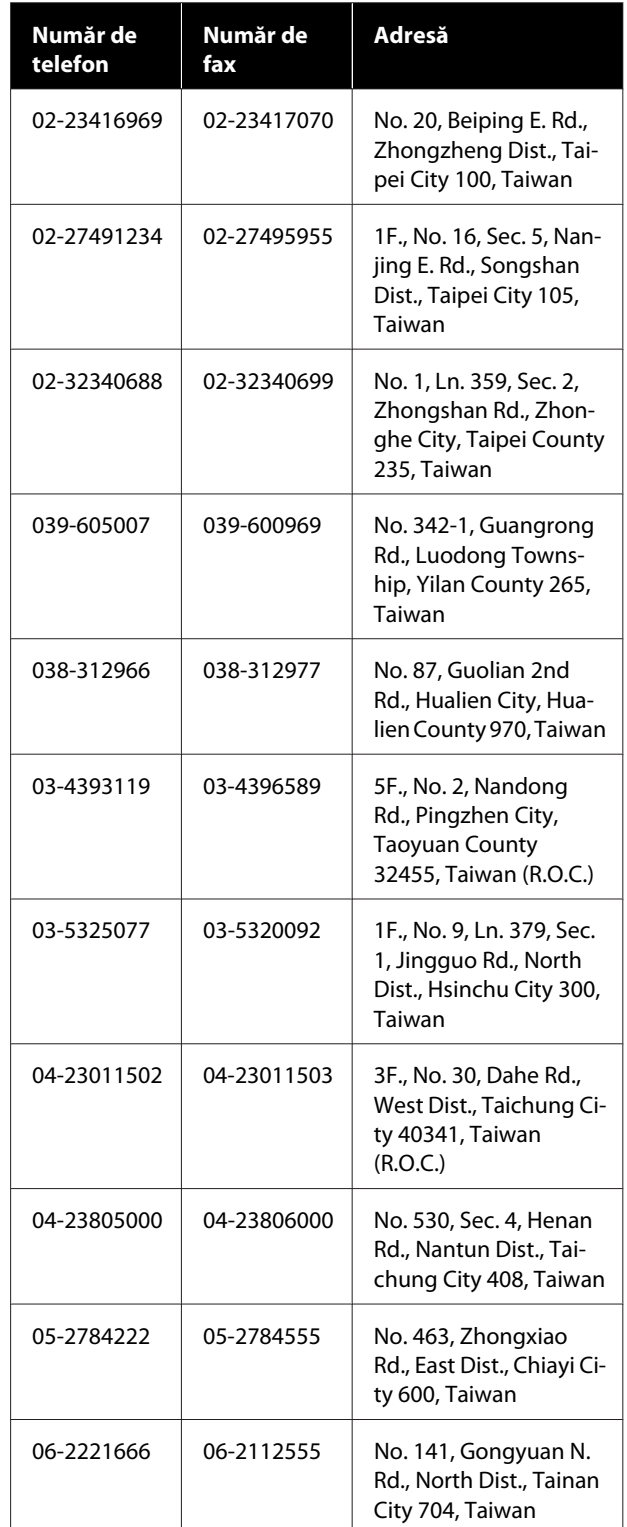

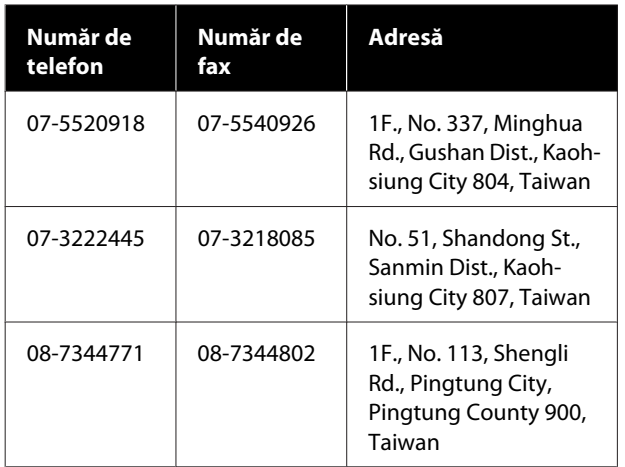

# **Ajutor pentru utilizatorii din Australia/Noua Zeelandă**

Epson Australia/Noua Zeelandă dorește să vă ofere servicii pentru clienți la nivel înalt. Pe lângă documentația aferentă produsului, vă punem la dispoziție următoarele surse de informare:

## **Distribuitorul dumneavoastră**

Rețineți că distribuitorul vă poate ajuta adeseori să identificați și să rezolvați problemele. Distribuitorul trebuie să fie întotdeauna primul apelat pentru consiliere asupra problemelor; acesta poate adeseori rezolva problemele rapid și ușor și vă poate sfătui asupra pașilor de urmat.

## **Adresă internet**

**Australia <https://www.epson.com.au>**

**Noua Zeelandă <https://www.epson.co.nz>**

Accesați paginile web ale Epson Australia/Noua Zeelandă.

Acesta oferă o zonă de descărcare pentru drivere, puncte de contact Epson, informații asupra produselor noi și asistență tehnică (e-mail).

# **Oficiul de asistență Epson**

Oficiul de asistență Epson este pus la dispoziție ca rezervă finală pentru a asigura accesul clienților la consultanță. Operatorii Oficiului de asistență vă pot ajuta la instalarea, configurarea și utilizarea produsului dumneavoastră Epson. Personalul Oficiului de asistență pre-vânzare poate furniza literatură de specialitate referitoare la produsele Epson noi și vă poate consilia asupra celui mai apropiat distribuitor sau agent de service. Multe tipuri de solicitări își găsesc răspunsul aici.

Numerele Oficiului de asistență sunt:

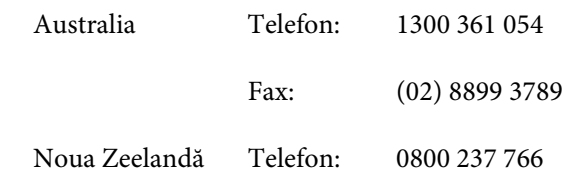

Vă recomandăm să aveți la îndemână toate informațiile relevante atunci când ne contactați. Cu cât pregătiți mai multe informații, cu atât putem rezolva mai repede problema. Aceste informații includ documentația aferentă produsului dumneavoastră Epson, tipul de computer, sistemul de operare, aplicațiile instalate și orice informații pe care le considerați necesare.

# **Ajutor pentru utilizatorii din Singapore**

Sursele de informare, asistență și servicii disponibile de la Epson Singapore sunt:

## **World Wide Web ([https://www.epson.com.sg\)](https://www.epson.com.sg)**

Sunt disponibile informații asupra specificațiilor produselor, drivere pentru descărcare, întrebări frecvente (FAQ), informații privind vânzările și asistență tehnică prin e-mail.

## **Oficiul de asistență Epson (Fără taxă: 800-120-5564)**

Echipa noastră din cadrul Oficiului de asistență vă poate ajuta telefonic în următoarele privințe:

❏ Informații referitoare la vânzări și produse

- ❏ Întrebări sau probleme legate de utilizarea produselor
- ❏ Solicitări privind reparațiile și garanția

# **Ajutor pentru utilizatorii din Thailanda**

Contactele pentru informații, asistență și servicii sunt:

### **World Wide Web [\(https://www.epson.co.th\)](https://www.epson.co.th)**

Sunt disponibile informații asupra specificațiilor produselor, drivere pentru descărcare, întrebări frecvente (FAQ) și asistență tehnică prin e-mail.

### **Linia de asistență Epson (Telefon: (66) 2685-9899)**

Echipa Liniei de asistență vă poate ajuta telefonic în următoarele privințe:

- ❏ Informații referitoare la vânzări și produse
- ❏ Întrebări sau probleme legate de utilizarea produselor
- ❏ Solicitări privind reparațiile și garanția

# **Ajutor pentru utilizatorii din Vietnam**

Contactele pentru informații, asistență și servicii sunt:

Linia de asistență Epson +84 28 3925 5545 (Telefon):

Centrul de service: 68 Nam Ky Khoi Nghia Street, Nguyen Thai Binh Ward, District 1, Ho Chi Minh City, Vietnam

# **Ajutor pentru utilizatorii din Indonezia**

Contactele pentru informații, asistență și servicii sunt:

### **World Wide Web ([https://www.epson.co.id\)](https://www.epson.co.id)**

- ❏ Informații asupra specificațiilor produselor, drivere pentru descărcare
- ❏ Întrebări frecvente (FAQ), informații privind vânzările, întrebări prin e-mail

### **Linia de asistență Epson**

- ❏ Informații referitoare la vânzări și produse
- ❏ Asistență tehnică
- Telefon: (62) 21-572 4350 Fax: (62) 21-572 4357

# **Centrul de service Epson**

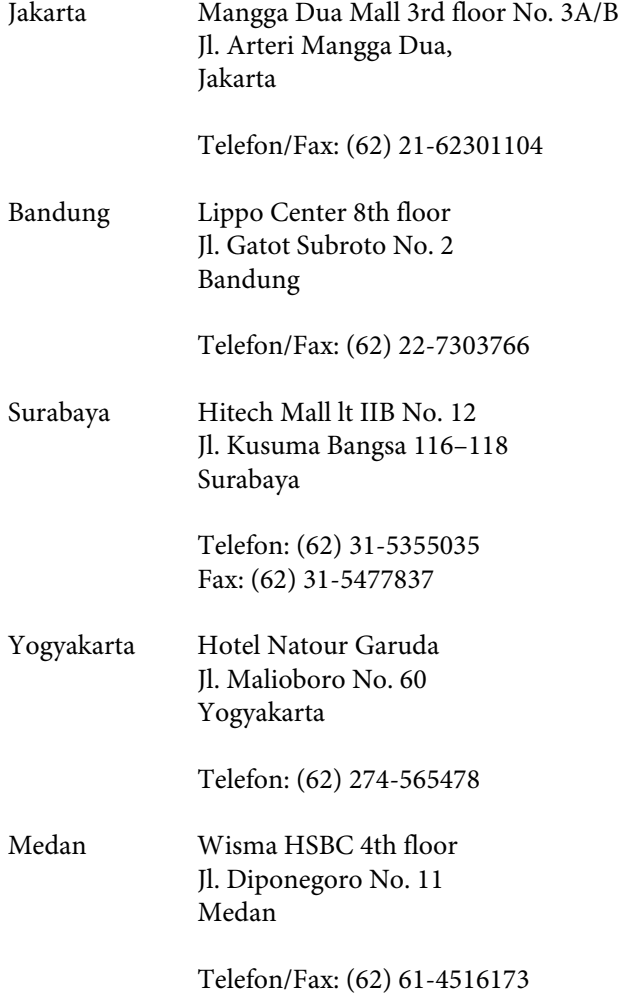

Makassar MTC Karebosi Lt. Ill Kav. P7-8 JI. Ahmad Yani No. 49 Makassar

Telefon: (62) 411-350147/411-350148

# **Ajutor pentru utilizatorii din Hong Kong**

Pentru a beneficia de asistență tehnică și alte servicii post-vânzare, utilizatorii sunt invitați să contacteze Epson Hong Kong Limited.

## **Pagina principală de Internet**

Epson Hong Kong a creat o pagină principală de Internet locală în chineză și engleză pentru a oferi utilizatorilor următoarele informații:

- ❏ Informații despre produse
- ❏ Răspunsuri la întrebările frecvente (FAQ)
- ❏ Cele mai recente versiuni ale driverelor pentru produsele Epson

Utilizatorii pot accesa pagina noastră principală World Wide Web la adresa:

#### <https://www.epson.com.hk>

### **Linia de asistență tehnică**

De asemenea, puteți contacta personalul nostru tehnic la următoarele numere de telefon și fax:

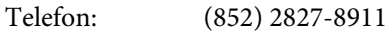

Fax: (852) 2827-4383

# **Ajutor pentru utilizatorii din Malaezia**

Contactele pentru informații, asistență și servicii sunt:

### **World Wide Web (<https://www.epson.com.my>)**

- ❏ Informații asupra specificațiilor produselor, drivere pentru descărcare
- ❏ Întrebări frecvente (FAQ), Informații privind vânzările, întrebări prin e-mail

### **Epson Trading (M) Sdn. Bhd.**

Sediu principal.

Telefon: 603-56288288

Fax: 603-56288388/399

### **Oficiul de asistență Epson**

- ❏ Informații referitoare la vânzări și produse (Infoline) Telefon: 603-56288222
- ❏ Solicitări privind reparațiile și garanția, utilizarea produselor și asistență tehnică (Techline) Telefon: 603-56288333

# **Ajutor pentru utilizatorii din India**

Contactele pentru informații, asistență și servicii sunt:

### **World Wide Web ([https://www.epson.co.in\)](https://www.epson.co.in)**

Sunt disponibile informații privind specificațiile produselor, drivere pentru descărcare și solicitări privind produsele.

### **Linie de asistență**

Pentru service, informații despre produse și comandare de consumabile — 18004250011 (9 AM–6 PM) — Acest număr este netaxabil.

Pentru service (CDMA și utilizatori mobili) — 3900 1600 (9 AM–6 PM) Cod STD prefix local.

# **Ajutor pentru utilizatorii din Filipine**

Pentru a obține asistență tehnică și pentru alte servicii post-vânzare, utilizatorii sunt invitați să contacteze Epson Philippines Corporation la numerele de telefon și fax și la adresele e-mail de mai jos:

> Linie interur-(63-2) 706 2609 bană:

> Fax: (63-2) 706 2665

Linie directă Oficiu de asistență: (63-2) 706 2625

E-mail: epchelpdesk@epc.epson.com.ph

#### **World Wide Web**

[\(https://www.epson.com.ph](https://www.epson.com.ph))

Sunt disponibile informații asupra specificațiilor produselor, drivere pentru descărcare, întrebări frecvente (FAQ) și solicitări prin e-mail.

#### **Nr. netaxabil 1800-1069-EPSON (37766)**

Echipa Liniei de asistență vă poate ajuta telefonic în următoarele privințe:

- ❏ Informații referitoare la vânzări și produse
- ❏ Întrebări sau probleme legate de utilizarea produselor
- ❏ Solicitări privind reparațiile și garanția